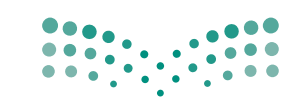

وزارة التصليم

Ministry of Education

قسررت وزارة التعليسم تسدريسن هذبا الكتاب وطبعه على نفقتها

المملكة العربية السعودية وزارة التصليم

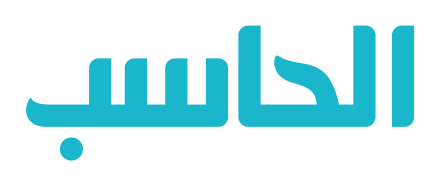

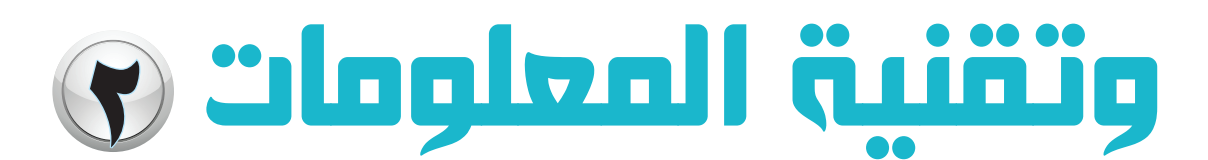

# المستوك الثاني النظام الفصلي للتعليم الثانوي الإعداد العام

قام بالتأليف والمراجعة فريق من المتخصصين

> طبعة تجريبية  $\triangle$  \ { T \ \_ \ { T \  $AY+1Y - Y+17$

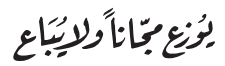

ح) وزارة التعليم ١٤٣٥هـ

```
فهرسة مكتبة الملك فهد الوطنية أثناء النشر
                                                   وزارة التعليم
الحاسب وتقنية المعلومات للمستوى الثاني: النظام الفصلي للتعليم الثانوي –
    كتاب الطالب والتدريبات العملية – ./وزارة التعليم – الرياض. ١٤٢٥هـ
                                         ۱۵۲ ص؛ ۲۱ × ۰٫۵ مهم
                               9V - 7V - 0V - 297 - 9 : ردمك
١– الحواسيب – كتب دراسية ٢– التعليم الثانوي – السعودية – كتب دراسية
                                                        أ العنوان
                ديوي ١٤٢٥ , ١٤٢٥ هـ. - ١٤٣٥ م.
```
رقم الإيداع: ٢٧٢٨ / ١٤٢٥  $9V - 7V - 0V - 297 - 9$ 

لهذا المقرر قيمة مهمة وفائدة كبيرة فلنحافظ عليه، ولنجعل نظافته تشهد على حسن سلوكنا معه.

إذا لم نحتفظ بهذا المقرر في مكتبتنا الخاصة في آخر العام للاستفادة ، فلنجعل مكتبة مدرستنا تحتفظ به.

حقوق الطبع والنشر محفوظة لوزارة التعليم ـ المملكة العربية السعودية

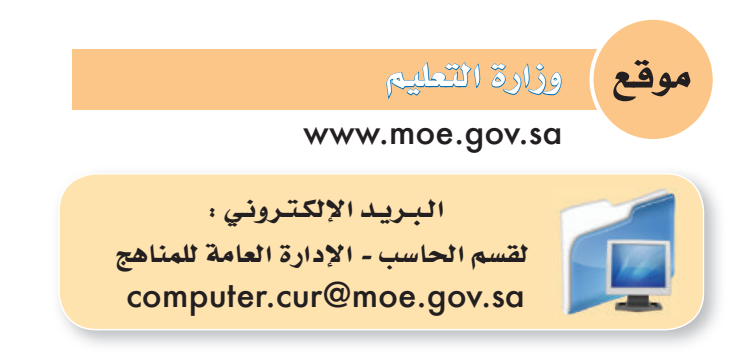

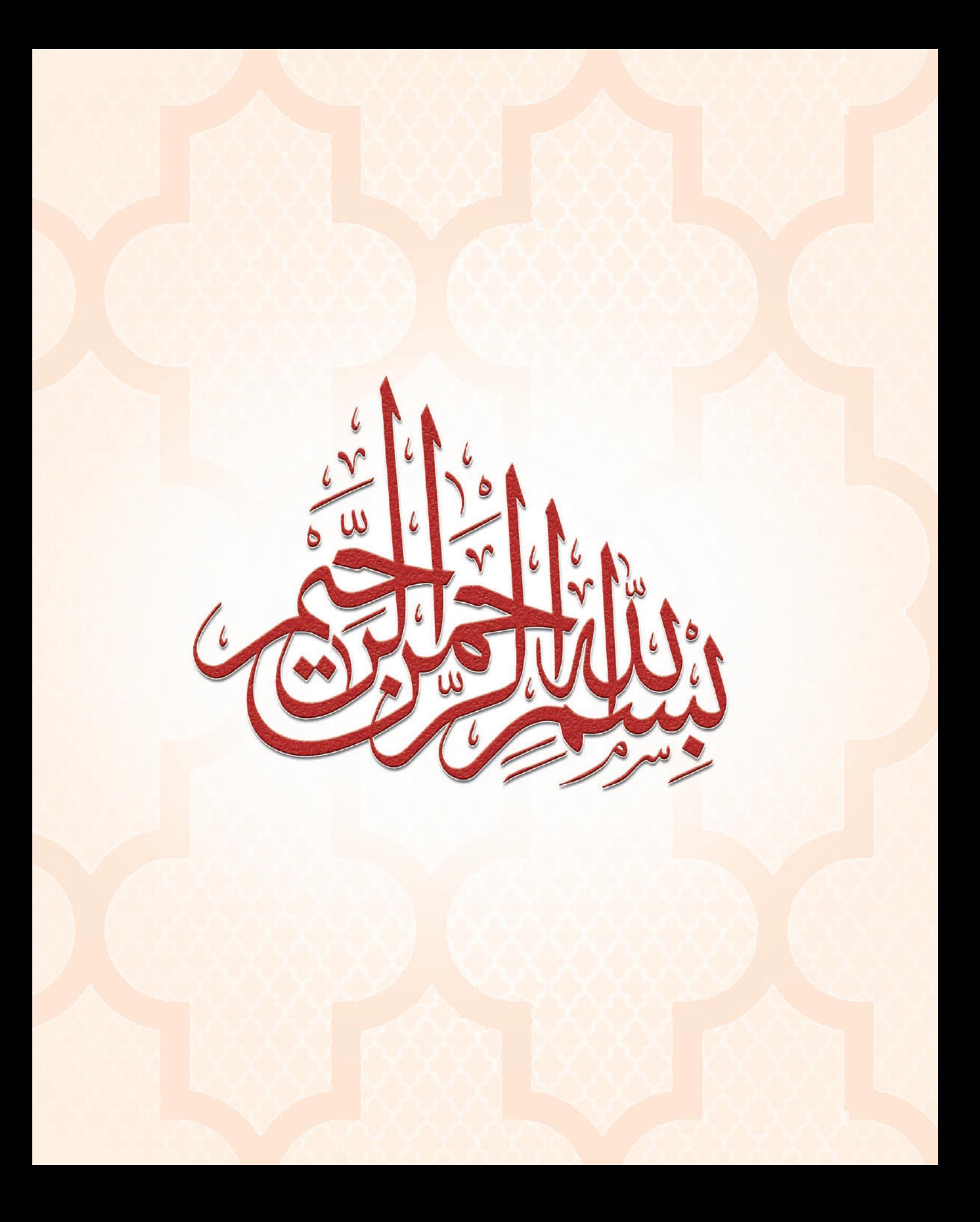

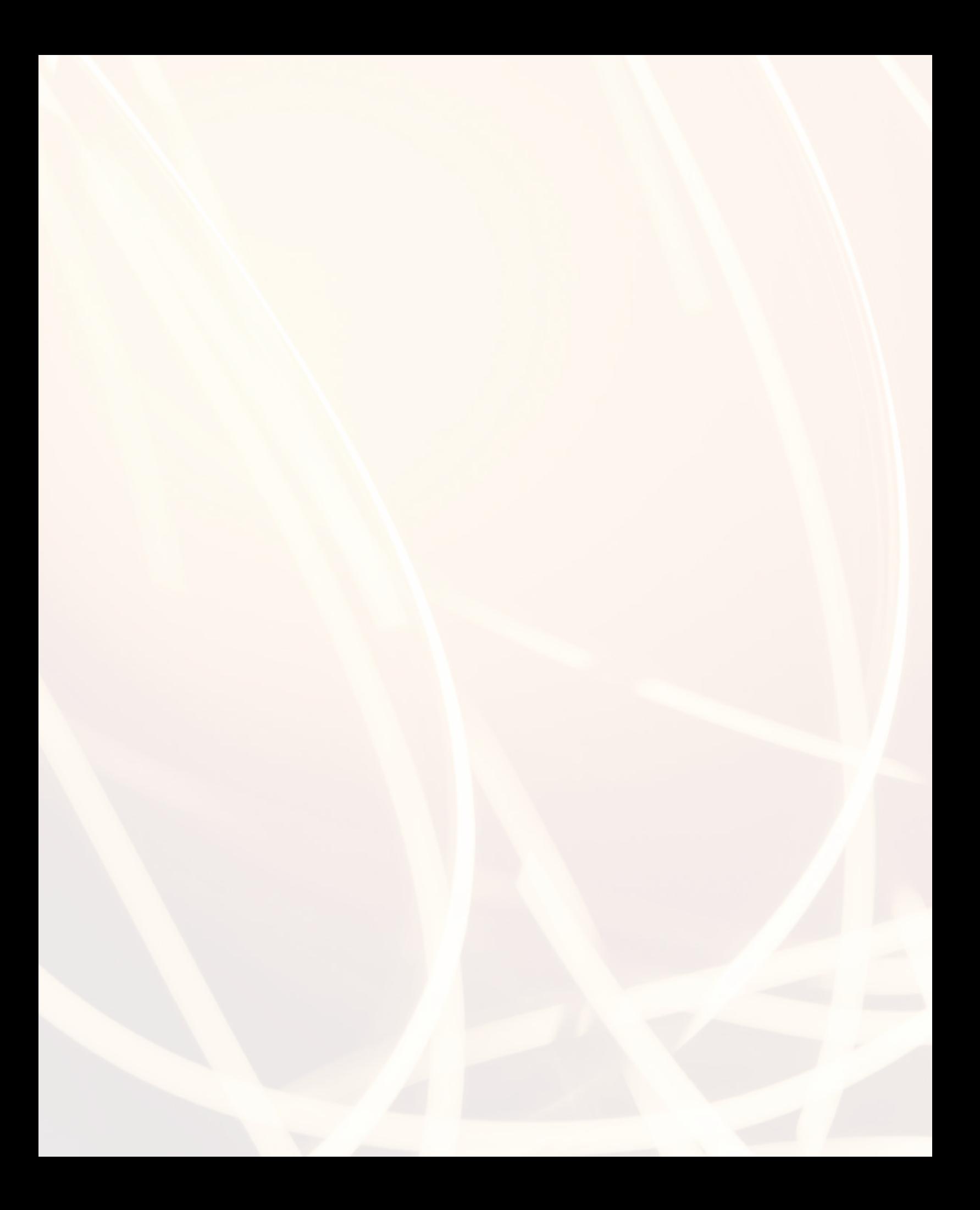

# ONO

# )2-4( مفهوم البرمجة .. ص 9 )1-4( مقدمة .. ص 9 **الوحدة الرابعة : مقدمة في البرمجة**

- 
- 
- أهمية البرمجة .. ص 11  $(r-\epsilon)$
- مشروع الوحدة .. ص 16
- خارطة المفاهيم .. ص ١٧
	- دليل الدراسة .. ص 18
	- تـمريـنــات .. ص 19
		- اختبار .. ص 20

#### **الوحدة الخامسة : صياغة حل المسائل**

- مقدمة .. ص 23  $(1 - \Delta)$
- الهدف من تعلم صياغة حل المسائل .. ص ٢٣  $(5-0)$ 
	- خطوات حل المسائل .. ص ٢٣  $(\mathsf{r}\text{-}\mathsf{o})$
	- فهم المسألة وخليل عناصرها .. ص ٢٤  $(2-\Delta)$ 
		- كتابة اخلطوات اخلوارزمية .. ص 25  $(0 - 0)$ 
			- مخططات الانسياب .. ص ٢٧  $(1-\Delta)$
	- أمثلة على صياغة حل المسائل .. ص ٣١  $(v - \omega)$ 
		- مشروع الوحدة .. ص 35 خارطة المفاهيم .. ص ٣٦
		- دليل الدراسة .. ص 37
			- تـمريـنــات .. ص 38
				- اختبار .. ص 40

 $\Delta$ 

#### **الوحدة السادسة : البرمجة بلغة )فيجول بيسك ستوديو(**

- )1-6( مقدمة .. ص 45
- )2-6( مراحل كتابة البرنامج بلغة )فيجول بيسك ستوديو( .. ص 45
	- )3-6( طريقة تعامل البرنامج مع البيانات .. ص 47
		- )4-6( العمليات احلسابية واملنطقية .. ص 50
	- )5-6( أدوات البرمجة بلغة )فيجول بيسك ستوديو( .. ص 54
- (٦-٦) بعض الأوامر الأساسية للغة (فيجول بيسك ستوديو) .. ص ٢٤ مشروع الوحدة .. ص 77 خارطة المفاهيم .. ص ٧٨ دليل الدراسة .. ص 79 تـمريـنــات .. ص 80 اختبار .. ص 82

#### **تدريبات الوحدة السادسة:**

التدريب الأول : التعرف على بيئة العمل .. ص ٨٦ التدريب الثاني : مشروع برنامج (حسابات ومساحات) : تصميم منوذج املقدمة والنموذج الثاني .. ص 94 التدريب الثالث : مشروع برنامج (حسابات ومساحات) : تصميم النموذج الثالث .. ص 103 التدريب الرابع : مشـروع برنامج (حسـابات ومسـاحات) : كتابة الأوامر البرمجية لنموذج (حسابات) .. ص ١٠٩ التدريب الخامس : مشروع برنامج (حسابات ومساحات) :كتابة الأوامر البرمجية لنموذج (مساحات واستكمال المشروع .. ص ١١٦ التدريب السادس : تطبيق حتويل درجة احلرارة .. ص 123 التدريب السابع : تطبيق حساب الزكاة .. ص 130 التدريب الثامن : تطبيق حساب درجات وتقدير طالب .. ص 136 التدريب التاسع : تطبيق أجهزة الحاسب .. ص 1٤٢ املـصـطـلـحـات .. ص 150

 $\mathcal{L}$ 

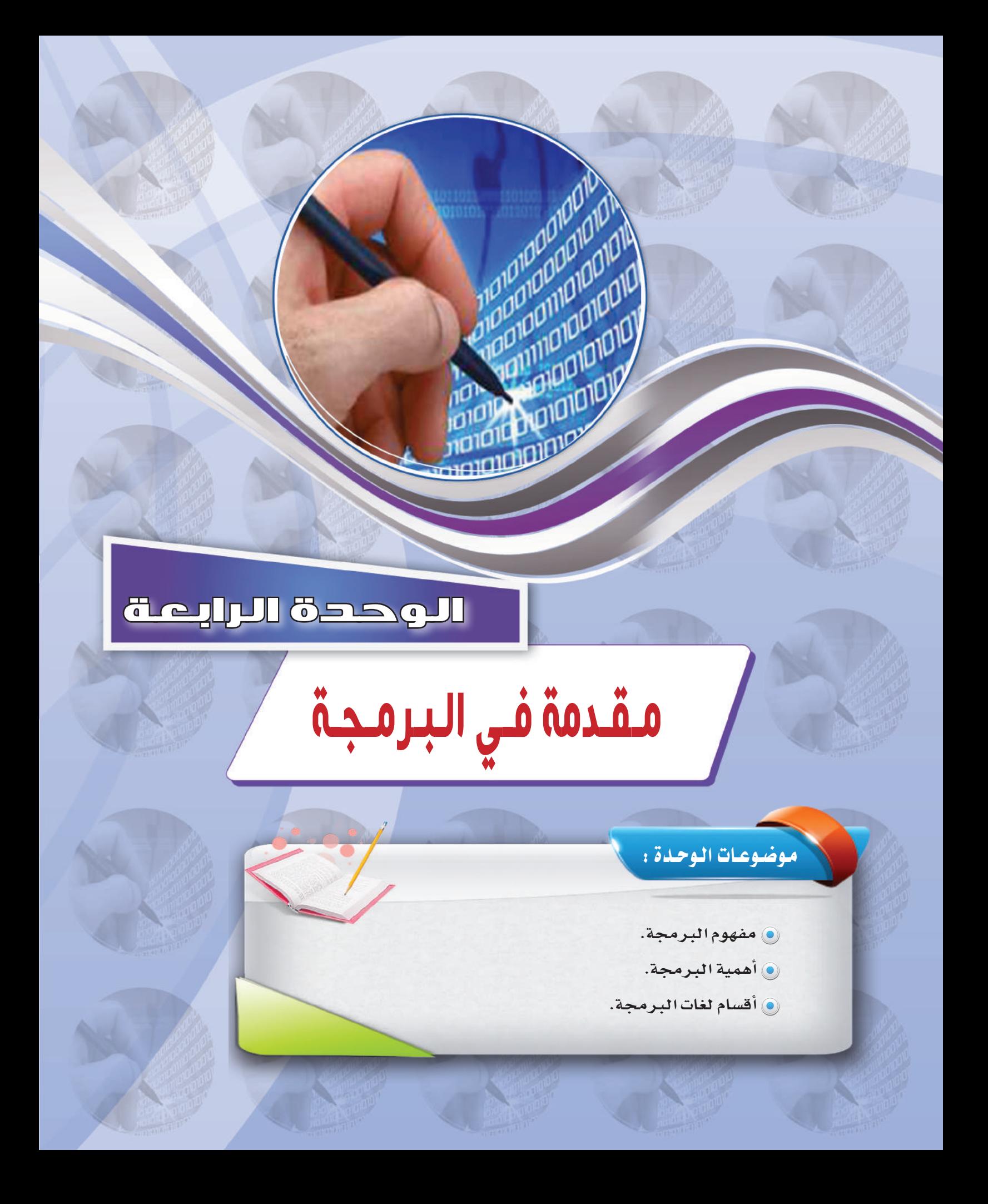

#### بعـد درا�ستك لهـذه الـوحدة �سـوف حتـقـق الأهـداف الـتـالـيـة :

ِّ تو�ضح أهمية الربجمة.

**الـوحـدة الرابعة:** 

- ت�شرح الفرق بني املربمج وم�ستخدم الربنامج.
	- ِّ تعدد طرق احل�صول على الربامج.
		- ِّ تعرف الربنامج.
	- ِیه تعدِّد بعض لغات الحاسب المستخدمة.
	- ت�شرح مفهوم لغات الربجمة بالكائنات.
- ِّ تفرق بني الربجمة بالكائنات ولغات الربجمة الإجرائية.

#### الأهــمــيــــــة :

تعتبر هذه الوحدة مدخلًا أساسيًا للتعرف على لغات البرمجة التي يتعامل معها الحاسب الآلي، حيث يتم التعرف على مفهوم البرمجة وأهميتها والتفريق بين عمل المبرمج ومستخدم البرنامج مع دراسة أنواع لغات الربجمة وخا�صة لغات الربجمة بالكائنات.

والغرض الأساسي من تدريس هذه الوحدة معرفة الطالب للحقائق العلمية والمعرفية في مجال البرمجة ولغات الحاسب المختلفة.

# 1-4 مـــــقــــدمــــــــة

جهاز الحاسب الآلي آلة تنفذ ما يأتيها من أوامر بدقة؛ حيث تكون هذه الأوامر مكتوبة فيما يسمى بـ (برنامج)، فجهاز الحاسب الآلي دون برامج لا فائدة منه. وجميع البرامج تكون مكتوبة على هيئة سلسلة من الأوامر اليسيرة التي ينفذها الحاسب الآلي لتخرج لنا بالشكل الذي نراه.

## مـفـهــوم الـبـرمجـة 2-4

إن هذه الأوامر تكتب بلغة معينة يفهمها جهاز الحاسب الآلي؛ حيث يوجد لدينا عديد من لغات البرمجة التي سوف نتطرق لبعض منها ية هذه الوحدة، كذلك سوف نستعرض الخطوات اللازم معرفتها لحل المسائل عند كتابة أي برنامج.

وكما قلنا سابقاً، إذا أردنا من جهاز الحاسب الآلي أن ينفذ عملًا معينًا فعلينا أن نعطيه الأوامر الالزمة لتنفيذ هذا العمل، وهذه الأوامر مكتوبة على �شكل برنامج.

أنواع البرمجيات - أنظمة الت�شغيل. - برامج الت�شغيل امل�ساعدة. - الربامج التطبيقية. إثـراء عـلمي

#### ولكن كيف نكتب الأوامر ؟

لو أردت أن تطلب من شخص ما أن يجمع رقمين لقلت له : ما هو حاصل جمع ٢+٢؟ ولكن لنفترض أنك ستطلب ذلك من شخص لا يعرف العربية فكيف ستطلب منه أن يجمع الرقمين؟ يجب أن تعرف اللغة التي يفهمها وتحدثه بها. أليس كذلك؟ كذلك جهاز الحاسب فإنه لا يفهم عبارة «اجمع رقمين»، ولذا فعليك أن تتعلم لغة البرمجة حتى تستطيع أن توجه له الأوامر. وهناك كثير من اللغات التي يفهمها جهاز الحاسب الآلي وتسمى لغات البرمجة.

### 1-2-4 الفرق بين المبرمـج وم�ستخـدم البـرنـامـج :

المبرمج هو من يكتب البرامج، حيث يقوم بالبداية بفهم وتحليل المشكلة التي قدمها المستخدم،ثم يشرع يف كتابة سلسلة من الأوامر لحل المشكلة، يلي ذلك اختبار البرنامج والتأكد من صحة عمله. وعند التأكد من صحة عمل البرنامج يحوَّل البرنامج إلى صيغة تنفيذية تمثل الشكل النهائي الذي يحتوي على الواجهة التي يراها المستخدم. ويڤ النهاية فإن مستخدم البرنامج سوف تظهر له واجهة البرنامج ولن تظهر له الأوامر التي كتبها المبرمج.

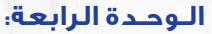

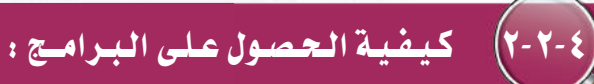

هنالك طريقتان لحصول الشركات أو الأفراد على البرامج: – شراء برنامج جاهز (مكتوب سابقاً). - تطوير برنامج جديد خا�ص بال�شركة أو الفرد.

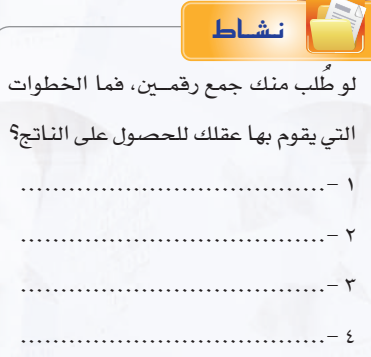

والبرامج الجاهزة هي برامج عامة مكتوبة سابقاً يمكن شراؤها مباشرة من السوق، ويف كثير من الأحيان تفي هذه البرامج باحتياجاتك الخاصة،ولكن حياناً قد لا تكون هذه البرامج مطابقة لما تحتاجه، وهنا سوف تضطر إلى تطوير البرامج بنفسك، ومع أن هذا يحتاج إلى وقت وجهد، إلا أن البرنامج الناتج سوف يلبي احتياجاتك تماماً.

## 3-2-4 أهــميــة الأوامــر فـي الـبـرمـجـــة :

لا يستطيع الحاسب فهم ما يريد المبرمج القيام به؛ حيث يجب أن يكتب المبرمج سلسلة دقيقة من الأوامر تحدد بالتفصيل جميع الخطوات اللازمة لحل المسألة، ففي النشاط السابق يجب القيام بالخطوات التالية لحل المسألة:

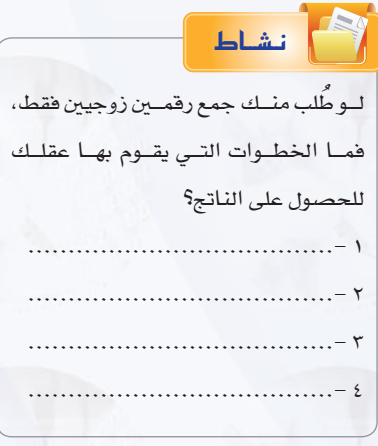

 $\mathcal{V}$ 

- 1 ا�ستقبل الرقم الأول واحفظه. 2 ا�ستقبل الرقم الثاين واحفظه.
- 3 اجمع الرقم الأول مع الثاين واحفظه.

4 أعط الناجت.

وعلينا أن نعطي الحاسب هذه الأوامر على هيئة برنامج حتى يتم تنفيذه. ولو أردنا كتابة برنامج يجمع رقمني فإنه �سوف يحتوي على هذه الأوامر، ولكن تختلف التسميات قليلاً ، فعمليات استقبال الرقمين تسمى إدخال (input) وعملية إعطاء الناجت ت�سمى إخراج )output).

#### **مـقدمـة فـي البـرمـجـة**

هنا سوف تستقبل الرقم الأول وتحفظه، ثم تستقبل الرقم الثاني وتحفظه. يلي ذلك التأكد من تحقق الشرط، فإن تحقق الشرط فسوف تجمع الرقمين وتعطي النتيجة، وإن لم يتحقق الشرط فسوف تطلب استقبال رقمين آخرين يحققان ال�شرط.

هنا سنقوم بتكرار الأوامر الأربعة ية كل مرة حتى يحسب مجموع الخمسة أزواج، ويف كل مرة يقوم الحاسب بتكرار عمليات ( الإدخال – الجمع – الإخراج )، ولكن بدلاً من كتابة هذه الأوامر خمس مرات لحساب مجموع الخمسة أزواج فإنه سوف يحوى على أمر رابع يوضح لجهاز الحاسب الآلي أن عليه أن يقوم بهذه الأوامر الأربعة خم�س مرات.

من النشاط السابق نستطيع أن نستنتج أهم الأوامر يف أي برنامج: الإدخال: وهي عملية استقبال البيانات التي سوف يعالجها البرنامج. ا**لإخراج:** وهي عملية عرض الملومات التي نتجت عن تنفيذ البرنامج. الحساب: وهي العمليات الحسابية التي ينفذها البرنامج.

**التحقق من ال�شرط:** وهي عملية التحقق من �صحة �شرط ما وتنفيذ بع�ض الأوامر بناء على م�صداقية ال�شرط. **التكرار:** وهي عملية تكرار جمموعة من الأوامر. وتسمى أوامر الحساب والتحقق من الشرط والتكرار بعمليات المعالجة. وتوجــد أوامــر أكثر تعقيداً من هــذه، ولكن هــذه أيسر الأوامــر التي يجب أن يحتوي أي برنامج على واحـد منها يف أقل تقدير. .<br>ثارة التفكير

3-4 أهـمـيـة الـبـرمــجـة

نستطيع القول إن جهاز الحاسب الآلي دون برمجة لا فائدة منه إطلاقاً؛ لأن البرامج هي التي تخبر الجهاز بما عليه القيام به وكيفية القيام بالعمل. ولو نظرت إلى أغلب الأجهزة الإلكترونية التي تستخدمها لوجدت أن كثيرًا منها تعمل يضاً بواسطة برامج مخزنة داخلها.

أمثلـة عـلـى أجهـزة ونظم تعمـل باستخدام برامـج خـاصة بها :

**يف املنزل:** جهاز امليكرويف، والهاتف املحمول، وبع�ض ال�ساعات الإلكرتونية، وأجهزة اال�ستقبال الف�ضائية الرقمية، وجهاز التلفزيون والفيديو.

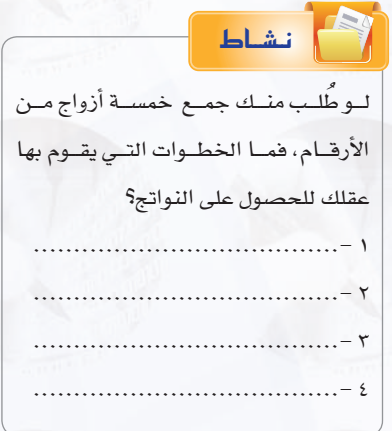

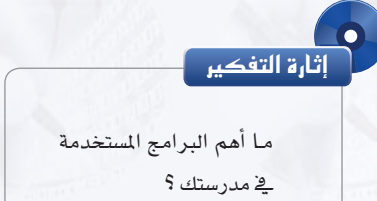

**يف ال�شارع:** إ�شارات املرور، وال�سيارات احلديثة، وأجهزة ال�صراف الآيل. **يف امل�ست�شفيات:** الأجهزة الطبية املختلفة، ونظام املواعيد وملفات املر�ضى. **يف املحالت التجارية:** نظام البيع، وقارئ الأكواد.

## 1-3-4 تــعــريـف الـبـرنـامــج :

 $\sqrt{2}$ 

ا**لبرنامج** هو سلسلة من الأوامر مكتوبة بلغة برمجة معينة تكتب لتنفيذ مهمة محددة ي*ـف* جهاز الحاسب، ويوجد كثير من لغات البرمجة المستخدمة يف كتابة البرامج، وكما نعلم فلغة الآلة هي اللغة التي ينفذها الحاسب مباشرة وهي مجموعة من التعليمات تنفذ مباشرة من قبل وحدة المعالجة المركزية للحاسب (CPU) ، حيث تُكتب مجموعة من التعليمات لتنفيذ مهمة محددة للغاية. وتُكتب كافة برامج الحاسب اليوم بلغات متعددة ومختلفة لها قواعدها ومفرداتها تُترجم إلى لغة الآلة بواسطة برنامج المترجم.

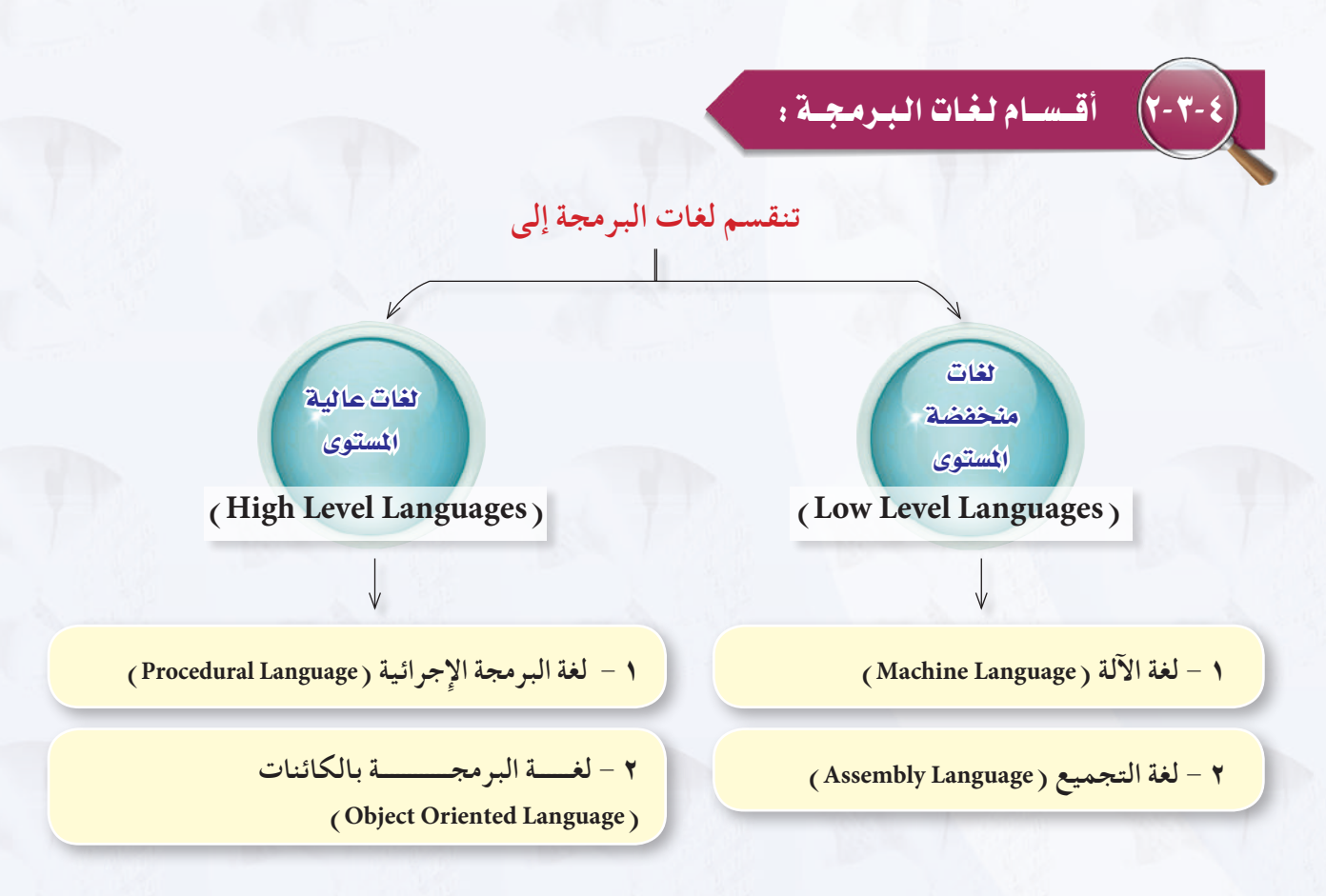

#### أول الـلغـات المنخف�ضـة الم�سـتـوى :

اللغات منخفضة المستوى هي اللغات القريبة جداً من جهاز الحاسب تظهر التركيب الداخلي للحاسب في مجموعة أوامر وتعليمات هذه اللغات، أي أنها لا توفر تجريدًا أو فصلًا بين مجموعة أوامر أو تعليمات هذه اللغات والتركيب الداخلي للحاسب.

**وتنق�سم لغات الربجمة منخف�ضة امل�ستوى إىل:**

#### 1 لـغـة الآلـة :

تكتب الأوامر ية لغة الآلة على شكل سلسلة من الأرقام الثنائية ( الصفر والواحد ) حتى يفهمها جهاز الحاسب الآلي مباشرة ، وترمز كل مجموعة من الأرقام إلى عملية محددة يسيرة يمكن للحاسب تنفيذها، وتتعامل مباشرة مع ما هو مخزن ية الذاكرة الرئيسة للجهاز.

#### 2 لـغـة التـجميـع :

هي اختصارات للغة الآلة؛ حيث تُكتب الأوامر على هيئة اختصارات مفهومة باللغة الانجليزية يسهل تذكرها. ويوجد مترجم يحول أوامر لغة التجميع إلى الصفر والواحد حتى يفهمها الجهاز وينفذها. وتتعامل أوامر لغة التجميع مع مكونات جهاز الحاسب الداخلية مباشرة.

#### ثانيًا | اللغات العاليــة الـمستوى : ـ

اللغات عالية المستوى هي لغة برمجة تخفي تفاصيل تركيب الحاسب الداخلية عن المبرمج، وهي بعكس لغات البرمجة منخفضة المستوى، ولا تتوافق أوامر اللغات عالية المستوى وتعليماتها مع التركيب الداخلي للحاسب. وتعد هذه اللغات أسهل ية الاستخدام وعملية كتابة البرامج من اللغات منخفضة المستوى. ويوجد كثير من لغات البرمجة عالية المستوى تستخدم لبرمجة تطبيقات في مجالات مختلفة، كما تسمى اللغات العالية المستوى أيضاً باللغات المتقدمة. **وتنق�سم لغات الربجمة العالية امل�ستوى إىل:**

#### 1 لـغـة الربجمـة الإجرائيـة :

تعتمد لغة البرمجة الإجرائية على قيام المستخدم بكتابة البرنامج مفصلاً إجراءً بعد إجراء، ومن ثمَّ تحديد التعليمات التي تؤدي إلى قيام الحاسب بالمهام المطلوبة للبرنامج خطوة بعد أخرى، ويف هذه اللغات تَجمَّع الأوامر التي تنفذ مهمة واحدة تحت إجراء واحد يعطى اسمًا معينًا، ثم ية كل مرة نريد تنفيذ هذه المهمة يُستدعى هذا الاسم الذي اخترناه بدلاً من كتابة جميع هذه الأوامر مرة أخرى، وتمتاز البرامج المكتوبة ٔ<br>ّ باللغات الإجرائية بأنها ق�صرية و�سهلة القراءة والفهم.

#### أمثلة لبع�ض اللغات الإجرائية :

**لغة )بي�سك()**BASIC**):** وهي من أ�سهل اللغات من حيث التعليم واال�س ِّ تخدام، وقد طورت عام 1964م، وانت�شرت بشكل واسع ية الثمانينيات من القرن السابق. وتم تطويرها حالياً للغة فيجول بيسك (Visual Basic ) التي صارت ت�صنف �ضمن لغات الربجمة بالكائنات.

**لغة )�سي( )**C**):** ِّ وهي لغة برجمة عامة طورت عام 1973م، وت�ستخدم لكتابة برجميات نظم الت�شغيل، كما ت�ستخدم لكتابة تطبيقات خمتلفة أخرى.

#### 2 لـغـة الربجمـة بالـكائنـات :

وتسمى أيضًا البرمجة بالعناصر، ويحْ هذه اللغات تُجمَّع البيانات مع الأوامر الخاصة بها تحت كائن واحد، يعطى اسمًا معينًا، ويمكن استخدام هذا الكائن عدة مرات داخل البرنامج، ويتم ية لغة البرمجة بالكائنات تعديل وإعداد البرنامج بالرؤية المباشرة للكائنات التي يتألف منها البرنامج مثل : الجداول أو الشاشات أو الرموز الصورية، ولذا فإن البرمجة بالكائنات لا تتطلب من المستخدم كتابة البرنامج على شكل خطوات إجرائية محددة أو كتابة أوامر وتعليمات متتابعة، وإنما يستخدم جهاز الفأرة باختيار وتحريك وتجميع كائنات البرنامج، ويقوم الحاسب بناءً على ذلك بإنشاء التعليمات والأوامر تلقائياً وتنفيذها؛ مما يعني أن البرامج المصممة من هذا النوع ليست ملزمة بالتقيد بقيود البرمجة الإجرائية، فهي تتألف من عديد من الكائنات تمثل مجموعة من البرامج الفرعية المجزأة كالجداول والشاشات التي تستجيب لأحداث معينة (مثل حدث النقر أو النقر المزدوج أو التحميل أو الفتح أو تنشيط أداة معينة)؛ بحيث تستجيب هذه البرامج الفرعية إلى وقوع ذلك الحدث وتقوم بتنفيذ الأوامر اخلا�صة بالكائن.

#### أمثلة للغات الربجمة بالكائنات :

**لغة )�سي بل�س بل�س( )++**C**):** وهي امتداد للغة )�سي( الإجرائية، وقد طورت عام 1979م، ولكن أ�ضيف عليها بع�ض الخصائص الجديدة والبرمجة بالعناصر. وتمتاز هذه اللغة بأنها يمكن استخدامها للبرمجة الإجرائية أو البرمجة بالعناصر. **لغة )جافا( )**Java**):** وهي لغة برجمة بالعنا�صر، أي أن جميع الربامج بهذه اللغة ت�ستخدم العنا�صر.

وجميع هذه اللغات العالية المستوى يجب تحويلها إلى لغة الآلة حتى يتم تنفيذها بالحاسب الآلي؛ حيث إن لكل لغة مترجمًا خاصًا يقوم بتحويلها للغة الآلة.

10

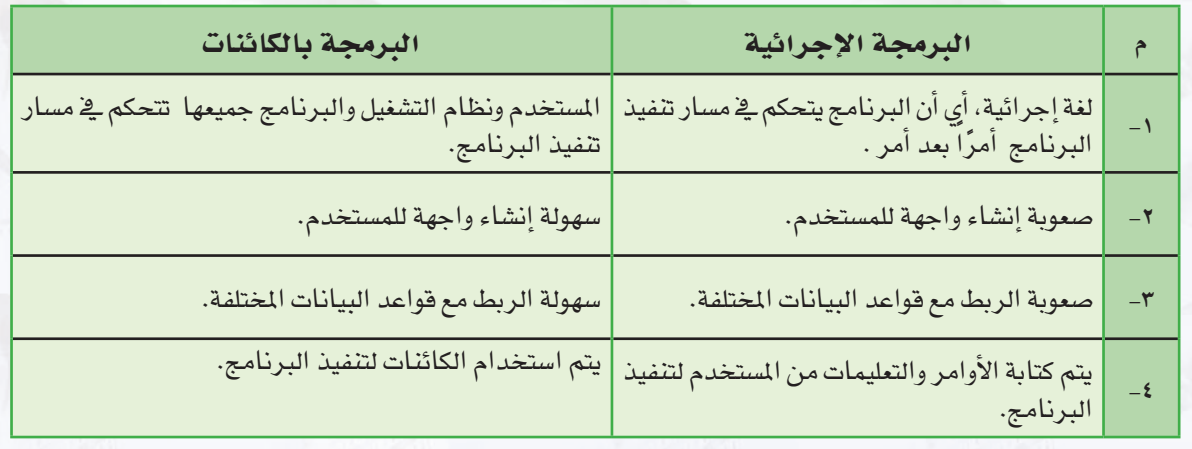

**ِّ ويو�ضح اجلدول التايل مقارنة بني الربجمة بالكائنات و الربجمة الإجرائية :**

وختاماً نود الإشارة إلى أن لغات البرمجة بالكائنات ليس خاتمة المطاف؛ حيث يسعى علماء الحاسب مستقبلاً إلى إيجاد جيل جديد من لغات البرمجة ستكون لغات طبيعية كالتي يتخاطب بها البشر فيما بينهم مثل : اللغة العربية أو اللغة الإنجليزية، بحيث يمكنك مخاطبة الحاسب وإعطاؤه الأوامر والتعليمات مباشرة، وسوف يكون قادراً على إدراك وتفهم عباراتك وأوامرك كأن تقول له : "اطبع" أو "اعمل جدولاً" أو "احسب نتيجة الضرب لمادلة جبرية".

#### **مشروع الوحدة**

#### امل�شروع الأول :

تتعدد لغات البرمجة وتختلف من حيث استخداماتها وإمكاناتها، من خلال محركات البحث أجري بحثاً للمقارنة بين لغات البرمجة المختلفة يشتمل على الآتي:

> تعريف بلغات الربجمة. اً ) أهم لغات البرمجة المستخدمة حالياً. اللغات الربجمية املنا�سبة لطالب التعليم العام. مقارنة بني هذه اللغات من حيث ال�سهولة واال�ستخدام والإمكانات. مراجع البحث. ت�صميم عر�ض تقدميي لتلخي�ص أهم بنود البحث.

#### المشروع الثاني : )

سكراتش (scratch ) لغة برمجية تجعلك وبكل سهولة تنشئ قصصاً تفاعلية، رسوماً متحركة، ألعاباً، وقد تم تصميم هذه البرمجية لأهداف تربوية تعليمية تمكن الطلاب من التعلم والتعبير عن قدراتهم وتساعدهم على التغلب على الصعوبات التي قد تواجههم ية فهم البرمجة وخاصة برمجة الكائنات.

قم بزيارة موقع �سكرات�ش العربي ae.ac.uaeu.scratch وحتميل ن�سخة من الربنامج مع دليل اال�ستخدام والإطلاع على المشروعات والأفكار التي قام بتصميمها وبرمجتها مجموعة من الشباب المهتم بهذه البرمجية، ومن ثم قم بتصميم برمجية ، وتقديمها للمعلم وفق البنود التالية:

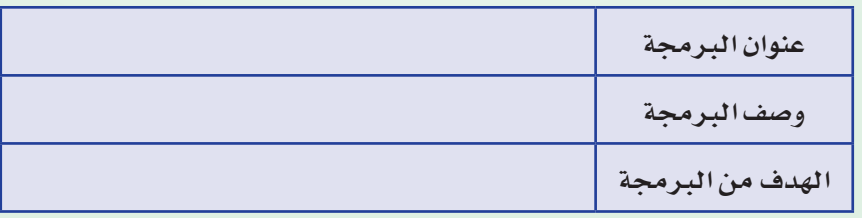

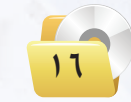

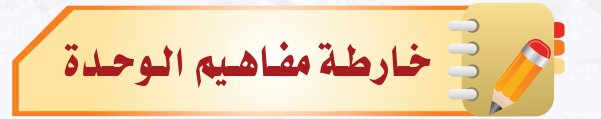

أكمل خارطة المفاهيم أدناه باستخدام العبارات والمصطلحات التي تعلمتها ية الوحدة :

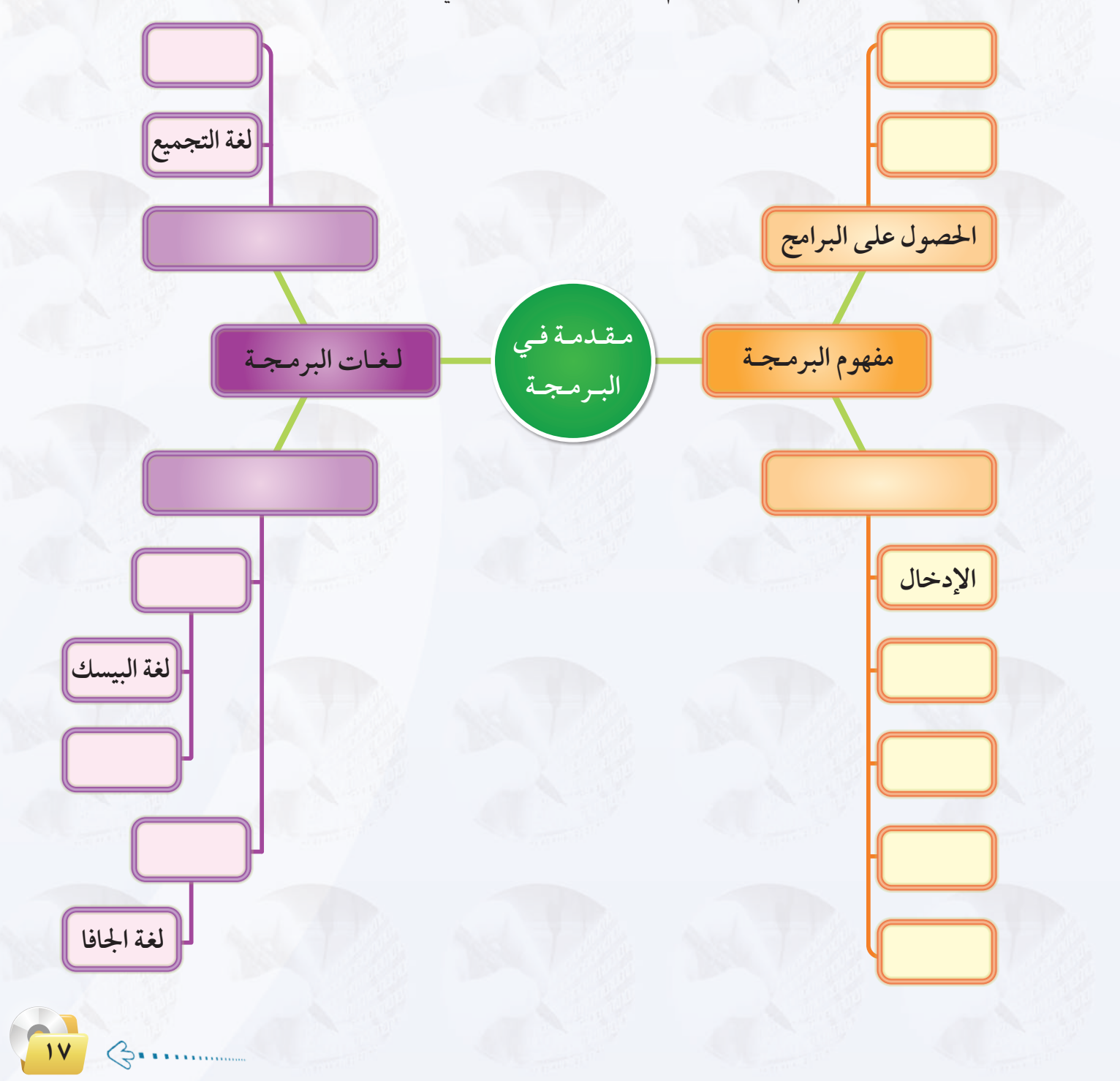

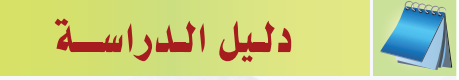

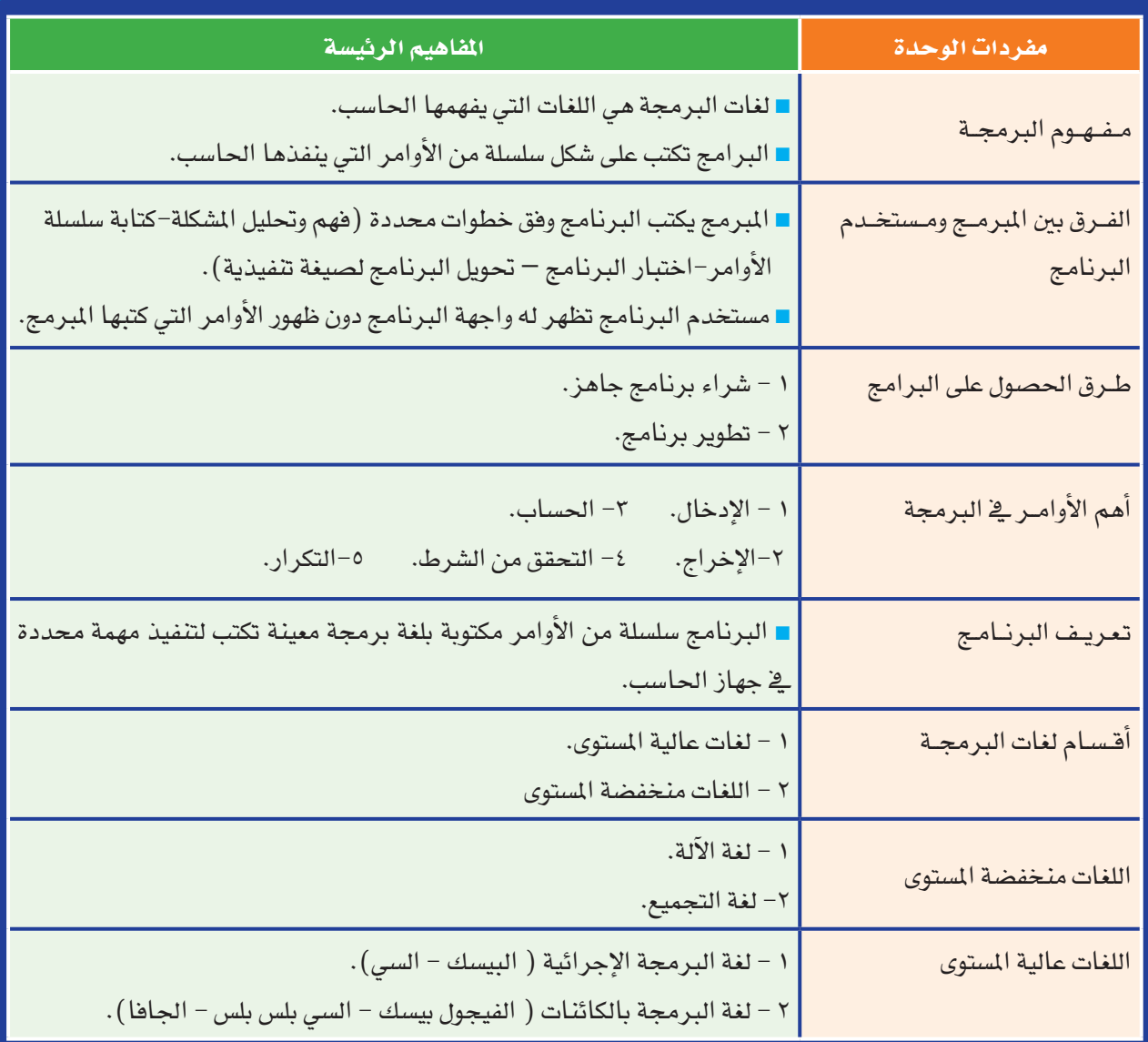

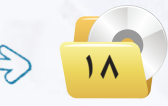

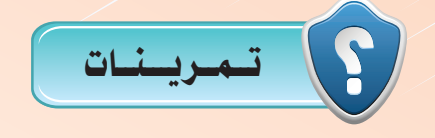

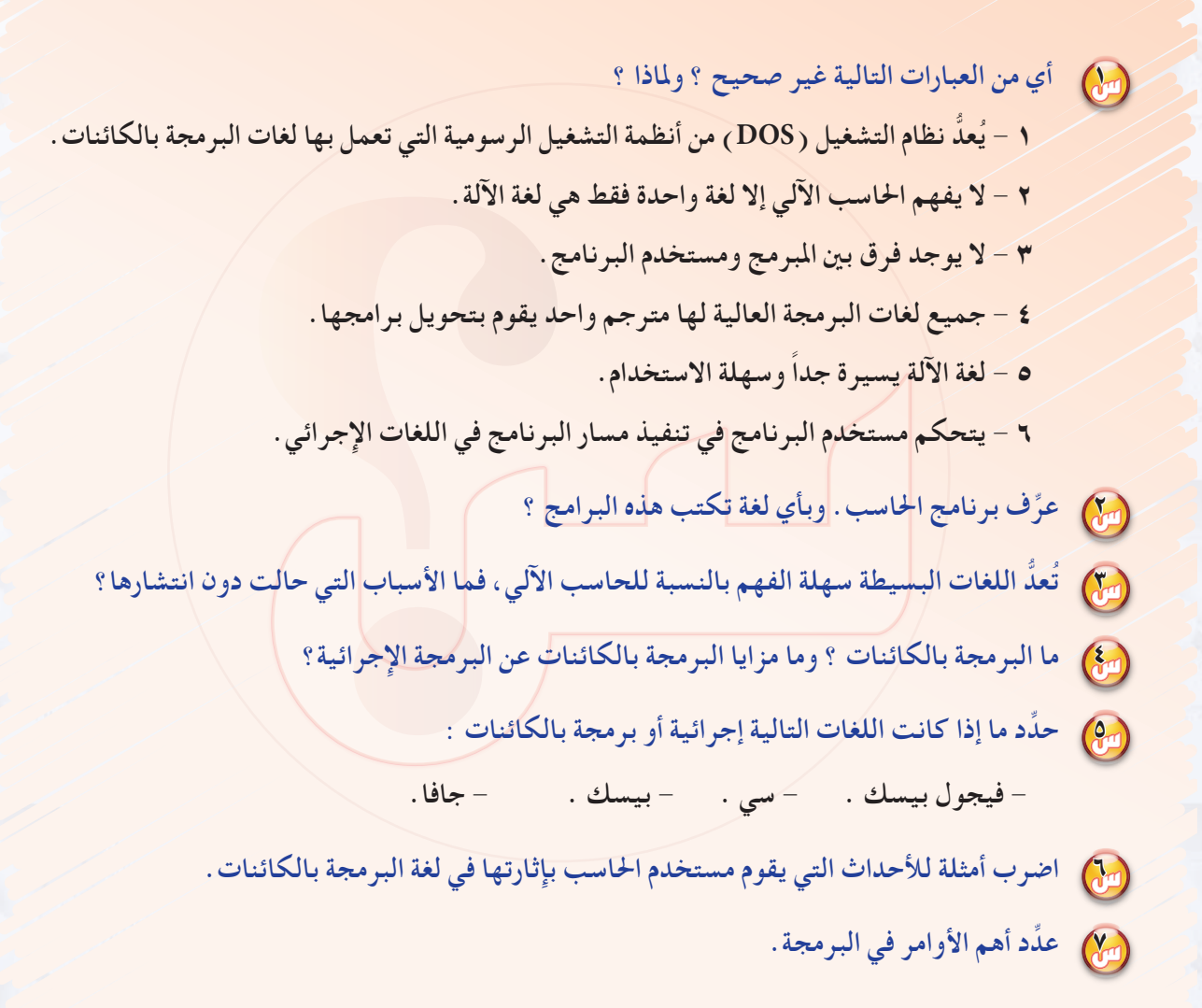

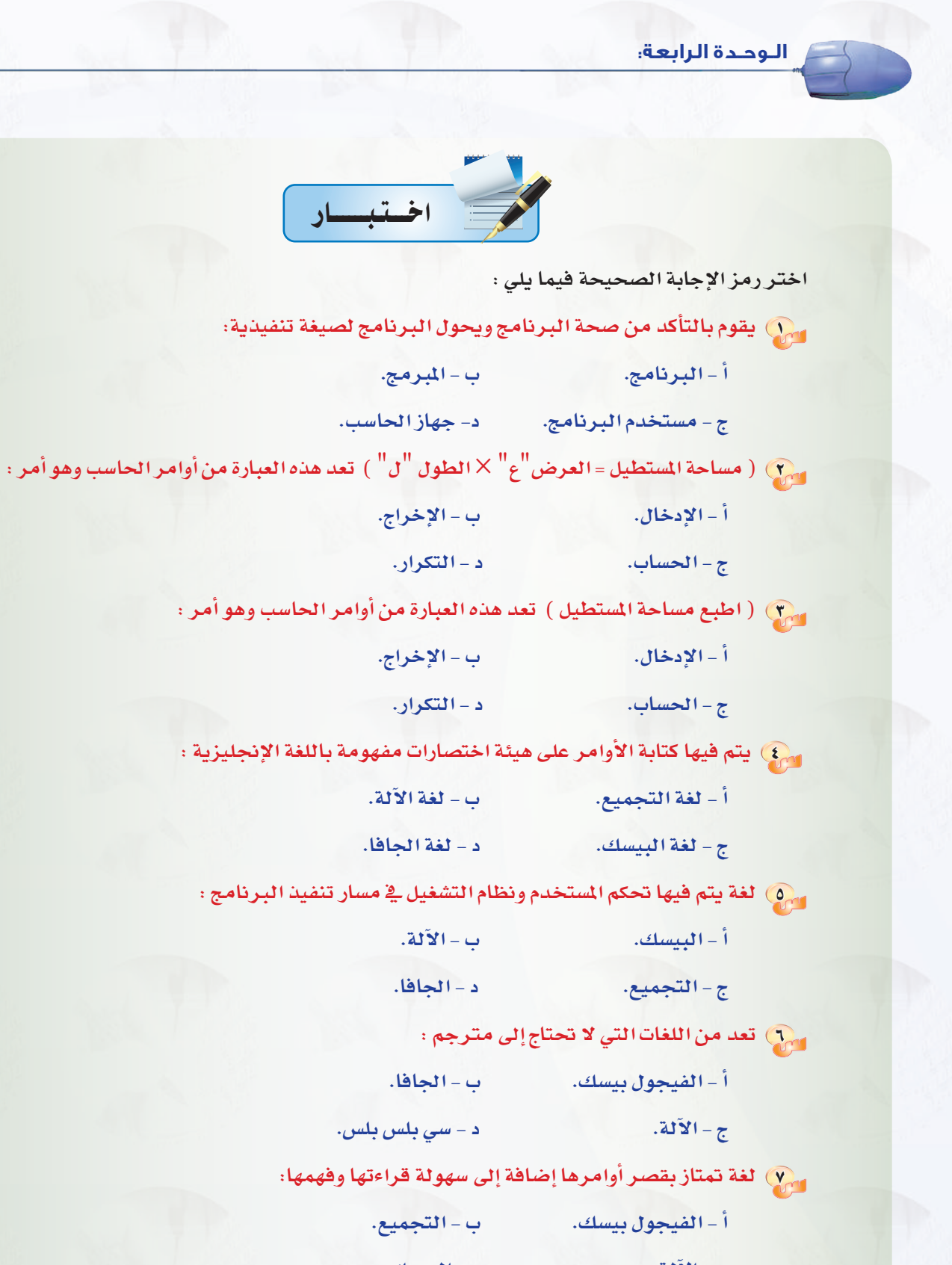

**ج - الآلة. د - البي�سك.**

 $\mathcal{L}$ 

# الوحدة الخامسة

# صياغة حل المسائل

#### موضوعات الوحدة :

- (٥ الهدف من تعلم صياغة حل المسائل.
	- . خطوات حل المسائل.
	- @ فهم المسألة وتحليل عناصرها.
		- @ كتابة الخطوات الخوارزمية.
			- . مخططات الانسياب.

#### بعـد دراستك لهـذه الـوحدة سـوف تحـقـق الأهـداف الـتـالـيـة :

- (4) تعرف الهدف من تعلم صياغة حل المسائل.
- (٩) تعدِّد الخطوات الأساسية لصياغة حل المسائل .
- (٩) تشرح الخطوات الأ<mark>ساسية لكت</mark>ابة البرنامج وتنفيذه.
	- (4) تكتب الخطوات الخوارزمية للمسائل البرمجية.
	- (4) ترسم مخططات الانسياب للمسائل البرمجية.
- (4) تحل مجموعة من المسائل البرمجية باتباع طريقة صياغة حل المسائل.

#### $: 2 - 48$

لعلك تشاهد برامج الحاسب المختلفة وتتساءل كيف يمكن إنتاج هذه البرامج، وكيف يمكنني أن اصمم برنامج حاسوبي، وماذا علي القيام به؟

ية هذه الوحدة سنجيب عن هذه التساؤلات، وستتعرف بمشيئة الله على خطوات مرتبة ومحددة لحل المسائل أو المشكلات، والتي إذا اتبعتها ستصبح فادراً على إنتاج وتصميم برامج حاسوبية مميزة، وستساعدك على اكتساب القدرات العقلية والإبداعية مع التفكير المنطقي الاستقرائي والاستنباطي.

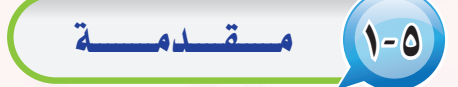

عندما تواجهنا مسائل أو مشكلات نحتاج إلى حلها في حياتنا اليومية فإننا نحتاج إلى فهم المشكلة وتحديد تفاصيلها، ومن ثم جمع المعلومات عنها، و اختيار أفضل طرق الحل لاتباعها، فالتخطيط والتفكير لحل المشكلات والتعامل معها يحقق لنا النجاح والتغلب على المشكلات في حياتنا اليومية.

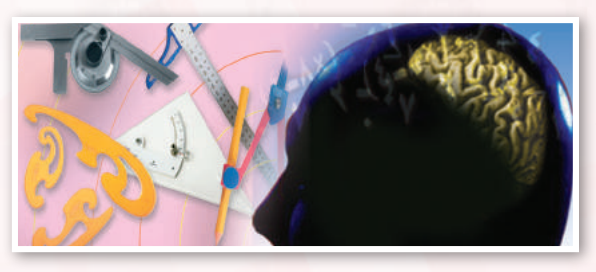

إن الحاسب لا يستطيع حل جميع المسائل أو المشكلات التي تواجهنا في حياتنا اليومية، وإن كانت يسيرة في نظرنا، كتحديد الوجية المفضلة لديك أو لدى زميلك، أو اتخاذ قرار ما، فمثل هذه المسائل لا يمكن للحاسب أن يحلها، ولكنه عندما يقوم بحل المسائل المتعلقـة بالأرقام ومعالجتها، أو تحرير النصوص، أو معالجة الصور والأصوات، فهذا يعد مجالاً خصباً للحاسب لا تجاريه فى ذلك أية آلة أخرى.

#### 0-7 ) الهـدف من تعلم صياغة حل المسائل

إننا عندما نتعلم ونتدرب على صياغة حل المسائل بواسطة الحاسب، فإن هذا لا يعنى أن الفائدة تقتصر على المسائل الحسابية والمنطقية فحسب، بل إننا نهدف من تعلم هذا الموضوع إلى :

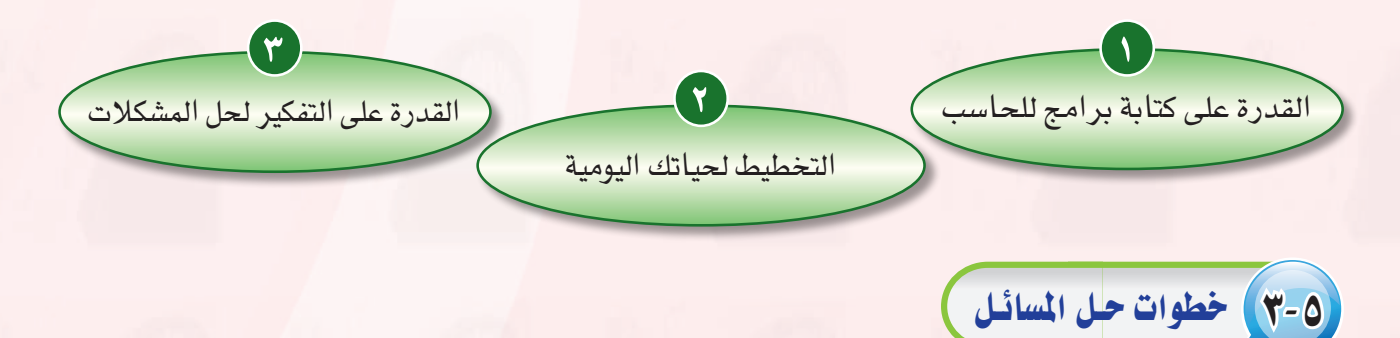

حل المسائل مهارة تكتسب كغيرها من المهارات الأخرى بالتدرب عليها. ولحل المسائل أو المشكلات بواسطة الحاسب لتكتمل في النهاية على شكل برنامج يستطيع الحاسب فهمه والتعامل معه، فإن هناك خطوات ومراحل يجب اتباعها في حل تلك المسائل وهي:

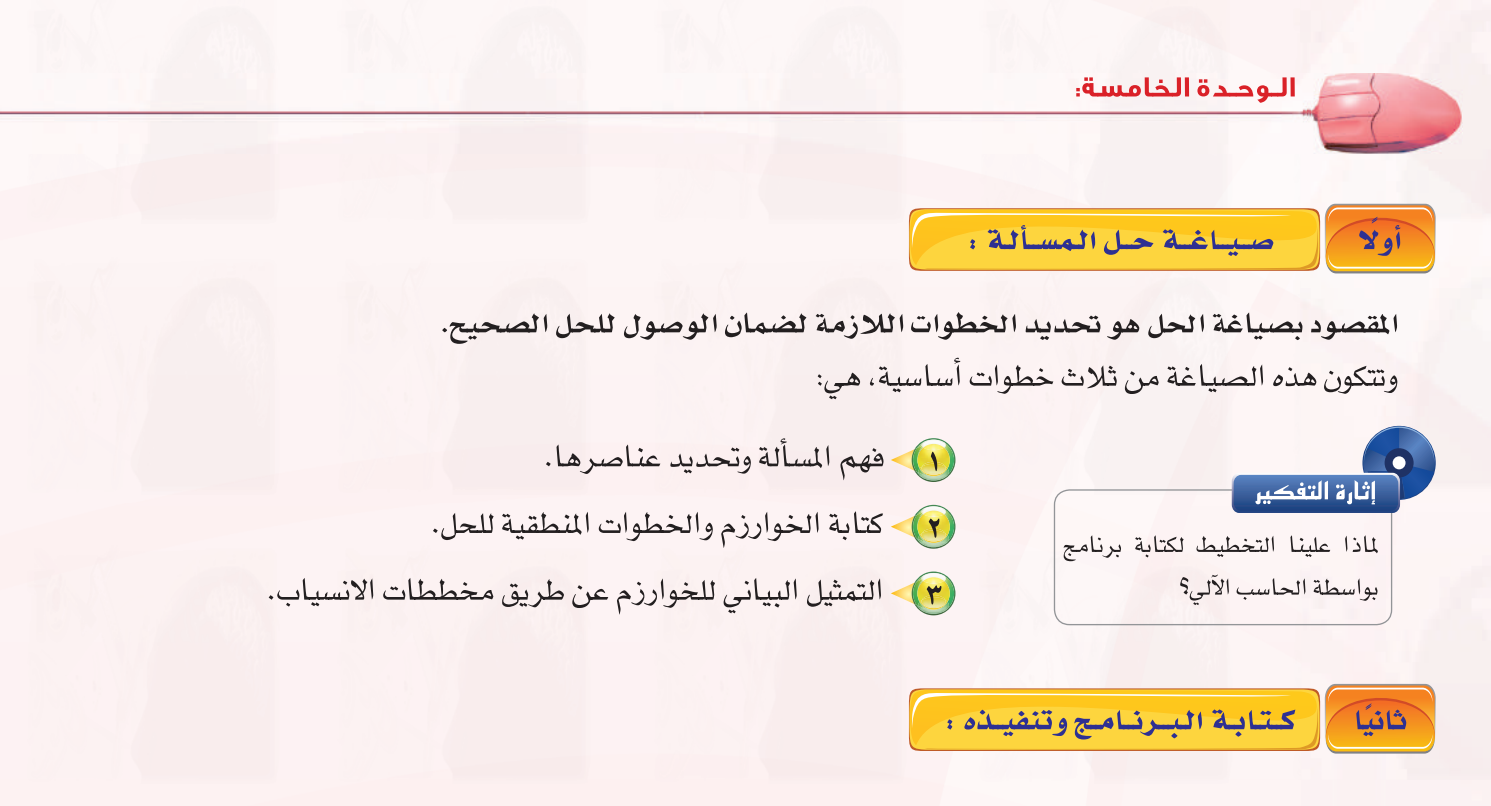

تتكون هذه المرحلة من ثلاث خطوات أساسية، هي:

- (1) كتابة البرنامج بواسطة إحدى لغات البرمجة من قبل المبرمج.
- (٢) ترجمة البرنامج إلى لغة الآلة وتنفيذه، وهذا هو دور الحاسب الآلي.
	- (٣) اختبارالبرنامج وإصلاح الأخطاء.

وسوف نتطرق يۓ هذه الوحدة من الكتاب للشرح التفصيلي للمرحلة الأولى، أما المرحلة الثانية فسوف يتم التطرق إليها بالتفصيل في الوحدة التالية.

#### (٥-٤) فهم المسألة وتحليل عناصرها

لا يمكن للمرء حل مسألة ما لم يكن متأكداً من فهمها بشكل كامل وكما يقال : " فهم المسألة ثلث الحل ". والمقصود بفهم المسألة وتحليل عناصرها أن نعرف ماذا نريد بالضبط من البرنامج، وأن نحدِّد العناصر الأساسية لحل المسألة، وهي:

- (١) مخرجات البرنامج: النتائج والملومات المراد التوصل إليها عند حل المسألة.
- (٢) مدخلات البرنامج: المدخلات والبيانات اللازم الحصول عليها لمعرفة النتائج والمخرجات.
- (٣) عمليات المعالجة: العمليات الحسابية والخطوات المنطقية التي نقوم بإجرائها على مدخلات البرنامج حتى تؤدي في النهاية إلى المخرجات والنتائج.

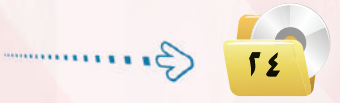

وهذه العناصر الثلاثة هي العمليات الأساسية المبنى عليها جهاز الحاسب، وبتحديد هذه العناصر نستطيع كتابة خوارزم البرنامج أو رسم مخطط الانسياب بشكل سليم. ولفهم طريقة تحليل المسألة، إليك المثال التالي:

#### 0-0 كتسابسة الخطبوات الخبوارزميية

الخوارزمية: مشتقة من اسم عالم الرياضيات المسلم أبي جعفر محمد بن موسى الخوارزمي (المتوفى سنة ٨٢٥م) وصاحب كتاب (الجبر والمقابلة)، وهو أول من استعمل الطريقة الخوارزمية لحل المعادلات الجبرية.

الخوارزمية: هي مجموعة من الأوامر المكتوبة بصورة واضحة ومسلسلة ومترابطة منطقياً لحل مسألة.

#### (٥-٥-١) كتابة الخطوات الخوارزميـة لمسـألـة مـا :

للتعرف على كيفية كتابة خطوات خوارزمية لمسألة ما، لنستعرض المثالين التاليين :

 $\bigcirc$ .

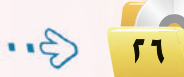

تأكد من أن المسألة التالية تتبع الخطوات الخوارزمية السليمة لعرض التخصصات الجامعية المناسبة لك بناءً على تخصصك ية المرحلة الثانوية (علمي ـ أدبي):  $\cdot$  أدخل التخصص  $\bullet$  ). 2 اطبع عبارة )علوم احلا�سب واملعلومات ـ العمارة والتخطيط ـ علوم الأغذية والزراعة ـ العلوم الهندسية ـ كليات صحية)، ثم توقف. 3 اطبع عبارة )الآداب ـ الرتبية ـ اللغة العربية ـ اللغات والرتجمة ـ احلقوق ـ ال�سياحة والآثار( ثم توقف. احلل: الخطوات الخوارزمية بمجملها لا تؤدي إلى حل المسألة. من المفترض إضافة عبارة (إذا كان التخصص علمي) ـِهـْ بداية الخطوة الثانية.  $(\rm X\,)$ مع مع<br>مائة المسلمة<br>مائة المسلمة

# 6-5 مــخـــطــطــات االنــ�ســيــــاب

بعد أن نتأكد من أن الخطوات الخوارزمية سليمة، وقبل ترجمة الخطوات إلى إحدى لغات البرمجة علينا أن نرسم مخطط الانسياب لهذه الخطوات الخوارزمية، فما مخططات الانسياب؟

**خمططات االن�سياب:هي متثيل بياين أو ر�سمي للخطوات اخلوارزمية،** وتكمن الفائدة من ر�سم هذه املخططات يف النقاط التالية:

- ً 1 تو�ضيح الطريق التي الذي مير بها الربنامج ابتداء من املدخالت أو البيانات, ومن ثم املعاجلة, وأخريا خمرجات الربنامج ونتائجه.
- 2 توثيق منطق الربنامج للرجوع إليه عند احلاجة، وذلك بغر�ض إجراء أي تعديالت على الربنامج, أو اكت�شاف الأخطاء التي تقع عادة ية البرامج وخاصة الأخطاء المنطقية.

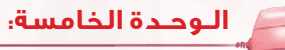

#### ـوز تمـُثـيـل مـخـطـطـات الأنـسـيـاب

لتمثيل مخططات الانسياب بيانياً نحتاج إلى مجموعة من الرموز التي يستخدم كل شكل منها للدلالة على وصف معين كما يوضح الشكل (٥-١)، ويف داخل هذه الأشكال تكتب عمليات الإدخال أو المعالجة أو الإخراج للدلالة على العملية المطلوبة.

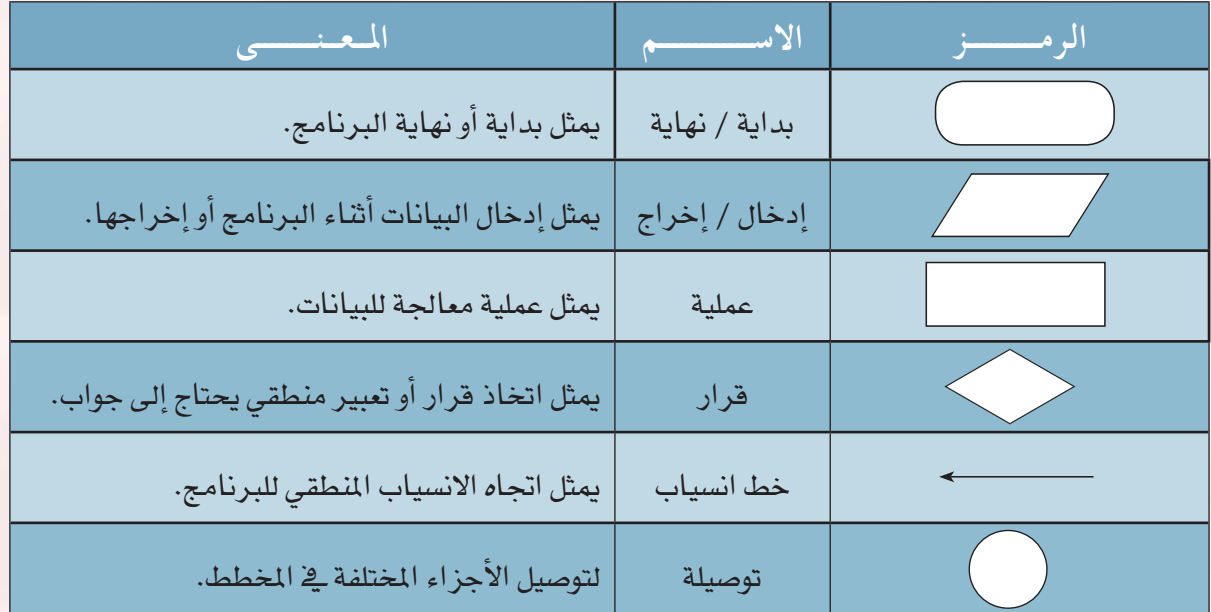

شكل )1-5( : رموز متثيل مخططات االنسياب ومعانيها

#### أمثلة لرسم بعض النماذج في مخططات الانسياب

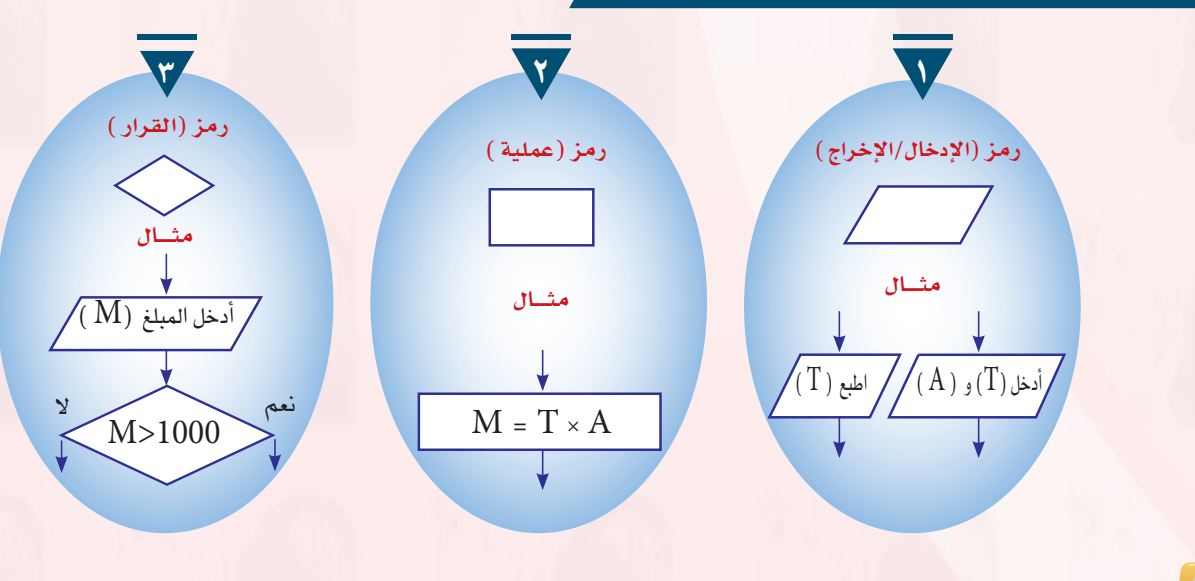

 $\sqrt{2}$ 

2-6-5 ر�ســـم مـخـطـط انـ�سـيـاب لـم�ســألــة مــا :

يـوضـح الشكــل (٥-٢) طـريقــة استخـدام مخططات الانسيــاب للخطـوات اخلوارزمية حلل م�سألة جمموع الأعداد من )1( إىل )10(.

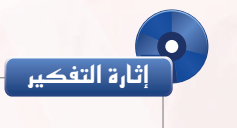

لماذا تستخدم المخططات الانسيابية دون االكتفاء باخلوارزميات؟

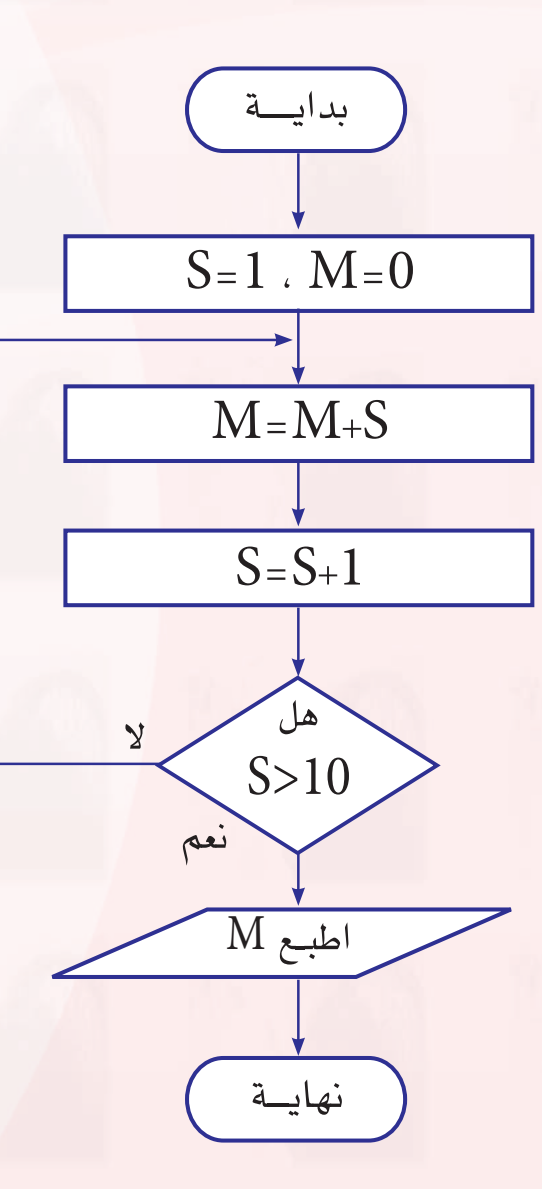

شكل ( ٥-٢ ) : مخطط انسياب مجموع الأعداد من ( 1 ) إلى ( 10 )

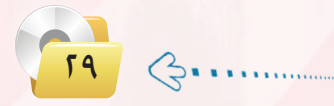

يوضح الشكل (٥-٣) طريقة استخدام مخططات الانسياب للخطوات الخوارزمية لحل مسألة قراءة عدد وتحديد ما إذا ما كان سالبًا أو موجبًا.

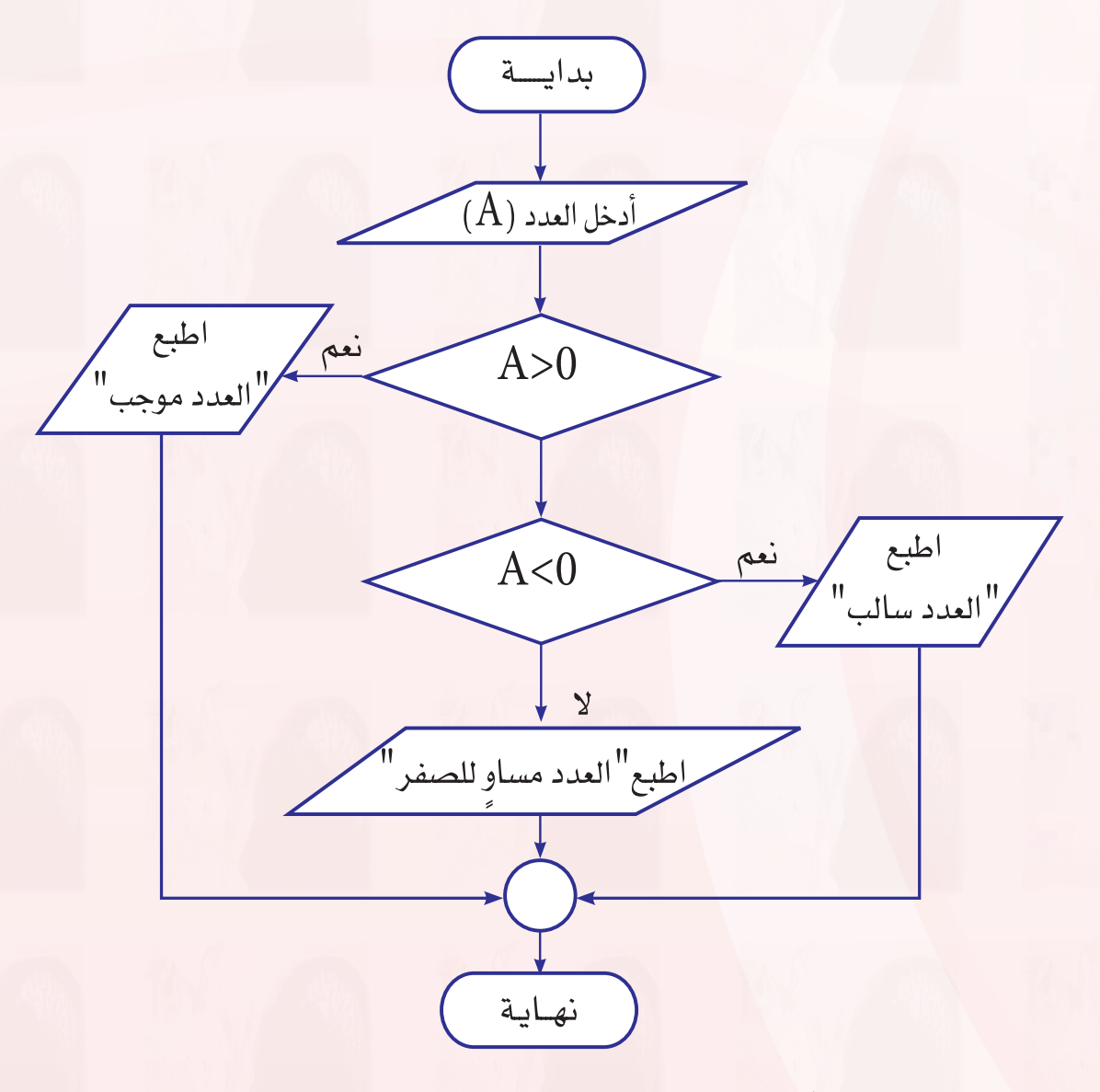

شكل ( ٣-٥ ) : مخطط انسياب لتحديد العدد سالب أم موجب

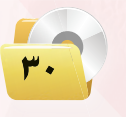

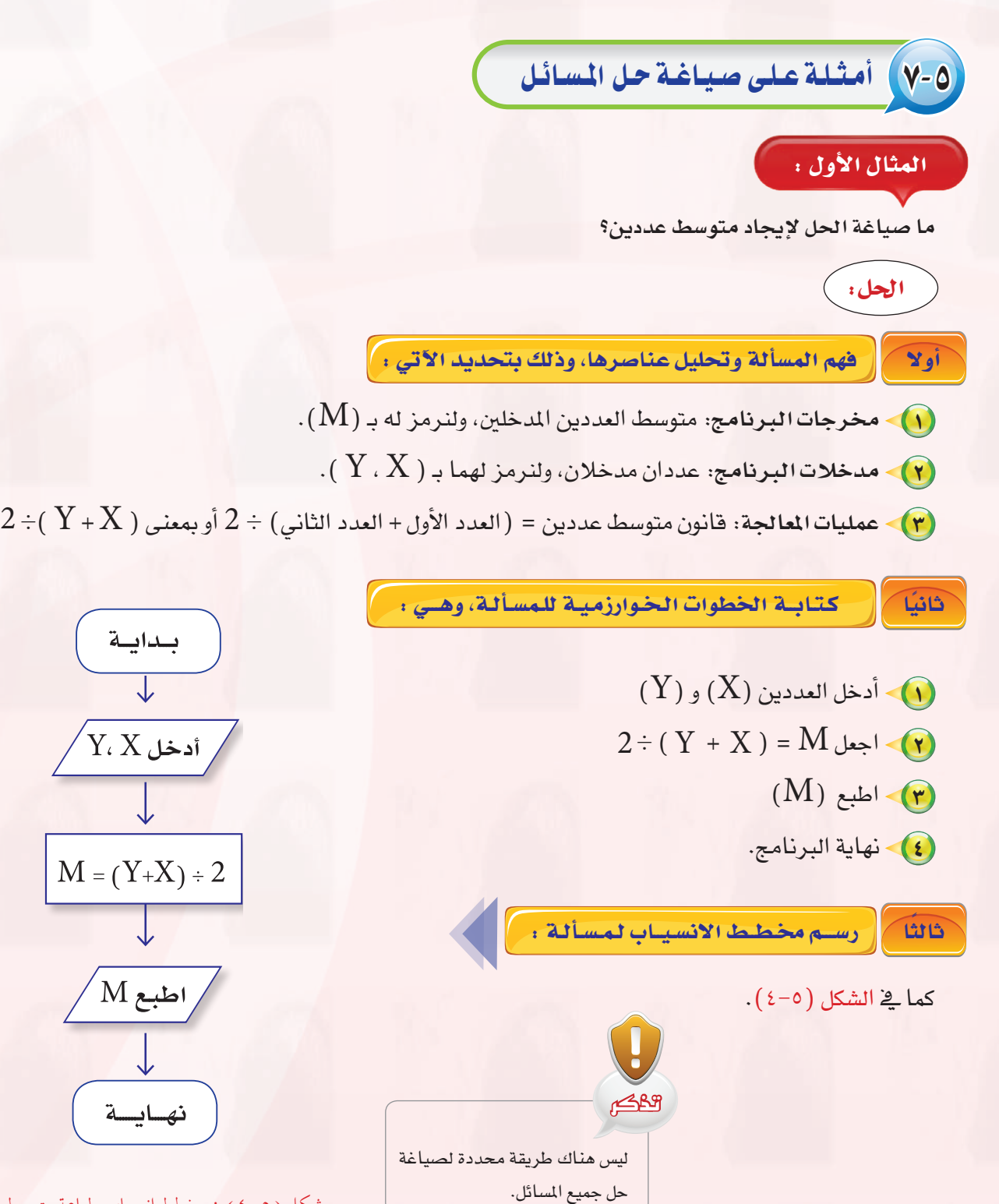

شكل )4-5( : مخطط انسياب طباعة متوسط عددين

 $\cdots$ 

۳۱)

 $6...$ 

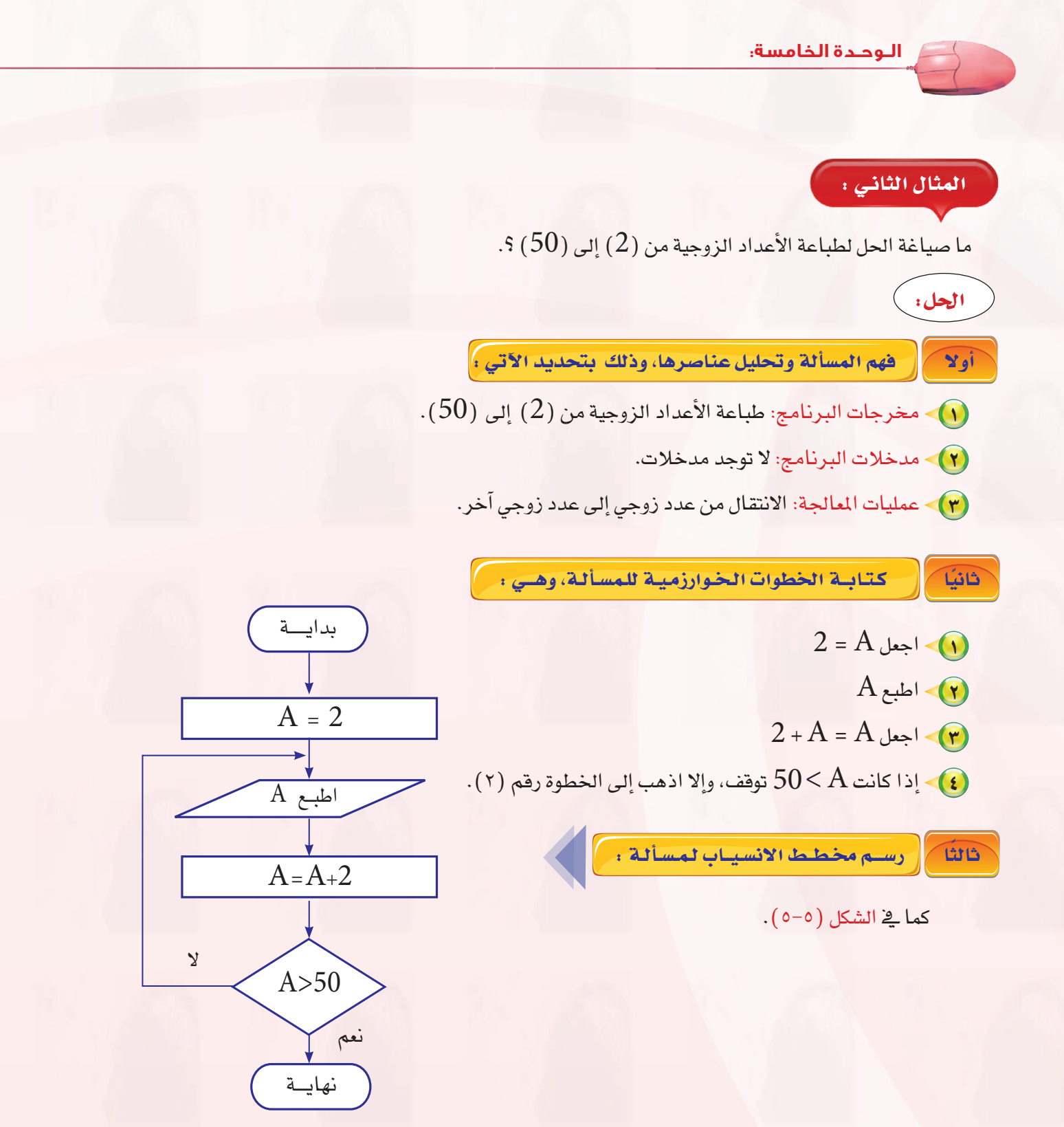

شكل ( ٥-٥ ) : مخطط انسياب طباعة الأعداد الزوجية

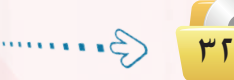

#### المثال الـثـالـث :

ما صياغة الحل لإيجاد متوسط درجات طلاب فصل ية مادة الحاسب الآلي، إذا علمت أن عددهم (10) طلاب؟

احلل:

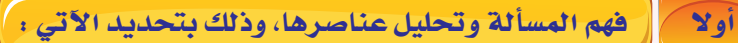

- $\cdot(\mathrm{S})$  مخرجات البرنامج: متوسط الدرجات، ولنرمز له بـ  $\mathrm{(S)}$
- $\langle D \rangle$  مدخلات البرنامج: درجات (  $10$  ) طلاب ولنضعها ية متغير رمزه (  $D$ ).
	- $10$   $\div$  (  ${\rm M}$  ) عمليات المعالجة: إيجاد المتوسط  $_{\rm w}$  = مجموع الدرجات (

ونلاحظ أننا ية هذا المثال لا يمكن أن نحسب المتوسط إلا بعد إيجاد مجموع الدرجات، كما أننا نحتاج إلى عدّاد يقوم بعدّ الطلاب حتى يصل عددهم إلى  $(10)$  طلاب، ولذا فإن هذه المسألة تحتوي على عمليات معالجة وشروط لايمكن لنا أن نكتب الربنامج بدونها وهي:

- أ وجود العدّاد (I)؛ حيث نضحٌ شرطًا على هذا العداد وهو: إذا كان العدّاد = 10 استمر ية البرنامج، وإلا قم بتزويد ّ العداد.
- ب إيجاد مجموع درجات الطلاب وتخزينه ية مكان (  $\rm M$  ) ، حيث نضعٌ صفرًا كقيمة أولى للمكان ( $\rm (M)$ ) ، بعد ذلك نقوم بإضافة درجات الطلاب من المكان (  ${\rm D}$  ) إلى المكان (  ${\rm M}$  ) وذلك عن طريق المادلة التالية: . $D + (U - N)$  )  $M = (N + 1)$

ثانيًا  $\lceil$ كتابــة الخطوات الـخـوارزمـيـة للـمسـألـة، وهــي : ـ

 $0$  = (M) ضع المجموع  $\bigcap$  $0 = ($   $I$  ) اجعل عدّاد $\sqrt{2}$  $1 + I = I$  اجعل عداد  $\sqrt{r}$  $(\mathrm{D})$  أدخل درجة الطالب رقم  $(\mathrm{I})$  وخزنها يف $(\mathrm{D})$  ).

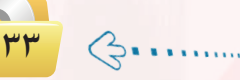

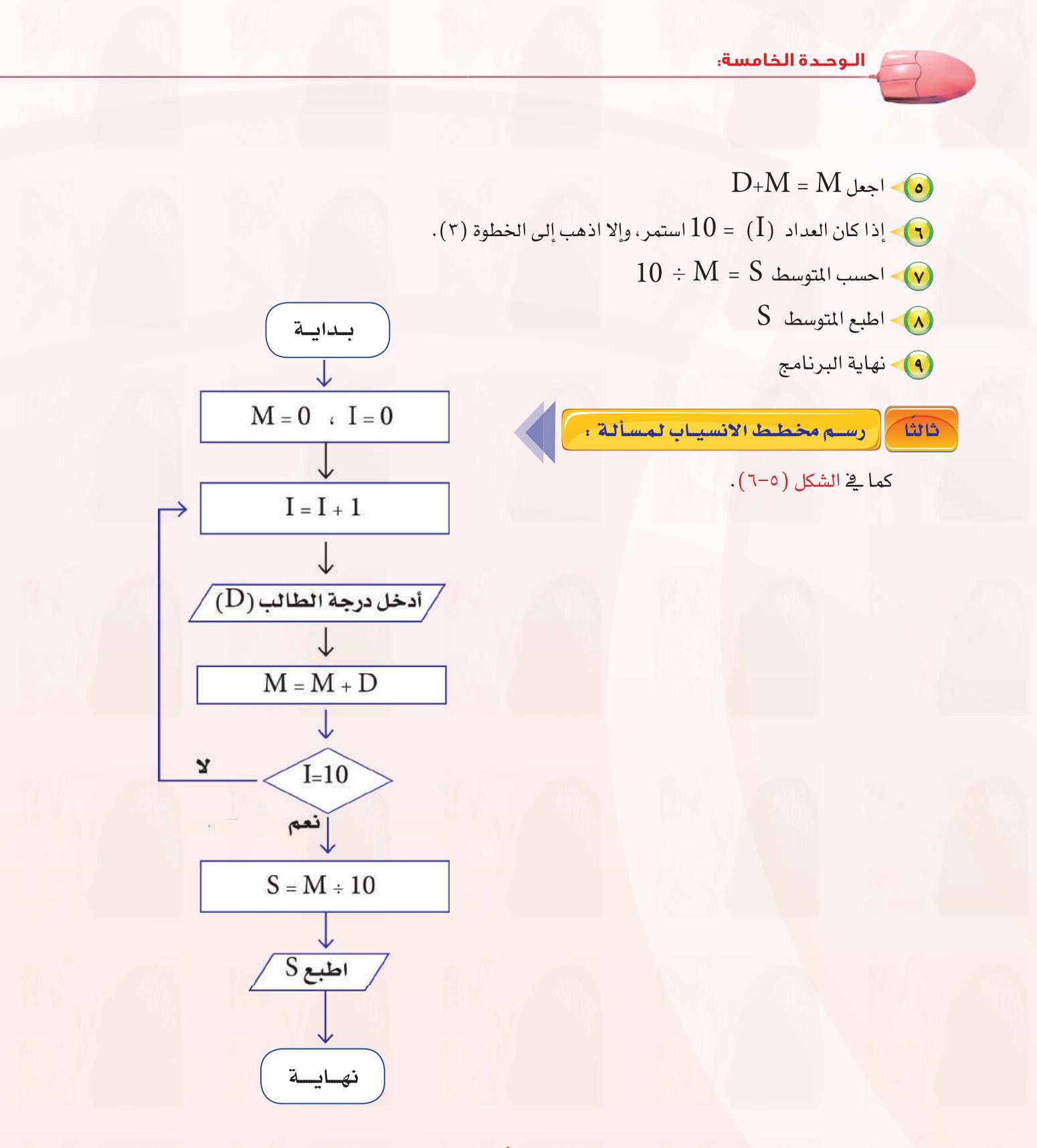

شكل ( ٥-٦ ) : مخطط انسياب لحساب متوسط درجات الطلاب

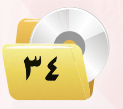

#### مشروع الوحدة

#### المشروع الأول : )

ما صياغة الحل لإيجاد القاسم المشترك الأكبر لعددين طبيعيين وذلك وفق الخطوات التالية :

- (٦) تحديد المدخلات والمخرجات والعمليات.
	- (٢) كتابة الخوارزمية للمسألة.
	- (٣) رسم مخطط الانسياب للمسألة.
- (٤) تصميم عرض تقديمي للخطوات الخوارزمية وخريطة الإنسياب.

#### المشروع الثاني : )

ما صياغة الحل لإيجاد زكاة بهيمة الأنعام وفق ما تعلمت يخ مادة الفقه، وذلك وفق الخطوات التالية :

- (1) تحديد المدخلات والمخرجات والعمليات.
	- (٢) كتابة الخوارزمية للمسألة.
	- (٣) > رسم مخطط الانسياب للمسألة.
- (٤) تصميم عرض تقديمي للخطوات الخوارزمية وخريطة الإنسياب.

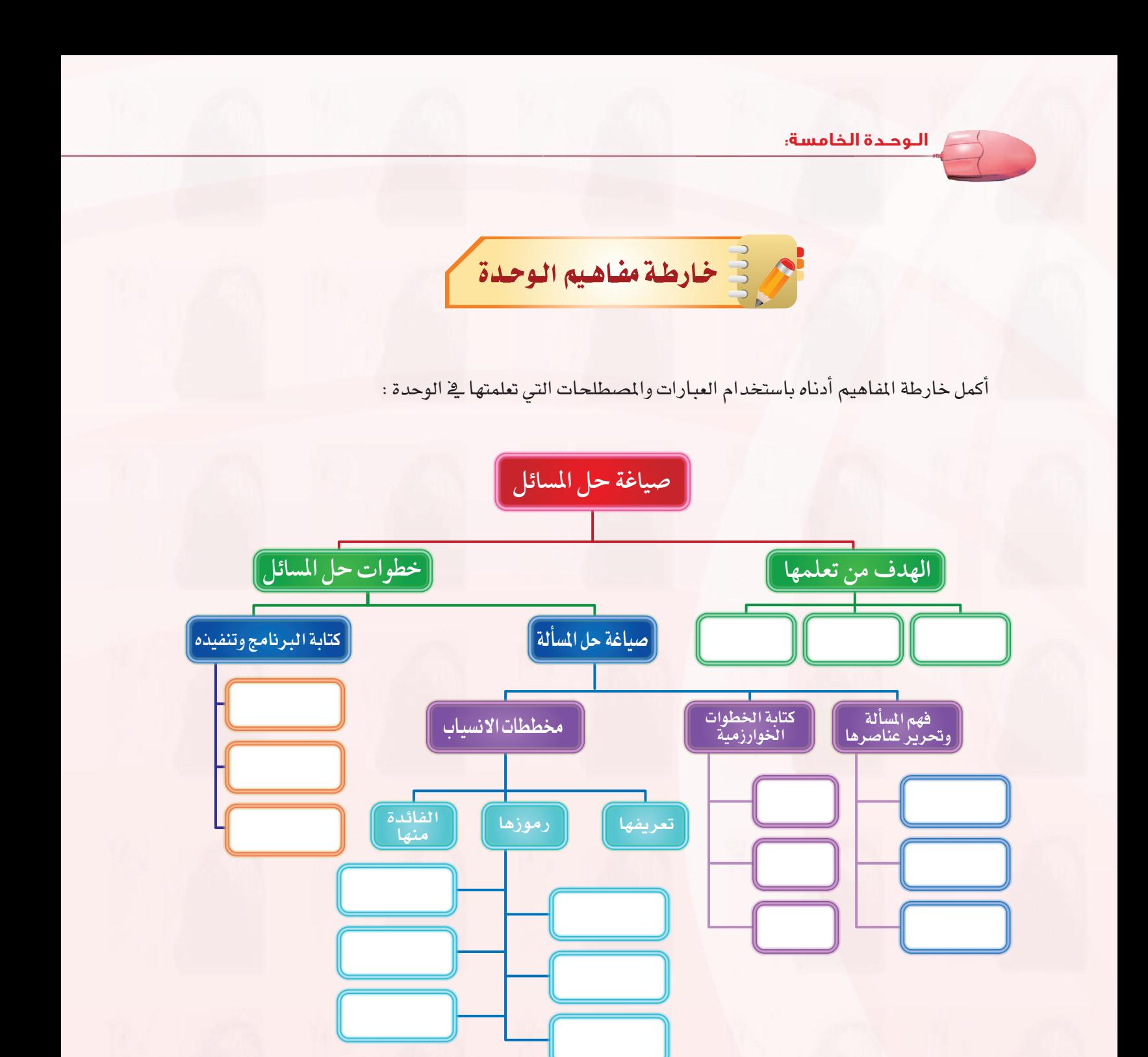

 $\hat{\beta}$ 

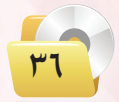
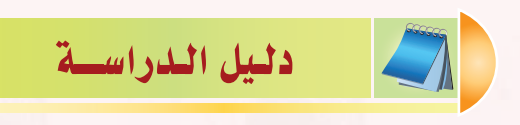

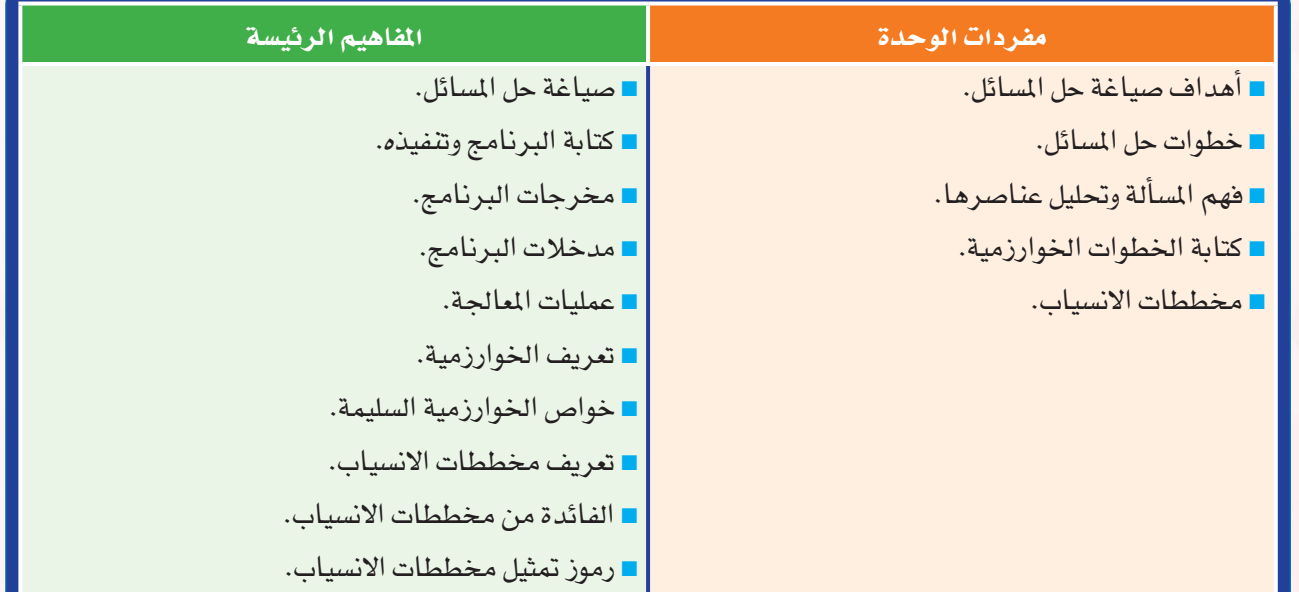

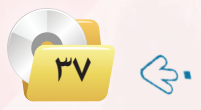

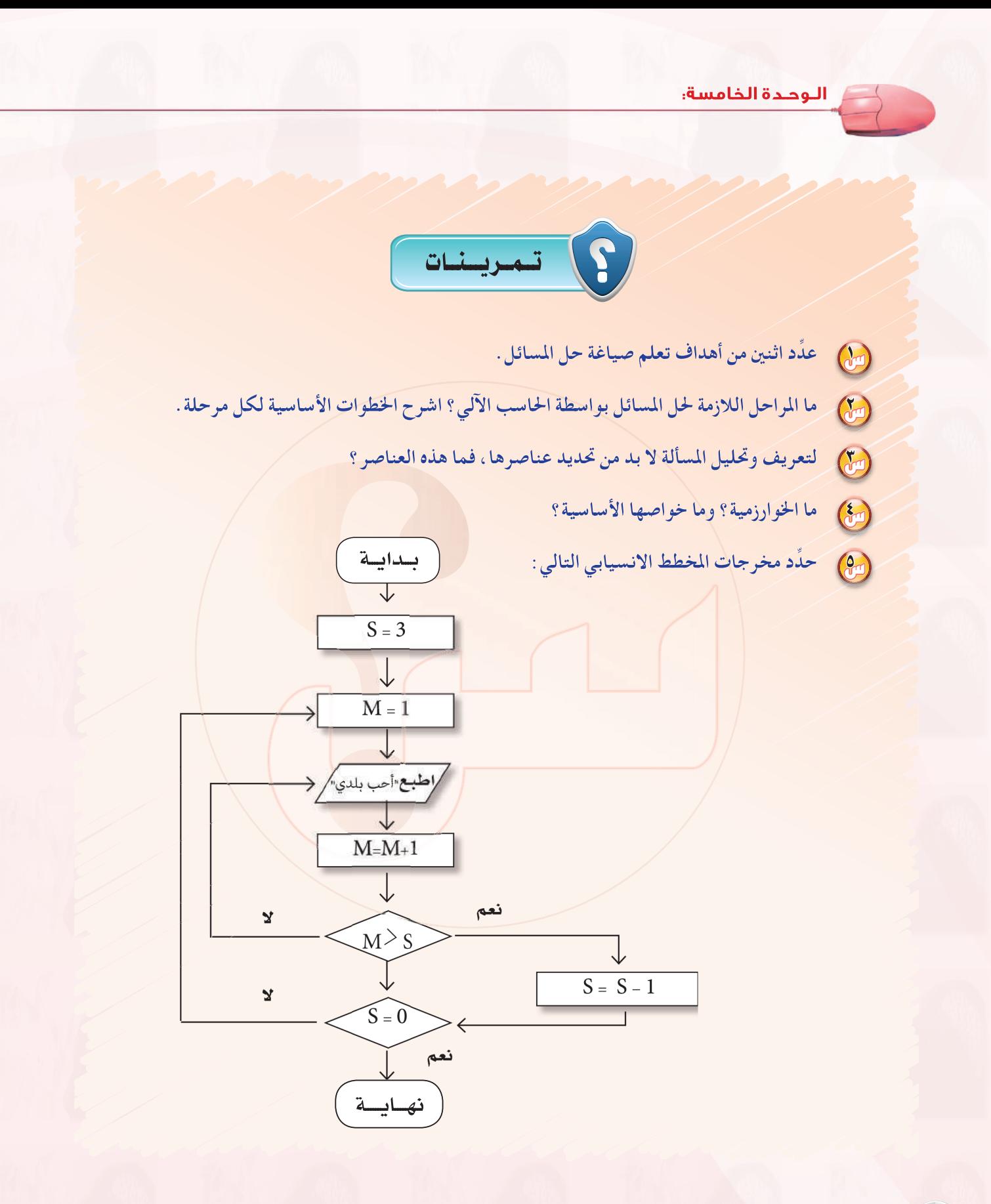

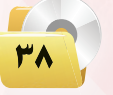

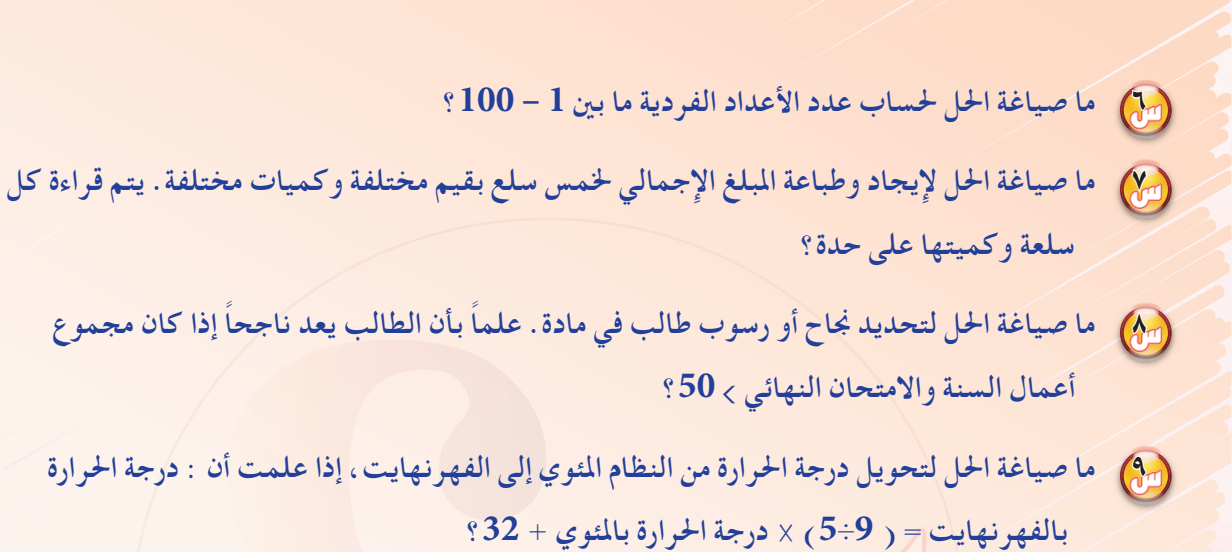

10 **ما صياغة احلل لقراءة وطباعة تقدير طالب في مادة ما حسب اجلدول التالي:**

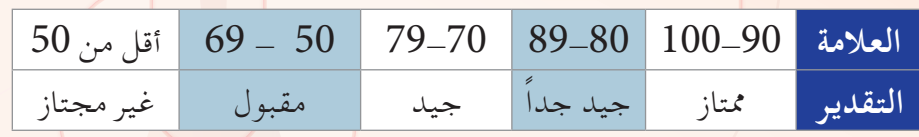

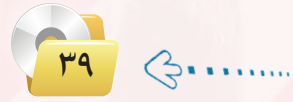

**الـوحـدة الخامسة:** 

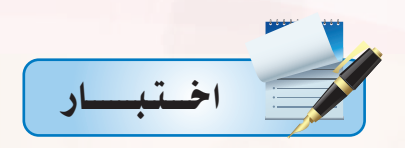

**اخرت رمز الإجابة ال�صحيحة فيما يلي :**

<sup>1</sup> **القدرة على كتابة الربامج والتخطيط حلياتك اليومية و التفكري حلل امل�شكالت هي أهداف:**

**أ - ل�صياغة حل امل�سائل. ب- للتدريب على الربنامج.**

**ج- لفتح الربامج. د- لتحليل أنظمة الت�شغيل.** 

<sup>2</sup> **حتديد اخلطوات املتبعة للو�صول إىل احلل ل�ضمان �صحة احلل هو :**

.<br>أ - صياغة حل المسألة. ب- كتابة البرنامج.

**ج- تنفيذ الربنامج. د- تطبيق الربنامج.** 

<sup>3</sup> **النتائج واملعلومات املراد التو�صل اليها عند حل امل�سألة هي** 

**أ - خمرجات الربنامج. ب- مدخالت الربنامج.** 

**ج- عمليات املعاجلة. د- عمليات التنفيذ.** 

**}) مجموعة من الأوامر المكتوبة بصورة واضحة ومسلسة ومترابطة منطقياً لحل المسألة هي:** 

.<br>أ **- مخططات الانسياب. ب- انخوارزمية. ج- كتابة الربنامج. د- تنفيذ الربنامج.** 

> 1 **-1 �ضع قيمة )**S **= )، املجموع )**M**) ( = )** 010 **-4 إذا كانت )**S > **)أطبع )**M **)وتوقف . 9** S**+**M**=**M **أي(** M**( على(** S **( ضف�أ -2 -3 قم بزيادة )**S **)بواحد �صحيح أي** S**=**S1**+ -5 ارجع إىل اخلطوة رقم )**2**(**

> > **خطوات اخلوارزمية ال�سابقة لإيجاد :**

**أ - ترتيب الأعداد من )1( إىل )10(. ب- جمموع الأعداد من )1( إىل )10(.** 

**ج- الأعداد الزوجية من )1( إىل )10( . د- الأعداد الفردية من )1( إىل )10(.** 

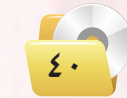

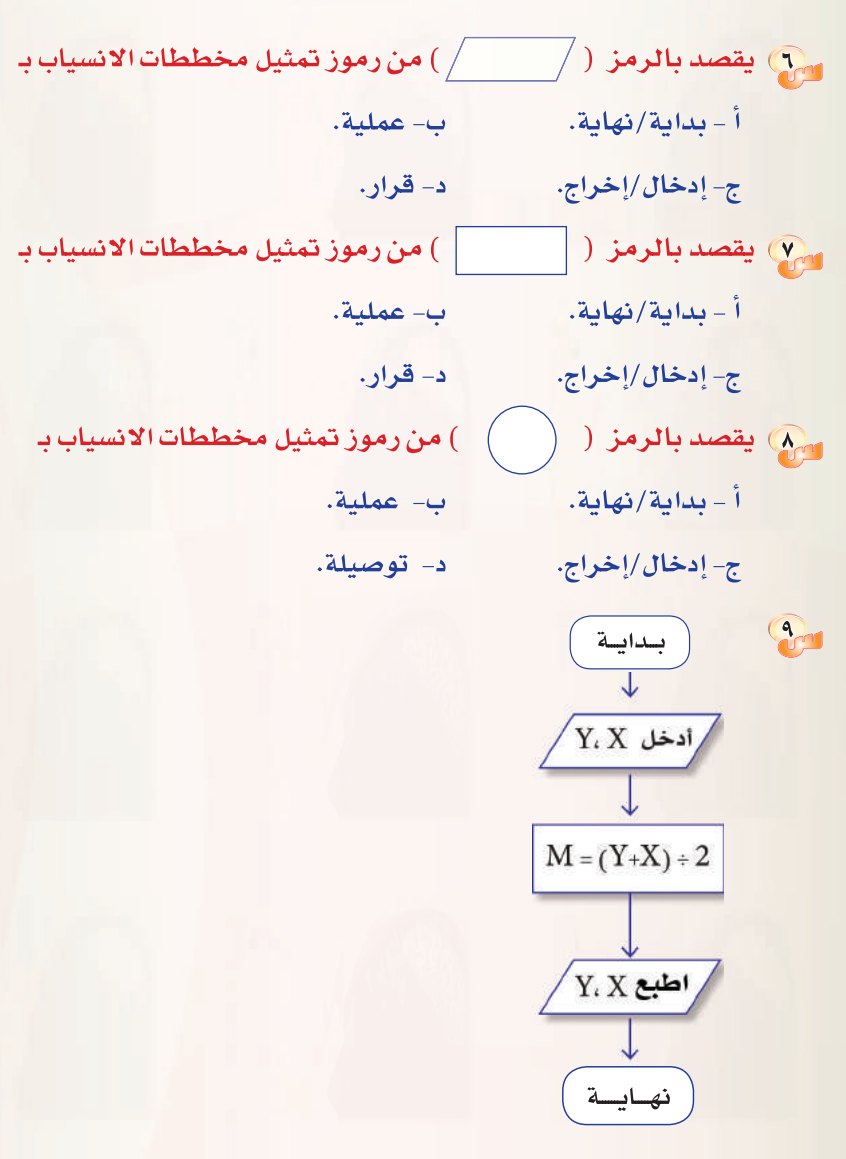

#### مخطط الانسياب السابق هو لطباعة :

- أ متوسط عددين.
- ج– حاصل ضرب عددين. المع
- ب– مجموع عددين. د- الأعداد الزوجية.

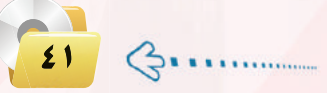

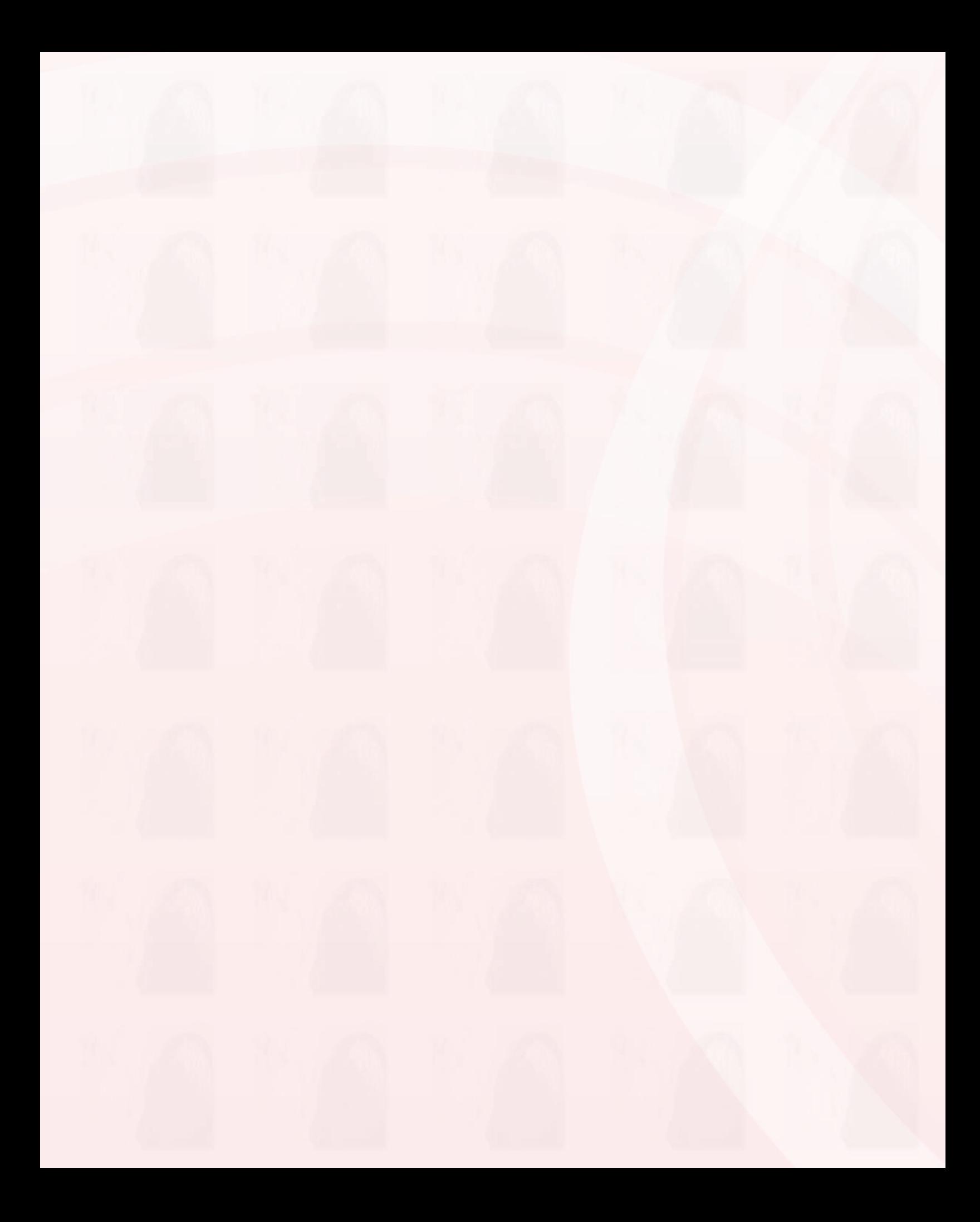

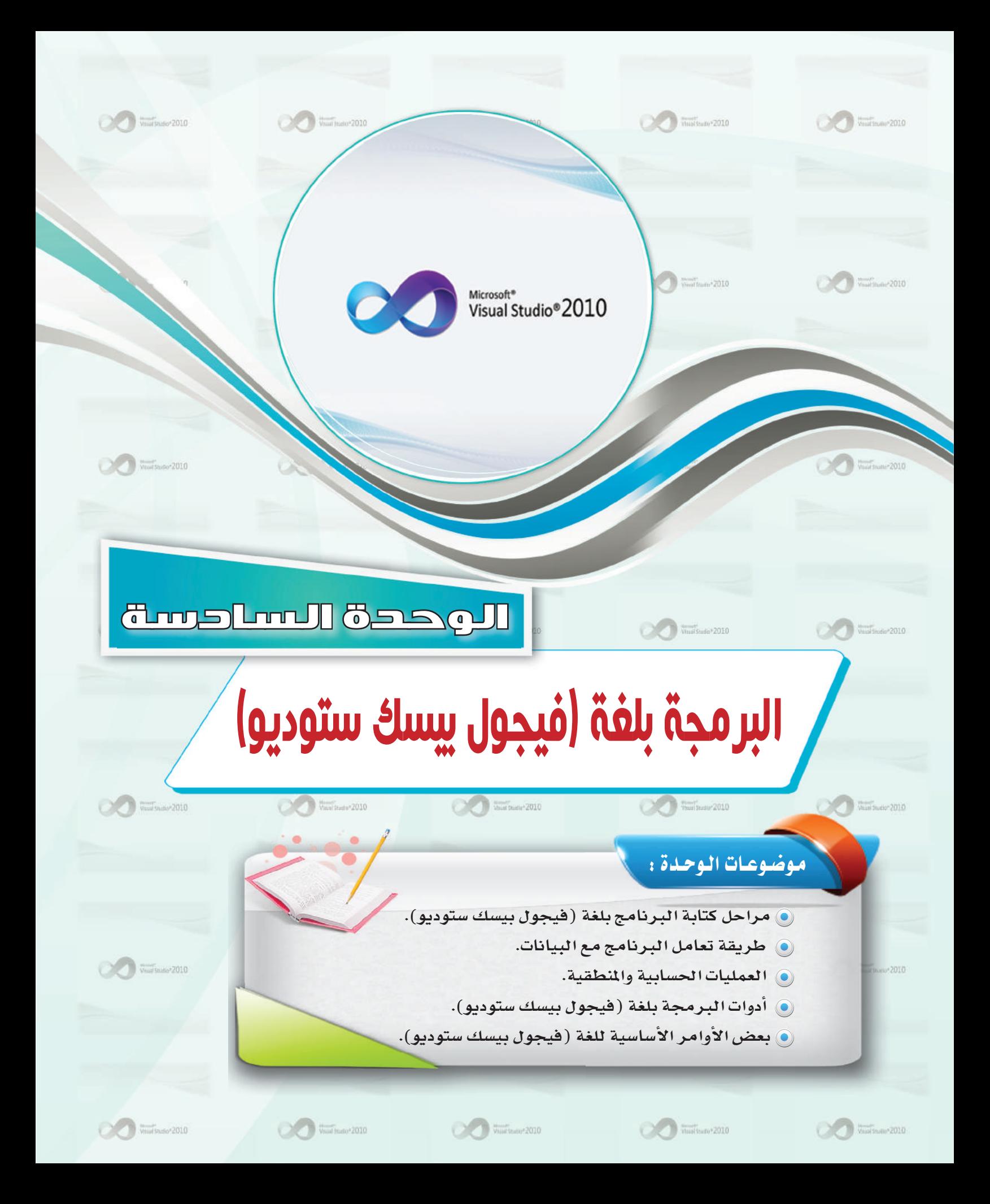

## بعد دراستك لهذه الوحدة سوف تحقق الأهداف التالية :

- والا تُعدِّد مراحل كتاب<mark>ة البرنامج بلغ</mark>ة فيجول بيسك ستديو.
- والا تُوضِّح طريقة تعامل برنامج فيجول بيسك ستديو مع البيانات.
- و تُجري العمليات الحسابية والمنطقية ببرنامج الفيجول بي*سك ستد*يو.
	- والتستخدم أدوات البرمجة بلغة فيجول بيسك ستديو.
	- والاً تُعدِّد الأوامر الأساسية في لغة فيجول بيسك ستديو.

## الأهميسة:

الهدف الرئيس لجهاز الحاسب هو القيام بالعمليات الحسابية ومعالجة البيانات وهذه المهمة تتطلب وجود برامج تقوم بها، هذه البرامج يقوم ببنائها المبرمجون ويحتاجون إلى منصات عمل توفر لهم أدوات قوية عند التنفيذ.

وتعد لغة فيجول بيسك ستديو من لغات المستوى العالي سهلة التعلم والتي غالباً ما ينصح المبتدئين يخ عالم البرمجة بتعلمها وذلك لخلوها من التعقيد واعتمادها على البرمجة بالكائنات «البرمجة الشيئية» مع مناسبتها لتطبيقات قواعد بيانات والتطبيقات المخصصة للشركات الصغيرة.

#### ِ<br>البرمجة بلغة (فيجول بيسك ستوديو) <sub>،</sub>

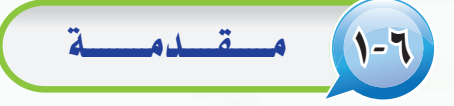

هناك عدة لغات برمجية لإنشاء برامج خاصة بالحاسب كما تعلمت سابقًا، وسوف ندرس في هذا الوحدة إحدى اللغات العالية (High-Level Language) ، ، وبالتحديد إحدى لغات البرمجة بالعناصر أو البرمجة المرئية وهي لغة (فيجول| بيسك ستوديو) (Visaul Basic Studio).

وتعد البرمجة باستخدام (فيجول بيسك ستوديو) شيقة وممتعة، وذلك لما تمتاز | به من تحكم المبرمج في البرامج التي يقوم بتصميمها من ناحية : واجهات الإدخال| للمستخدم، والعمليات الإجرائية للبرنامج، وأخيرا المخرجات التي يحصل عليها | المستخدم لهذا البرنامج.

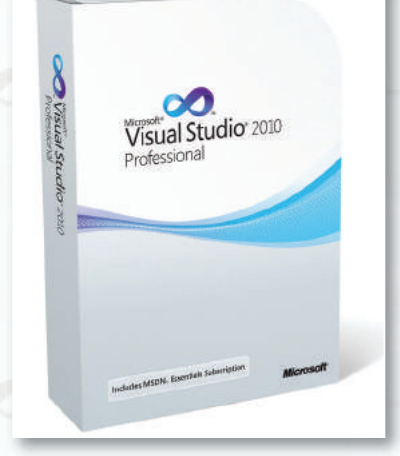

20

 $\mathcal{C}$ 

# | مراحل كتابة البرنامج بلغة (فيجول بيسك ستوديو) |

تعلمنا في الوحدة السابقة خطوات المرحلة الأولى من حل المسألة وهي : فهم المسألة وتحديد عناصرها، وكتابة الخوارزم والخطوات المنطقية للحل، والتمثيل البياني للخوارزم عن طريق مخططات الانسياب. وفي هذه الوحدة ستتعلم المرحلة المرحلة الثانية وهي مرحلة كتابة البرنامج باستخدام لغة (فيجول بيسك ستوديو)، والتي تتكون من ثلاث خطوات:

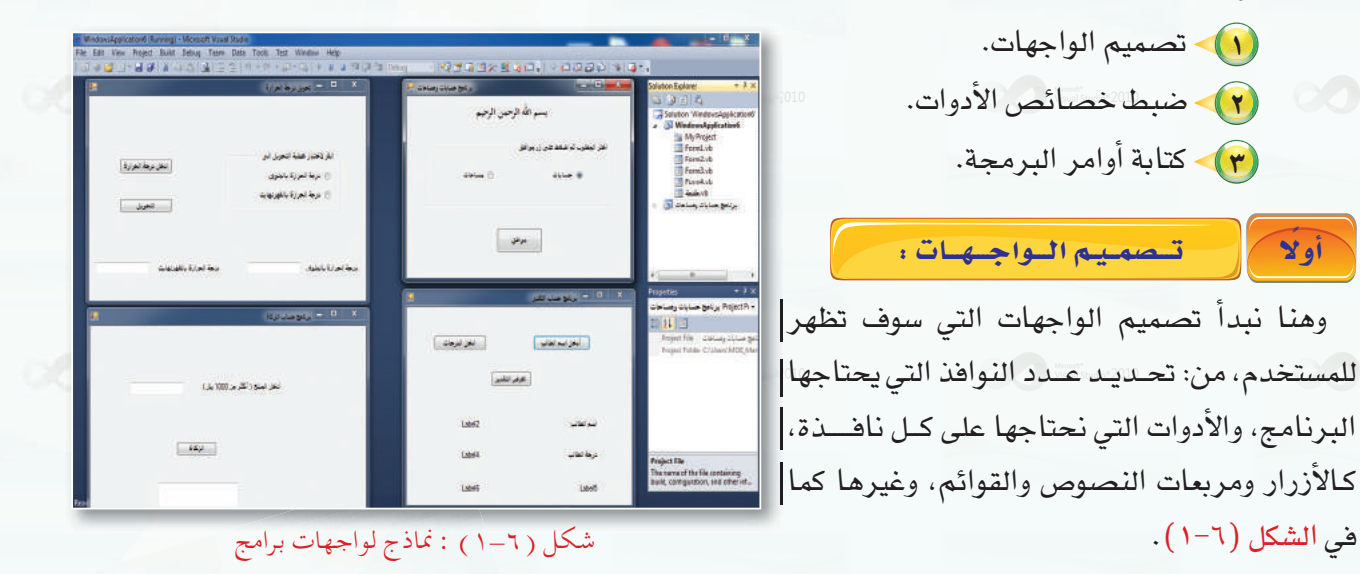

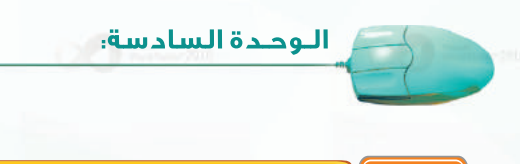

- ضبيط خصيائيص الأدوات : ثانيًا

بعد أن نضع الأدوات على النافذة، تأتي مرحلة تحديد خصائص هذه الأدوات، حيث توجد لكل أداة من الأدوات عدة خصائص (Properties) كشكلها، ولونها، والخط المستخدم فيها، وعنوانها، وغير ذلك. وهذه الخصائص افتراضية،

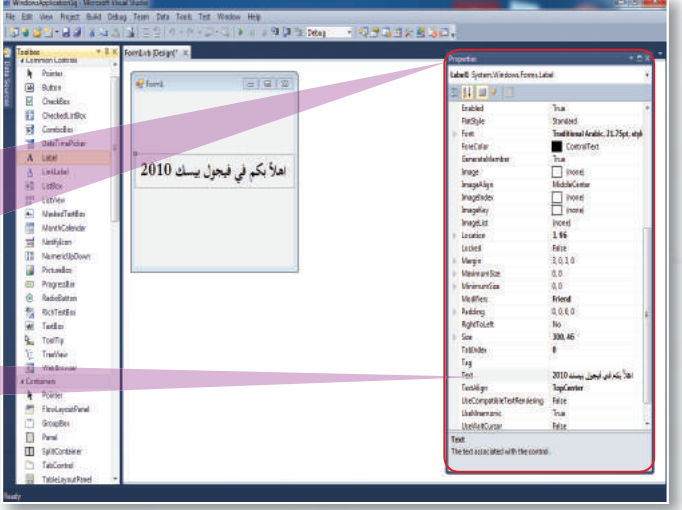

شكل ( ٦-٢ ) : نافذة البرنامج وخصائص الأدوات

لنذا نقوم بتغيير خصائص هنه الأدوات لتناسب البرنامج، كما في الشكل (٦-٢).

> نافذة خصائص الأدوات وفيها نحدد خصائص كل أداة .

مثلاً لتغيير خاصية عنوان أداة تجد في نافذة الخصائص خاصية (Text) وهكذا لبقية الخصائص.

> ثالثا كتابة أوامر البرمجة :

بعد أن ننتهى من المرحلتين السابقتين، تأتى مرحلة كتابة الأوامر التى نريد من (فيجول بيسك ستوديو)أن ينفذها

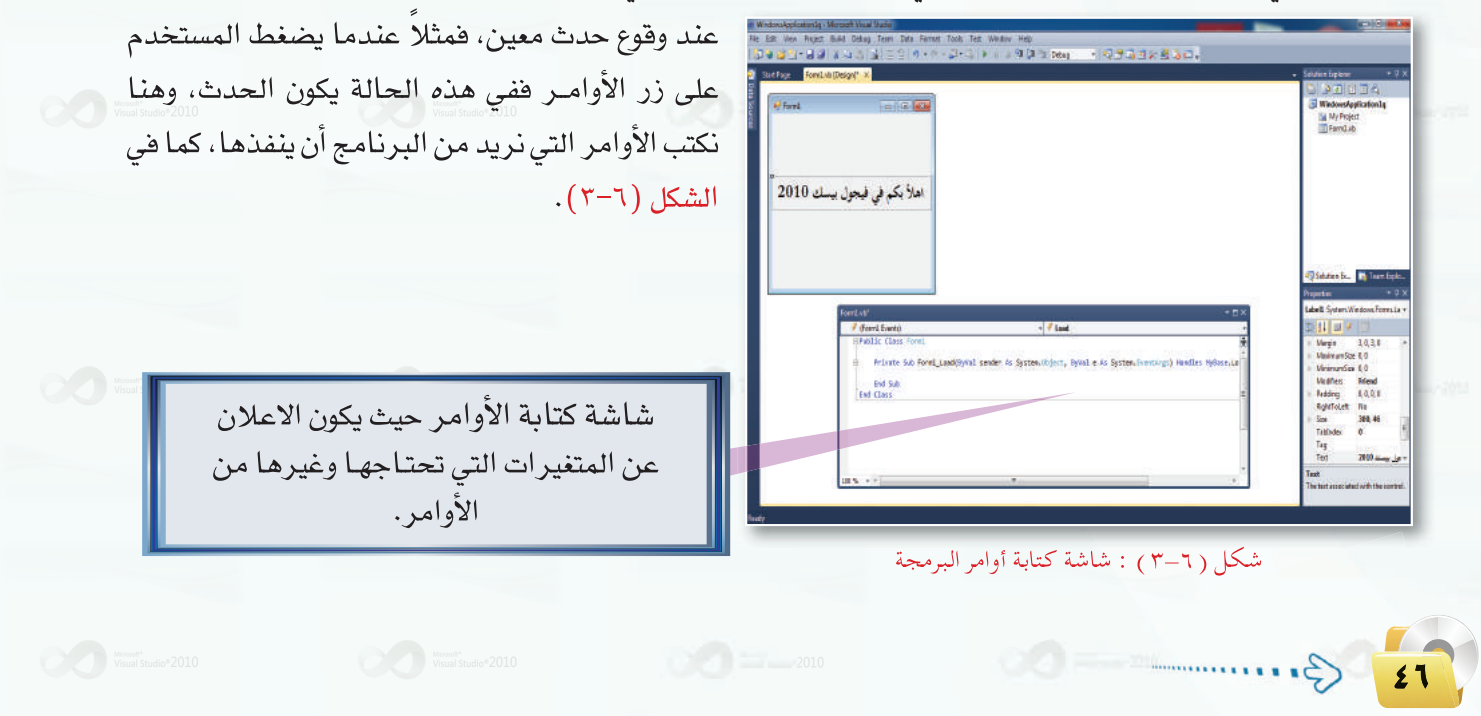

# (٣-٦) طريسقية تعاميل البرنياميج مع البيانات

**Change of the Contract of Company of Company and Contract of the Contract of Contract of Contract of Contract of Contract of Contract of Contract of Contract of Contract of Contract of Contract of Contract of Contract of** 

الهدف الرئيس من أي برنامج هو معالجة البيانات. وتختلف أنواع البيانات، فقد تكون حروفًا أو أرقامًا أو تواريخ أو غيرها. وتأتي البيانات غالباً من مستخدم البرنامج، حيث يدخلها عن طريق أجهزة الإدخال المصلة بجهاز الحاسب الآلي كلوحة المفاتيح أو الفأرة مثلاً .

يستقبل البرنامج البيانات ويخزنها في الذاكرة الرئيسة حتى يستطيع استخدامها والتعامل معها. لذلك لا بد من إعطاء هذه البيانات أسماء معينة ليتمكن من الرجوع إليها، وتصنف هذه البيانات إلى نوعين : ثوابت ومتغيرات.

## أولا من الشوابت وأنسواعيها :

نحتاج في بعض البرامج إلى التعامل مع بعض الثوابت باستمرار، وبدلا من كتابة قيمة هذا الثابت في كل مرة نستخدمه يمكن إعطاء هذا الثابت اسمًا معينًا يستخدم بدلاً منه.

الثابت هو إعطاء اسم لقيمة معينة ويستخدم داخل البرنامج. ولا يمكن تغيير هذه القيمة عند تنفيذ البرنامج.

## إثراء علمي

عندما نحتاج إلى تغيير فيمة الثابت، فإنه يمكن تغييره في المكان الذي تم تعريفه فيه بدلًا من تغيير هذه القيمة في كل مرة استخدمنا فيها الثابت في البرنامج.

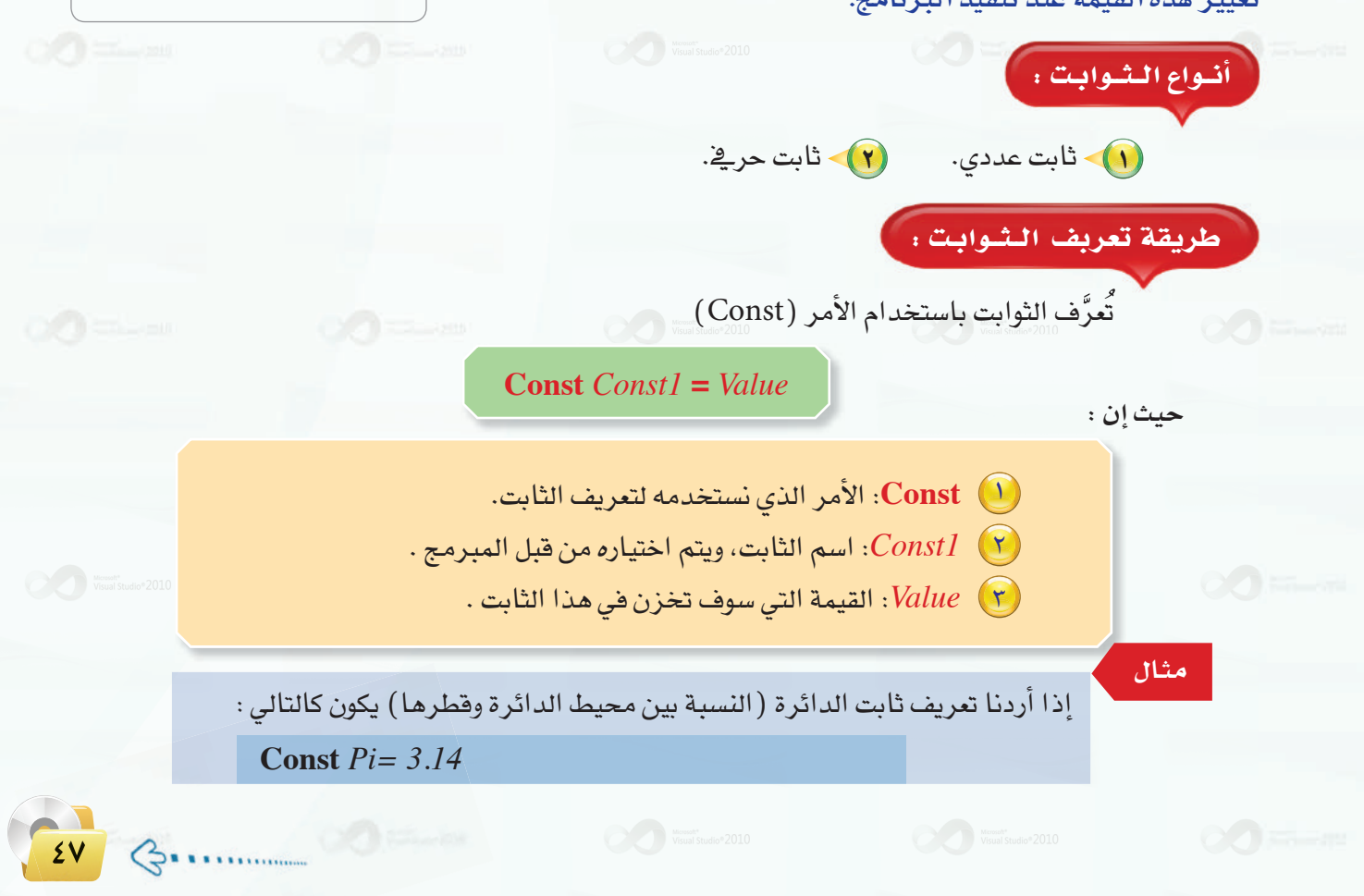

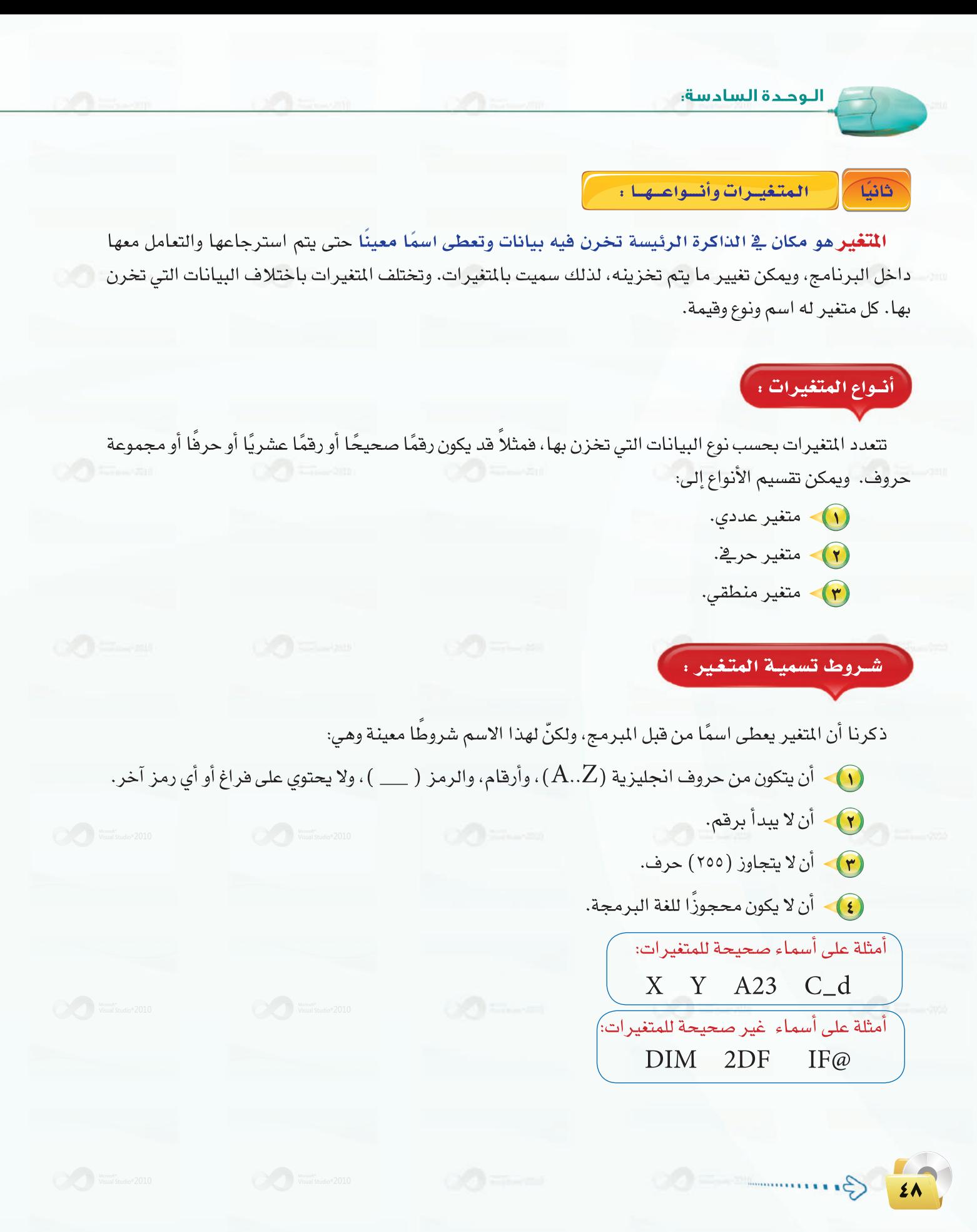

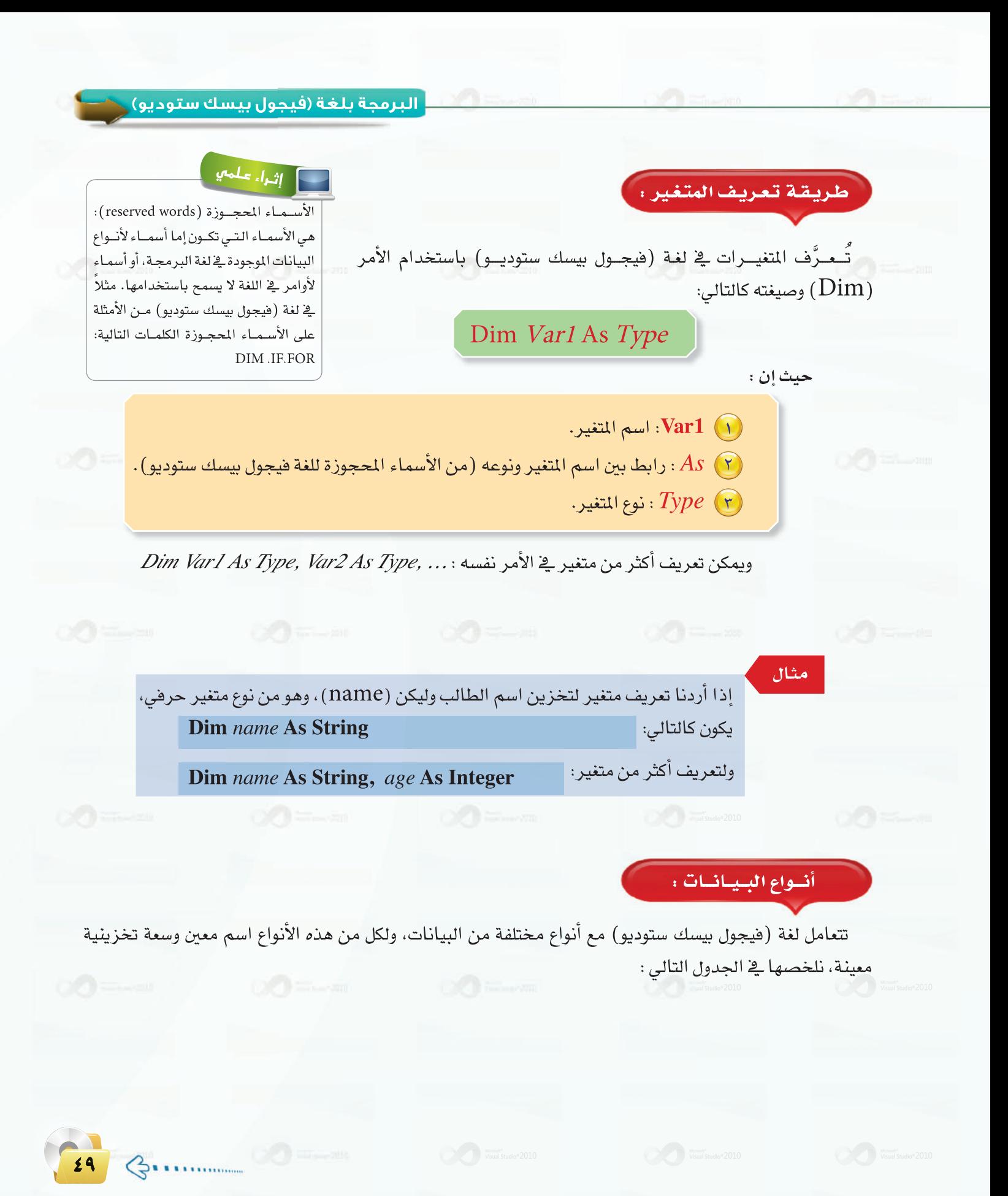

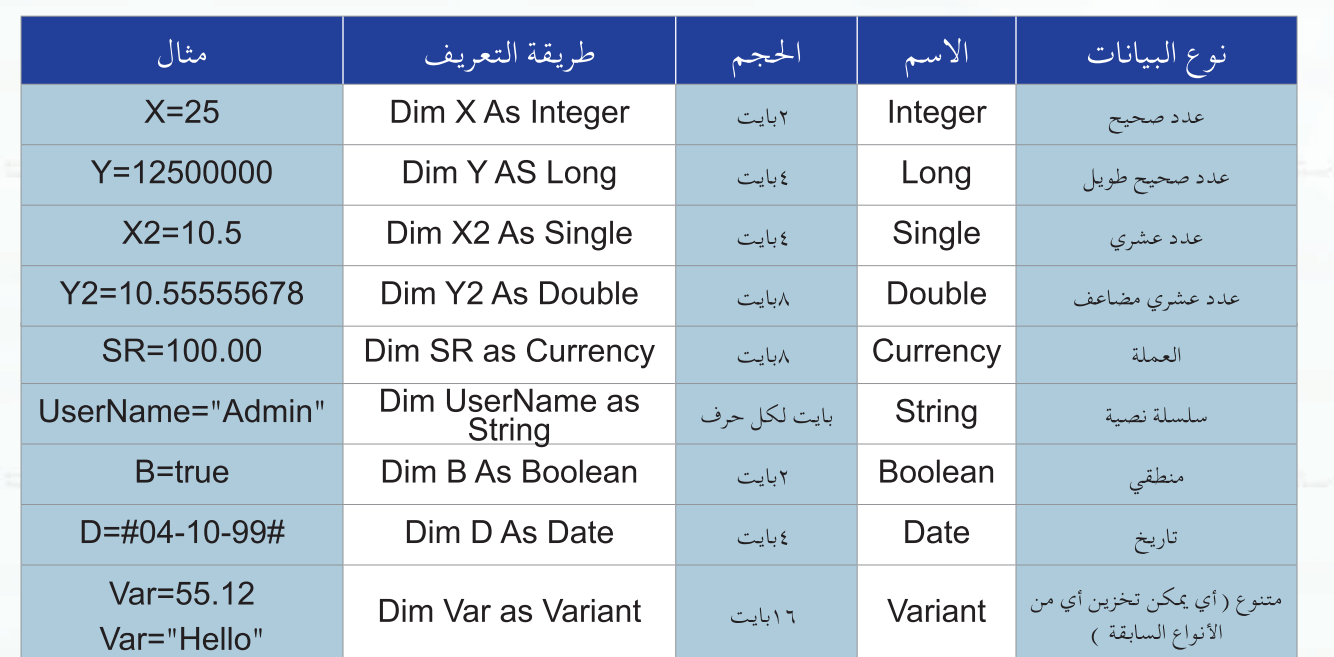

البعمليتات الحسابية والمنطقية  $8 - 7$ 

> [العمليات الحسابية في البرمجة :] أولا

الوجدة السادسة:

تحتوي جميع لغات البرمجة على عمليات الحساب الأساسية : الجمع والطرح والضرب والقسمة والأس. وتختلف طريقة كتابة المعادلات الحسابية عن الطريقة الجبرية كما هو موضح في الجدول التالي:

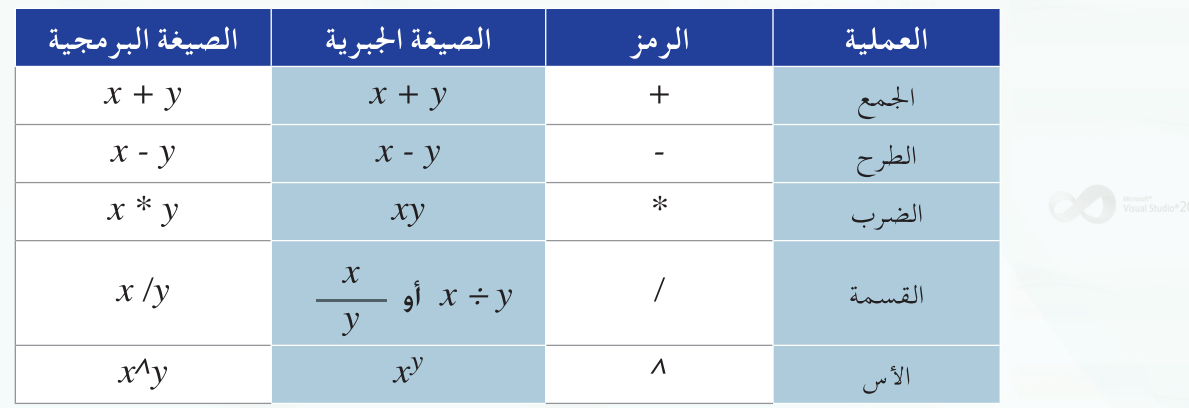

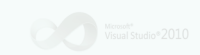

Hasseb 1th F2 Wehda6 new.indd 50

أي العمليات ننفذ أولاً.

ترتيب العمليات الحسابية : أ

- 1) العمليات التي في داخل الأقواس.
	- (٢) عمليات الأس.

 $(i$ لحسل $(i)$ 

- (٣) عمليات الضرب والقسمة، وإذا تعددت نبدأ التنفيذ من اليسار إلى اليمين.
	- 3) عمليات الجمع والطرح، وإذا تعددت نبدأ التنفيذ من اليسار إلى اليمين.

المستجمة تنفيذ العملية التالية على جهاز الحاسب: 8 / 6 × 2 = 1.<br>ويتجمع المستجمة المستجمة التي تم المستجمة التالية على جهاز الحاسب: 3 / 6 × 2 = 1.  $(i$ لحسل $(i)$ 

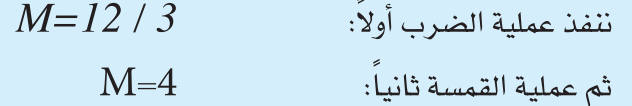

**El dia** ما نتيجة تنفيذ العملية التالية على جهاز الحاسب: 2^3+ 6 $-2^*$  ؟

يث إن العمليات هنا هي المنرب والجمع والأس ولها أولويات مختلفة فسوف نبدأ التنفيد بالترتيب
$$
M = 2 * 6 + 9
$$
انفند عملية الأس أولاً:

$$
M = 12 + 9
$$

J

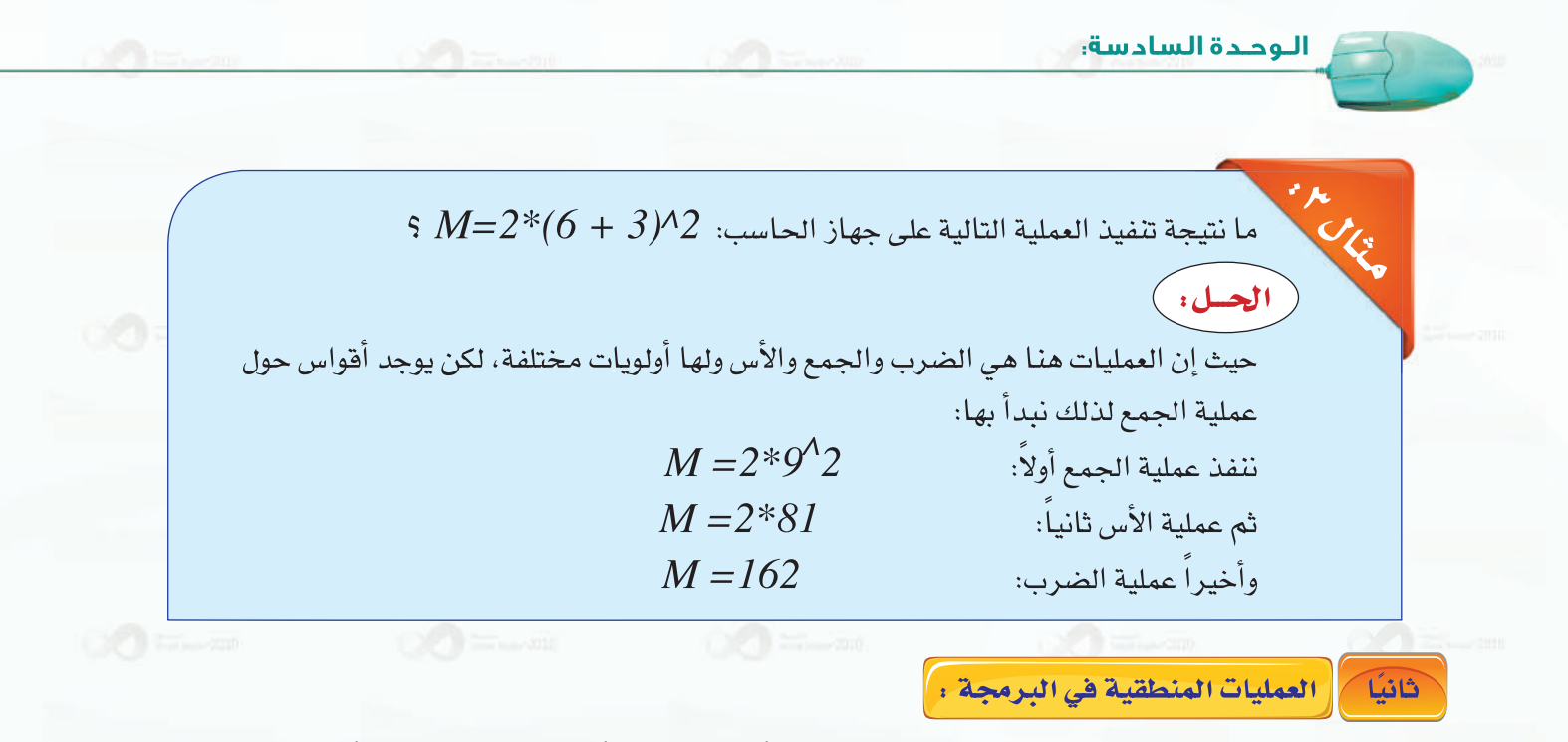

ويقصد بها العمليات التي تتم فيها المقارنة بين قيمتين، سواء أكانتا عدديتين أو حرفيتين، متساويتين أو غير متساويتين، أو إحداهما أكبر أو أصغر من الأخرى. ويوضح الجدول التالي عمليات المقارنة المستخدمة في (فيجول بيسك ستوديو) .

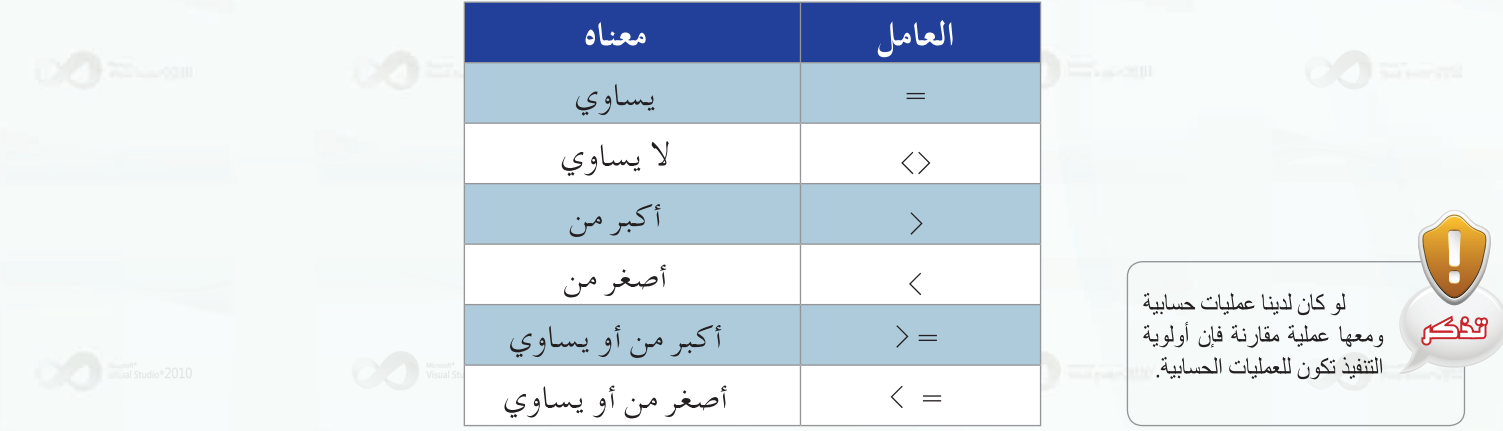

يكون الناتج في عمليات المقارنة إما القيمة (True) أي : صحيح أو (False) أي : خطأ.

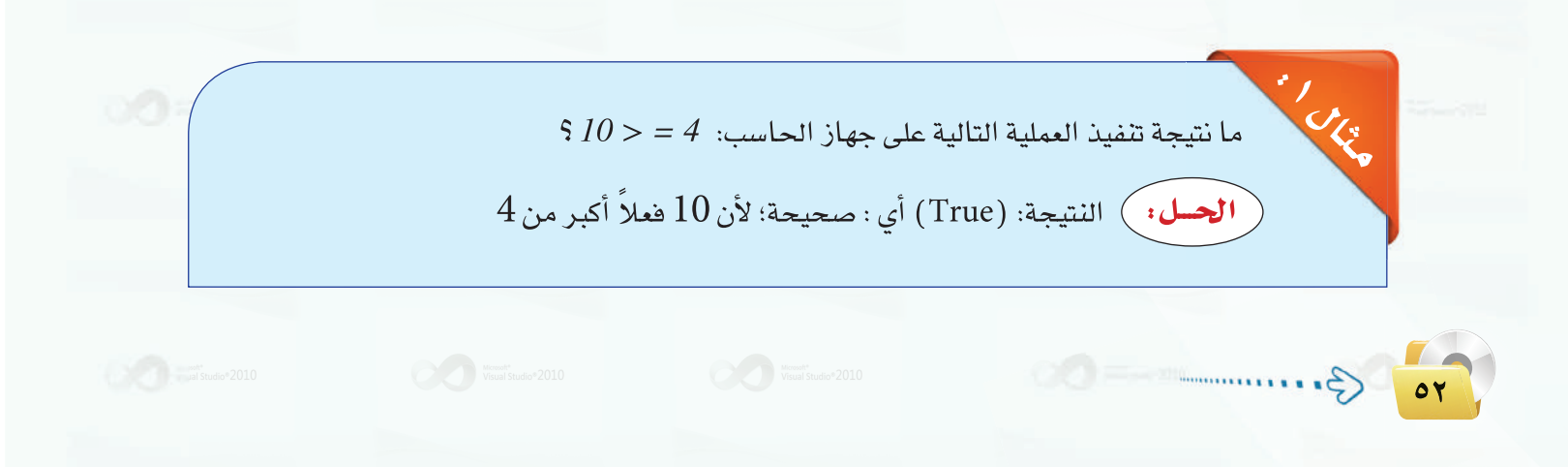

.<br>- البرمجة بلغة (فيجول بيسك ستوديو) <u>.</u>

ما نتيجهٌ تنفين العملية التالية على جهاز الحاسب: 20 
$$
20
$$

$$
20:
$$
ال~~حـل~~ : ) التتيجة: (False) أي : خطأ؛ لأن 12 ليست أكبر من

WOR  $54 + 3 * 5 < 4 * 6$  ما نتيجة تنفيذ العملية التالية على جهاز الحاسب: 6 ننفذ العمليات الحسابية أولاً: الحل:  $4 + 15 < 24$  $19 < 24$ النتيجة: (True) أي : صحيحة؛ لأن 19 فعلاً أصغر من 24

> [[تحويل المعادلات الجبرية إلى الصيغة المستخدمة في البرمجة : ثالثا

لاحظنا عند دراسة العمليات الحسابية أن طريقة كتابتها بالصيغة الجبرية تختلف عن طريقة كتابتها بالصيغة البرمجية. وعند قيامك بخطوة صياغة حل المسألة فغالباً ما تكون العمليات الحسابية مكتوبة بالصيغة الجبرية؛ لذلك يجب عليك عند كتابة البرنامج تحويل العمليات الحسابية من الصيغة الجبرية إلى الصيغة البرمجية.

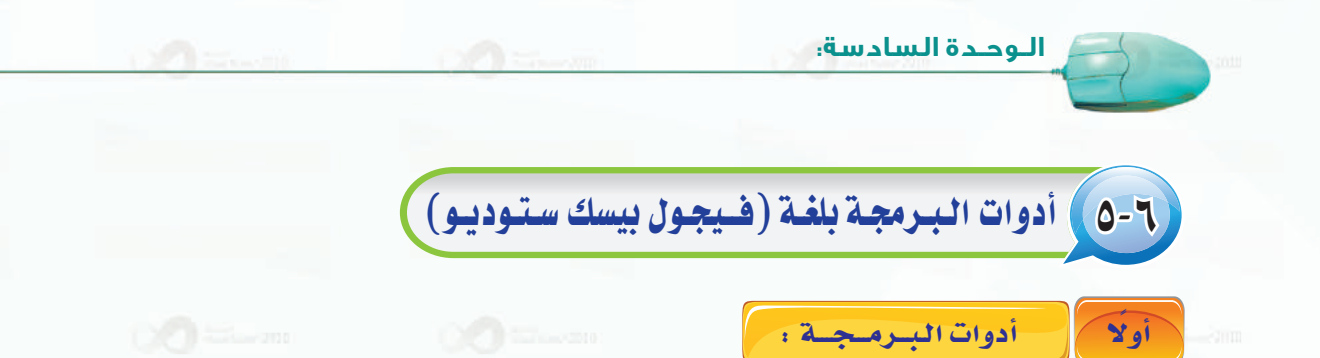

ا**لأدوات**(Tools) تعرف بأنها أجزاء برامج جاهزة للاستخدام، أي أنها أعدت مسبقًا لتوفّر على المبرمج الوقت والجهد. وتستخدم هذه الأدوات لإجراء عمليات الإدخال والإخراج، ويتم ربطها بأوامر البرمجة التي تعالج البيانات المدخلة لتخرج لنا المعلومات المطلوبة.

فكل ما يجب عليك عمله لاستخدام هذه الأدوات هو:

- وضعها على النموذج في المكان المناسب.
	- · ضبط الخصائص الخاصة بالأداة.
- و كتابة أوامر البرمجة التي تتعامل مع هذه الأداة.

خصائص الأدوات :

تختلف خصائص الأدوات باختلاف الأدوات، ولكن هناك خصائص مشتركة تشترك فيها كل الأدوات وهي التي سنتعرف عليها هنا. أما الخصائص الخاصة بكل أداة فسوف نتعرف عليها عند شرح كل أداة.

## الخصائص المشتركة بين الأدوات :

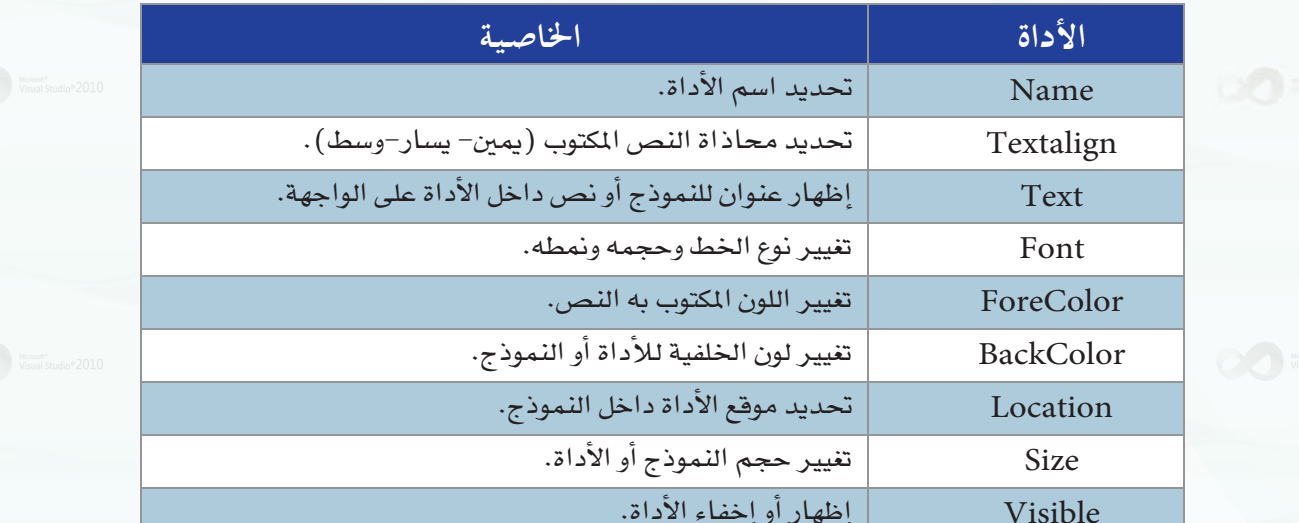

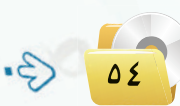

ثانيك

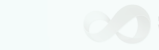

.<br>[ البرمجة بلغة (فيجول بيسك ستوديو) ...

منبط خصائص الأدوات :

هناك طريقتان للتحكم بخصائص الأدوات، هما:

ِ أ ﴾ ضبط خصائص الأداوت أثناء تصميم البرنامج : ﴿

نستخدم إحدى الطرق التالية:

1 - كتابة القيمة:

نكتب القيمة بواسطة لوحة المفاتيح في الخانة| المخصصة داخل إطار الخصائص. كما في خاصية | الاسم (Name) في الشكل (٦-٤)، حيث كتبنا| القيمة ( Form1) داخل خانة ( الاسم) .

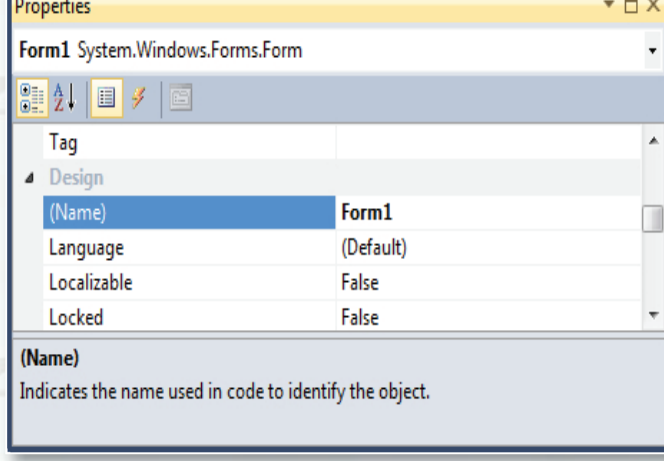

شكل ( ٦-٤ ) : خاصية الاسم للنموذج

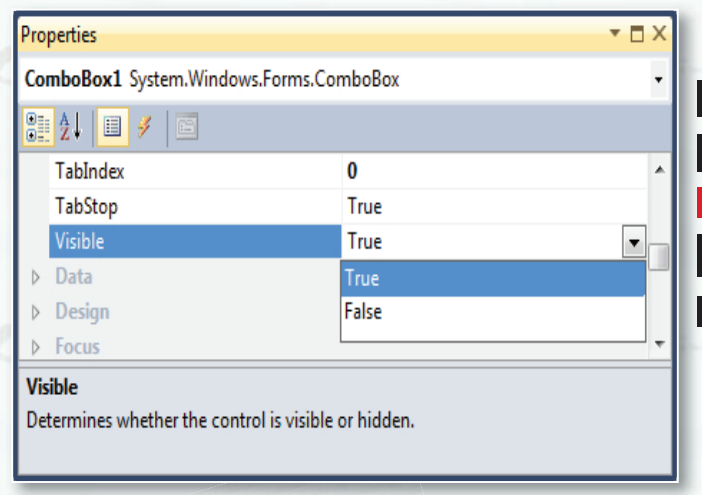

شكل (٦-٥) : خاصية المشاهدة

٢ - اختيار القيمة:

نجد في خـانـة إدخـال قــيمة الخاصيـة| مجموعة مـن الاختيارات نقوم باختيـار إحـداهـا| ﴾ ضبط خاصية المشاهدة كما ﴾ الشكل (٦−٥)| (visible) ، أي هل النمـوذج أو الأداة تظهر في الواجهة أم لا؟ حيث يعرض خياران إما (False)| أو (True).

 $\Delta \Delta$ 

 $\mathcal{C}$ 

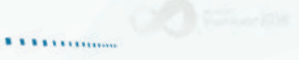

 $\cdot$  + - ظهور نافذة خيارات + عند اختيار نوع الخبط بالنقير علــى خاصية الخط (Font) كما في الشكل (٦-٦). تظهر نافذة خصائص نوع الخط.

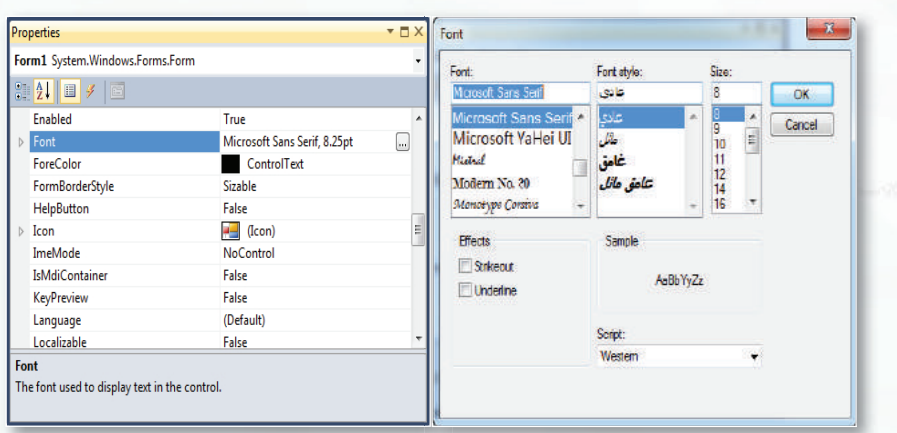

التوحدة السادسة.

شكل ( ٦-٦ ) : خاصية الخط ونافذة الخط

يقوم برنامج (فيجول بيسك ستوديو) بإعطاء قيم افتراضية للخواص، وذلك تسهيلاً للمبرمج. فمثلاً يعطى أسماء تلقائيــة لكل أداة تقوم برسمها، فعندما ترسم أداة تسمية لأول مرة فإن (فيجول بيسك ستوديو) يعطيها اسم (label1)، وعندما ترسم أداة التسمية مرة أخرى في النموذج نفسه فإن (فيجول بيسك ستوديو) يعطيهـا اسم (label2).. وهكذا لبقيـة الأدوات. وبإمكانك تغيير هذه الأسماء كما تريد.

اثراً، علمي

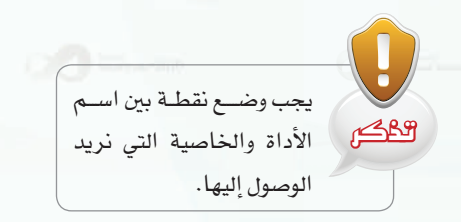

**Litti** 

أدوات إدخال البيانات ، أ

نستخدم أدوات إدخال البيانات للحصول على البيانات التي يجب على البرنامح معالجتها.

يقوم المستخدم بإدخال هذه البيانات بالكتابة أو الاختيار باستخدام هذه الأدوات، والشكل (٦-٧) يعرض بعضها.

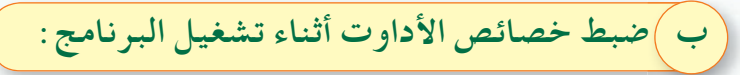

لتغيير خاصية الأدوات أثناء تنفيذ البرنامج فإننا نستخدم الصيغة التالية للوصول إلى تلك الخاصية :

القيمة الجديدة=الخاصية. اسم الأداة

مثلًا لتغيير خاصية (النص) في أداة مربع النص (Textbox1)نكتب مايلي :

"مدرسة الرياض" =Textbox1.Text =

#### .<br>| البرمجة بلغة (فيجول بيسك ستوديو) ...

- اناة مربع النص (TextBox): تتيح للمستخدم كتابة نص وتخزين النص $\sim$  ( في الخاصية (Text).
- أداة زر الخيار (RadioButton): تتيح للمستخدم انتقاء خيار واحد فقط من عدة خيارات، وتخزن قيمها في الخاصية (Checked).
- أداة مربع الأختيار (CheckBox): تتيح للمستخدم انتقاء عدة خيارات،  $\blacktriangledown$ وتخزن فيمها في الخاصية (Checkstate) والخاصية (Checked).
- أداة مربع القائمة (ListBox): تعرض قائمة مكونة من عناصر يختار المستخدم  $\bullet$ أحدها وتخزن خيار المستخدم في الخاصية (Text) أو (SelectedIndex).
- اء أداة الخانة المركبة (ComboBox): تعطي المستخدم حرية الاختيار من  $\bullet$ قائمة أو إدخال اختياره كتابة وتخزنها في الخاصية (Text).

وتختلـف طريقـــة الحصـــول على البــيانات من هــذه الأدوات؛ لذلك سوف نتعرف على طريقة كل أداة على حدة:

# Charles : (Text Box)

إن البيانات التي نحصل عليها من مربع النص تختلف بحسب ما يدخله المستخدم، فقد تكون أرقامًا أو حروفًا.

للحصول على البيانات من مربع النص نستخدم الصيغة التالية:

## Var1=TextBox.Text

حيث إن :

. Varl : متغير لتخزين البيانات فيه أياً كان نوعها عددية أم حرفية  $\bf {Var1}$ اسم أداة مربع النص على النموذج. [ [ TextBox خاصية النص في أداة مربع النص التي تستقبل البيانات من المستخدم.  $\operatorname{Text}$ 

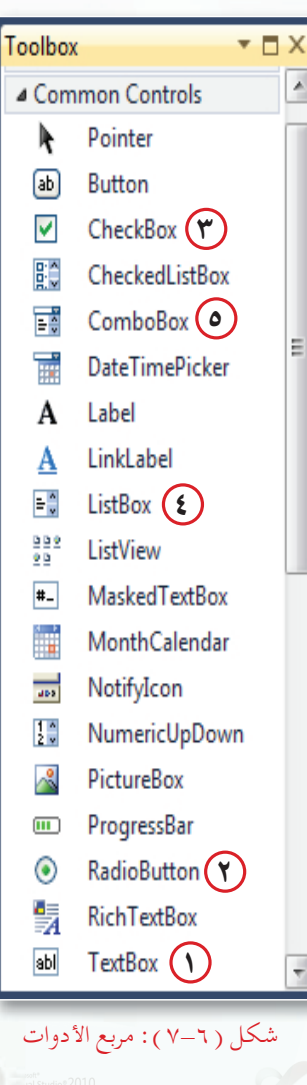

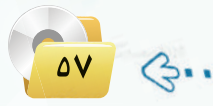

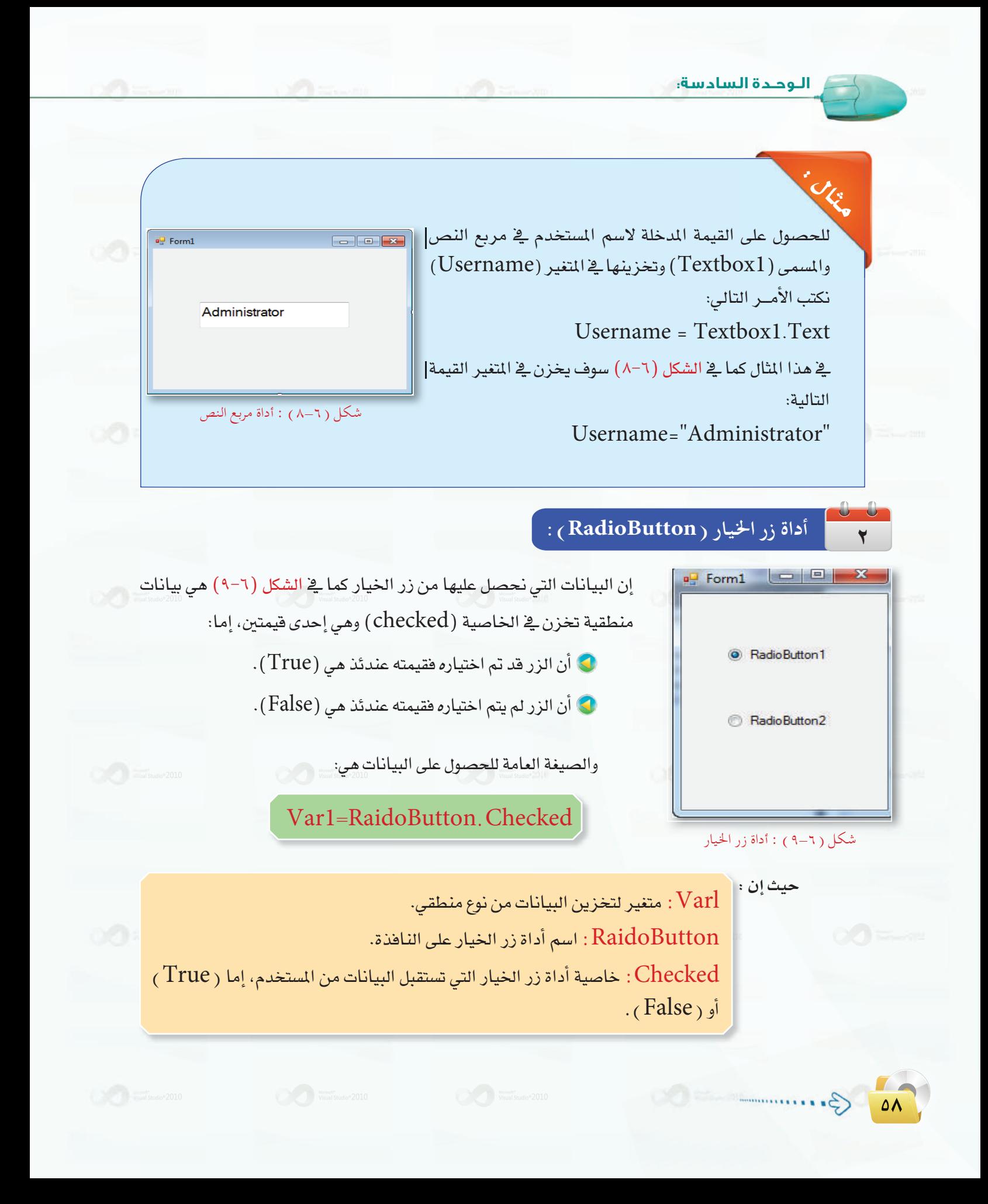

.<br>| البرمجة بلغة (فيجول بيسك ستوديو) <sub>•</sub>

لمعرفة أن الزر المسمى (  $\rm{(OB1)}$ ) قد تم اختياره أم لا نكتب السطر التالي: H = OB1.Checked حيث إن ( H) يمثل متغيراً منطقياً يُخزِّن إحدى القيمتين، إما صح ( True ) أوخطأ ( False ) لمعرفة إن كان الزر قد تم اختياره أم لم يتم.

أداة مربع الاختيار (CheckBox ) : |  $\overline{\mathbf{r}}$  $= 0$  $\blacksquare$  Form1 إن البيانات التي نحصل عليها من مربع الاختيار كما في الشكل CheckBox1 (٦-١٠) هي بيانات رقمية وليست منطقية كما في زر الخيار، وتخزن في الخاصية (checkstate)، وهي إحدى ثلاثة أشياء، إما:  $\sqrt{ }$  CheckBox2  $\smile$  أن المستخدم لم يختر المربع فقيمته عندئذ هي  $(0)$ .  $\smile$ CheckBox3 اًن المستخدم اختيار المربع فقيمته عندئذ هي  $(1)$  .  $\bullet$ اً أن المستــخـدم لا يستطيع اختيـار المربع فقيمتـه عندئذ هـى (2) .~  $\bullet$ شكل ( ٦-١٠ ) : أداة مربع الاختيار

والصيغة العامة للحصول على البيانات هي :

Var1 = CheckBox, Checkstate

حيث إن :

. Varl : متغير لتخزين البيانات فيه من نوع عددي. CheckBox : اسم أداة مربع الأختيار على النافذة. Checkstate : خاصية أداة مربع الاختيار التي تستقبل البيانات من المستخدم.

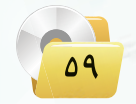

لمعرفة أن مربع الاختيار المسمى (CheckBox2) قد تم اختياره أم لا نكتب السطر التالي: A = CheckBox2 . Checkstate  $\mid$ حيث إن  $\rm (A)$  يمثل متغيراً عددياً يخزِّن أحد الأعداد التالية ( $2.1.0$ ) لمعرفة إن كان مربع الاختيار قد تم اختیاره، أم لم یتم، أم لا یمکن اختیاره.

#### $\frac{1}{2}$ أداة مربع القائمة (ListBox) :

البيانات الموجودة في أداة مربع القائمة مكونة من عدة عناصر، وللحصول على البيانات من القائمة عندما يختار المستخدم أحد العناصر يعني أحد شيئين:

و رقم العنصر في القائمة بواسطة الخاصية (SelectedIndex) .

. ( Text) قيمته بواسطة الخاصية ( Text)

الصيغة العامة للحصول على رقم العنصر (SelectedIndex) هي:

### Varl = ListBox.SelectedIndex

حيث إن :

Varl : متغير لتخزين البيانات فيه من نوع رقمي.

اسم أداة مربع القائمة على النافذة.  $\rm{ListBox}$ 

SelectedIndex : خاصية أداة مربع القائمة التي تحدد رقم العنصر الذي اختاره المستخدم.

الصيغة العامة للحصول على قيمة العنصر  $(\operatorname{Text})$  هي:

## Var1=ListBox.Text

حيث إن :

Varl : متغير لتخزين البيانات فيه أياً كان نوعها عددية أم حرفية. اسم أداة مربع القائمة على النافذة.  $\rm{ListBox}$ Text : خاصية أداة مربع القائمة التي تحدد قيمة العنصر الذي اختاره المستخدم.

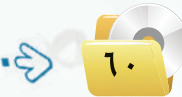

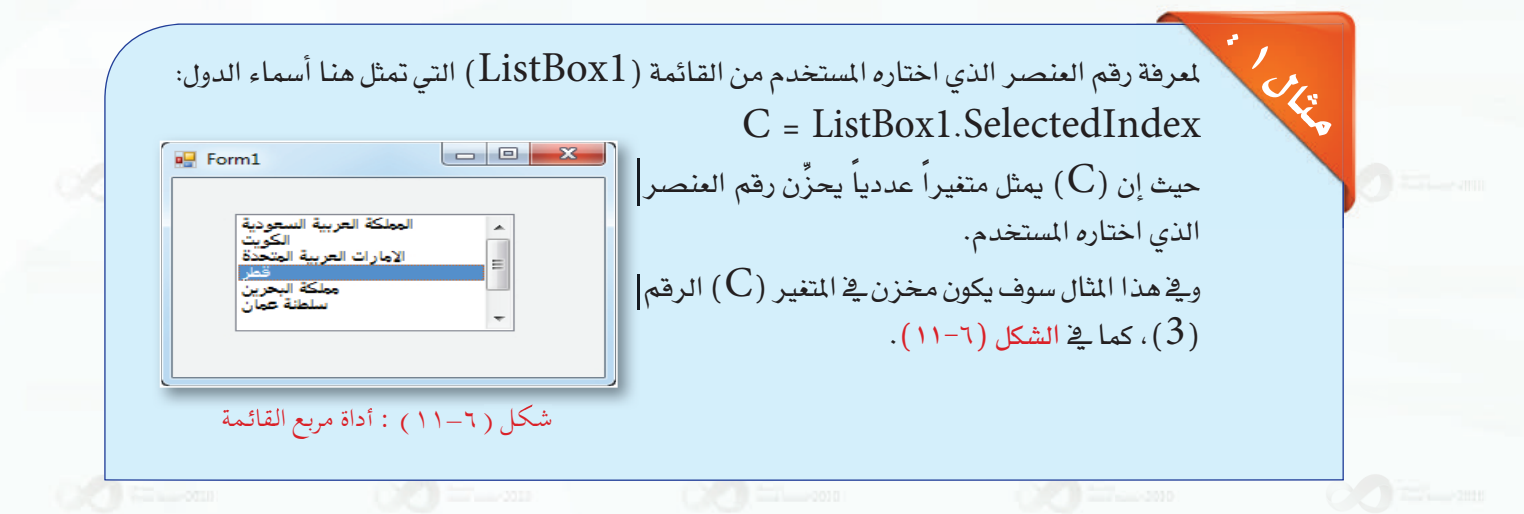

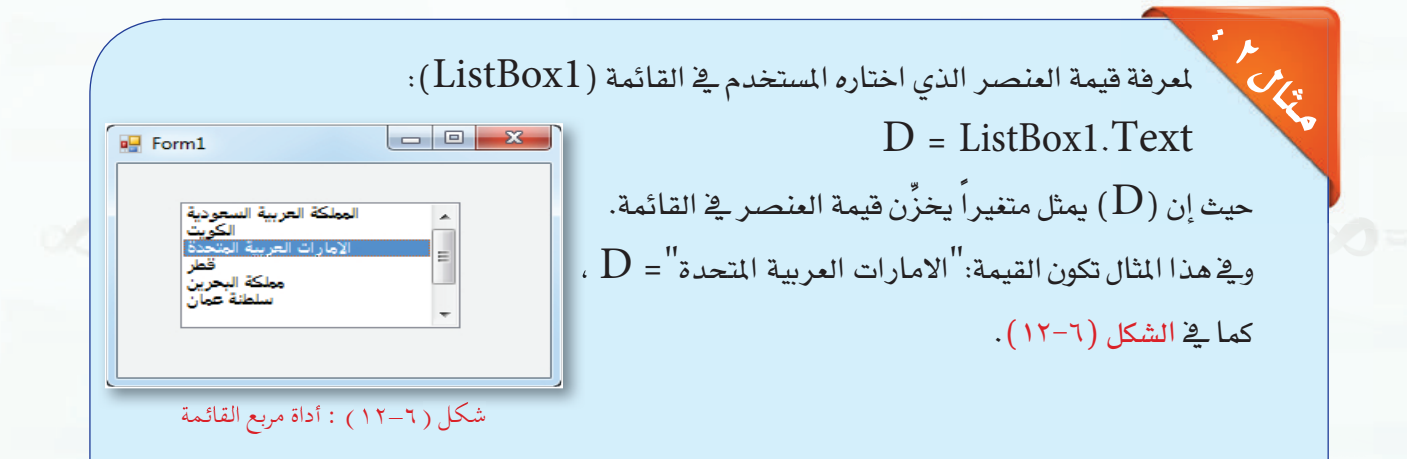

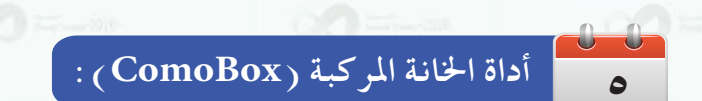

أداة الخانة المركبة تجمع بين ميزات أداة النص وأداة مربع القائمة، حيث يستطيع المستخدم أن يختار من القائمة أو يكتب فيمة جديدة .

للحصول على البيانات من أداة الخانة المركبة نستخدم الصيغة التالية:

 $VarI = Combobox$ . Text

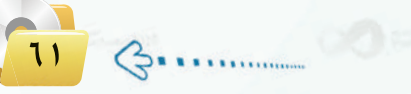

الوجدة السادسة.

حيث إن :

Varl: متغير لتخزين البيانات فيه أياً كان نوعها عددية أم حرفية. ComboBox: اسم أداة الخانة المركبة على النافذة. Text: خاصية أداة الخانة المركبة التي تستقبل البيانات من المستخدم سواء باختياره من القائمة أو بإدخاله للبيانات بالكتابة مباشرة.

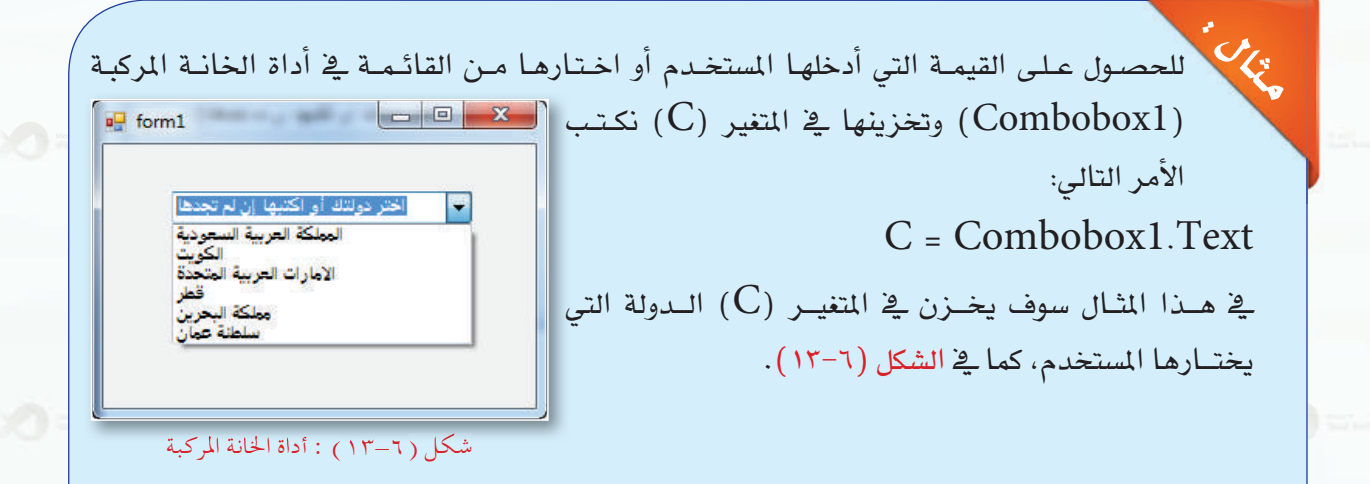

### رابعاً | أدوات إخراج المعلومات:

نستخدم أدوات إخراج الملومات لإظهار المعلومات للمستخدم على الـواجهـة بعد أن عالج البرنامج البيانات التـي أدخلها المستخدم، ومن هذه الأدوات :

- . أداة مربع النص (TextBox) : وتخرج الملومات بواسطة الخاصية (Text).
	- . (Text) أداة التسمية (Label) : وتخرج الملومات بواسطة الخاصية (Text) .

## طريقة إخراج المعلومات إلى مربع النص (TextBox) :

لإخراج المعلومات إلى مربع النص نستخدم الصيغة التالية :

 $TextBox$ . Text = Varl

.<br>[ البرمجة بلغة (فيجول بيسك ستوديو) <u>.</u>

حيث إن : اسم أداة مربع النص على النافذة.  $\rm TextBox$ . خاصية النص في أداة مربع النص التي سوف نخزن فيها قيمة المتغير (  $\rm{Var1}$  ) .  $\cdot$  اسم المتغير  $\overline{\text{Varl}}$ 

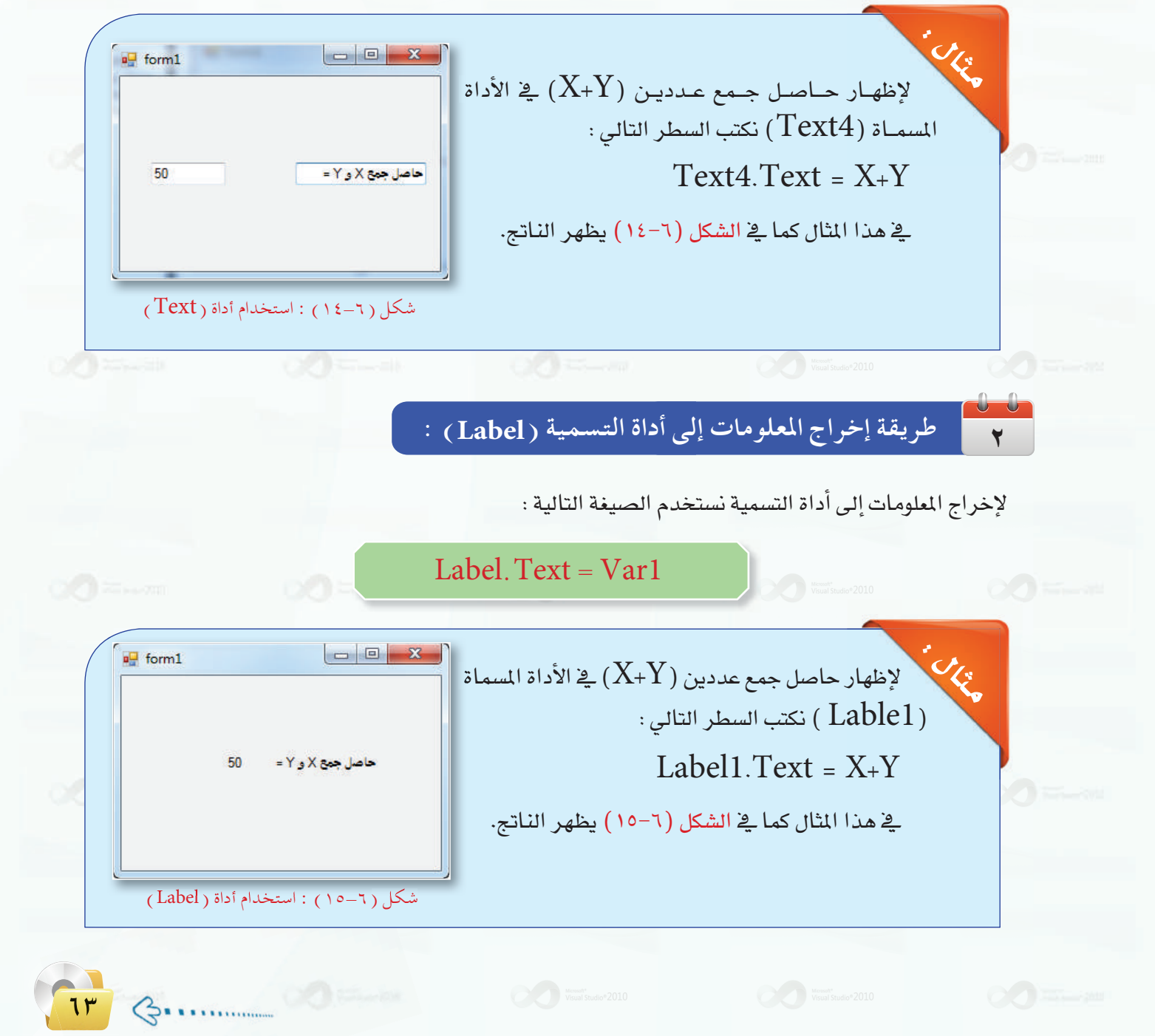

# 1-7 ) بعض الأوامر الأساسية للغة (فيجول بيسك ستوديو) )

هناك أوامر داخلية في (فيجول بيسك ستوديو) تظهر للمستخدم نافذة مصممة سابقاً من فبل الشركة المنتجة للغة البرمجة، سواء لإدخال البيانات أو إخراج الملومات، ومن هذه الأوامر:

أوامر إدخال البيانات وإخراج المعلومات .

إدخال البيانات بواسطة الأمر( InputBox) :

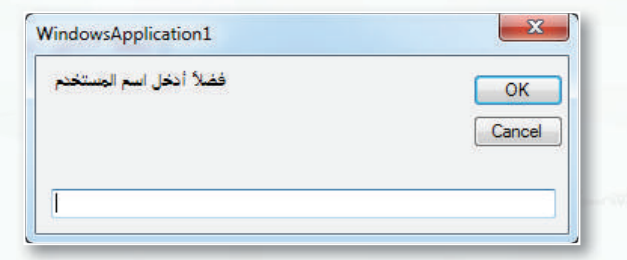

يُظهر هـذا الأمـر نافـذة صغيرة غيـر النافـذة الرئيسـة في البرنامج تحتوي على مربع نص وزر أمر كما في الشكل (٦-١٦) ليدخل المستخدم البيانات التي يريدها في مربع النص ثم يضغط على زر الأمر. لإنشاء هذه الناهذة يجب أن نكتب الأمر الخاص بها، وصيغته كالتالي:

Var1 = InputBox (message)

شكل ( ٦-١٦ ) : نافذة أمر ( InputBox )

حيث إن :

اسم المتغير الذي سوف تخزن فيه البيانات التي أدخلها المستخدم وقد تكون حرفية أو رقمية.  ${\rm Var} 1$ InputBox: أمر إنشاء هذه النافذة. Message: النص الثابت الذي يظهر في النافذة ويوضع بين أقواس افتباس هكذا " " .

> لو أردنا أن نطلب من المستخدم إدخال اسم المستخدم فإننا نكتب: Username=InputBox("فضلاً أدخل اسم المستخدم")

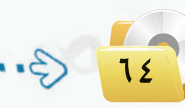

.<br>[ البرمجة بلغة (فيجول بيسك ستوديو) .

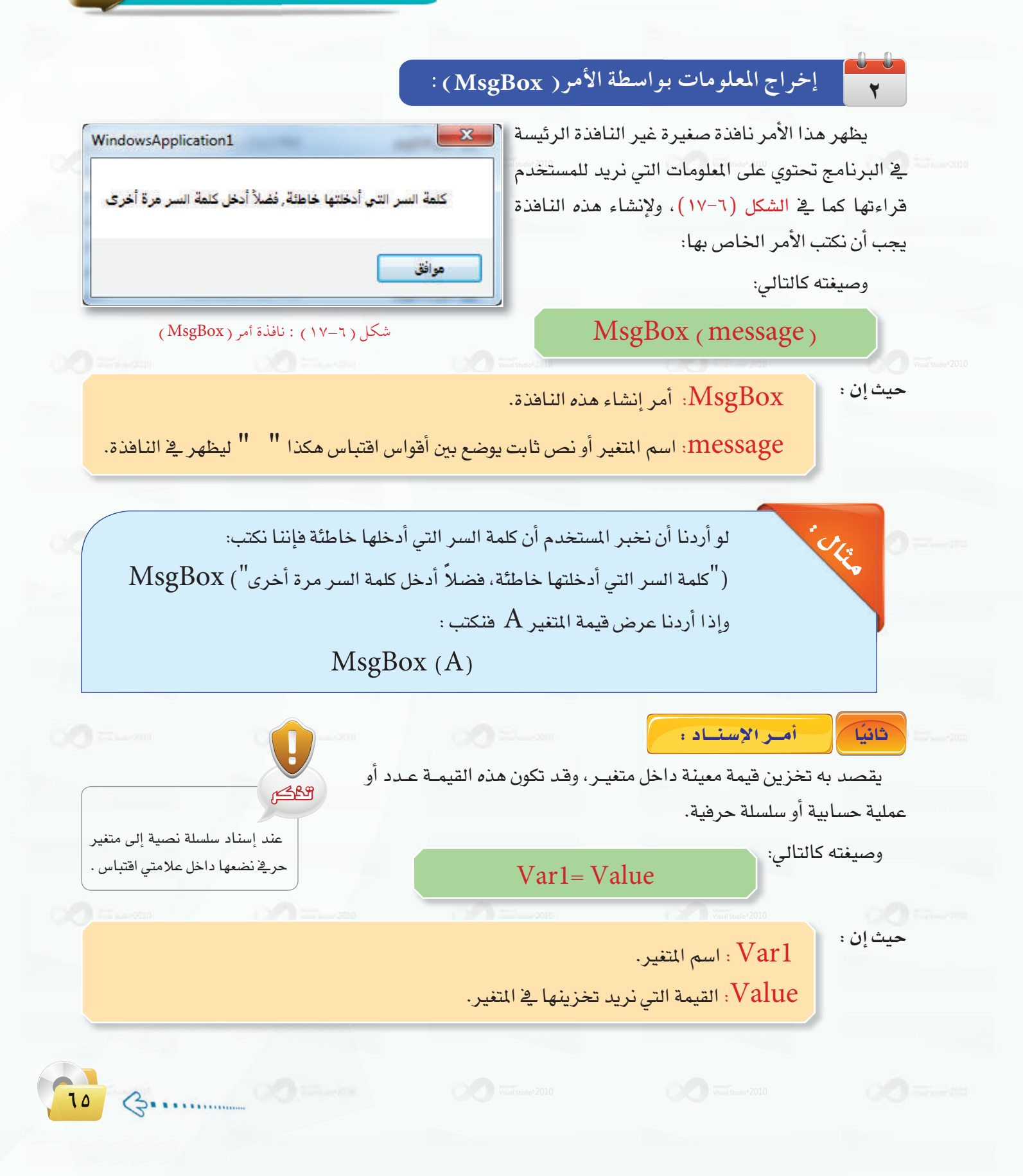

لو أردنا تخزين اسم في متغير حرفي تم تعريفه مسبقاً : "Name ="Nor لو أردنا تخزين رقم في متغير عددي تم تعريفه مسبقاً: Num=10  $\rm X$ لو أردنا تخزين ناتج عملية حسابية في متغير عددي تم تعريفه مسبقاً؛  $\rm X$ + $\rm 20$ 

> الجهل الشرطيبة: ثاثثا

الوحدة السادسة:

يوجد في لغة (فيجول بيسك ستوديو) عدة جمل للتحقق من الشرط وهي :

الجملة الشرطية (IF):

وتعد من أهم الأوامر يـْ البرمجة، وتوجد يـْ أغلب لغات البرمجة. ونستخدمها يـْ البرنامج عند حاجتنا إلى اتخاذ قرارات مختلفة على حسب شرط معين، مثلاً إن كانت درجة الطالب أكبر من أو تساوي (٦٠) فهو ناجح، وإن كانت أقل من (٦٠) فهو غير مجتاز.

وتحتوى لغة (فيجول بيسك ستوديو) على عدة صيغ، منها:

 $\overline{\phantom{a}}$ : (IF-THEN) صيغة

IF condition THEN statement

فإذا تحقق الشرط (condition)، أي كان صحيحاً (True) فسيتم تنفيد الأمر (statement)، وإذا لم يكن الشرط صحيحاً فلن يتم تنفيذ أي أمر.

IF grade  $>$  = 60 THEN Result ="ناجح"

.<br>[ البرمجة بلغة (فيجول بيسك ستوديو) <sub>و</sub>

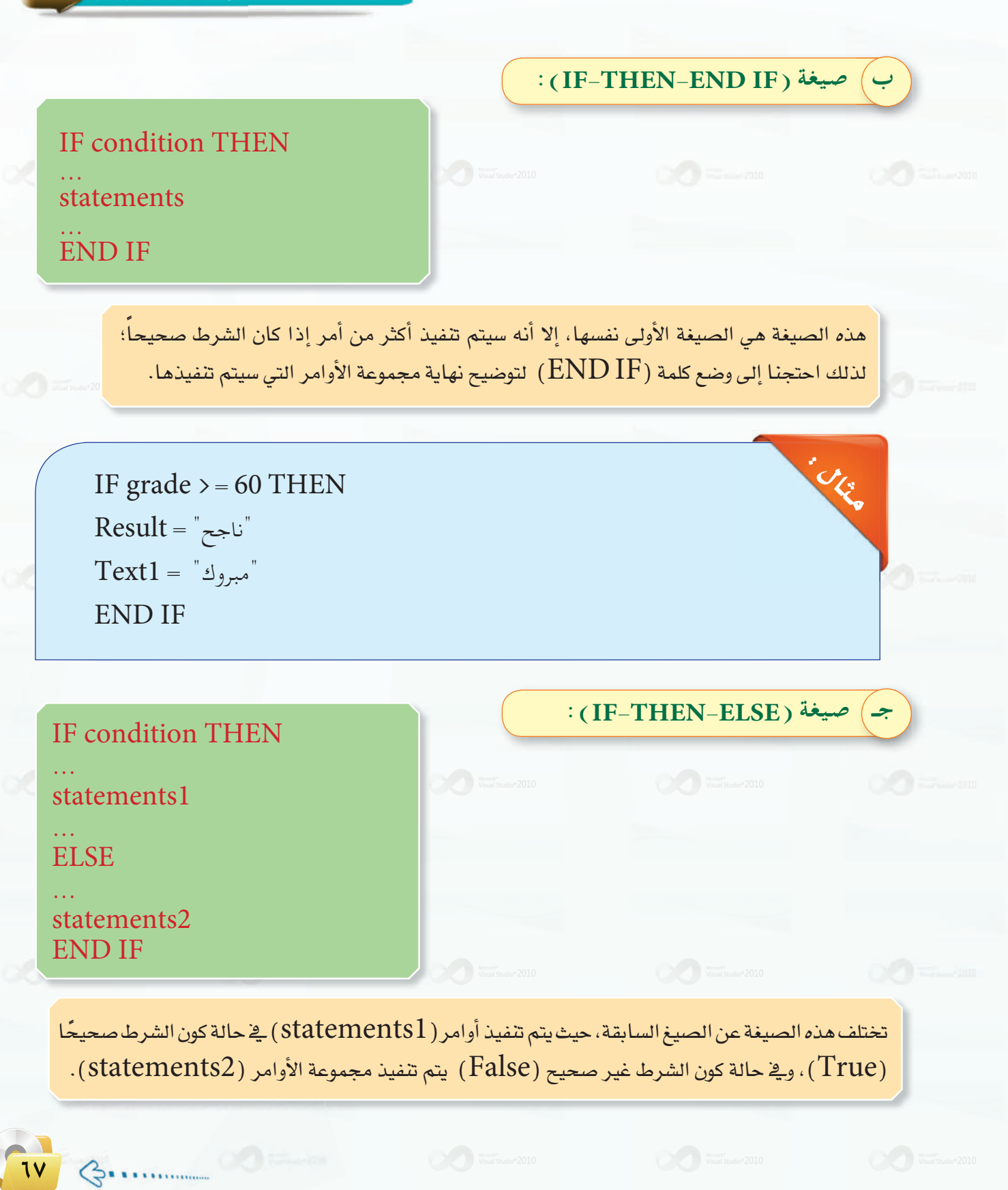

IF grade  $> = 60$  THEN  $Result = "z$ اجح" **ELSE**  $Result="size$ عير مجتاز $t =$ **END IF** 

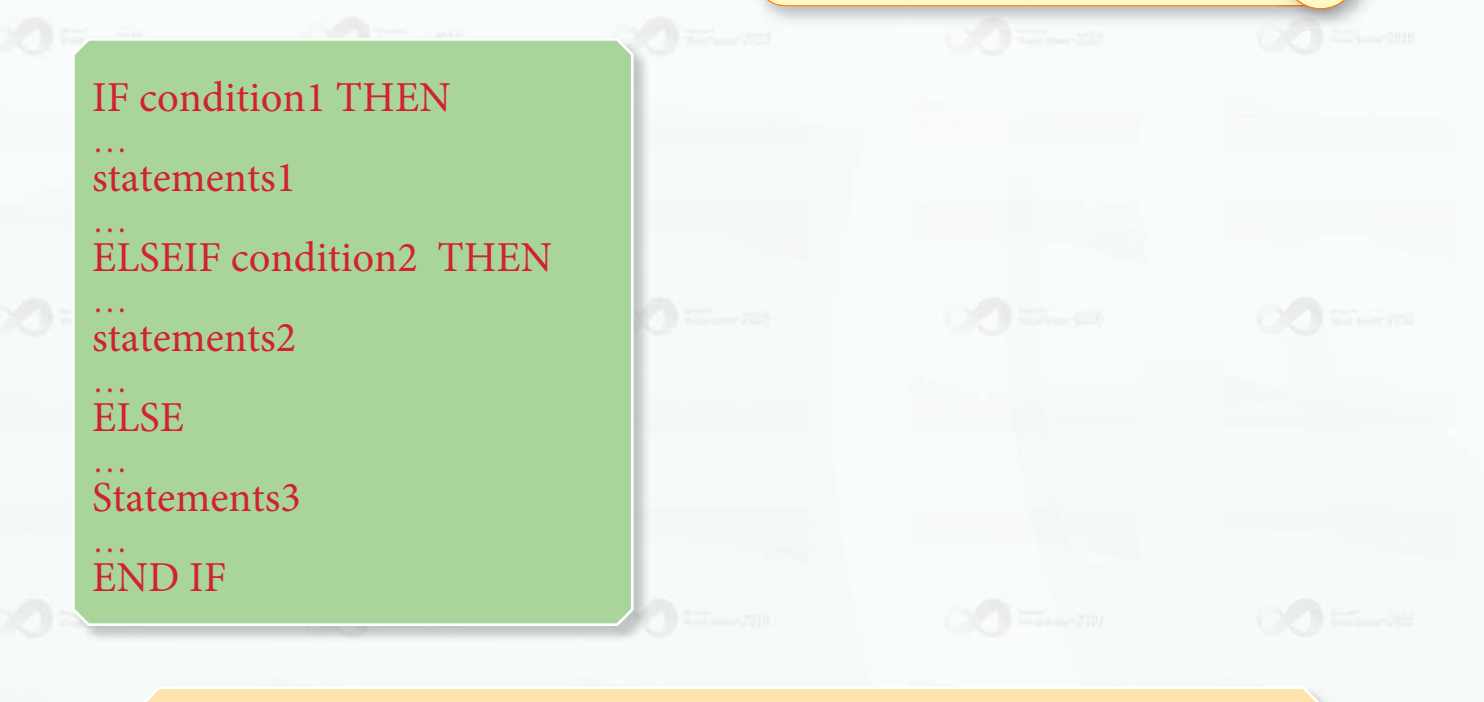

الوحدة السادسة:

: (IF-THEN-ELSEIF)

**ROCK** 

تختلف هذه الصيغة عن الصيغة السابقة في وجود أكثر من شرط يتم التحقق منه. إذا كان الشرط الأول ( condition l) صحيحاً فإنه ينفذ الأوامر ( statments l) فقط. أما إذا كان الشرط الأول غير صحيح فإنه يختبر شرطًا جديدًا وهو ( Condition2 ) وإذا كان صحيح فإنه ينفذ مجموعة الأوامر (statements2) فقط. أما إذا كان الشرط الثاني غير صحيح فإنه ينفذ مجموعة الأوامر (statements3) . وقد يكون

لدينا شرط ثالث ورابع وهكذا.

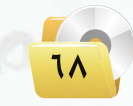

IF grade  $>= 90$  THEN Result=" ممتاز ELSEIF grade  $>= 80$  THEN "جيد جدا"=Result ELSEIF grade  $>=70$  THEN "جيد"=Result ELSEIF grade  $> = 60$  THEN "مقبول"=Result **ELSE** "غير مجتاز "Result= **END IF** 

: الجملة الشرطية ( Select Case )

**ROLLS** 

تستخدم هذه الجملة إذا كان هناك عدة احتمالات للشرط. فبدلاً من استخدام جملة ( $\rm IF$ ) طويلة ومعقدة تقوم هذه الجملة بالعمل نفسه ولكن بطريقة أسهل. حيث تختبر هذه الجملة تعبيرًا أو شرطًا معينًا قد يكون لقيمته أكثر من احتمال.

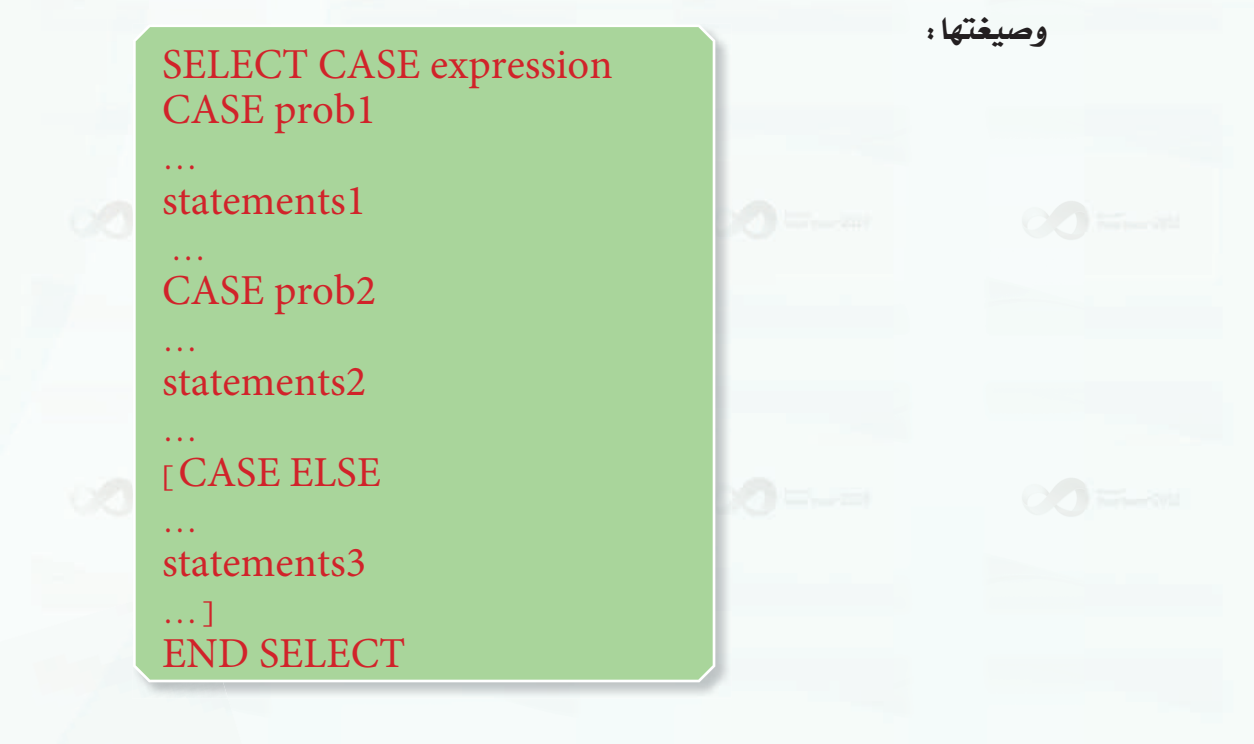

الوجدة السادس<mark>ة</mark>.

ABA وجود الجزء (CASE ELSE) داخل الأقواس [ ] وذلك لأنه جزء اختياري

من الصيغة إذا كنا بحاجة إليه نضعه.

وعدم وجوده لا يؤثر على صحة الجملة.

يجب التأكد من أن نوع بيانات (expression) هـونفسه نــوع البيانات الموجودة في الاحتمالات.

 $\therefore$  v.

SELECT CASE : بداية الجملة.

حيث إن :

expression : الشرط أو التعبير الذي نريد اختبار فيمته، وقد يكون معنى المستخدم متغيرًا أو عملية حسابية أو عملية منطقية. : توضع قبل كل احتمال. CASE .prob1.prob2: القيم المحتملة للتعبير. statements l : الأوامر التي تنفذ في حالة تحقق القيمة. CASE ELSE : إذا لم يتحقق أي احتمال من الاحتمالات السابقة فسوف تنفذ الأوامر التي بعد هذه العبارة، وهي اختيارية، أي إذا لم نكن بحاجة لها فلا يجب استخدامها.  $\cdot$ نهاية الجملة: END SELECT

### طريقة عمل هذه الجملة كالتالي:

يقوم البرنامج بتقييم التعبيـر (expression)، ثـم يقـارنه مع الاحتمالات الواردة عند كل كلمة (..../CASE prob1،prob2) ، فإذا وافق قيمة التعبيــر أحد هذه الاحتمالات فسوف ينفذ الأوامر التي جاءت بعد الاحتمال الصحيح وحتى جملة ( $\mathrm{CASE}$ ) التالية.  $_{\mathrm{max}$ 

فلو كان التعبير يوافق الاحتمال الأول ( prob1) فإن البرنامج سوف ينفذ مجموعة الأوامر ( statements1) فقط، ويذهب إلى نهاية الجملة.

أما إذا لم يــوافـق التعبير أياً مـن الاحتمالات الموجـودة، فإذا كـان لدينـا (CASE ELSE) فإن البرنامج سوف ينفذ مجموعة الأوامر التي تأتي بعده، وإذا لم يكن لدينا (CASE ELSE) (لأنه اختياري لا يلزم وجوده دائماً ) فإن الجملة تنتهي دون تنفيذ أي أوامر. .<br>[ البرمجة بلغة (فيجول بيسك ستوديو) <u>.</u>

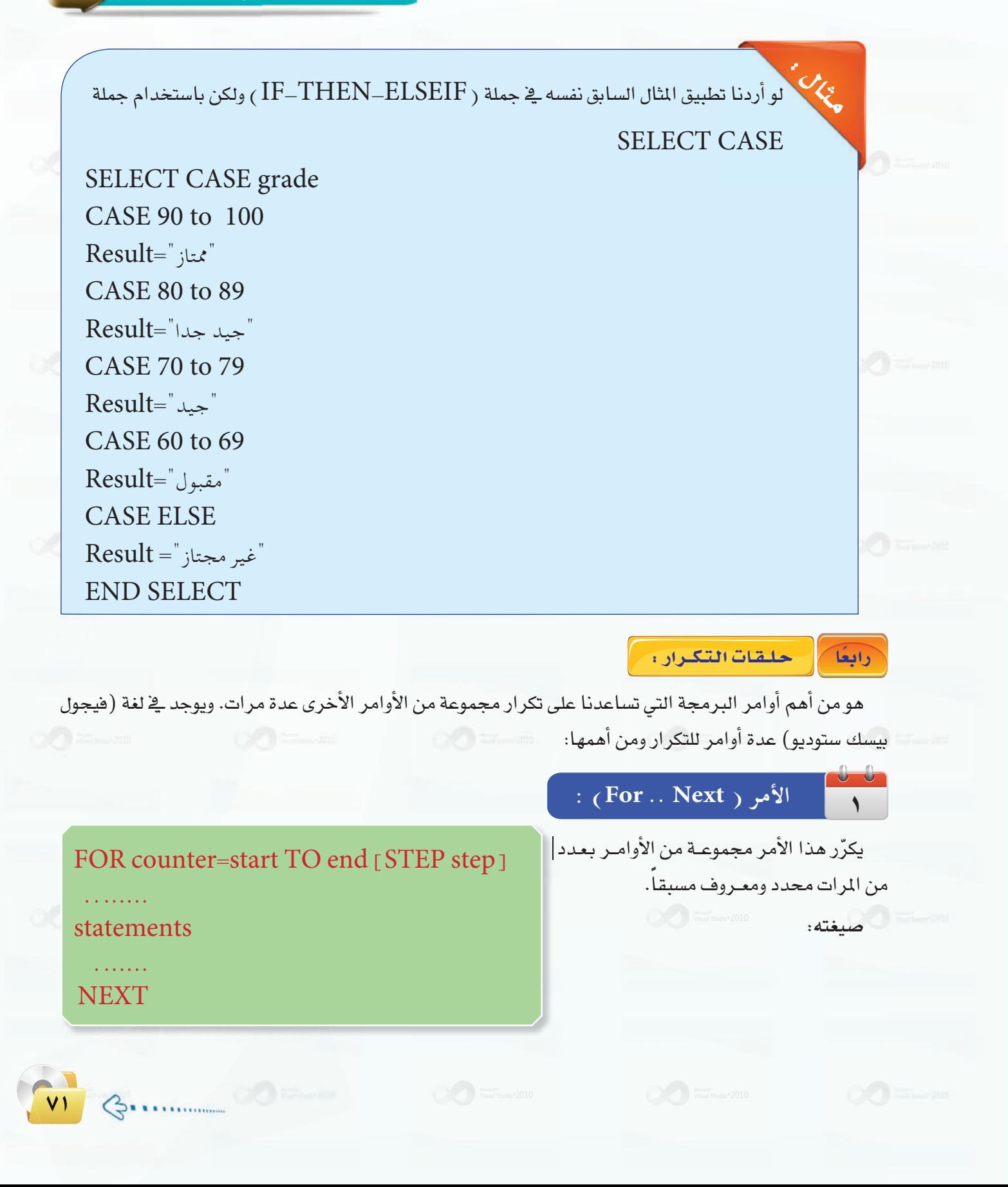

#### حيث إن :

Counter : هو متغير يخزن فيه عدد مرات التكرار يبدأ من قيمة أولية ويتغير إلى أن يصل إلى القيمة النهائية المحددة له، ويسمى هذا المتغير بالعدّاد.

Start : القيمة الأولية التي يبدأ بها العدّاد.

القيمة النهائية التى يجب أن يتوقف عندها العدّاد :  $\rm end$ 

ا تقيمة التي يتم بها زيادة العدّاد في كل دورة تكرار. وهي اختيارية، فإذا لم نذكرها فإن الزيادة سوف تكون (  $1$  ) :  $\rm{Step}$ Statements : مجموعة الأوامر أو قد يكون أمراً واحداً تُنفذ بعدد مرات التكرار. NEXT : نهاية جملة التكرار، أي أن الأوامر التي تأتي بعده لا تدخل في التكرار.

> $\cdot$ (SUM) لو أردنا جمع الأعداد من (  $(1)$  إلى  $(10)$  وتخزينها داخل المتفير يمكن أن نكتب أوامر بهذه الطريقة: يجب أن نضع فيمة ابتدائية في المتغير فبل أن نجمع عليه

 $Sum=0$ 

ثم نبدأ بجمع الأعداد واحداً تلو الآخر، وهذا يتطلب منا أن نكتب (10 ) أوامر كالتالي:  $sum = sum + 1$ 

 $sum = sum + 2$ 

 $sum = sum + 10$ 

الأفضل من هذه الطريقة أن نستخدم جملة تكرار كالتالى:

For count=1 to  $10$  $sum = sum + count$ **Next** 

حيث إننا لم نحدد قيمة (Step) هنا فإن الزيادة سوف تكون ( 1 ) \_في كل مرة. أي يبدأ العدّاد من القيمة ( 1 ) ويزداد إلى أن يصل إلى القيمة (10 ) . و\_2 كل مرة يجمع هذه القيم على المتفير ( SUM ) . وبعد تنفيذ التكرار سوف يكون لدينا في المتغير ( Sum) مجموع الأعداد من ( 1 ) إلى ( 10 ).
#### 

لو أردنا جمع الأعداد الفردية من (  $(1)$  إلى  $(11)$  فإننا سوف نستخدم الطريقة السابقة نفسها، وسنقوم بتحديد مقدار الزيادة على أن يكون ( 2 ) كالتالي:  $sum=0$ 

For count=1 to 11 STEP 2 sum=sum+count **Next** 

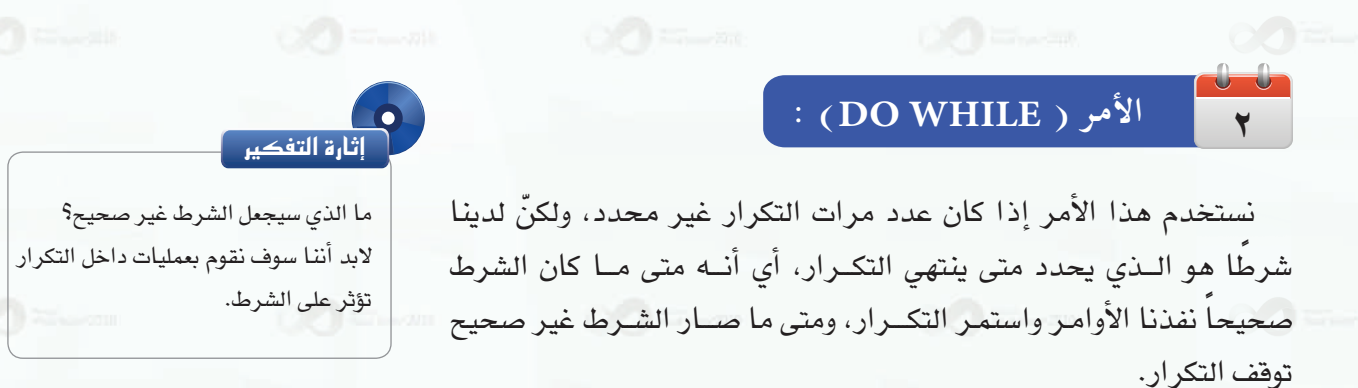

صىغته:

JE.

Do While condition statements . . . . . . . . . . . Loop

حيث إن :

CON $\operatorname{diation}$  : الشرط الذي يتم التحقق منه، ثم تنفيذ التكرار إذا كان صحيحاً والتوقف إذا كان خاطئاً. statements: مجموعة الأوامر التي تنفذ داخل التكرار.

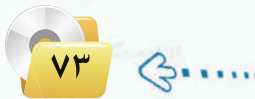

 $A=1$ 

 $\sin m = 0$ Do While  $A \leq 10$  $sum = sum + A$  $A=A+1$ Loop

وصول فيمة المتغير ( A ) إلى ( 10 ) .

لو أردنا جمع الأعداد الزوجية من ( 0) إلى ( 10 ).

 $A=0$  $sum=0$ Do While  $A \lt = 10$  $sum = sum + A$  $A = A + 2$ Loop

> خامسًا المصفوفات:

التوحدة السادسة:

**ENGLES** 

UE

لو كان لديك درجات (100 ) طالب تريد عمل بعض الإحصاءات عليها كمعرفة المتوسط وأعلى درجة وأقل درجة. فأين سوف تخزن هذه الدرجات؟ هل سوف تعرّف (100 ) متغير لتخزينها؟ يبدو هذا غير منطقي، أليس كذلك؟

يوجد في لغة (فيجول بيسك ستوديو) وفي أغلب لغات البرمجة ما يسهل علينا عملية تعريف عدد كبير من المتغيرات تشترك في كونها تمثل نوع البيانات نفسه وهي المصفوفات.

ا**لمصفوفة** (Array) هي مجموعة من المتغيرات لها الاسم نفسه ونوع البيانات نفسه ويتم تعريفها <u>&</u> جملة واحدة.

صيغتها :

Dim var $1(n)$  As Type

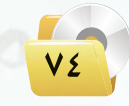

ِ البرمجة بلغة (فيجول بيسك ستوديو) <sub>و</sub>

حيث إن :

var 1 : اسم المصفوفة.  $(1 - i)$  : (عدد عناصر المصفوفة): 1 Type : نوع البيانات المخزنة في العناصر.

Dim Grades  $(99)$  As Integer

VO

 $\mathcal{G}$ 

منا عرَّفنا مصفوفة لتخزين درجات (100 ) طالب. أليس هذا أفضل من تعريف (100 ) متغير؟

### فوائلد المصفوفات :

كما لاحظت في المثال السابق، فإن استخدام المصفوفة قد وفر علينا كثيرًا من الوقت والجهد الذي كنا سنبذله في تعريف (100 ) متفير ومعالجة كل متغير على حدة. فالمصفوفات سهلت لنا هذه المهمة، ونستطيع باستخدام أوامر التكرار أن نتعامل مع المصفوفات بسهولة. كما يؤدي استخدام المصفوفات إلى صغر حجم البرنامج.

### التعامل مع المصفوفات :

للوصول إلى عنصر من عناصر المصفوفة نكتب اسم المصفوفة وبين فوسين رفم العنصر، ولكن يجب التنبه إلى أن ترقيم العناصر \_2 المصفوفة يبدأ من الصفر أي أن أول عنصر \_2 المصفوفة رقمه ( 0) ثم العنصر الثاني ( 1 ) وهكذا إلى آخر عنصر ـ2 المصفوفة الذي يكون رقمه عدد عناصر المصفوفة ( $1$ ).

 $\mathrm{Dim}\;A(9)$  AS  $\mathrm{Integer}$  : أعداد كالتالي: Dim  $A(9)$  AS  $\mathrm{Integer}$ 

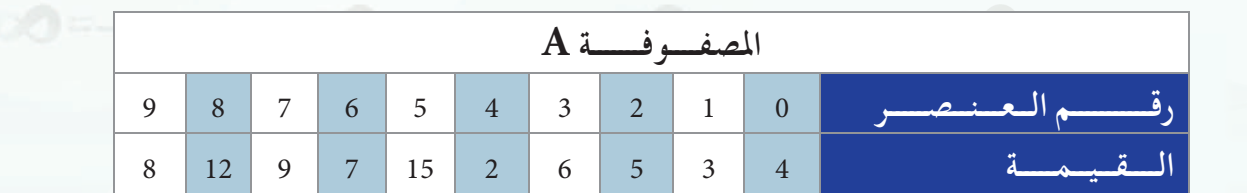

وخزنا فيها مجموعة من الأرقام، سيكون شكل المصفوفة كالتالي:

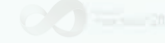

#### الوجدة السادسة.

أن تبدأ العدّاد من الصفر وتنهيه

بعدد العناصر - 1 عند استخدامك

للمصفوفات .

لو أردنا تغيير فيمة العنصر الخامس لكتبنا:

 $A(4)=10$ 

غالباً ما تُعالج جميع عناصر المصفوفة بالتسلسل، أي واحداً تلو الآخر، وما يسهل علينا هذه المعالجة هو استخدام حلقات التكرار، حيث نجعل العدّاد يمثل رقم العنصر كما في المثال التالي:

لقراءة درجات (100 ) طالب نقوم بالتالي:

Dim Grades(99) As Integer FOR count=0 To 99 Grades(count)=InputBox ("أدخل الدرجة") **NEXT** 

لو أردنا أن نجد متوسط درجات الطلاب من الثال السابق، فيجب علينا أولاً أن نجمع جميع الدرجات ثم نقسم على عدد الطلاب. نعرف أولاً متغيرًا لحساب المجموع وآخر لحساب المعدل: Dim sum As Integer, average As Single  $sum=0$ For count=0 To 99 sum=sum+Grades (count) **Next**  $average = sum/100$ 

> لو أردنا أن نجد أعلى درجة من درجات الطلاب . نعرف أولاً متغيرًا لتخزين أعلى درجة:

Dim max As Integer  $max=0$ For count= $0$  To 99 IF Grades(count)>max **Next** 

THEN max=Grades(count)

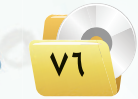

# مشروع الوحدة

# $\Big( \, \boldsymbol{\cdot} \,$ المشروع الأول $\Big)$

قم بتصميم برنامج لإيجاد القاسم المشترك الأكبر لعددين باستخدام نظرية اقليدس.

### (المشروع الثاني :)

قم بتصميم برنامج لمفسلة ملابس تقوم فيه بإدخال اسم العميل ثم اختيار نوع الملابس وأسعارها ثم عرض اسم المستخدم وقائمة ملابسه مع أسعارها وإجمالي فاتورته انظر الشكل للنموذج المطلوب عرضه :

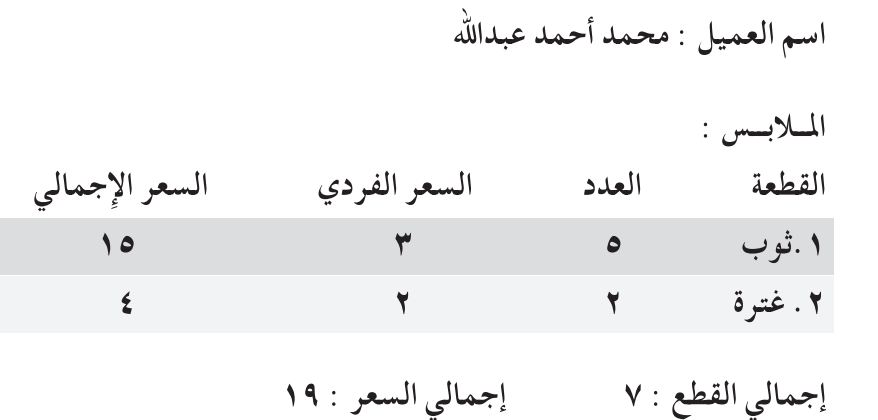

باستخدام برنامج فيجول بيسك ستوديوقم باختيار أحد المشروعات أعلاه، وكتابة تقرير عن المشروع يشمل:

(1) مقدمة عن التطبيق (الفكرة - الهدف). (٢) خطوات حل المسألة. م) - خوارزم البرنامج. (٤) - صور الواجهات المصممة وعمل مكونات كل واجهة. 0) النص البرمجي للبرنامج.

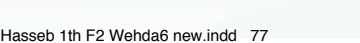

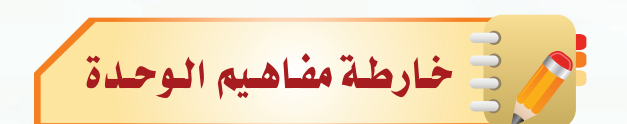

أكمل خارطة المفاهيم أدناه باستخدام العبارات والمصطلحات التي تعلمتها يخ الوحدة : مستنا

التوحدة السادسة.

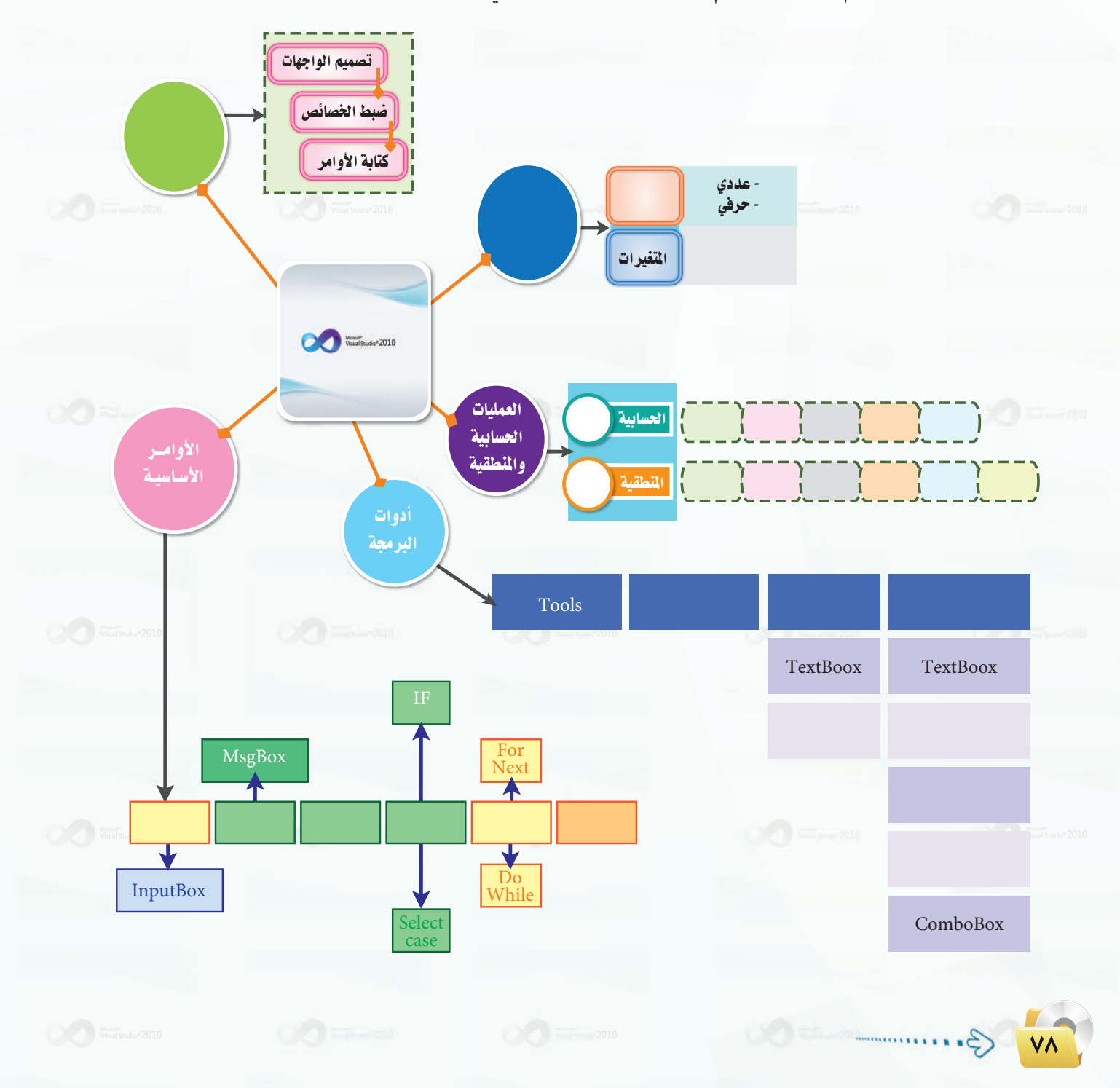

ـ<br>- البرمجة بلغة (فيجول بيسك ستوديو) <mark>.</mark>

**TVA** 

 $\mathcal{S}$ 

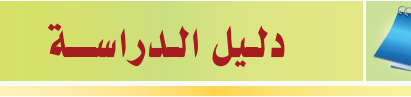

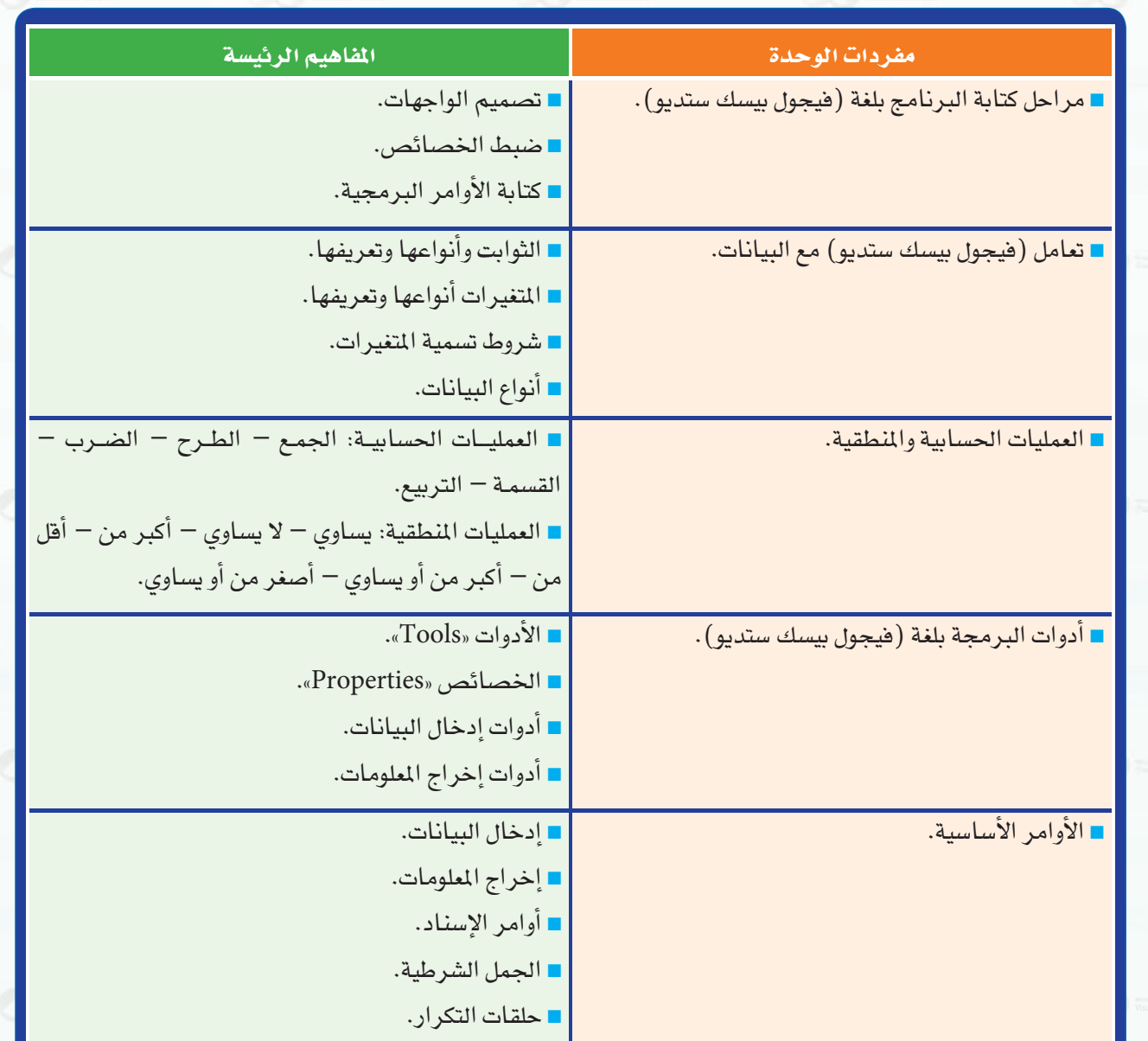

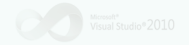

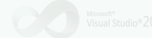

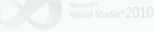

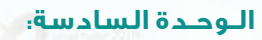

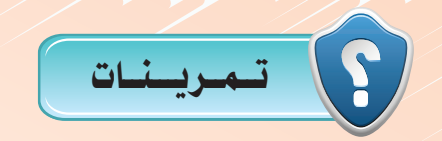

1 **ما مراحل كتابة البرنامج بلغة (فيجول بيسك ستوديو)؟** 2 **ماذا نسمي أماكن تخزين البيانات في الذاكرة الرئيسة؟** 3 **ماذا يعني الأمر التالي: Integer As Number Dim؟** 4 **ما الفرق بين الثوابت والمتغيرات؟** 5 **هل الأسماء التالية يمكن استخدامها لتسمية المتغيرات:** 2ABC, 123, AB2, AB\_2, Num one, While, aBxY, Case 6 **بافتراض المتغيرات والقيم التالية : 2=A 9,=Z 33,=Y 20,=X ما نواتج العمليات الحسابية التالية :** X+Z**\***A*^*2 (Y+X/A+1) / (Z+A) X*\**5*^*A 7 **ِّحول العمليات الجبرية التالية إلى صيغة برمجية:** *z x + 4+ y 3y x+6*  8 **ماذا تسمى أجزاء البرامج الجاهزة التي توفرها لغة (فيجول بيسك ستوديو) لتوفر على المبرمج الجهد والوقت؟** *x + y 9 \* 3 + M x*

9 **كيف نغير النص المكتوب على زر أمر اسمه (Button(؟**

٨٠

 $\hat{\varphi}$ 

10 **ً ماذا نسمي الأدوات التي تستقبل البيانات من المستخدم؟ اذكر ثلاثا منها، واذكر متى تستخدم.**

#### البرمجة بلغة (فيجول بيسك ستوديو) ٖ

(الله ) ضع علامة ( / ) أمام العبارة الصحيحة ، وعلامة ( X ) أمام العبارة الخاطئة ، مع تصحيح الخطأ : أ ) يجب علينا عند البدء في عمل برنامج بلغة ( فيجول بيسك ستوديو ) كتابة أوامر البرمجة أولًا. ﴿  $\left($ ب) يمكن للبرنامج أن يغير قيمة الثابت عند تنفيذ عملية حسابية.  $( )$ جـ) نتائج العمليات المنطقية هي دائماً أرقام.  $\left($  $\rightarrow$ د ) ننفُّذ عمليات الضرب والقسمة قبل عمليات الجمع والطرح .  $\rightarrow$ هـ) إذا أردنا أن يدخل المستخدم رقم هاتفه نستخدم أداة مربع الاختيار .  $\rightarrow$  $\left($ (٢٦) اذكر ثلاث طرق لإخراج معلومات للمستخدم.

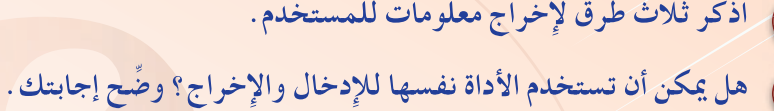

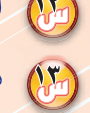

ما الذي يحدث بعد تنفيذ الإجراء التالي:  $\binom{2}{3}$ 

Dim Num As Integer, Name As String  $Num=0$ If Num (1 Then Name=InputBox (اأهلابك)  $MsgBox$ أهلا بك يا $+Name)$ **ENDIF** 

IF price  $>1000$  Then MsgBox((السعر غالي جدا)) ElseIF price<sub>>=500</sub> Then  $MsgBox$ ( «السعر غالي) ElseIF price<sub>>=200</sub> Then  $MsgBox($ ( «السعر معقول) Else MsgBox((السعر رخيص) **ENDIF** 

: (94) اكتب الأمر التالي، ولكن باستخدام جملة ( Select ) :

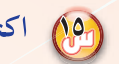

ولم الو كان لديك مصفوفة اسمها ( Grades ) ومخزن فيها درجات ( 100 ) من الطلاب ، فما أقل درجة؟

Hasseb 1th F2 Wehda6 new.indd 81

 $G$ ..........

6/9/16 3:12 PM

الوجدة السادسة<mark>.</mark>

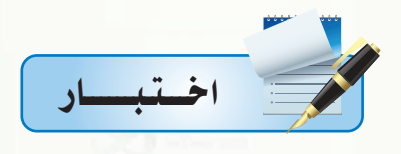

اختر رمز الإجابة الصحيحة فيما يلي :

المن المحتابة برنامج هناك :<br>المن

.<br>أ – <mark>ثلاث مر</mark>احل.

ج- أربع مراحل.

ب- مرحلتان. د- خمس مراحل.

ميلم التحديد عدد الواجهات والأدوات المستخدمة لكل واجهة نقصد به:<br>-

.<br>أ – <mark>تصميم الواجهات</mark>.

ج- <mark>تعديل الواجهات.</mark>

ب- برمجة الواجهات.

د- ربط الواجهات.

وما قبل كتابة الأوامر البرمجية نحتاج إلى :<br>الموالي

أ <mark>– تصميم الواجهات فقط.</mark>

ج- ضبط الخصائص فقط.

ب- تصميم الواجهات وضبط الخصائص أولًا. د<mark>- کتابة خو</mark>ارزم البرنامج.

وهي تصنف البيانات إلى:

أ - نوع واحد. ج- أربعة أنواع.

ب- نوعين.

د- ثلاثة أنواع.

وم المعلم الله عليه الله علينة واستخدامها داخل البرنامج هو تعريف :

أ - الثابت.

ج- التاريخ.

ب- المتغير.

د- الحروف.

 $\sqrt{11}$ 

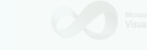

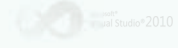

ِ<br>البرمجة بلغة (فيجول بيسك ستوديو) <u>.</u>

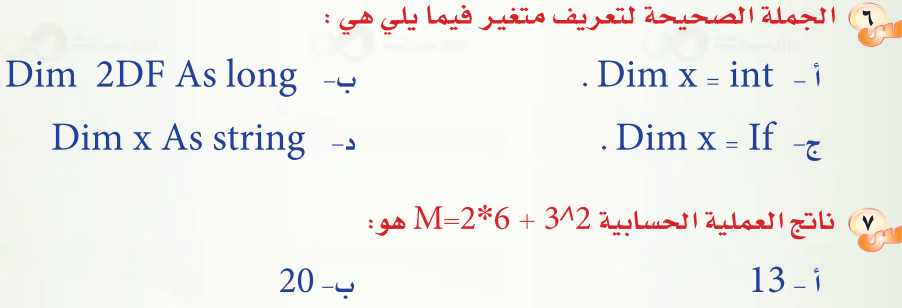

وم العملية التي نتيجتها True فيما يلي هي :  $6*4 = 5*3+4 - i$  $6*4 < > 5\times3+4$  - $6+4 > 5\times3+4$  $6*4 < 5*3+4$ 

> ب- ListBox د- TextBox

 $21 - 2$ 

من أدوات إخراج المعلومات :<br>مراجع RadioButton - i ChekBox  $-\zeta$ 

 $12 - z$ 

ممر) لتنفيذ أمر معين طالما كان الشرط صحيحاً فإننا نستخدم : ب- For.. Next If .. Then .. ElseIF  $-i$ **Select Case** -Do .. While  $-\zeta$ 

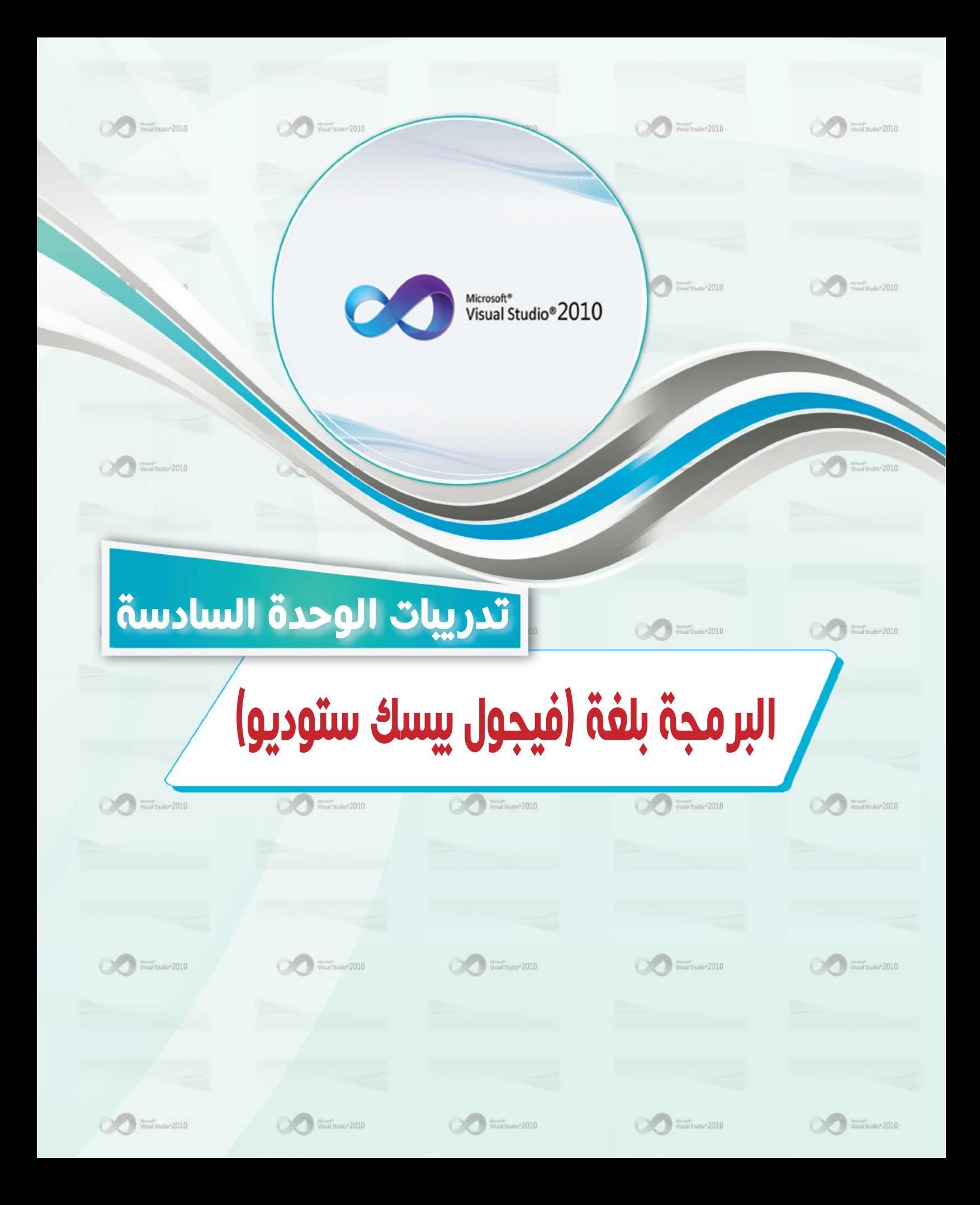

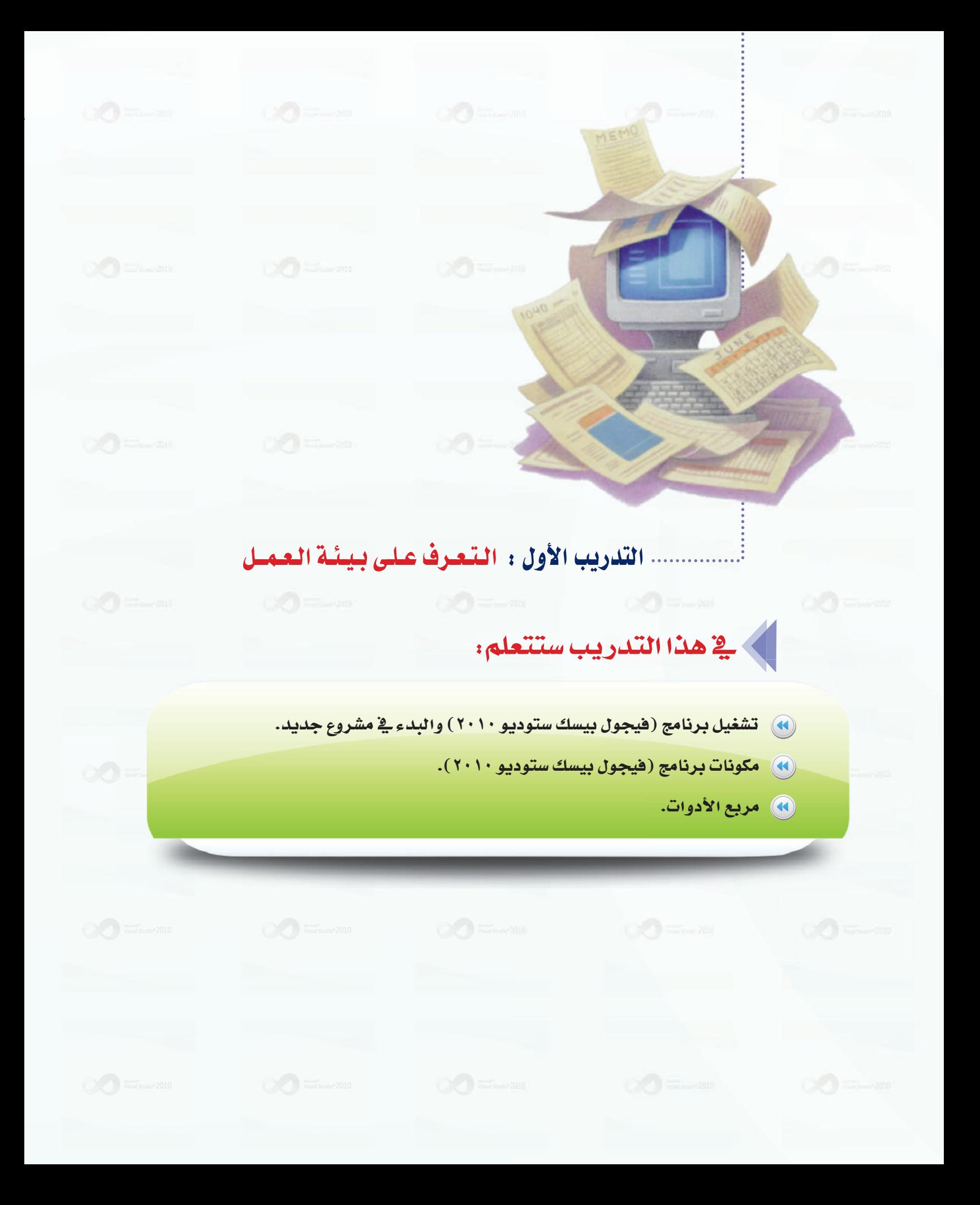

تدريبات البرمجة بلغة (فيجول بيسك ستوديو) ؛ التدريب الأول

### > متطلبات التدريب

**ک برنامج (هیجول بیسك ستودیو ۲۰۱۰).** 

# كالمستقلعة التدريب

تعد البرمجة بلغة (فيجول بيسك ستوديو) شيقة وممتعة؛ وذلك لما تمتاز به من تحكم المبرمج في البرامج التي يقوم بتصميمها من ناحية واجهات الإدخال للمستخدم، والعمليات الإجرائية للبرنامج، وأخيرا المخرجات التى يحصل عليها المستخدم، وستتعرف في التدريبات القادمة على البرمجة باستخدام (فيجول بيسك ستوديو) ، لتكتمل لديك المهارات اللازمة في إنشاء برامج متكاملة.

### كي خطوات التدريب

. أولا \_ | تشغيل برنامج (فيجول بيسك ستوديو) **:** |

لتشغيل برنامج (فيجول بيسك ستوديو):

- (1) انقر على زر (ابدأ).
- (٢) افتح قائمة (كافة البرامج).
- (Microsoft Visual Studio 2010) اختر المجلد (Microsoft Visual Studio 2010
	- حتى تنسدل القائمة الموجودة بداخله.
- (1) انقر علىبرنامج ( Microsoft Visual Studio 2010 كما في الشكل (٦-١-١).
	- (٥) سيشتغل برنامج (فيجول بيسك ستوديو ٢٠١٠)، وتظهر نافذة (StartPage) كما في الشكل (٦-١-٢)، التي من خلالها نستطيع عمل التالي:

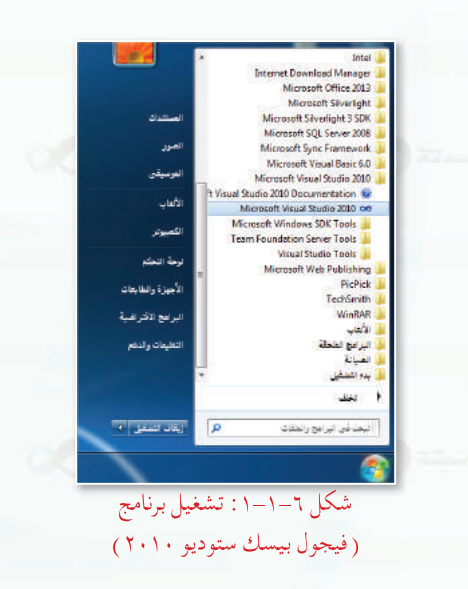

 $\mathcal{C}$ 

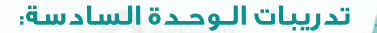

ثانيا

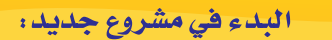

ولإنشاء مشروع جديد اتبع الخطوات التالية: أ - عرض المشاريع الأخيرة (... Recent Project): تَّعرض \_2ٌ هذا الخيار المشاريع التي تم العمل عليها مؤخراً . ب ـ فتح مشروع موجود سابقاً(...Open Project): تَّفتح في هذا الخيار مشاريع موجودة مسبقاً على القرص. ج- إنشاء مشروع جديد (...New Project): يقوم (فيجول بيسك ستوديو) بإطلاق اسم مشروع على مجموعة الملفات التي تمثل البرنامج. (A) - اختر (Wew Project...) فتظهر النافذة كما يخ الشكل (٦–٢–٣) وهيها أنواع متعددة من المشاريع. (Visual Basic) - اختر . (Windows Forms Application) . (Ck) - انقر (Ok).

(٥) تظهر نافذة مشروع جديد كما في الشكل (١-١-٤)، تمثل واجهة المستخدم في برنامج (فيجول بيسك ستوديو).

<mark>( مکونات برنامج (فیجول بیسك ستودیو) ، ر</mark>  $\sqrt{2}$ 

لنتمكن من العمل على برنامج (فيجول بيسك ستوديو) لا بد من أن نتعرف على مكوناته وأجزائه وطريقة العمل فيه، وتتكون واجهة البرنامج من المكونات التالية:

#### (1) شريط القوائم:

يحتوى هذا الشريط على القوائم الرئيسة في (فيجول بيسك ستوديو)، وتحتوى كل قائمة على مجموعة من الأوامر المتعلقة بموضوع معين.

File Edit View Project Build Debug Team Data Format Tools Test Window Help

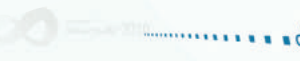

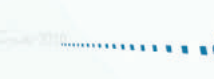

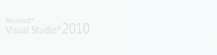

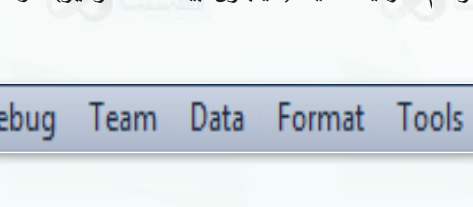

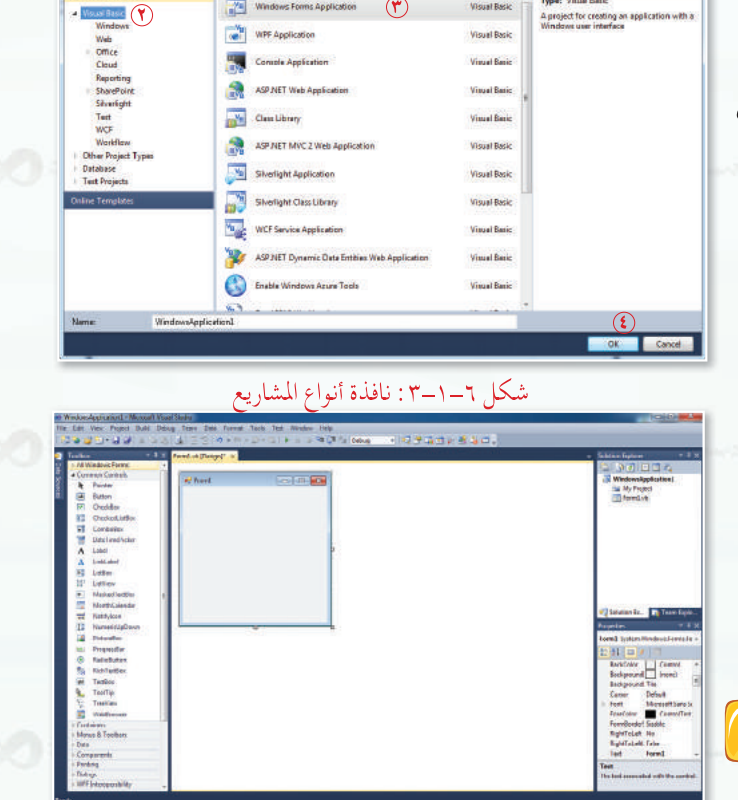

شكل ٦-١-٢: النافذة الافتتاحية لبرنامج (فيجول بيسك ستوديو ٢٠١٠)

ിന

شکل ٦-١-٤ : مشروع جديد في (فيجول بيسك ستوديو ٢٠١٠)

#### (٢) - شريط الأدوات القياسي:

يحتوى هذا الشريط على مجموعة الأوامر الموجودة يخ شريط القوائم، ولكنها وضعت هنا لتسهيل الوصول إليها اختصارًا للوقت.

- 电自由火车属色素

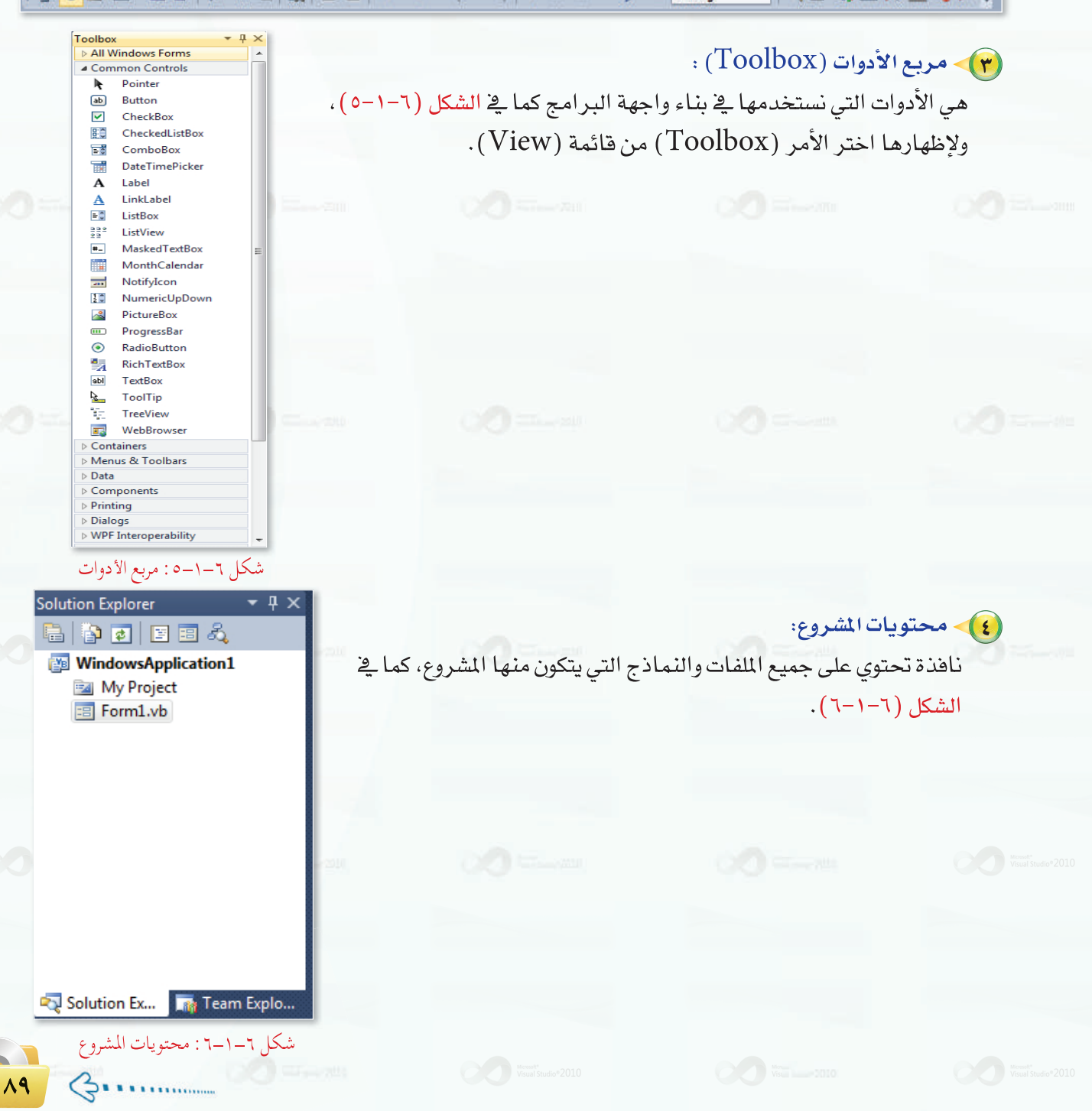

تدريبات اليوحدة السادسة.

(٥) - إطار الخصائص (Properties): لكل نموذج وأداة في البرنامج مجموعة من الخصائص، وتُحدَّد قيم

هذه الخصائص في هذا الإطار كما في الشكل (٦-١-٧).

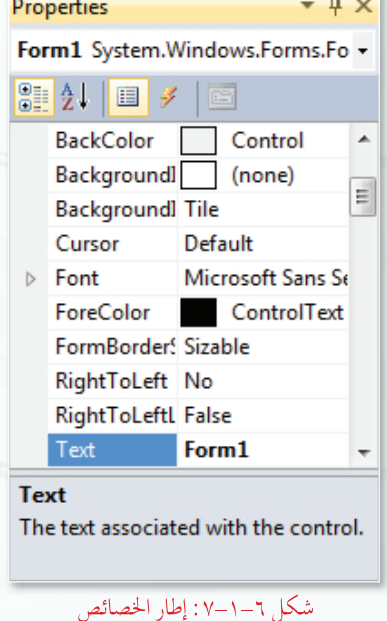

(٢) إطار المشروع: يتيح التعامل مع نوافذ النماذج والأدوات والملفات الموجودة في البرناميج الحالبي، كما في الشكل  $(\lambda - 1 - 1)$ 

> (V) نافذة النموذج: وتَّبِني الواجهة بداخلها، كما في الشكل (٦–١٠١) ، وذلك بإضافة الأدوات عليها.

وقد يكون لدينا أكثر من نموذج في البرنامج الواحد، وهو الذي يظهر أمام المستخدم عند تنفيذ البرنامج.

 $\mathcal{L}(\mathcal{L}) = \mathcal{L}(\mathcal{L}_{\text{minmax}})$ 

 $\overline{\phantom{a}}$   $\overline{\phantom{a}}$   $\overline{\phantom{a}}$   $\overline{\phantom{a}}$ Form1.vb [Design]\* **Pu** Form1  $\circledcirc$  $\odot$ شكل ٦-١-٨: إطار المشروع ونافذة النموذج

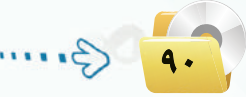

تدريبات البرمجة بلغة (فيجول بيسك ستوديو) ؛ التدريب الأول

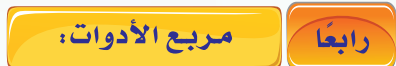

وظيفة الأداة رمز الأداة اسم الأداة تستخدم لعرض نص ثابت على أداة التسمية (Label) A Label النموذج. تستخدم لإدخال البيانات حيث يقوم TextBox abl أداة مربع النص (TextBox) المستخدم بالكتابة بداخلها. تستخدم لتنفيذ الأوامر بعد أن ينقر  $\boxed{ab}$ أداة زر الأمر (Button) **Button** المستخدم عليها. تستخدم لتجميع عدة أدوات بعضها مع بعض، وذلك برسم الإطار، ثم GroupBox أداة إطار التجميع (GroupBox) وضع الأدوات المراد تجميعها بداخلها. تستخدم لعرض عدة خيارات يختار أداة زر الخيار (RadioButton) المستخدم أحدها، ويفضل تجميع هذه  $\odot$ RadioButton الخيارات داخل إطار التجميع. تستخدم لعرض خيارات للمستخدم ليضع علامة ( √) إذا أراد اختيار  $\blacktriangledown$ أداة مريع الاختيار (CheckBox) CheckBox أي منها أو جميعها. تستخدم لعرض قائمة من عدة خيارات EQ أداة مربع القائمة (ListBox) ListBox يختار المستخدم أحدها. تستخدم لعرض قائمة مثل مربع القائمة، مع إمكانية كتابة قيمة 国 ComboBox أداة الخانة المركبة (ComboBox) جديدة غير الموجودة في القائمة الأصلية.

 $\bigodot$ 

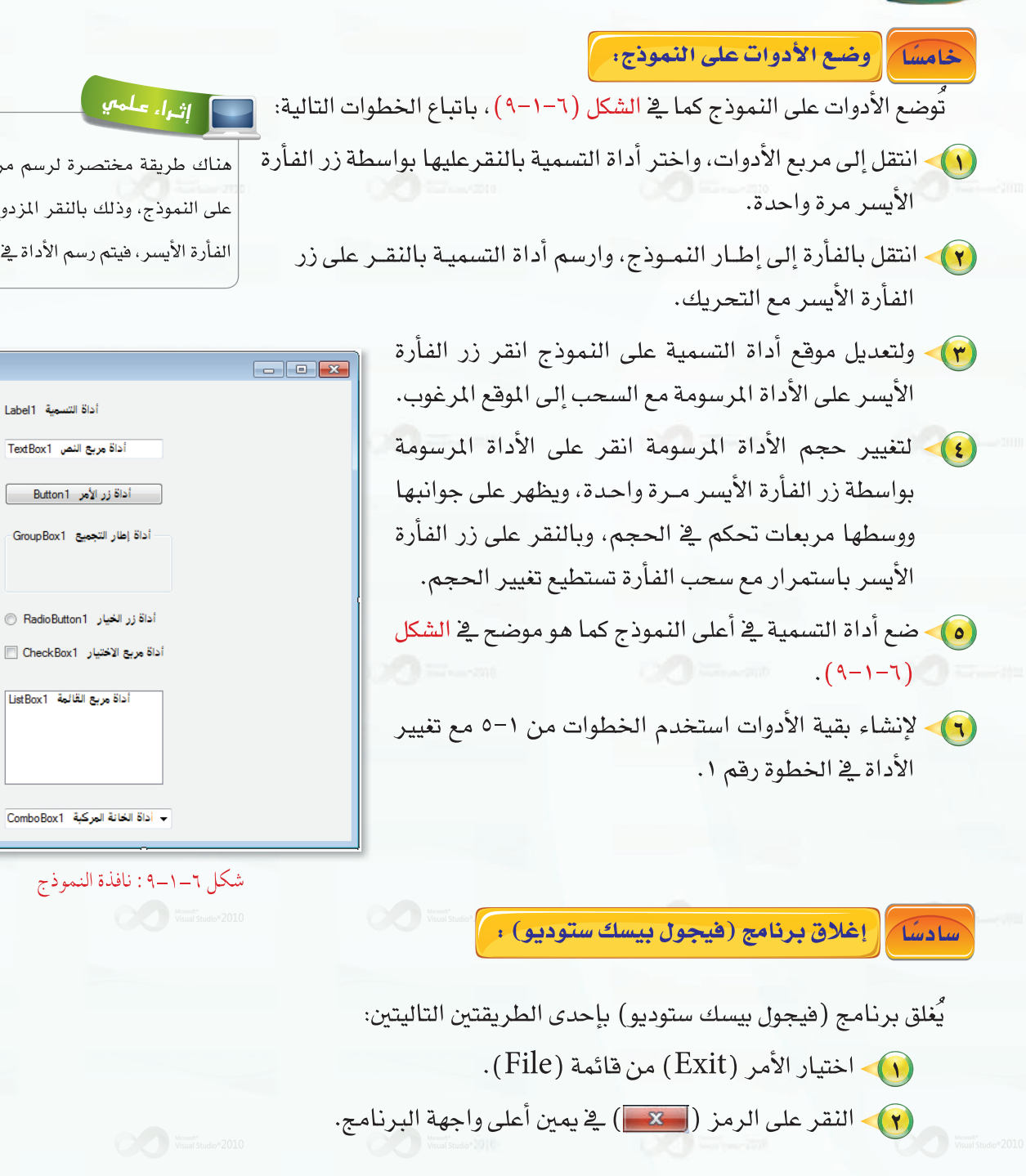

هناك طريقة مختصرة لرسم مربع الأداة على النموذج، وذلك بالنقر المزدوج على زر الفأرة الأيسر، فيتم رسم الأداة في النموذج.

 $\frac{1}{2}$  Form1

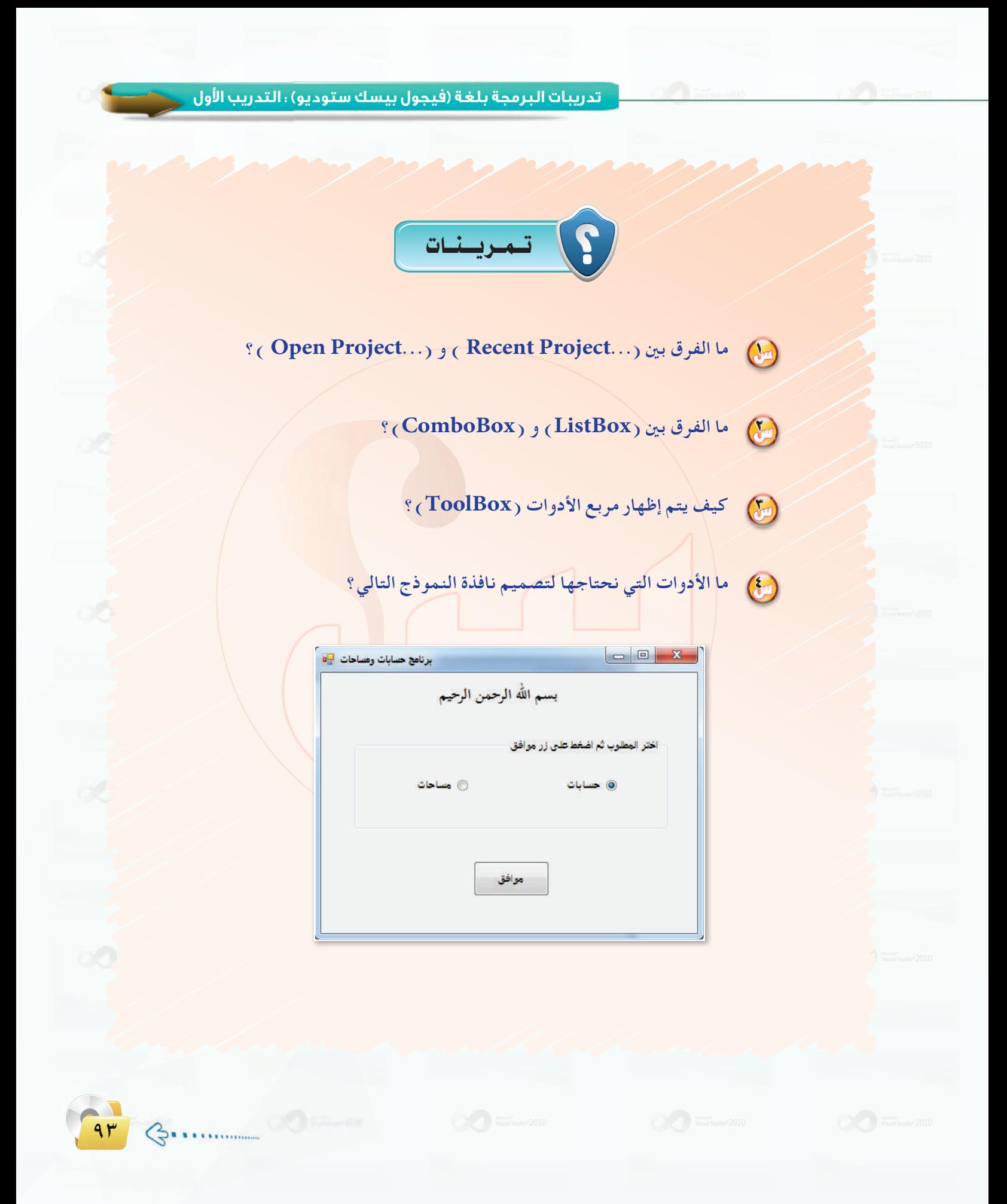

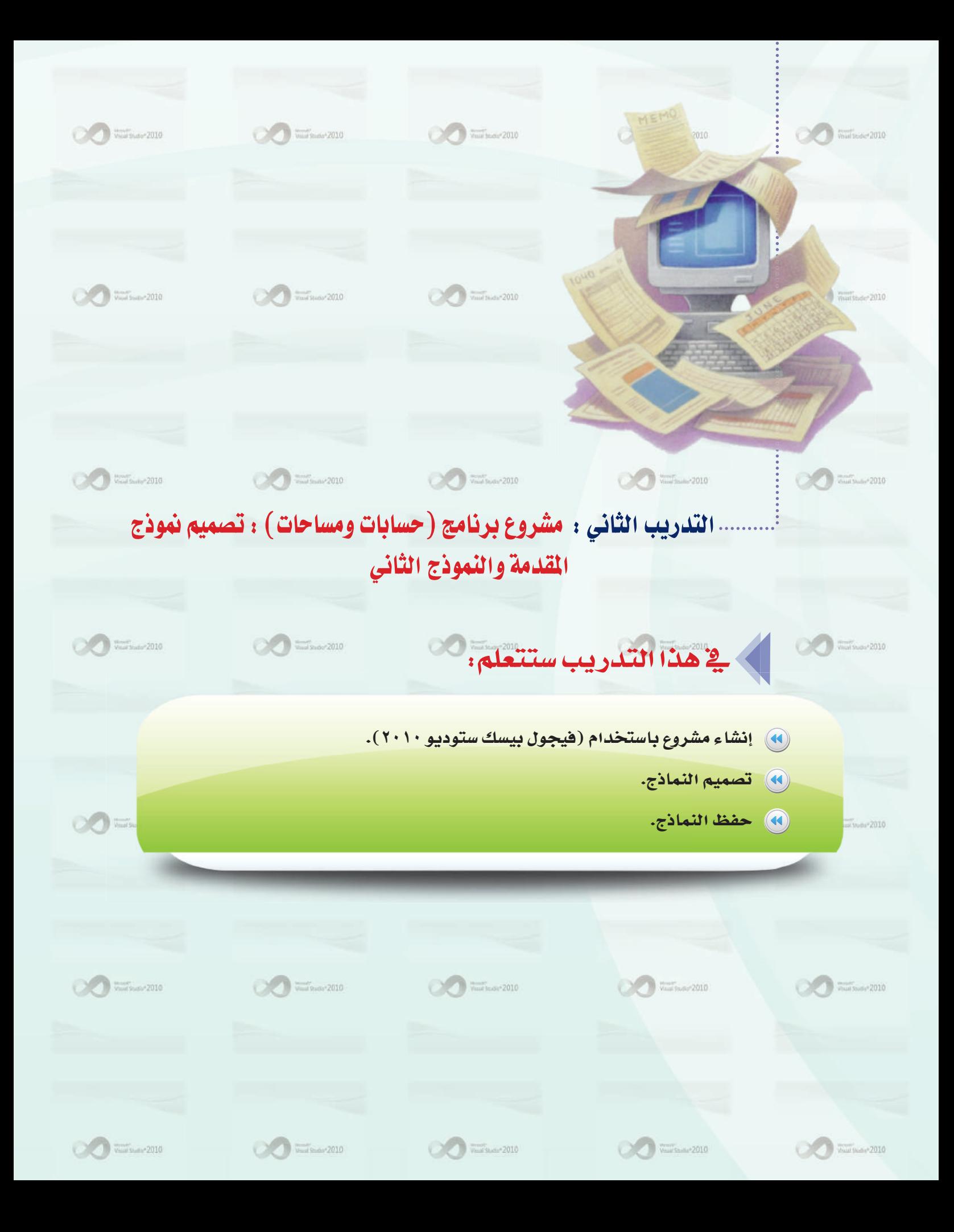

.<br>\_ تدريبات البرمجة بلغة (فيجول بيسك ستوديو) ، التدريب الثاني <sub>.</sub>

## > متطلبات التدريب

.<br>و برنامج (فیجول بیسك ستودیو ۲۰۱۰).

# **> مقدمة التدريب**

لإنشاء المشروع باستخدام لغة (فيجول بيسك ستوديو) لابد من ثلاث خطوات أساسية هي:

(1) صياغة حل المسألة وتصميم النماذج على الورق، وتتم الصياغة حسبما تعلمته في الجزء النظري، أما التصميم على الورق فمعناه رسم النموذج على الورق تمهيدا لرسمه على الجهاز باستخدام (فيجول بيسك ستوديو) . (٢) تصميم واجهة المستخدم باستخدام (فيجول بيسك ستوديو). (٣) - كتابة أوامر البرنامج.

ويـْ هذا التدريب والتدريب القادم سيتم – بإذن الله – تصميم مشروع لبرنامج (حسابات ومساحات) يحتوي على ثلاثة نماذج كالتالي:

- (1) > النموذج الأول (مقدمة): يعرض هذا النموذج لـوحـة تـرحيب مع اختيـار، ويختـار المستخدم أحـد البرنامجين (حسابات) أو (مساحات).
- (٢)> النموذج الثاني (حسابات): يدخل المستخدم عددين، ثم يحسب البرنامج العمليات الحسابية الأربع لهذين العددين (الجمع – الطرح – الضرب – القسمة) حسب اختيار المستخدم.
	- (٣) النموذج الثالث (مساحات): تَحسب مساحة المستطيل وذلك بمعلومية الطول والعرض.

كى خطوات التدريب

#### أولاً [التخطيط للنموذج الأول (مقدمة) :

هـذا النـموذج لا يحتـاج إلـى عمليـة صيـاغة؛ لأنه بمثابة ربـط للبرنامجين (حسابات ومساحات). حيث يتمكن المستخدم من اختيار أحد البرنامجين مع عرض شاشة ترحيبية للمستخدم، والتصميم يكون كما في الشكل (٦-٢-١).

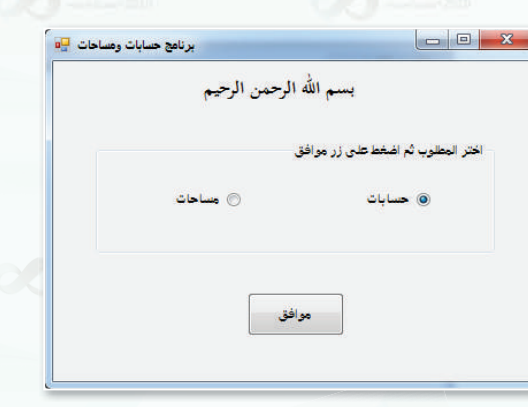

شكل ٢-٢-١ : الواجهة الرئيسة للبرنامج

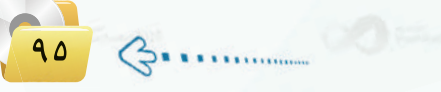

#### أدوات وخصائص النموذج الأول : ن<br>مانيا<br>م

.<br>• ) عدِّل خصائص نافذة النموذج الأول لتصبح كالتالي:

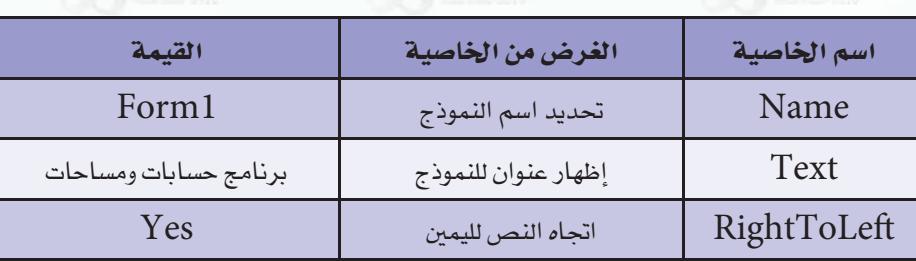

(٢) - أنشئ أداة التسمية ( Label A ) وغيِّر خصائصها كالتالي:

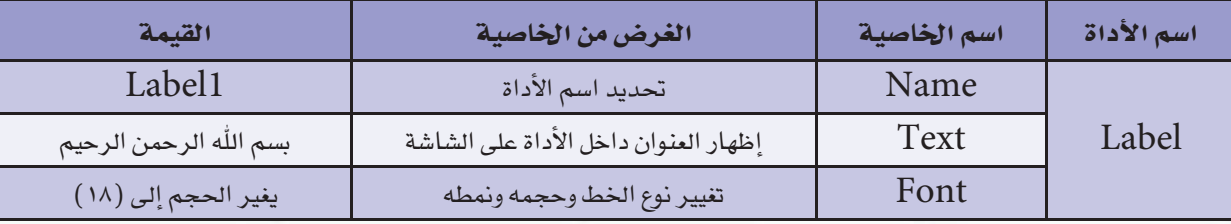

# 

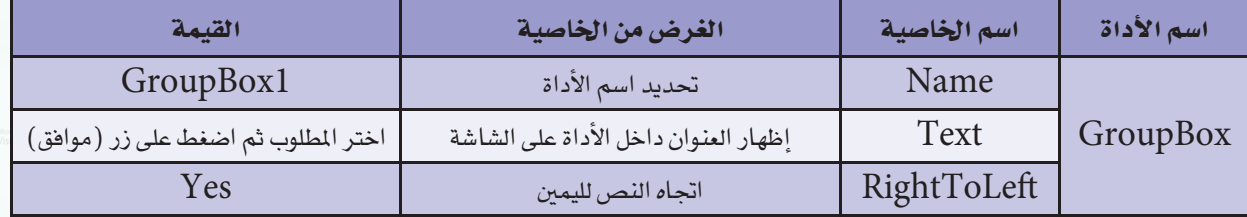

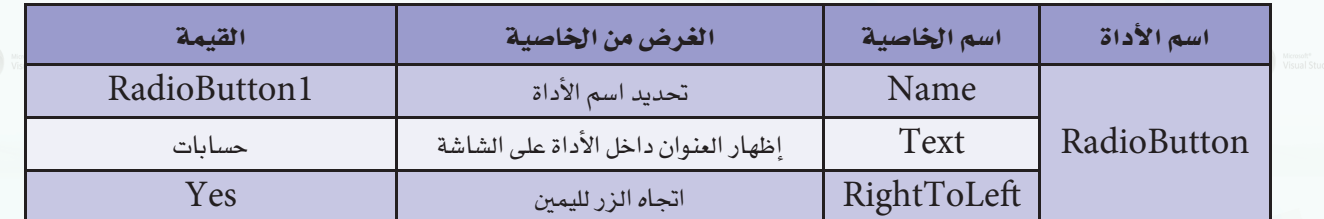

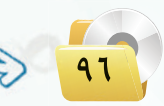

\_ تدريبات البرمجة بلغة (فيجول بيسك ستوديو) . التدريب الث<u>ا</u>ني

4/13/2013 8:35 AM

4/13/2013 8:36 AM

ARTICHER ANT

File folde

**File folder** 

File folder .<br>Visual Basi

cel

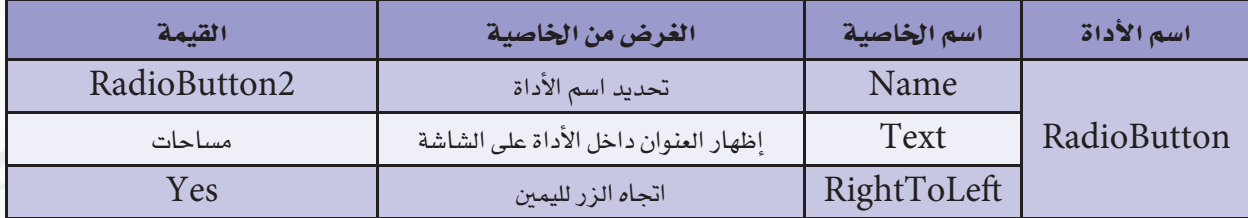

(٥) - أنشئ أداة زر الأمر ( Button [طه] ) وغيِّر خصائصها كالتالي:

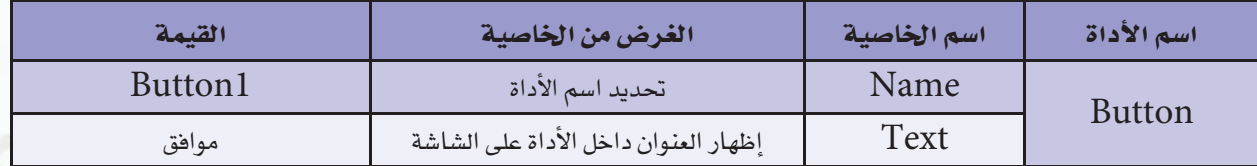

حفظ النموذج الأول: **Litts** 

(1) من قائمة (File) اختر الأمر (Save Form1 As...). (٢–٢–٢) تسمية النمــوذج (مقدمــة) كمــا في الشكل (٦–٢–٢). (۳) - انقر على زر (Save).

[ التخطيط النموذج الثاني (حسابات) : [

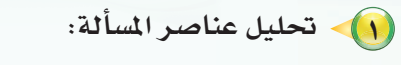

وابغا

- 8 مخرجات البرنامج: ناتج العملية الحسابية.
- 8 مدخلات البرنامج: عددان مدخلان ولنرمز لهما (أ ، ب).
- · عمليات المعالجة: عمليات الجمع والطرح والضرب والقسمة.
	- (٢) التصميم على ورق خارجي:

بعد معرفة مدخلات ومخرجات البرنامج يمكن لنا أن نصمم الآن واجهة البرنامج المترضة على ورق خارجي تمهيدا لتصميمها على برنامج (فيجول بيسك) في التدريب التالي، وهذا التصميم يكون كما في الشكل (٦-٢-٣).

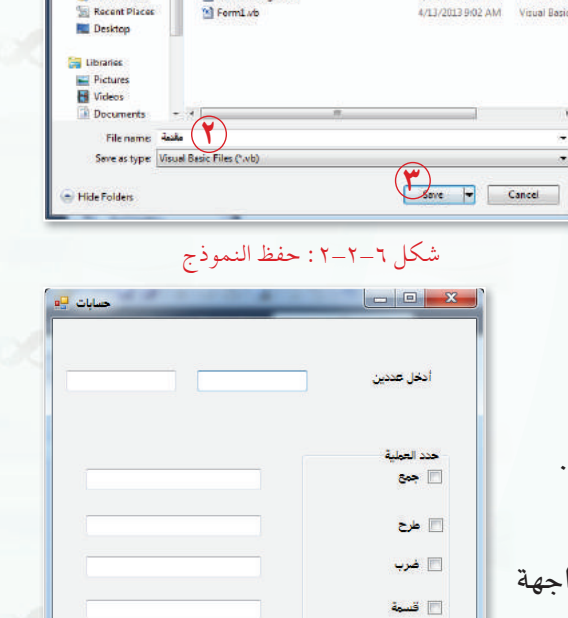

**De La WindowsA.** I Wi  $\begin{tabular}{ll} \textbf{Organize} & \textbf{m} & \textbf{New f} \textbf{olde} \\ \end{tabular}$ 

on Microsoft Visual St

Name

**Ja** bin

**Ill** obj<br><sup>10</sup> Form1

My Project

شكل ٦-٢-٣: تصميم واجهة (حسابات)

 $\frac{1}{2}$  -  $\frac{1}{2}$  -  $\frac{1}{2}$ 

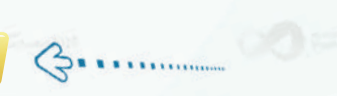

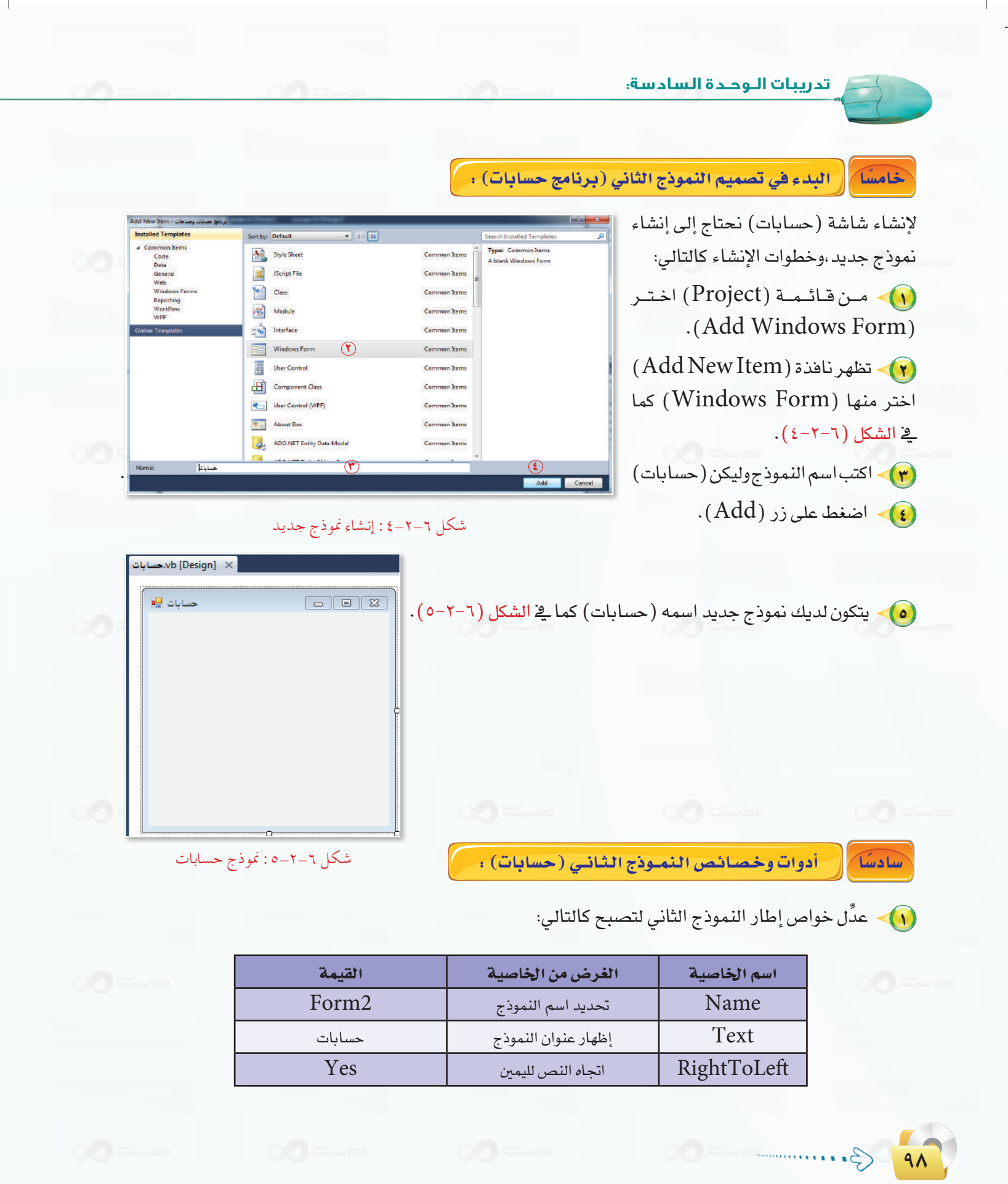

\_ تدريبات البرمجة بلغة (فيجول بيسك ستوديو) ، التدريب الثاني \_

الشيخ أداة التسمية (  $\mathbf A$  Label ) وغيِّر خصائصها كالتالي:  $\mathbf y$ 

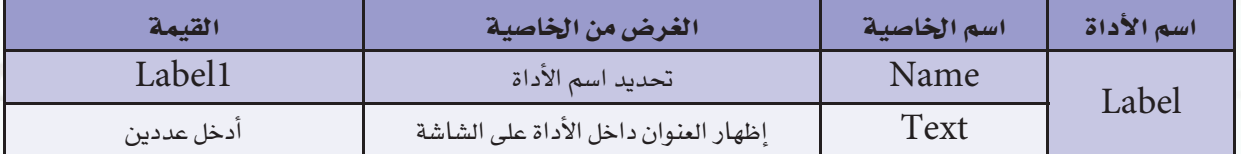

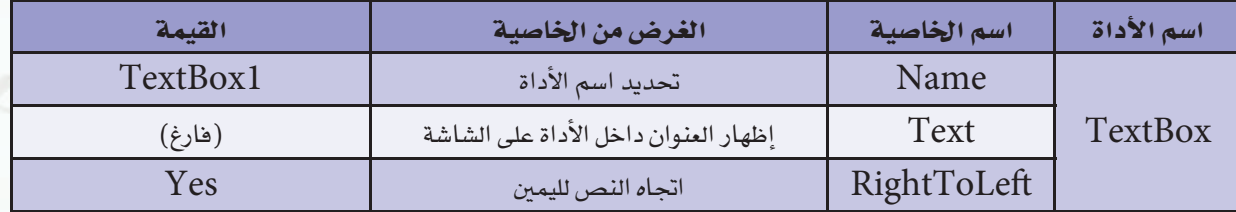

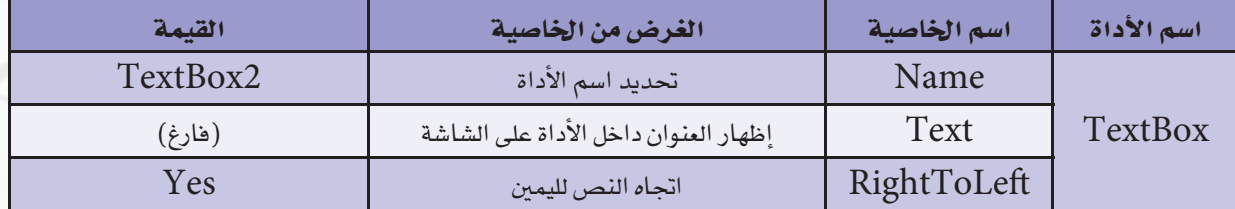

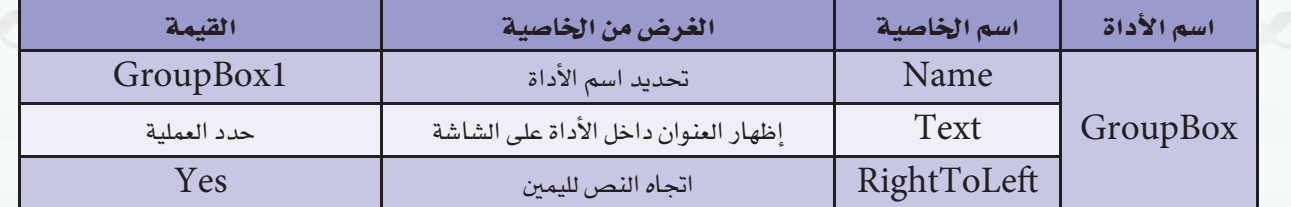

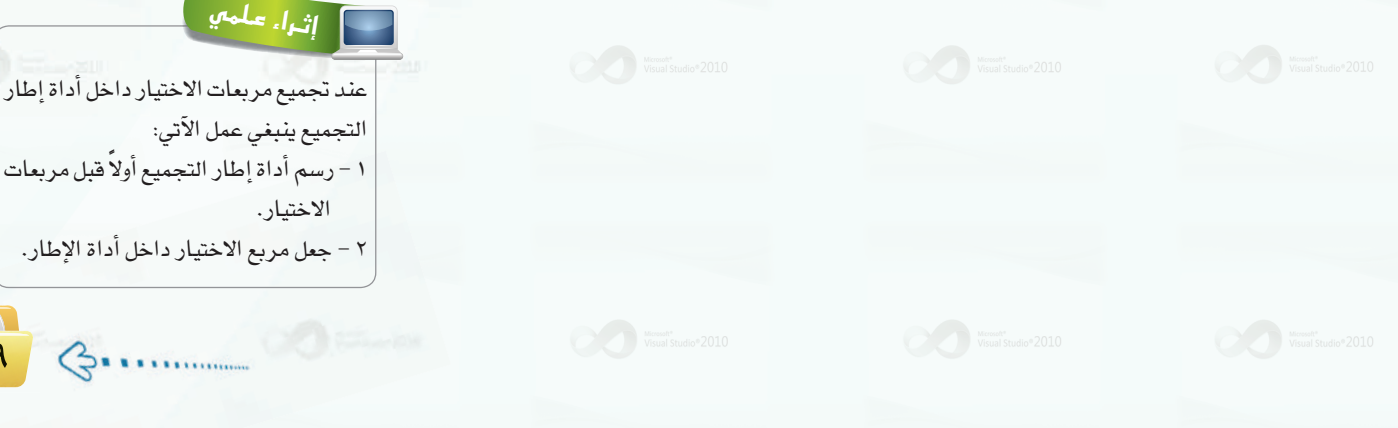

تدريبات اللوحدة السادسة:

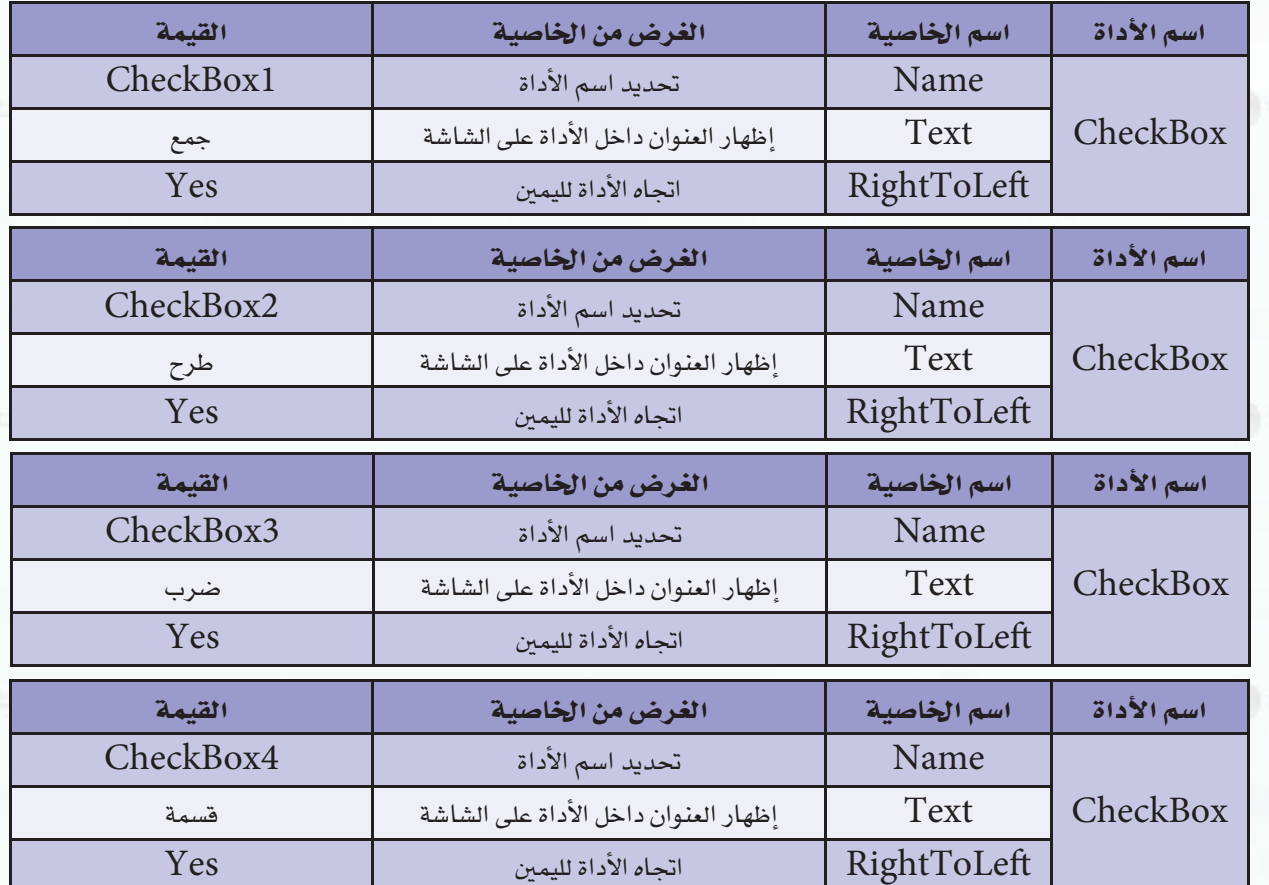

●﴾ أنشئَ أربع أدوات مربع الاختيار ( E <sup>CheckBox</sup> ) وغيِّر خصائصها كالتالي:

• ) - أَنشئَ أداة زر الأمـر ( Button ها ) وغيِّر خصائصها كالتالي:

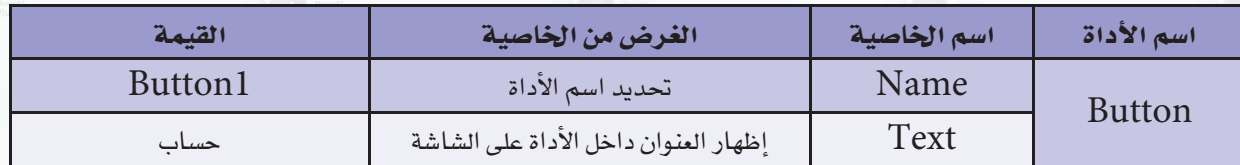

 $\mathbf{v}$ ) - أنشئَ أربع أدوات مربع النص ( TextBox ) والله عليٌّر خصائصها كالتالي:

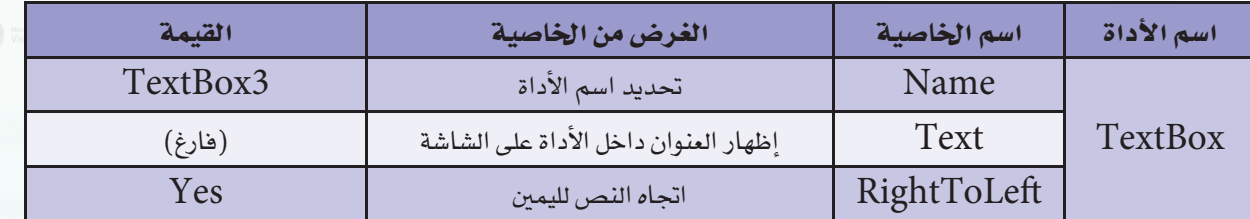

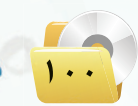

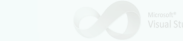

#### تدريبات البرمجة بلغة (فيجول بيسك ستوديو) ؛ التدريب الثاني

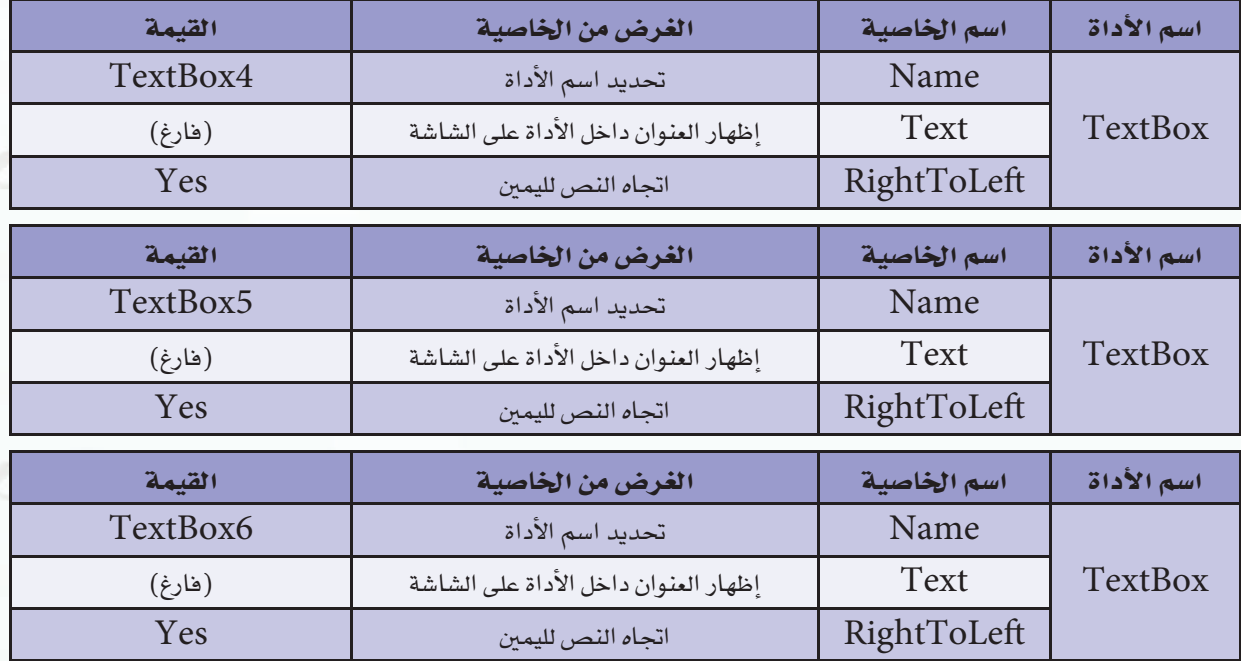

حفظ النموذج الثاني (حسابات) :

سائعًا

ثامنا

اختر الأمر (Save) من قائمة (File).

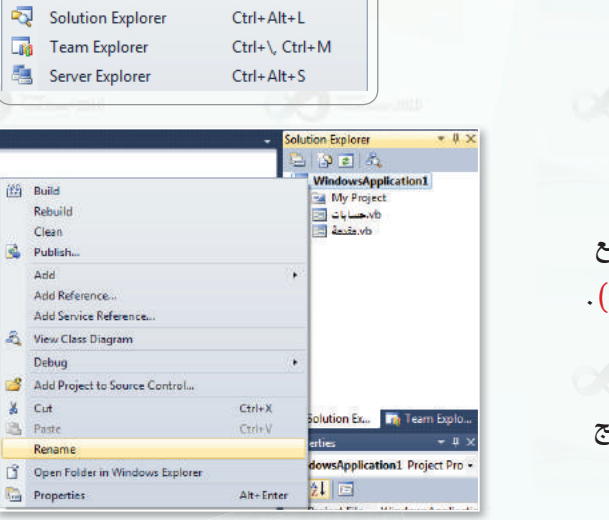

أثراً. علمي

في حال عدم ظهور نافذة (Solution Explorer)، يمكن إظهارها عن طريق:

١ - النقر بالزر الأيسر على قائمة (View) . ٢ - اختيار الأمر (Solution Explorer). View Project Build Debug Team Data To

شكل ٦-٢-٦ : إعادة تسمية المشروع

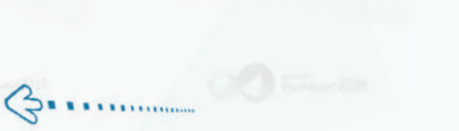

(Rename) - اختر الأمر

إعادة تسمية المشروع:

- 1) انقر بالزر الأيمن على اسم المشروع في مربع (Solution Explorer) کما یے الشکل (۲-۲-۱).
- (٣) اكتب الاسم الجديد للمشــروع وليكــن (برنـامـج حسابات ومساحات).
	-

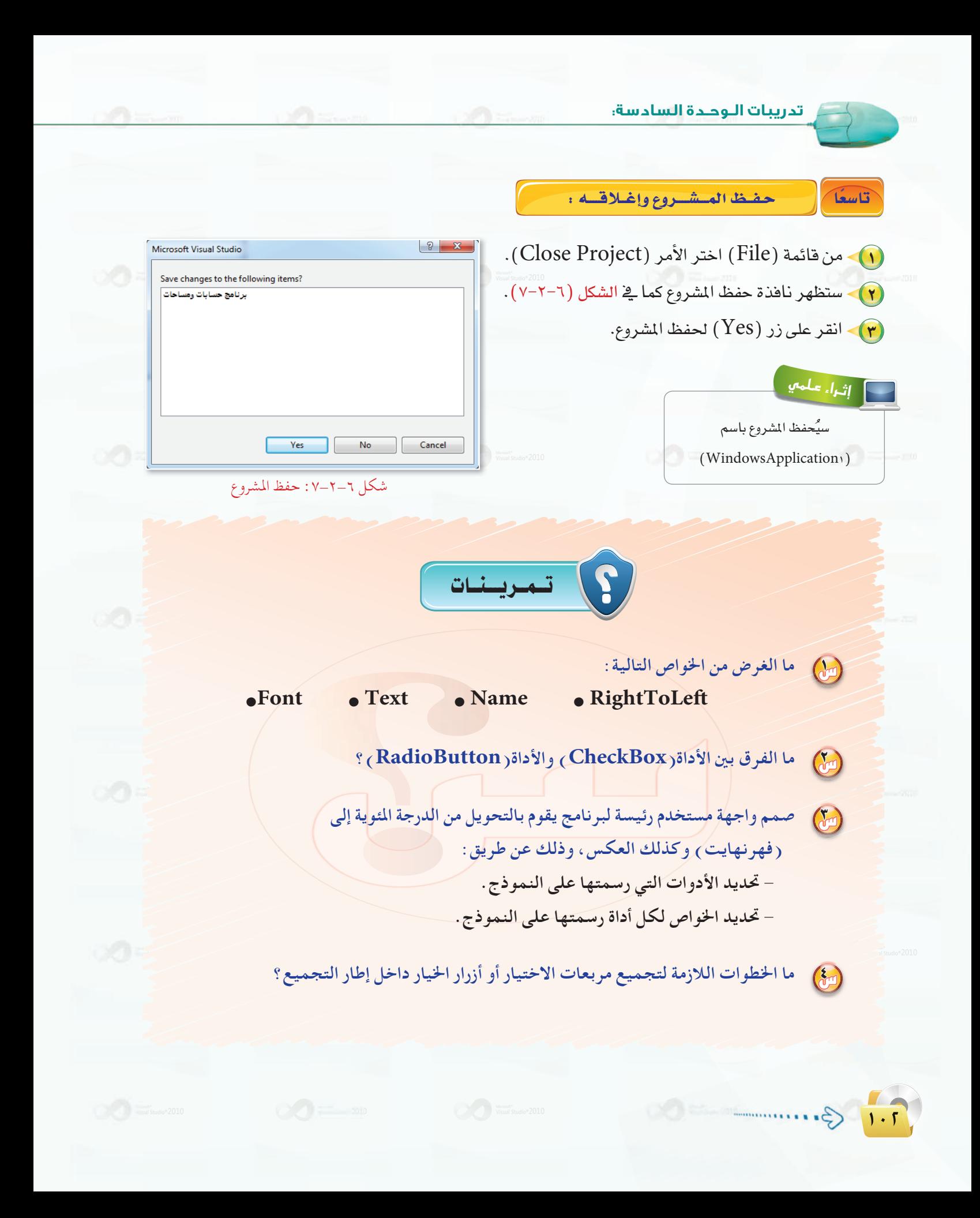

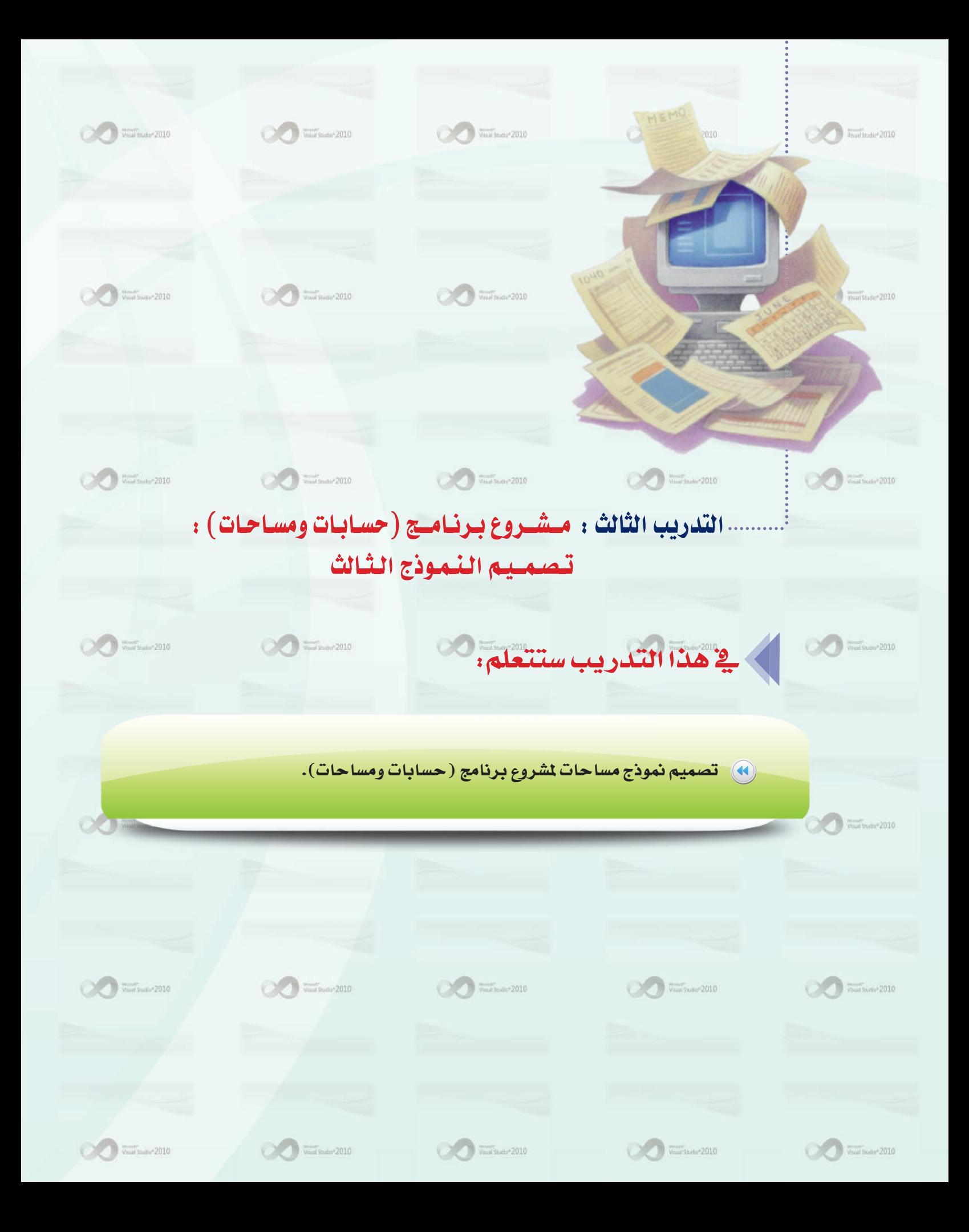

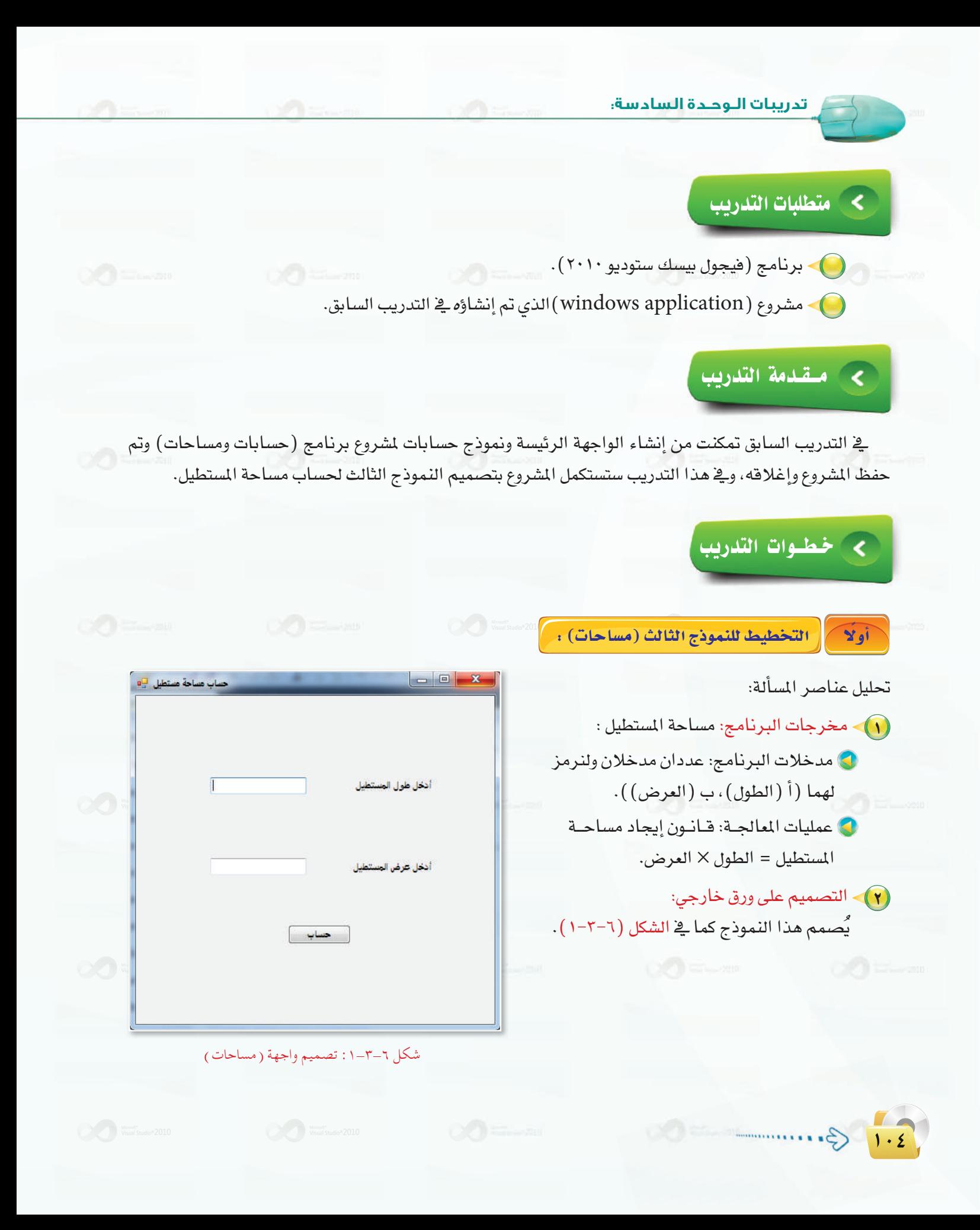

#### \_ تدريبات البرمجة بلغة (فيجول بيسك ستوديو) ؛ التدريب الثالث

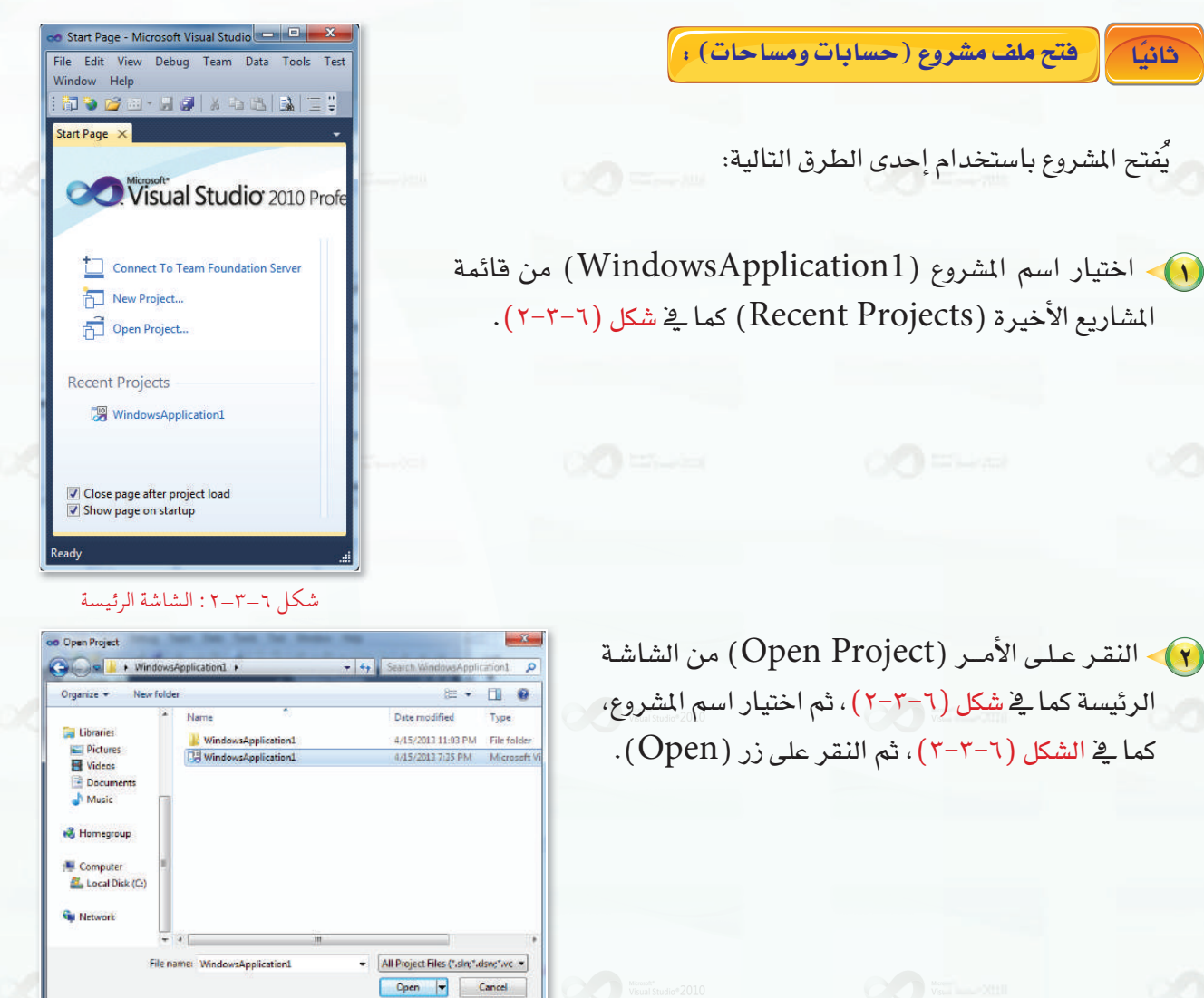

شكل ٦-٣-٣: نافذة اختيار ملف مشروع

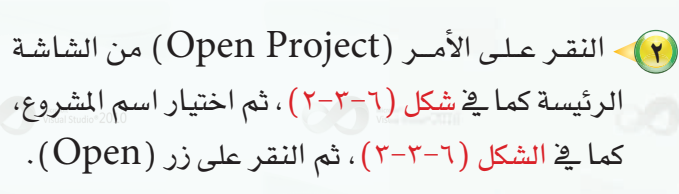

فتح ملف مشروع (حسابات ومساحات):

يُفتح المشروع باستخدام إحدى الطرق التالية:

ثانيًا

[[البدء في تصميم النموذج الثالث (برنامج مساحات): [ ثالثا

لإنشاء شاشة (مساحات) نحتاج إلى إنشاء نموذج جديد، وخطوات الإنشاء كالتالي: (1) - اختر الأمر (Add windows Form) من فائمة (Project). . (windows Form) اختر منها (Add New Item) . (٣) - اكتب اسم النموذج وليكن (مساحات) .

- (£) انقر على زر (Add).
- (٥) يتكون لديك نموذج جديد اسمه (مساحات).

رابعاً | أدوات وخصائص النموذج الثالث (برنامج مساحات): ]

( ) > عدِّل خصائص نافذة النموذج الثالث لتصبح كالتالي:

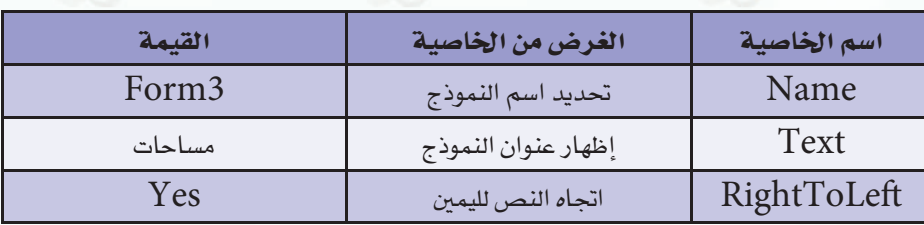

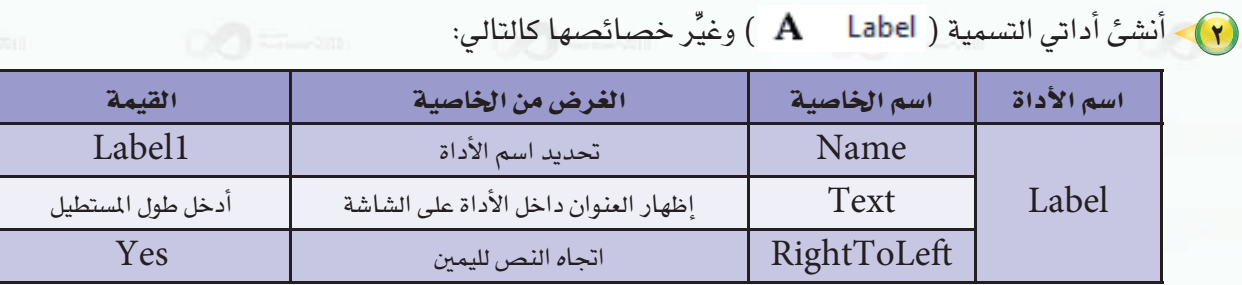

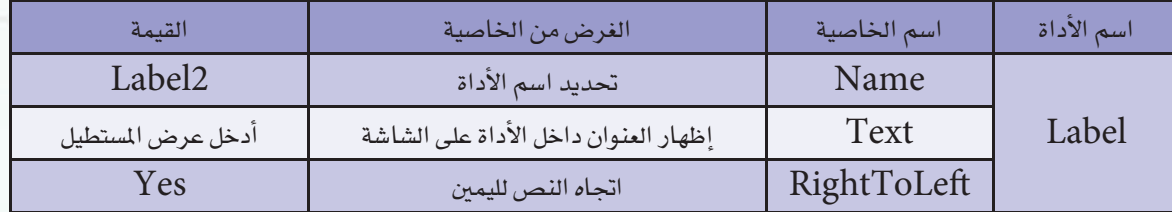

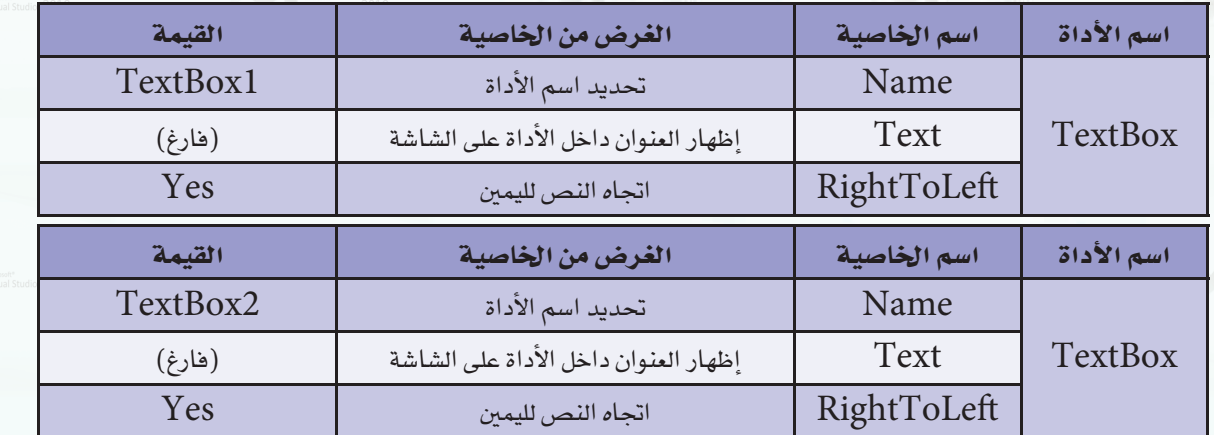

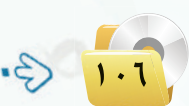

ً تدريبات البرمجة بلغة (فيجول بيسك ستوديو) ، التدريب الثالث

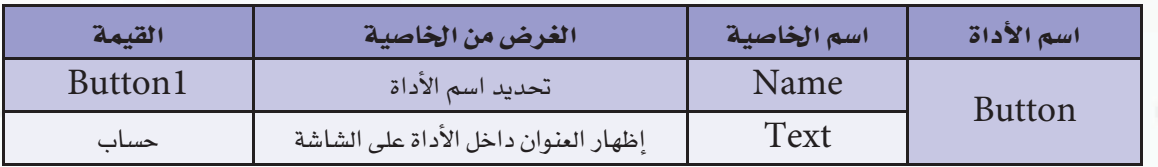

(٤) - أَنشَئَ أداة زر الأمـر ( Button هَا ) وغيِّر خصائصها كالتالي:

### 0) - أَنشئَ أداة مربع النص ( TextBox ) وغيِّر خصائصها كالتالي:

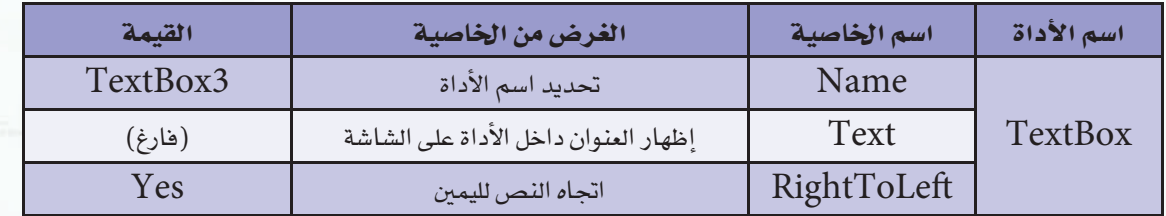

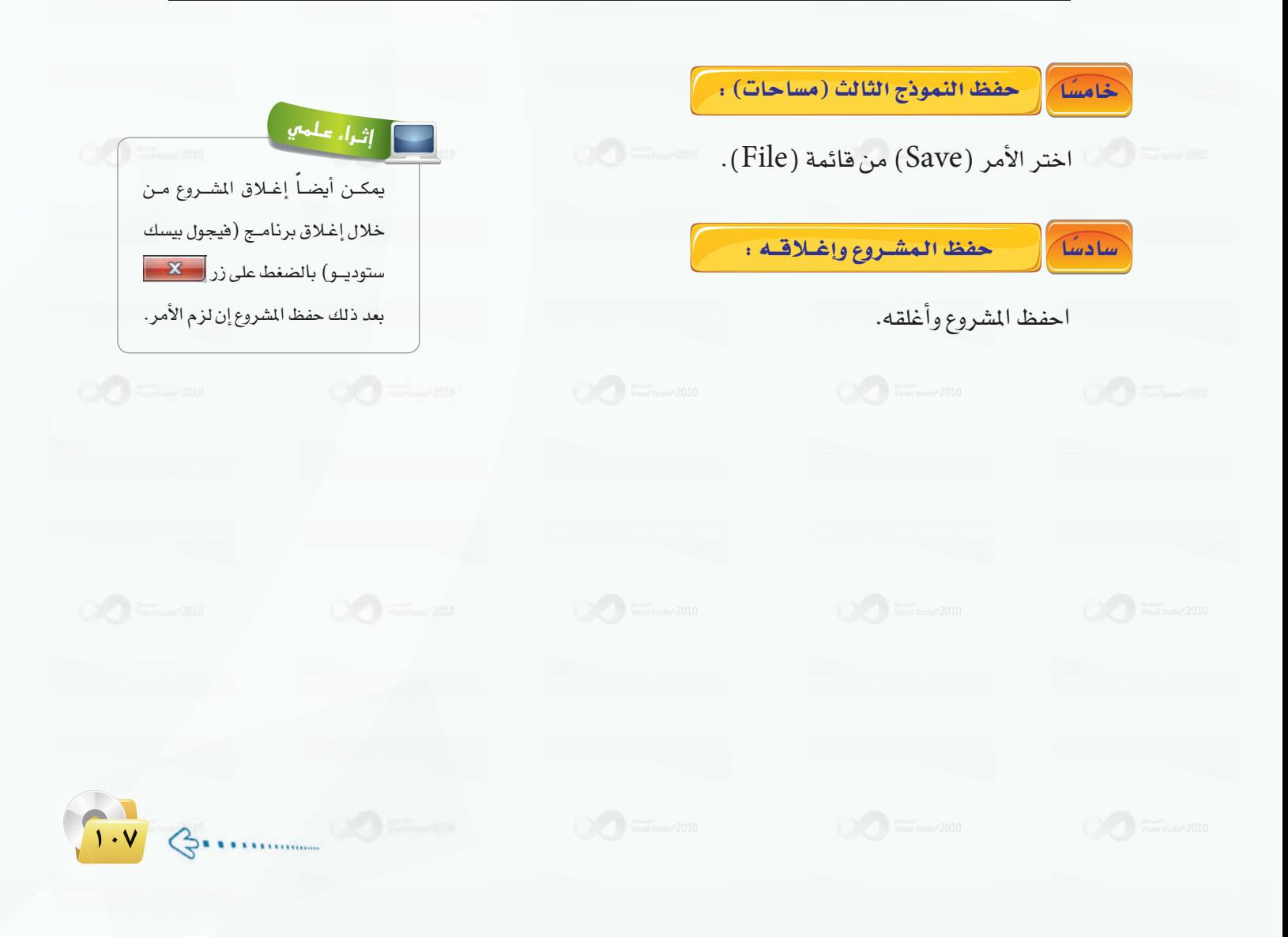

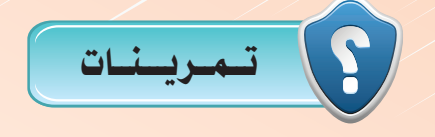

- 1 **ما الفرق بين المشروع والنموذج والخاصية؟**
- 2 **صمم واجهة مستخدم لبرنامج يختار المستخدم اسم دولة من قائمة منسدلة بعد ذلك يعرض عاصمة تلك الدولة، وذلك عن طريق:**
	- **أ رسم نموذج للواجهة. ب - تحديد الأدوات التي رسمتها على النموذج.**
	- **ج تحديد الخواص لكل أداة رسمتها على النموذج.**
	- 3 **ما خطوات إنشاء نموذج جديد في (فيجول بيسك ستوديو) ؟**
		- 4 **ما الفرق بين أداة (Label (وأداة (Textbox(؟**

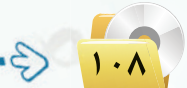

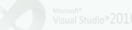

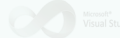
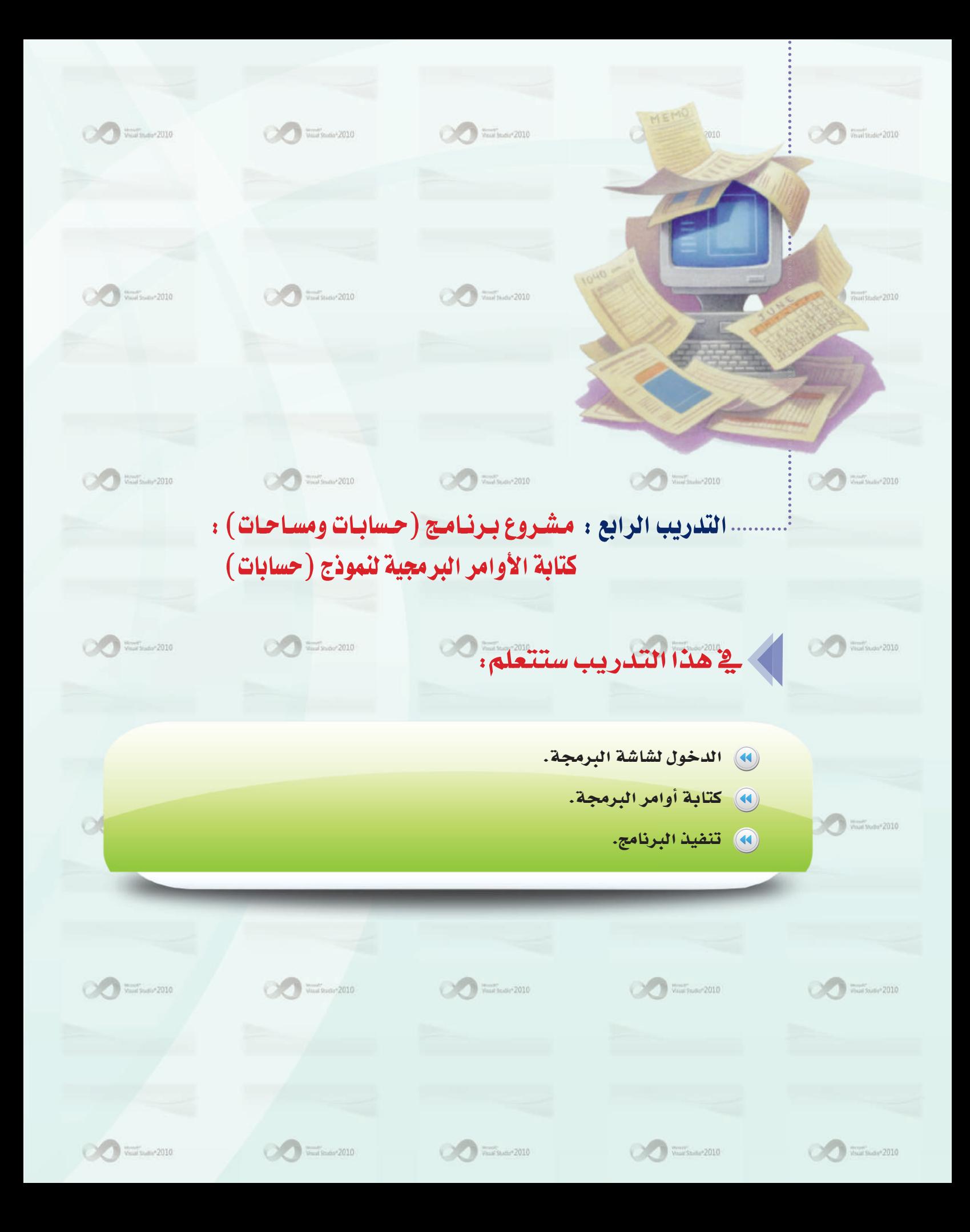

### كالمتطلبات التدريب

.(۲۰۱۰). برنامج (فيجول بيسك ستوديو ٢٠١٠). لاني تم إنشاؤه في ( windows application ) الذي تم إنشاؤه في التدريب السابق.

كالممتقدمة التدريب

يخ هذا التدريب ستقوم بكتابة أوامر نموذج (حسابات) لمشروع (حسابات ومساحات) الذي سبق تصميم واجهة المستخدم له، وعند كتابة هذه الأوامر لابد أن تتعرف على شاشة البرمجة، التي من خلالها تستطيع كتابة أوامر هذا البرنامج.

# كي خطوات التدريب

أولاً من المنعوذج الثاني (حسابات) :

- ) افتح مشروع (حسابات ومساحات) الذي أُنشئ فے التدريبات || ★ 平 → السابقة وحُفظ باسم (مشروع). 电||4|||8||日光|
	- (٢) اختر النموذج الثاني (حسابات)، بالنقر المزدوج عليه من محتوى المشروع كما يخ الشكل (٦-٤-١).
	- (٣) تظهر شاشة نموذج (حسابات) ، التي تتكون من أدوات أنشئت. <u>ے</u> التدريبات السابقة.
	- [ع] > اكتب الأوامر المتعلقة بهذا النموذج، التي تقوم بإدخال عددين <u>ف</u>ق أداتي مربع النص، وباختيار العملية الحسابية المطلوبة من أداة مربع الاختيار تظهر النتيجة في أدوات التسمية الأخرى.

شكل ٦-٤-١ : نافذة محتوى المشروع

برنامج حسابات ومساحات و

**Ezi** My Project

vb.حسابات 田

vb.مساحات <sup>13</sup>

vb.مقدمة ا⊟

**Solution Explorer** 

(٥)- فبل الانتقال لكتابة الأوامر لابد من معرفة المكان الذي سوف يحتوي هذه الأوامر وهي شاشة البرمجة، فكيف يتم الدخول إلى هذه الشاشة والتعامل معها؟

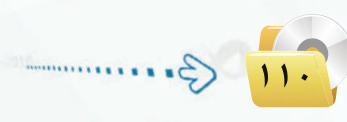

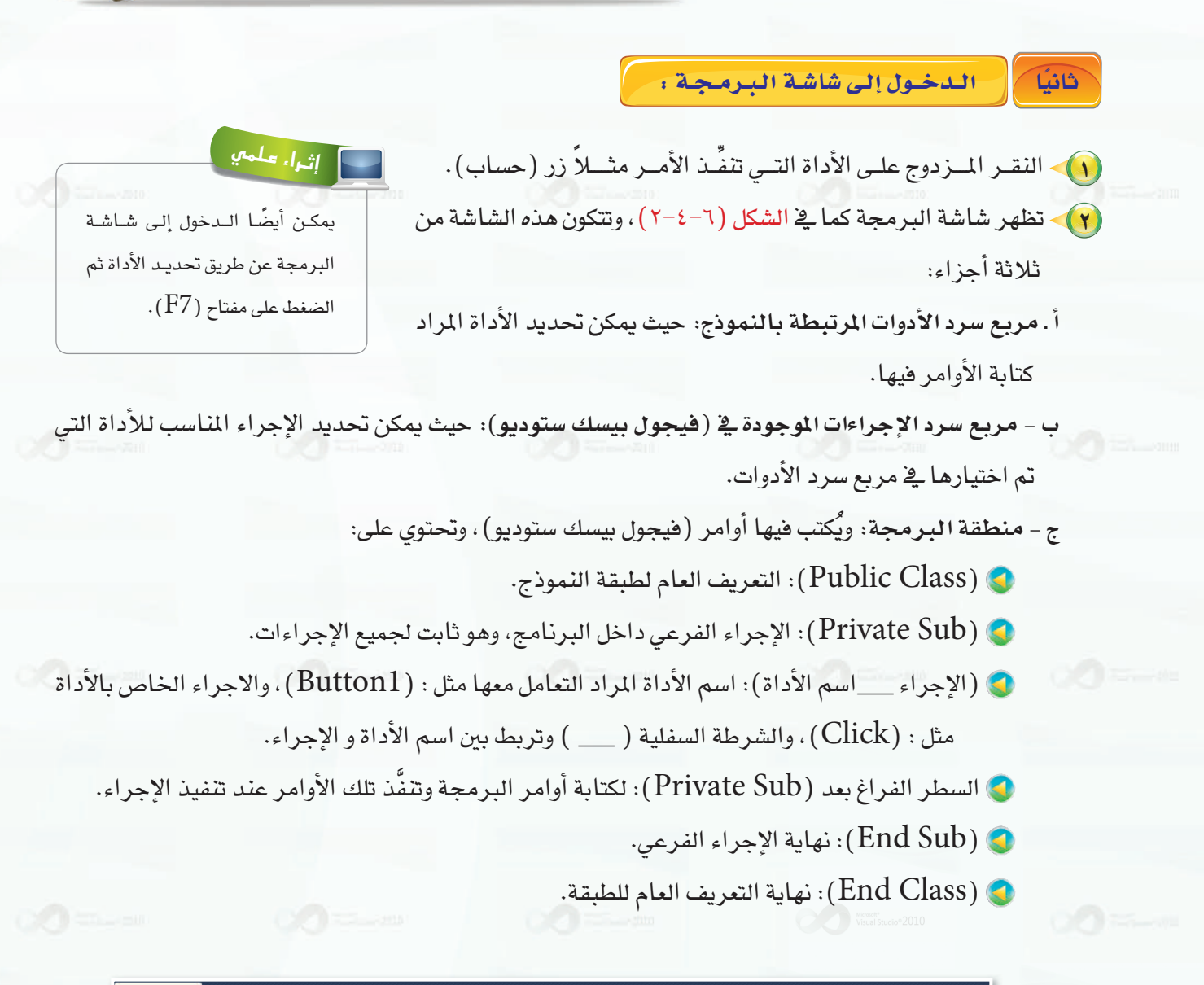

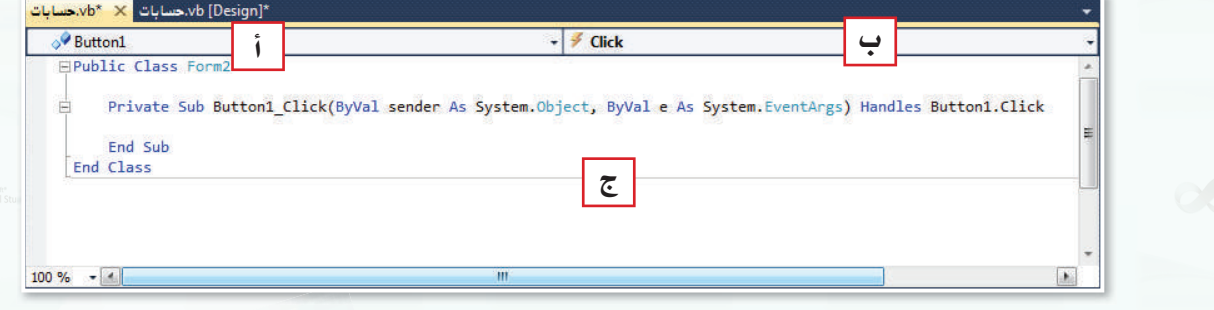

#### شكل ٦-٤-٢: شاشة البرمجة ومكوناتها

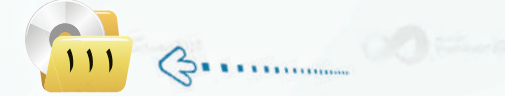

تدريبات الوحدة السادسة:

1) المعالجة التي تجري على العمليات لإظهار المخرجات. 1) الحصول على مخرجات البرنامج من خلال أدوات مربعات النصوص .(Text3 .Text4 .Text5 Text6)

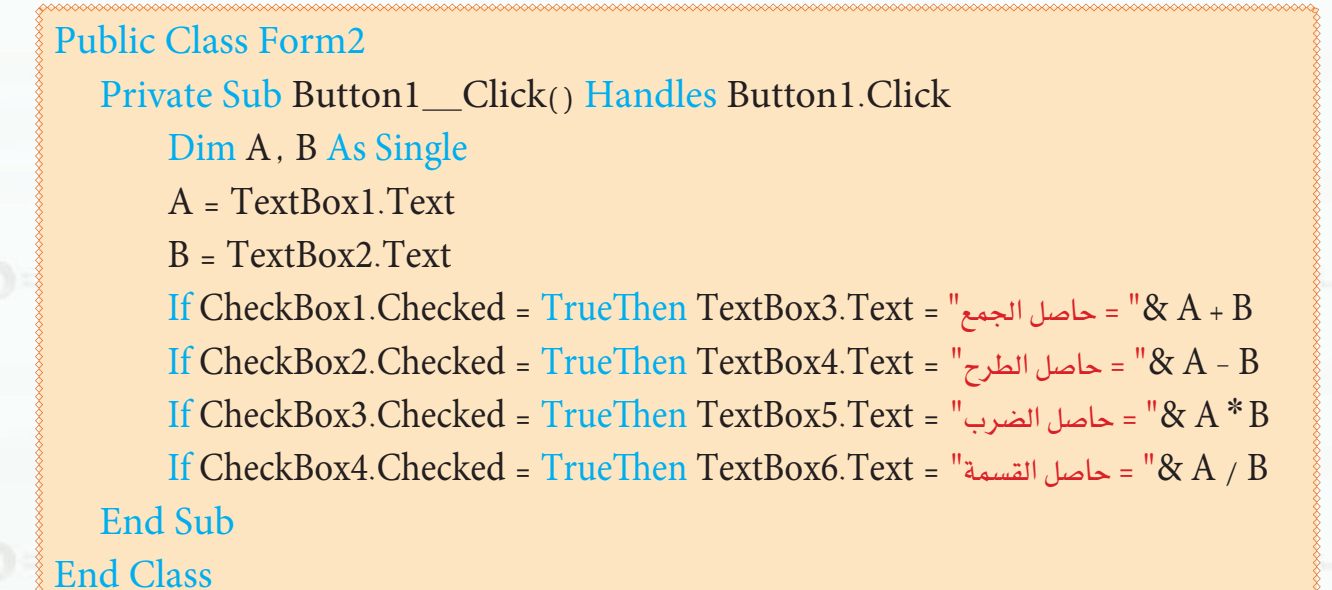

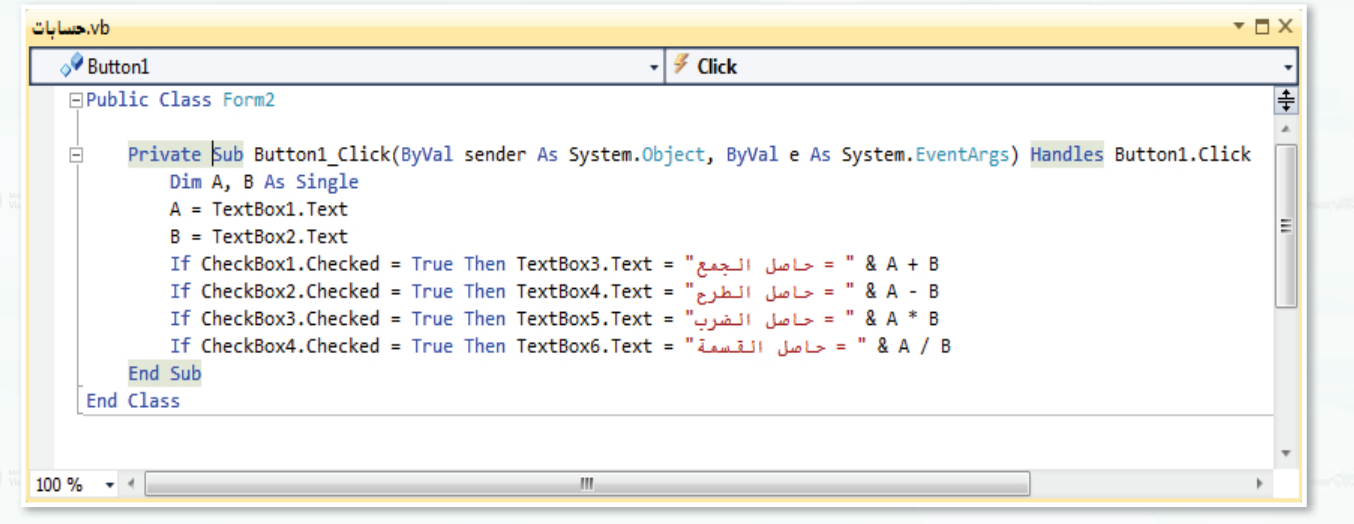

شكل ٦-٤-٣: أوامر برنامج ( حسابات )

### شرح البرنامج:

**دائیقا** 

السطر الثاني: عندما يتم النقر على زر الأمر نقرة واحدة نفذ الأسطر التالية: السطر الثالث: تعريف المتفيرات المستخدمة في البرنامج وهي: ( A للعدد الأول) و( B للعدد الثاني) ، وهذا السطر اختياري. السطرالرابع: الحصول على البيانات المدخلة في مربع النص ( Textbox1) وتخزينها في المتغير ( A ) . السطرالخامس: الحصول على البيانات المدخلة في مربع النص (Textbox2) وتخزينها في المتغير ( B) . السطر السادس: شرط يوضح إن كان المستخدم قد اختار مربع الاختيار الخاص بالجمع والمسمى ( Checkbox1) ، فعندئذ يقوم البرنامج بطباعة حاصل جمع العددين في أداة مربع النص المسمى(Textbox3). السطر السابع: شرط يوضح إن كان المستخدم قد اختار مربع الاختيار الخاص بالطرح والمسمى (Checkbox2) . فعندئذ يقوم البرنامج بطباعة حاصل طرح العددين في أداة مربع النص المسمى(Textbox4) . السطر الثامن: شرط يوضح إن كان المستخدم قد اختار مربع الاختيار الخاص بالضرب والمسمى (Checkbox3) . فعندئذ يقوم البرنامج بطباعة حاصل ضرب العددين في أداة مربع النص المسمى(Textbox5) . السطر التاسع: شرط يوضح إن كان المستخدم قد اختار مربع الاختيار الخاص بالقسمة والمسمى (Checkbox4). فعندئذ يقوم البرنامج بطباعة حاصل فسمة العددين في أداة مربع النص المسمى(Textbox6) . السطرالعاشر: نهاية الإجراء.

تنفيذبرنامج (حسابات) :

(1) انقر على زر التنفيذ ( ( ) من شريط الأدوات القياسي، ماذا تلاحظ؟ (تم تنفيذ الشاشة الأولى وهي ( Form1) شاشة المقدمة، ذلك لأن (فيجول بيسك ستوديو) ينفذ أول شاشة تم إنشائها).

(٢) - أوقف تنفيذ البرنامج بالنقر على زر التوقف ( [ ] ) في شريط الأدوات القياسي.

(٣) - اختر الأمـر ( Properties ) من قائمة ( Project ).

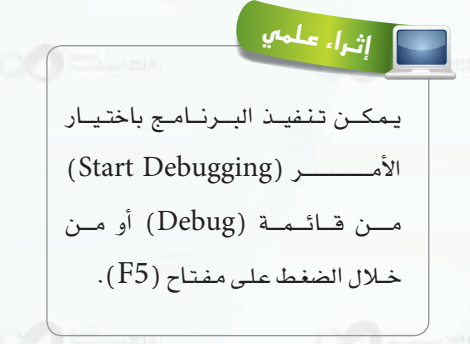

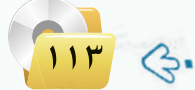

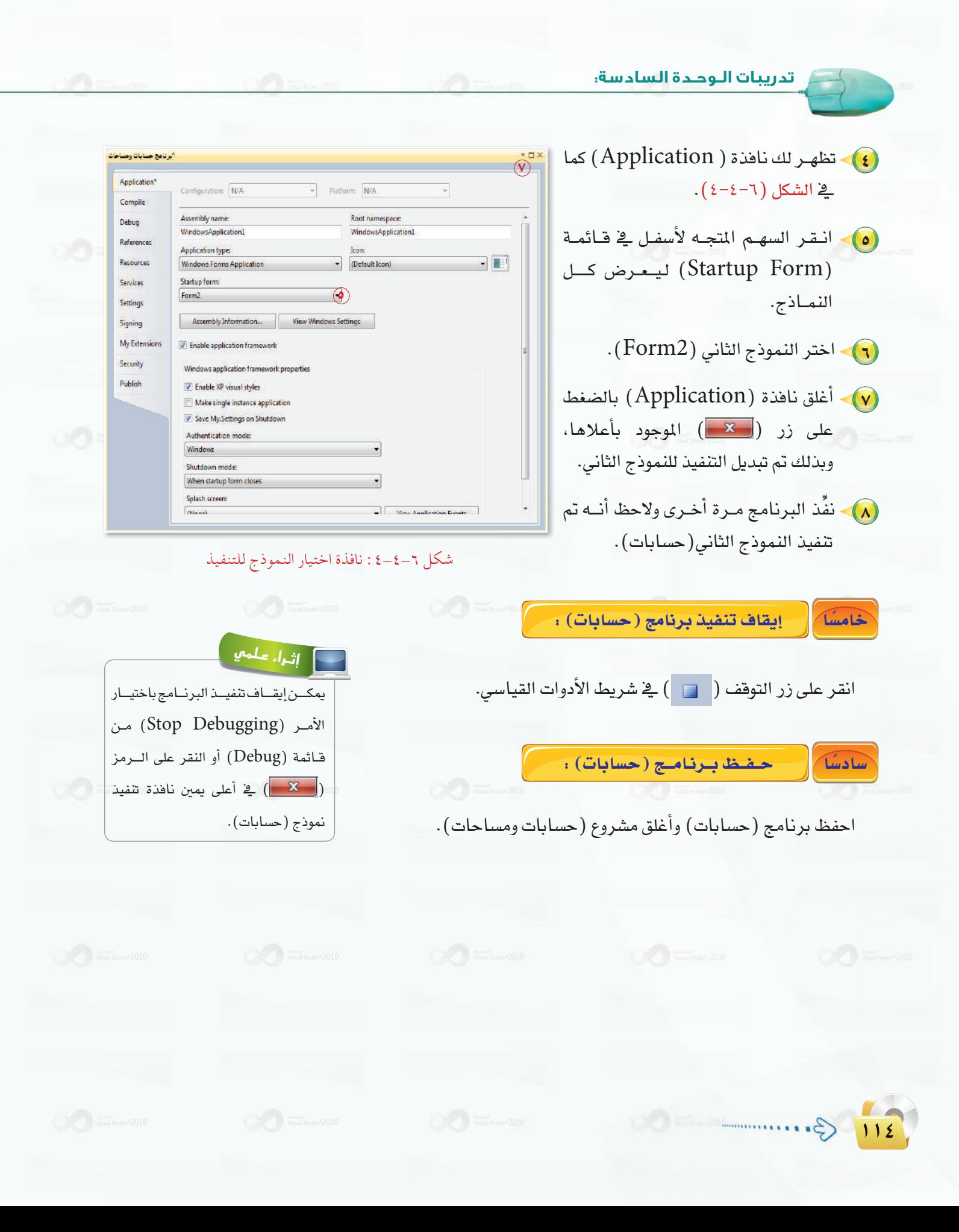

**تدريبات البرمجة بلغة (فيجول بيسك ستوديو) : التدريب الرابع**

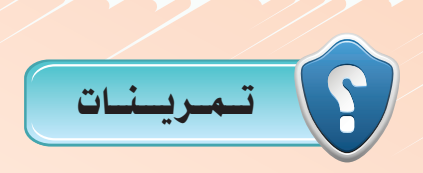

1 **ما المقصود بالأوامرالتالية:**

● **End Sub** ● **Dim grade As Integer** ● **Private Sub Button5\_Click ()**

2 **ما الفرق بين الأمرين التاليين:**

**M = TextBox1.text TextBox1.text = M**

3 **اشرح معنى كل سطر في البرنامج التالي:**

**Dim Grade As Integer, Mark As Single Grade = 10 (**"**أدخل درجة الطالب**"**)InputBox = Mark If mark**  $>$   $=$  **60 Then Grade**  $=$  **Grade**  $+$  **1 Else Grade**  $=$  **Grade MsgBox(Grade) EndIf**

4 **اكتب الأوامر لبرنامج يقوم بالتحويل من الريال السعودي إلى الريال العماني.**

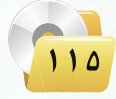

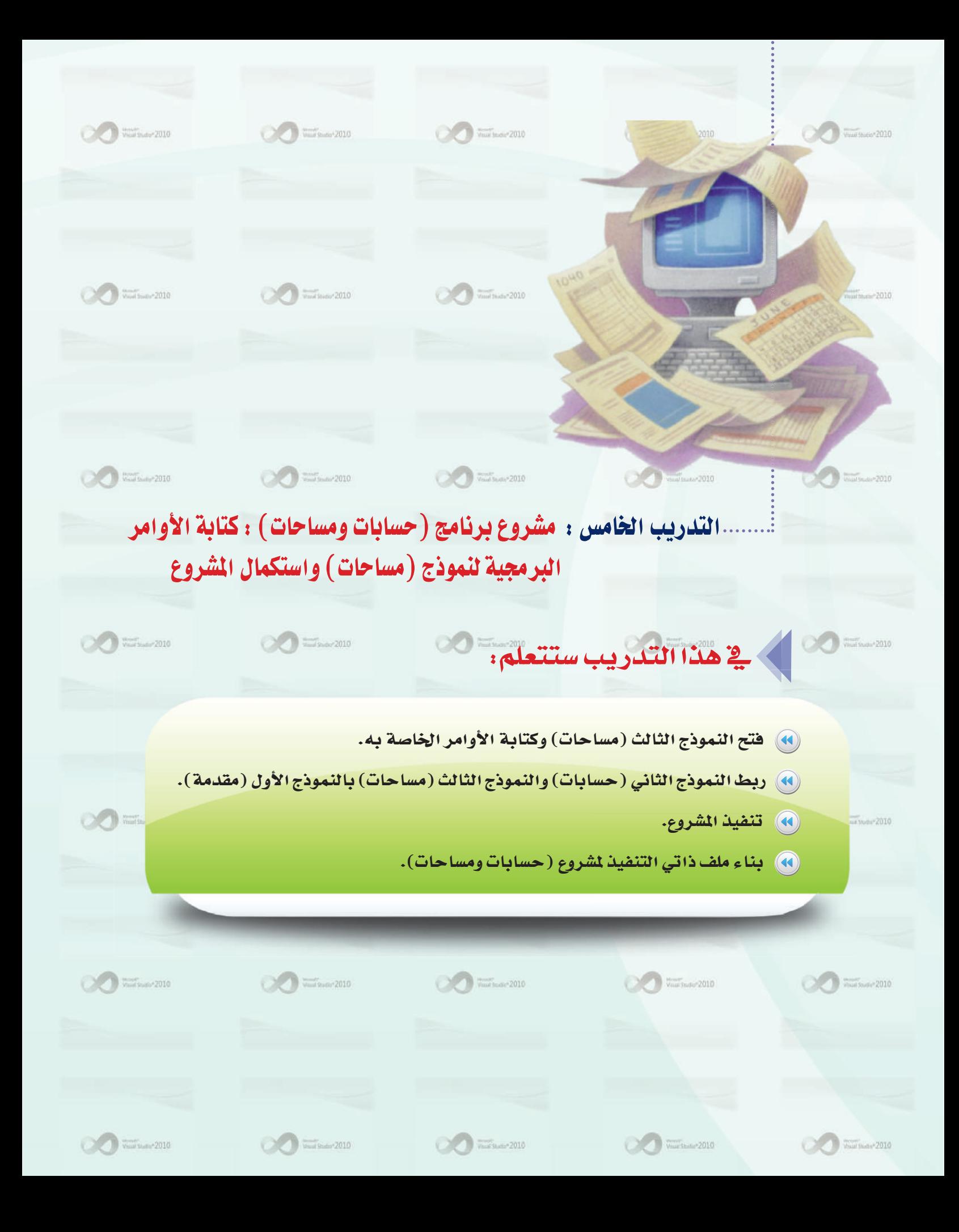

### .<br>[ تدريبات البرمجة بلغة (فيجول بيسك ستوديو) ؛ التدريب الخامس

 $\bullet$   $\uparrow$   $\times$ 

### امتطلبات التدريب

() - برنامج (فيجول بيسك ستوديو ٢٠١٠). ( ) > مشروع ( windows application) الذي تم إنشاؤه في التدريب السابق.

### في مسقدمة التدريب

كي خطوات التدريب

يخ هذا التدريب ستقوم بكتابة أوامر نموذج (مساحات) لمشروع برنامج (حسابات ومساحات)، الذي سبق تصميم واجهة المستخدم له، وكذلك تنفيذ المشروع للتأكد من خلوه من الأخطاء، بالإضافة إلى تحويل المشروع إلى ملف ذاتي التنفيذ بصيغة (CXC.) ، أي سيتم تنفيذ البرنامج مباشرة دون الحاجة إلى تشغيله بواسطة (فيجول بيسك ستوديو) .

. فتح النموذج الثالث (مساحات) : أولا

- (١) افتح مشروع (حسابات ومساحات).
- (٢) اختر النموذج الثالث (مساحات)، بالنقـر المزدوج عليه مـن| محتوى المشروع كما ية الشكل (٦-٥-١).
- (٣) تظهر شاشة نموذج (مساحات) ، التي تتكون من أدوات أَنشئت <u>ف</u>إ التدريبات السابقة.
- (٤) انقر نقراً مزدوجاً على زر الأمر ( Button1) المسمى (حساب) | للدخول إلى شاشة البرمجة.
- شكل ٦-٥-١ : نافذة محتوى المشروع

**Solution Explorer** 

高 | 3 | 8 | 9 | 8 | 8 |

My Project

wb. حسابات <sup>19</sup> vb.مساحات <mark>e</mark>

vb.مقدمة e

برنامج حسابات ومساحات

(٥)- اكتب الأوامر المتعلقة بهذا النموذج، التي تقوم بإدخال الطول والعرض للمستطيل في أداتي مربع النص، وباختيار زر الأمر (حساب) لتظهر النتيجة في أداة مربع النص الثالث.

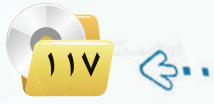

تدريبات اللوحدة السادسة:

**Public Class Form3** Private Sub Button1\_Click() Handles Button1.Click Dim A, B As Single  $A = TextBox1 Text$  $B = TextBox2.Text$  $TextBox3.Text = "t$ مساحة المستطيل" & A \* B End Sub **End Class** 

#### vb.مساحات  $\Box$   $\times$  $\triangle$ <sup>9</sup> Button1  $\frac{1}{2}$  Click **□Public Class Form3**  $\overline{\ddot{\pm}}$ Private Sub Button1\_Click(ByVal sender As System.Object, ByVal e As System.EventArgs) Handles Button1.Click Dim A, B As Single 리 A = TextBox1.Text  $B = TextBox2.Text$ TextBox3.Text = "مساحة المستطيل" = TextBox3.Text End Sub End Class  $100 \%$   $\rightarrow$   $\arrow$  $\mathbf{m}$

شکل ۲-۰-۳: أوامر برنامج (مساحات)

شرح البرنامج : السطر الثاني:عندما يتم النقر على زر الأمر نقرة واحدة نفذ الأسطر التالية: السطر الثالث: تعريف المتغيرات المستخدمة في البرنامج وهي: (Aلطول المستطيل) و (Bلعرض المستطيل). السطرالرابع: الحصول على البيانات المدخلة في مربع النص (  $\mathrm{TextBox1}$ ) وتخزينها في المتغير ( A ). السطر الخامس :الحصول على البيانات المدخلة في مربع النص (TextBox2) وتخزينها في المتغير (B). السطر السادس: طباعة مساحة المستطيل، التي تساوي ( الطول × العرض) في أداة مربع النص ( TextBox3) . السطر السابع: نهاية الإجراء.

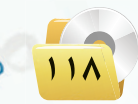

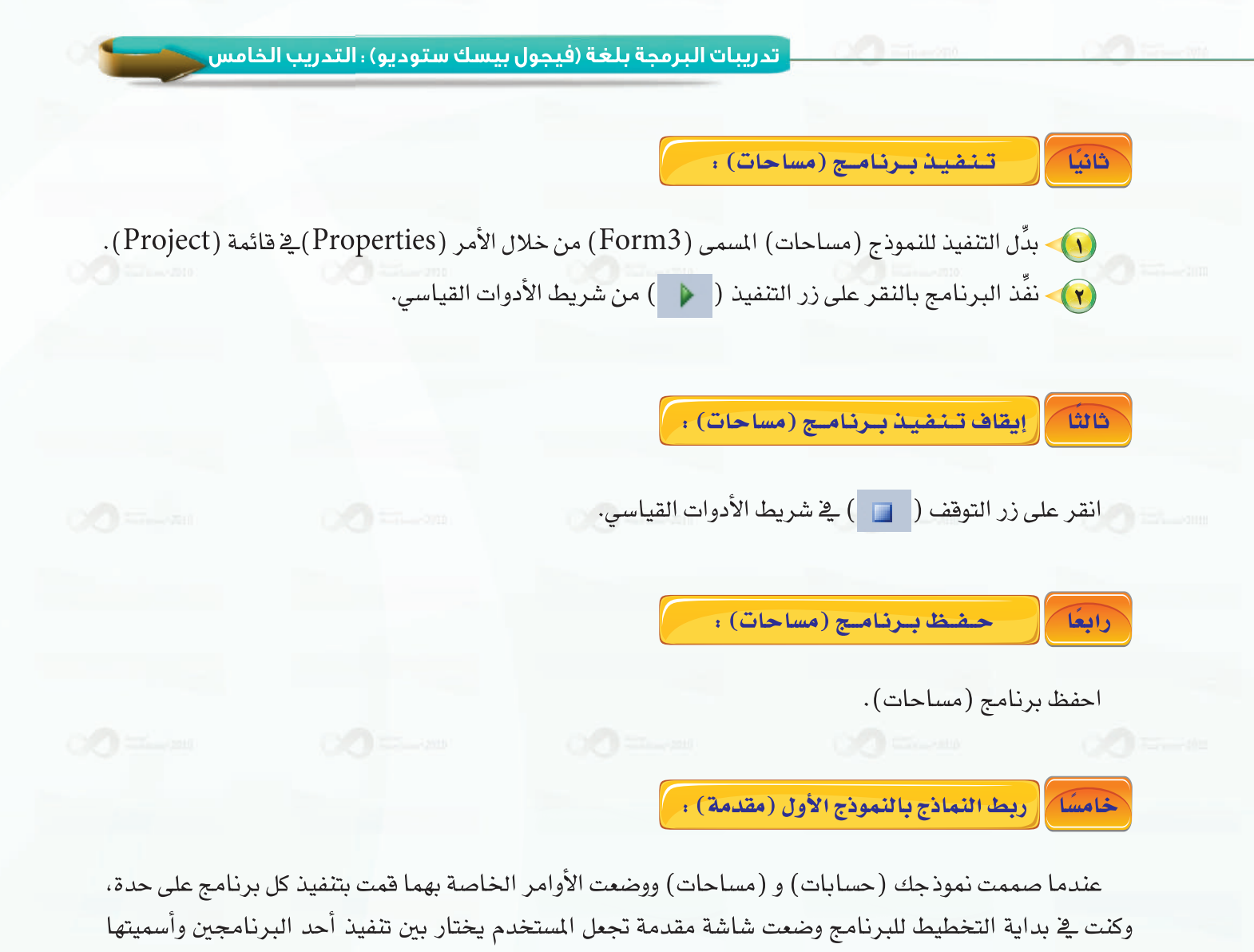

(مقدمة). ولكن كيف يتم الربط بين هذا النموذج ونموذجي (حسابات) و (مساحات)؟

لعمل هذا الربط اتبع الخطوات التالية:

- .<br>والمحافتر النموذج الأول (مقدمة) بالنقر المزدوج عليه من محتوى المشروع.
- (٣) انقر نقراً مزدوجاً على زر الأمر ( Button1) المسمى (موافق) للدخول إلى شاشة البرمجة.
- (٣) اكتب أوامر هذا النموذج كما في الشكل (٦-٥-٣) ، التي تحقق عمليات المعالجة لإتمام عملية الربط.

119 3...

تدريبات اللوحدة السادسة:

**Public Class Form1** Private Sub Button1 Click() Handles Button1. Click If RadioButton1. Checked Then Form2. Show () If RadioButton2. Checked Then Form3. Show() **End Sub End Class** 

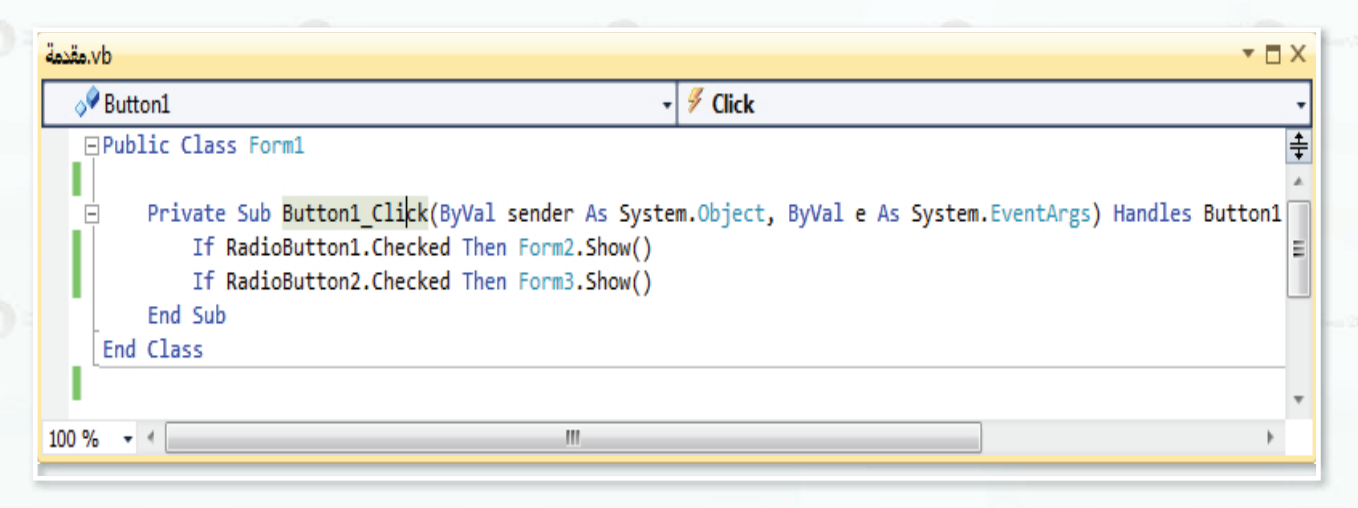

### شكل ٦-٥-٣: أوامر نموذج (المقدمة)

شرح البرنامج : السطر الثاني : عندما يتم النقر على زر الأمر نقرة واحدة نفذ الأسطر التالية: السطر الثالث: شرط أنه إذا اختار المستخدم زر الخيار (RadioButton1) الخاص ببرنامج (حسابات)، فسيتم عرض النموذج الثاني (حسابات) المسمى (Form2). السطرالرابع: شرط أنه إذا اختار المستخدم زر الخيار (RadioButton2) الخاص ببرنامج (مساحات)، فسيتم عرض النموذج الثالث (مساحات) المسمى (Form3). السطر الخامس: نهاية الإجراء.

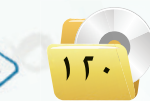

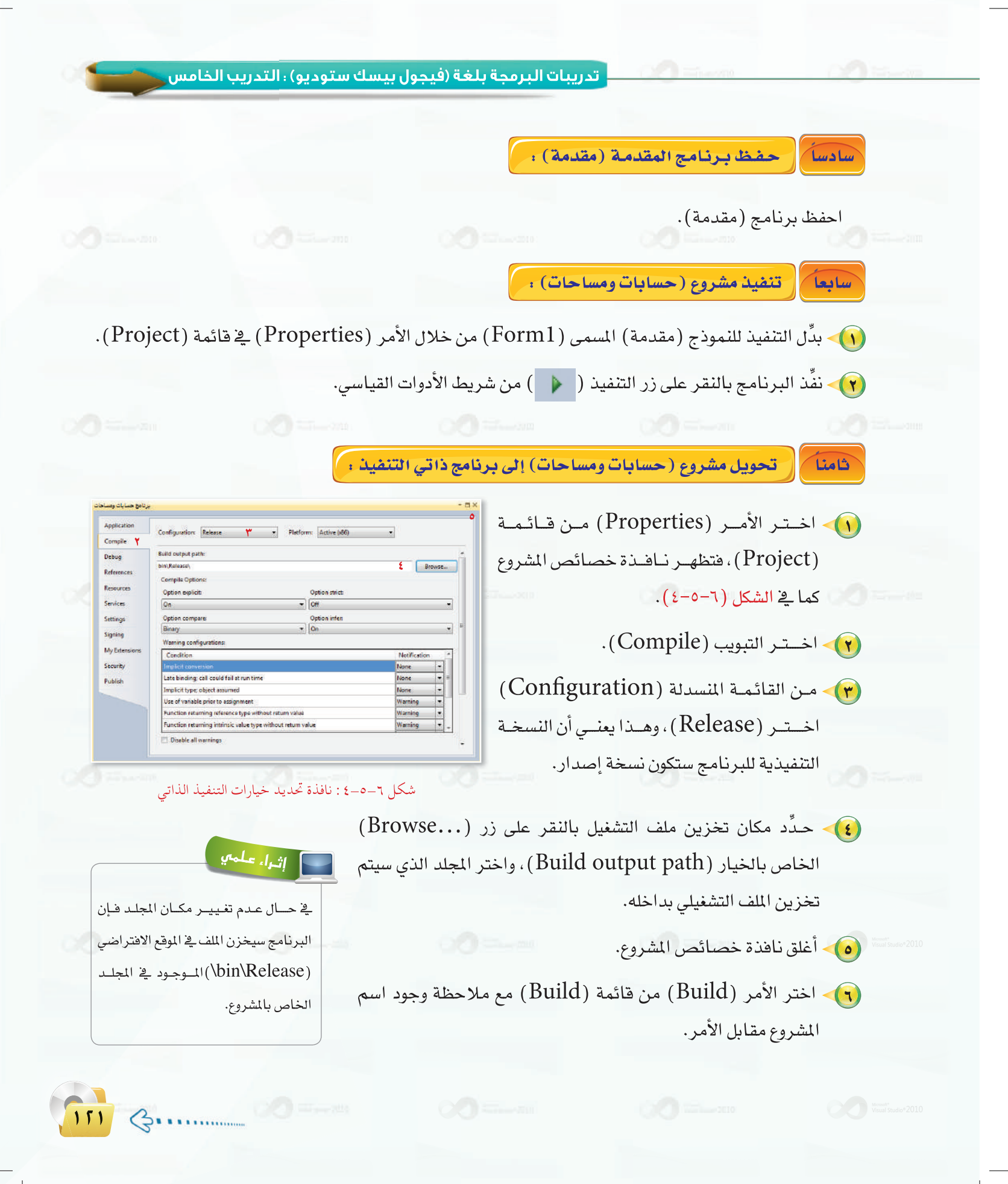

تدريبات الـوحـدة السادسة:

- لا اسمه (WindowsApplication1.exe) ، بالإضافة إلى ملفات أخرى داخل (WindowsApplication1.exe) ، بالإضافة إلى ملفات أخرى داخل المجلد الذي حددته في الخطوة (٤).
	- (A) أغلق برنامج (هيجول بيسك) بالنقر على الرمز (Wa) أو اختر الأمر (Exit) من قائمة (File).
- **(٩)~** استعرض المجلد الذي خُزِّن فيه ملف تشغيل برنامج (حسابات و مساحات) عن طريق مستكشف الملفات والمجلدات في نظام التشغيل.
- وا) انقر نقراً مزدوج على الملف (WindowsApplication1.exe) اليتم تشغيل برنامج (حسابات ومساحات) .
	- (١١) أغلق برنامج (حسابات ومساحات).

وبهذا تكون قد انتهيت من مشروع برنامج (حسابات و مساحات).

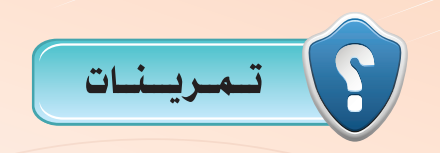

(A) إذا كان لدينا مشروع يحتوي على ثلاثة نماذج، النموذج الأول ( F1)، والنموذج الثاني ( F2)، والنموذج الثالث ( F3 ) ، ونريد أن يقوم برنامج (فيجول بيسك ) بتنفيذ النموذج الثالث ( F3 ) أولاً ، ما الخطوات التي تتخذها لكي يقوم (فيجول بيسك) بذلك؟

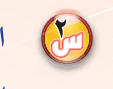

(M) اكتب أوامر برنامج بلغة (فيجول بيسك) لإدخال وقت بصيغة (٢٤) ساعة وتحويلها إلى صيغة ( ١٢ ) ساعة وإلحاقهاً بعبارة "صباحاً" أو "مساء" .

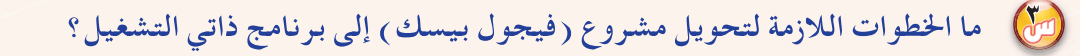

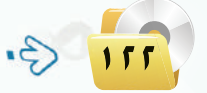

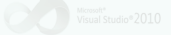

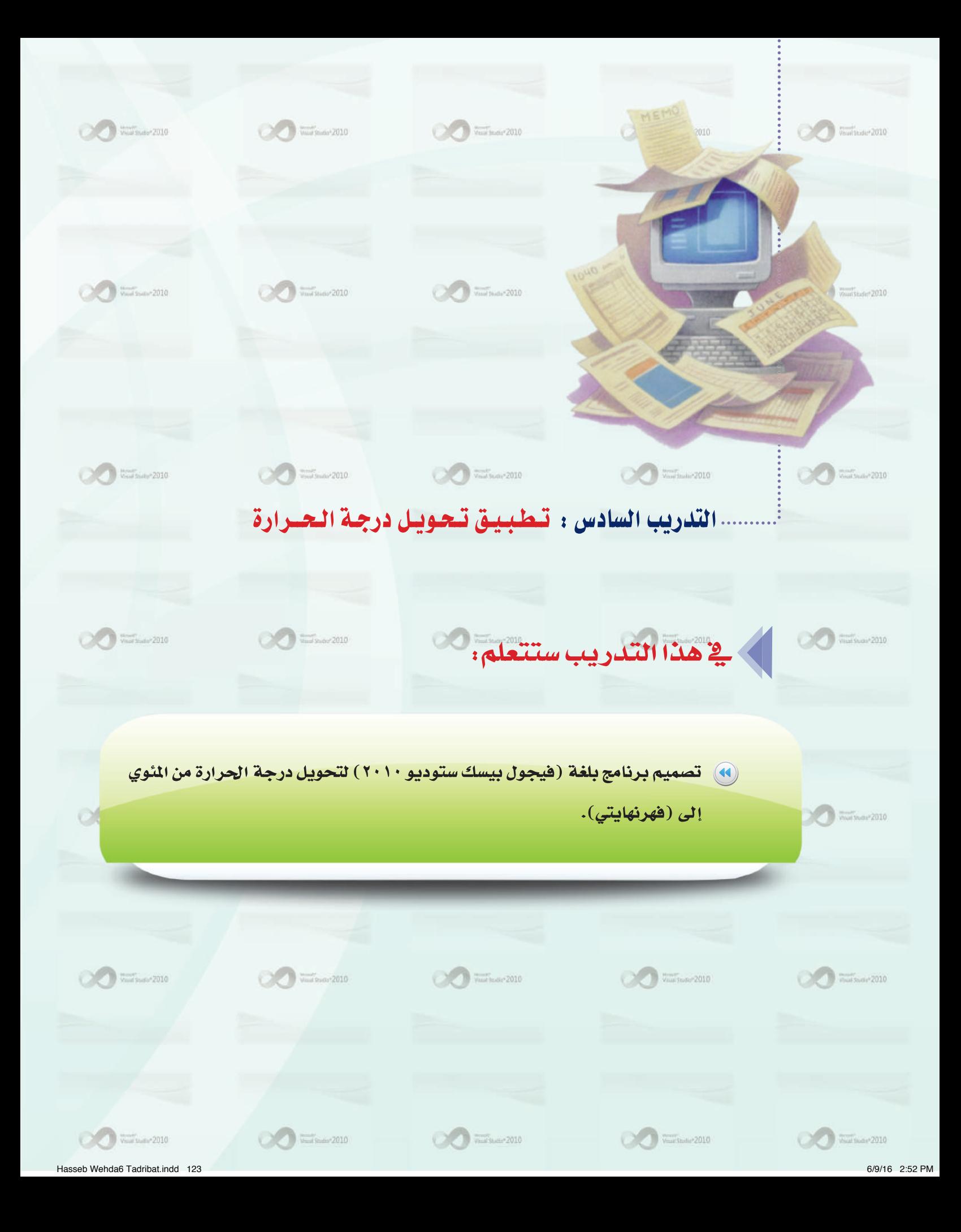

تدريبات اللوحدة السادسة:

# حمى متطلبات التدريب

**ک** برنامج (فیجول بیسك ستودیو ۲۰۱۰).

# ح مقلعة التدريب

يخ هذا التدريب والتدريبات التالية سنتطرق إلى تطبيقات متنوعة حتى تتمرس على تصميم واجهة المستخدم وكتابة أوامر البرنامج، وقد بدأنا في التدريبات السابقة بإنشاء تطبيقات بسيطة (حسابات ومساحات)، ثم ننتقل بصورة تدريجية إلى تطبيقات أكثر عمقاً وتتطلب فهماً أكثر.

ويخ هذا التدريب ستقوم بكتابة برنامج باستخدام (فيجول بيسك ستوديو) يقوم بتحويل درجة الحرارة التى يدخلها المستخدم بالمَّوي إلى درجة الحرارة بالفهرنهايتي، ودرجة الحرارة بالفهرنهايتي إلى درجة الحرارة بالمَّوي، علما أن:  $32$  - درجة الحرارة بالفهرنهايتي=  $\times$  5  $\times$  درجة الحرارة بالمَّوي)  $(32 - 32)$ درجة الحرارة بالمُّوي =  $5 \div 9 \div 5$  درجة الحرارة بالفهرنهايتي

### كى خطوات التدريب

Voi

1521

التصميم الورقي:

# ال الم المسافة حل المسألة : |

حلّل عناصر المسألة، وذلك بتحديد التالي:

- @ مخرجات البرنامج: درجة الحرارة بالفهرنهايت أو بالمَّوي حسب اختيار المستخدم.
	- مدخلات البرنامج: درجة الحرارة بالمُئوي،أو بالفهرنهايت ولنرمز لها بـ  $(D)$  .  $\bullet$ 
		- @ عمليات المعالجة: قانون التحويل:
		- $32 + (D \times 5 \div 9)$  درجة الحرارة بالفهرنهايت =
			- $(32-D)\times 9\div 5$  درجة الحرارة بالمَنْوى = 5

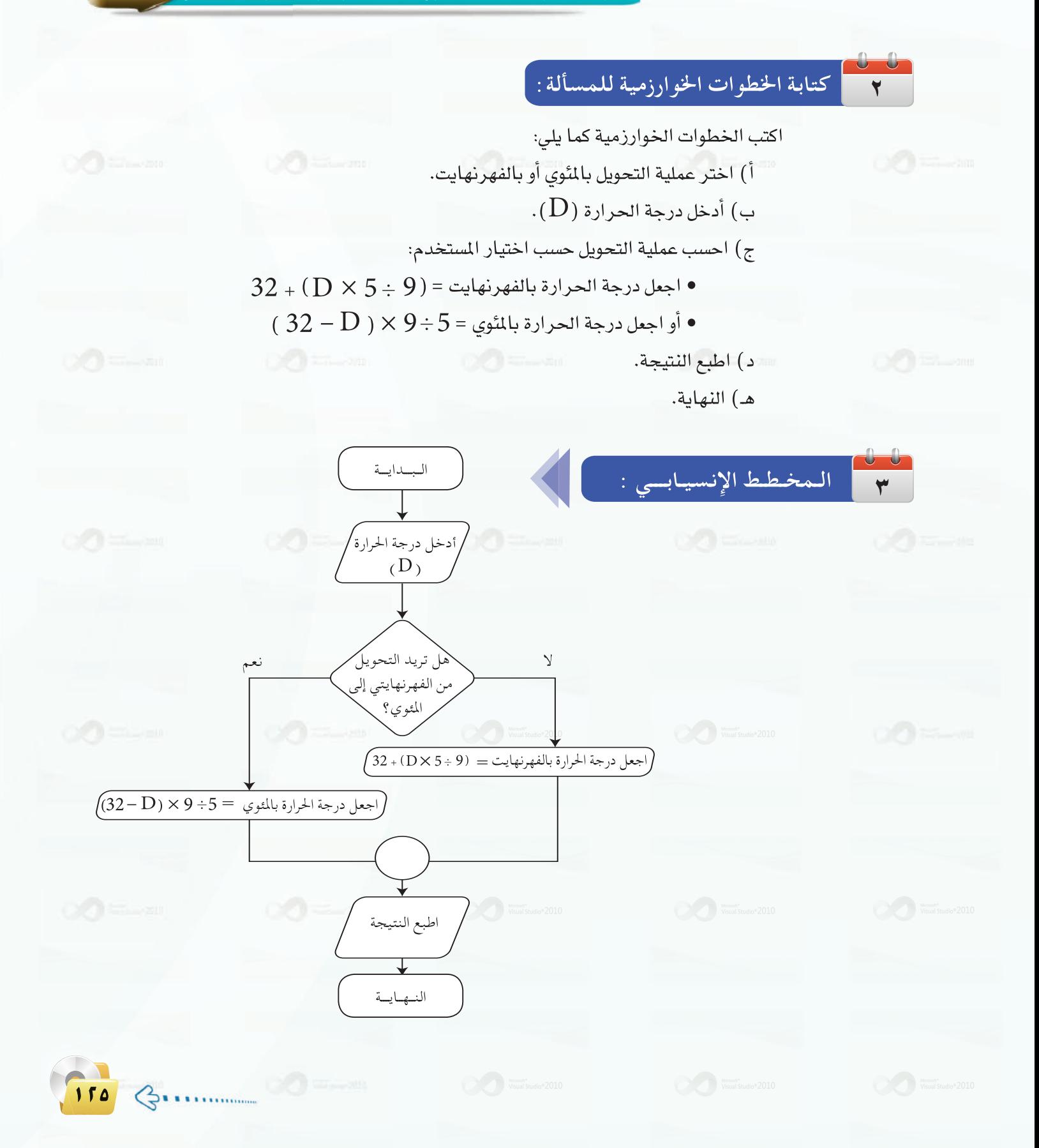

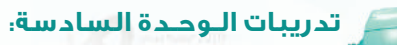

أدوات وخلصائص النموذج : **شانیا** 

(1) - افتح برنامج (فيجول بيسك ستوديو) وأنشئ مشروعًا جديدًا.

(٢) - اضبط خصائص نموذج برنامج تحويل درجة الحرارة وفق الجدول التالي:

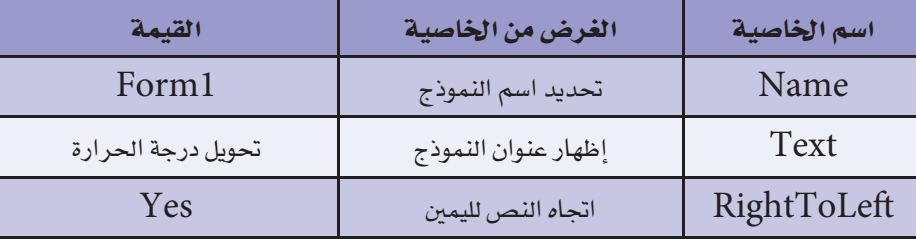

(٣) أنشئ الأدوات على النموذج، كما في الشكل (٦-٦-١)، واضبط خصائص كل أداة كما في الجدول التالي:

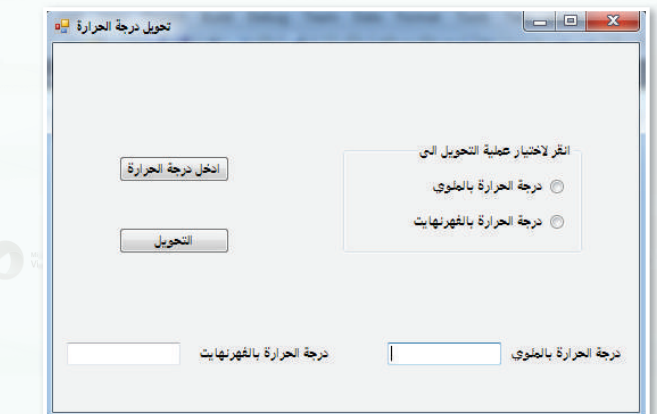

### شكل ٦-٦-١ : نموذج تحويل درجة الحرارة

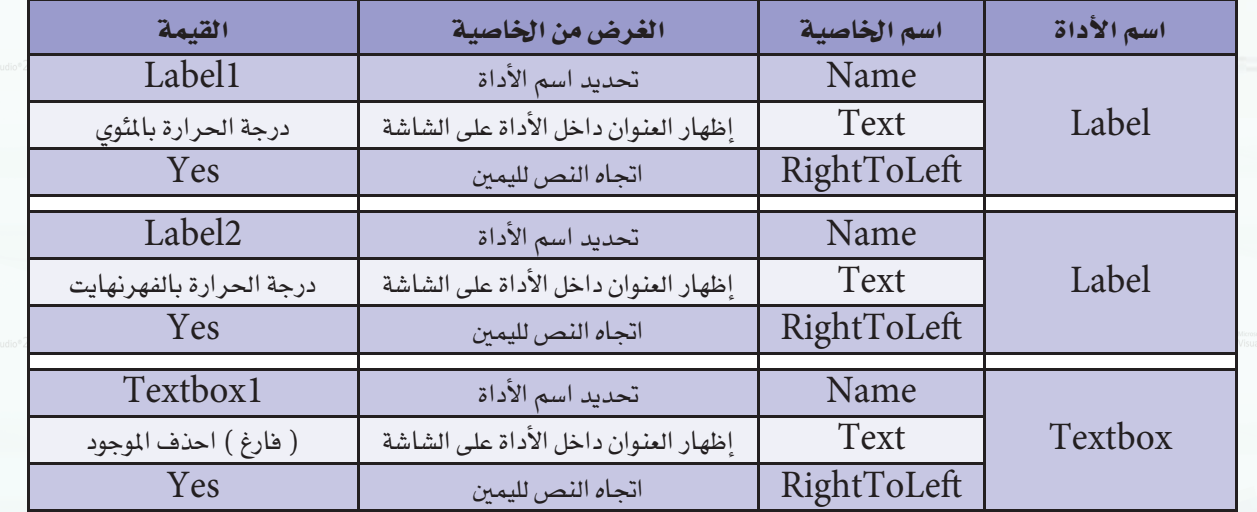

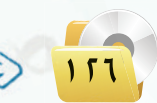

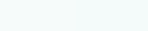

### تدريبات البرمجة بلغة (فيجول بيسك ستوديو) ؛ التدريب السادس

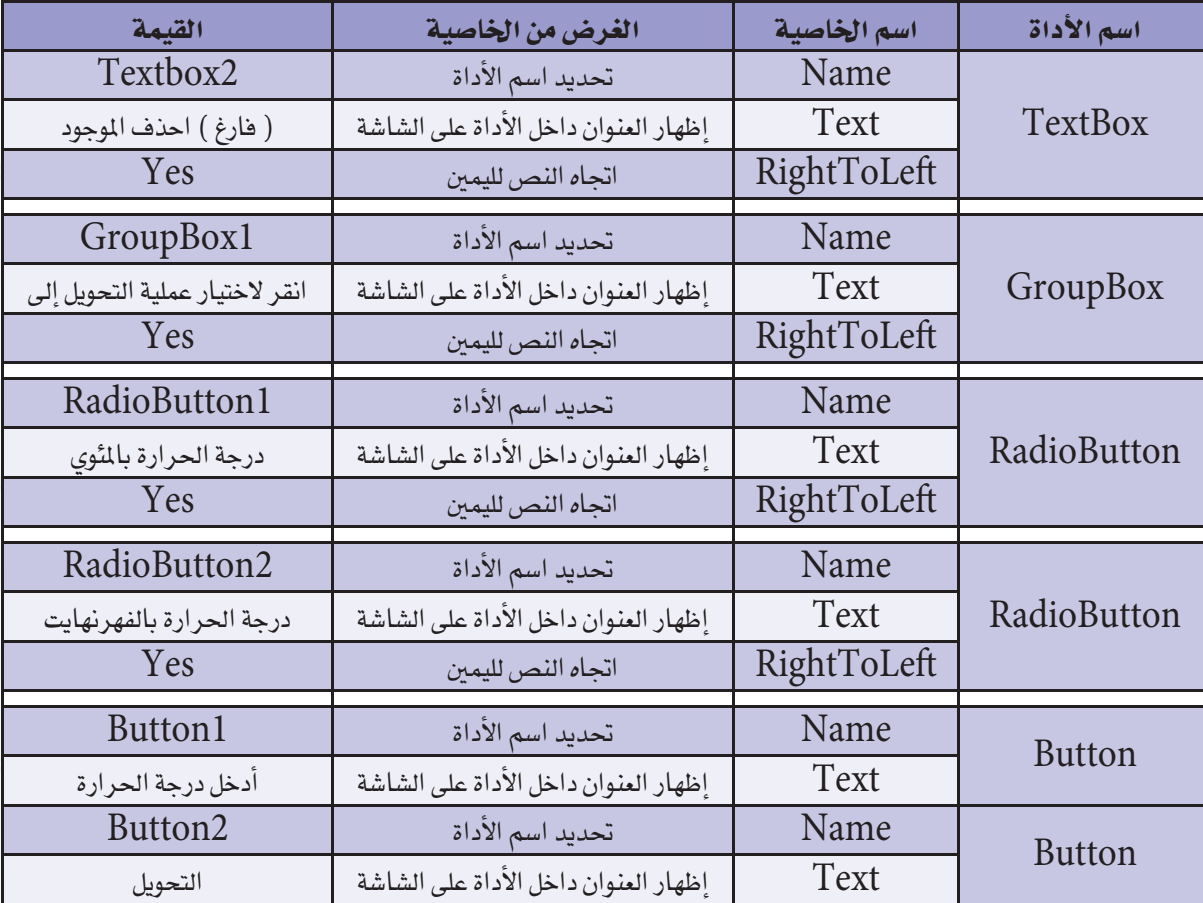

#### كتابة أوامر البرنامج: خالثا

اكتب أوامر البرنامج بالنقر المزدوج على أداة زر الأمر (أدخل درجة الحرارة) للدخول على شاشة البرمجة وكتابة الأوامر الخاصة به، ثم النقر المزدوج على أداة زر الأمر (التحويل) للدخول على شاشة البرمجة وكتابة الأوامر الخاصة به، وأوامر هذا البرنامج كما يلي:

**Public Class Form1** Dim D As Single Private Sub Button1\_Click()  $D = InputBox("i$ أدخل درجة الحرارة") End Sub Private Sub Button2\_Click() If RadioButton1. Checked = True Then

 $\bigoplus_{\bullet}$ 

تدريبات اللوجدة السادسة:

 $TextBox1$  Text =  $D$ TextBox2.Text =  $5/9$  \* (D - 32) RadioButton1.Checked = False ElseIf RadioButton2. Checked = True Then  $TextBox2$  Text =  $D$ TextBox1.Text =  $(9 / 5 * D) + 32$ RadioButton2. Checked = False End If End Sub **End Class** 

شرح البرنامج : السطر الثاني: تعريف المتغيرات العامة التي تستخدم في أكثر من إجراء، وهو هنا درجة الحرارة(D). السطر الثالث والرابع: عندما يتم النقر على زر الأمر (أدخل درجة الحرارة) نفذ التالي:تخزين القيمة المدخلة في مربع الإدخال في متغير درجة الحرارة (D) . السطر السادس: عندما يتم النقر على زر الأمر (التحويل) نفذ التالي: السطر السابع إلى التاسع: عندما يقوم المستخدم بتحديد اختياره الأول ( التحويل إلى درجة الحرارة بالمئوى) فإنه يتم طباعة الرقم المدخل من المستخدم (D) في مربع النص ( Textbox1) والرقم بعد عملية التحويل في مربع النص (Textbox2). السطر العاشر: إعادة قيمة زر الاختيار إلى القيمة الافتراضية وهي (صفر). السطر الحادي عشر إلى الثالث عشر: عندما يقوم المستخدم بتحديد اختياره الثاني (التحويل إلى درجة الحرارة بالفهرنهايت) فإنه يتم طباعة الرقم المدخل من المستخدم (D) في مربع النص (Textbox2) والرقم بعد عملية التحويل في مربع النص (Textbox1). السطر الرابع عشر: إعادة قيمة زر الاختيار إلى القيمة الافتراضية وهي (صفر). السطر السادس عشر: نهاية الإجراء

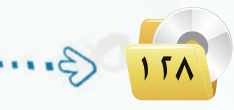

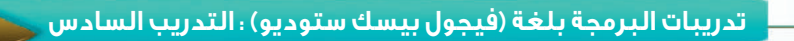

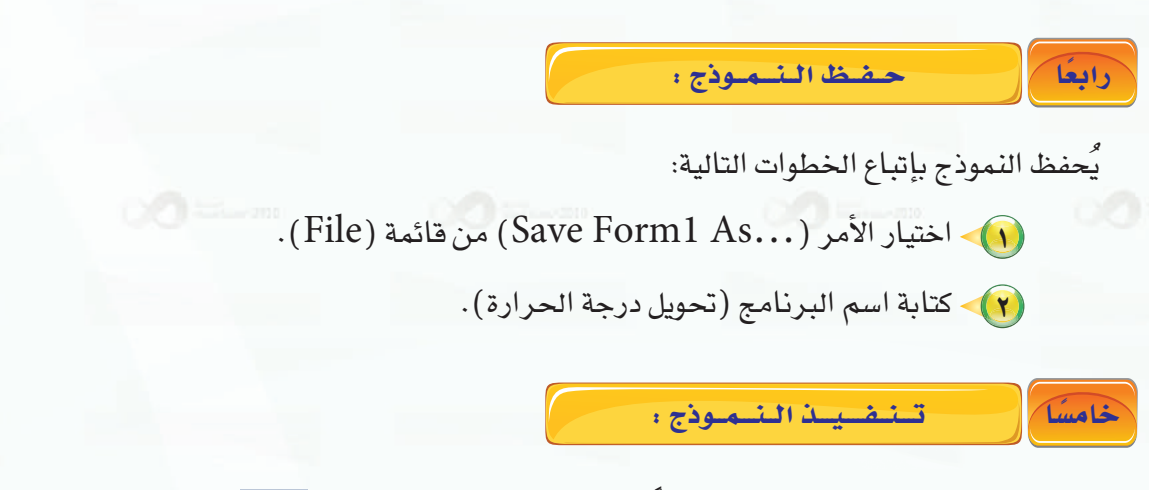

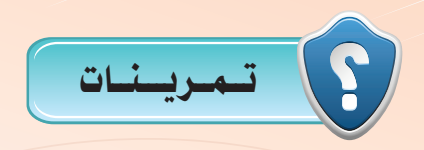

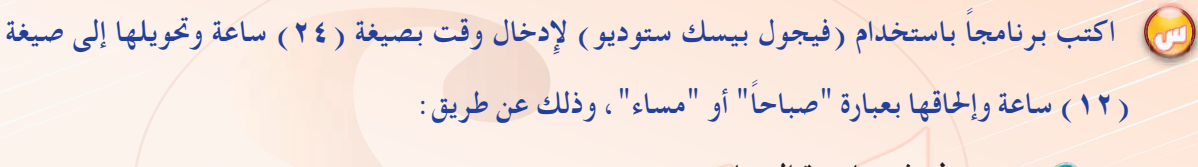

- و تصميم نموذج واجهة البرنامج. و تحديد الخصائص لكل أداة وصعتها على النموذج.
	- و كتابة أوامر البرنامج.
		- ، تنفيذ البرنامج

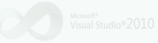

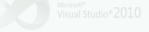

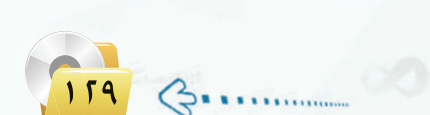

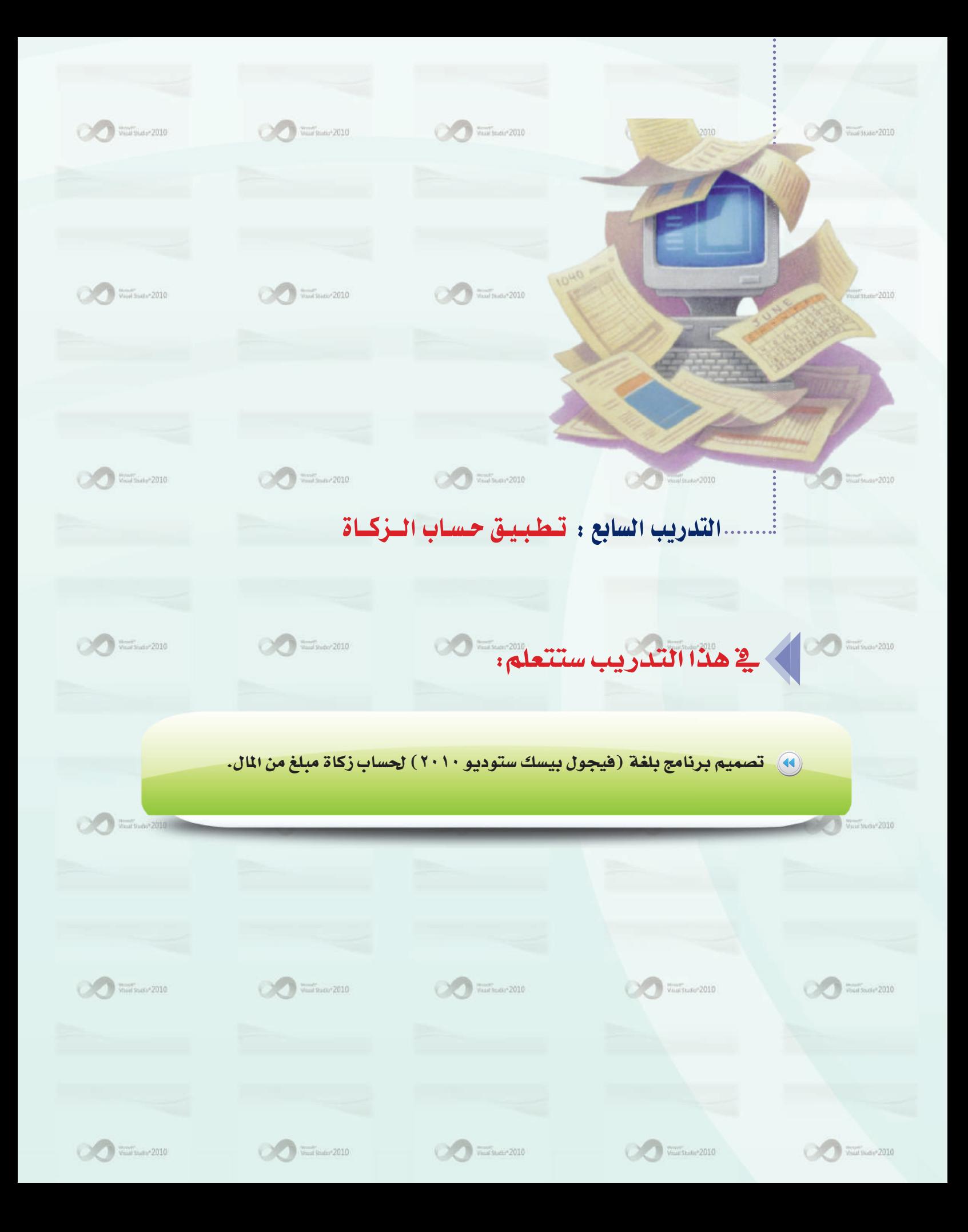

تدريبات البرمجة بلغة (فيجول بيسك ستوديو) ؛ التدريب السابع

## حي متطلبات التدريب

**ک برنامج (فیجول بیسك ستودیو ۲۰۱۰).** 

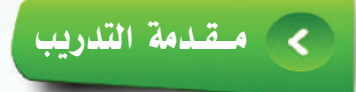

يخ هذا التدريب ستقوم بكتابة برنامج باستخدام (فيجول بيسك ستوديو ٢٠١٠) يطلب من المستخدم ادخال مبلغ معين من المال، ويقوم البرنامج بحساب الزكاة للمبلغ إذا تجاوز(1000ريال)، أما إذا كان المبلغ أفل من أو يساوي ريال) فإن البرنامج يطبع الرسالة التالية (البرنامج يقوم بحساب الزكاة لأكثر من ١٠٠٠ ريال)،علماً أن  $1000)$ الزكاة $5 = 0.025$  الملغ.

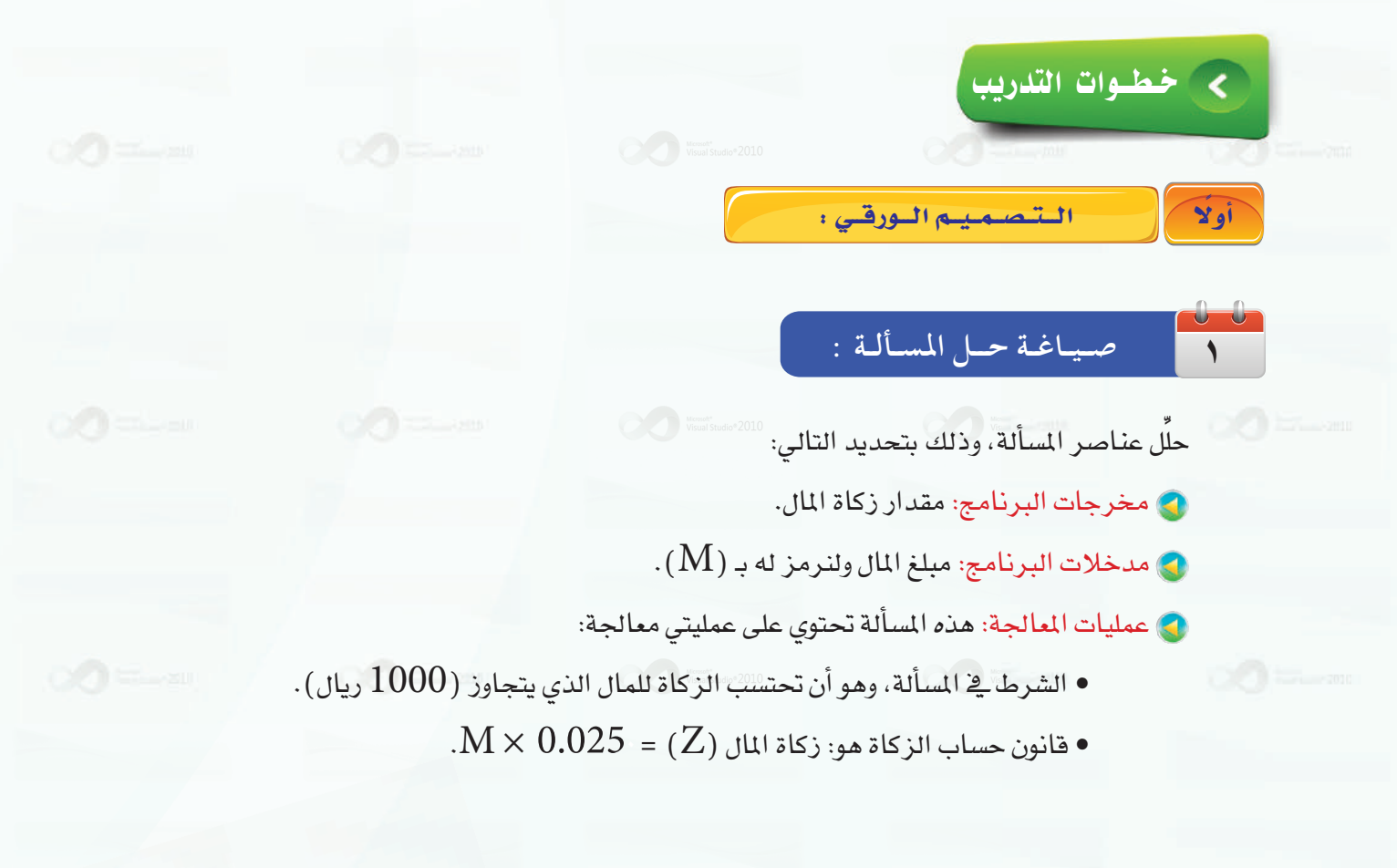

 $\sqrt{111}$   $\bigodot$ 

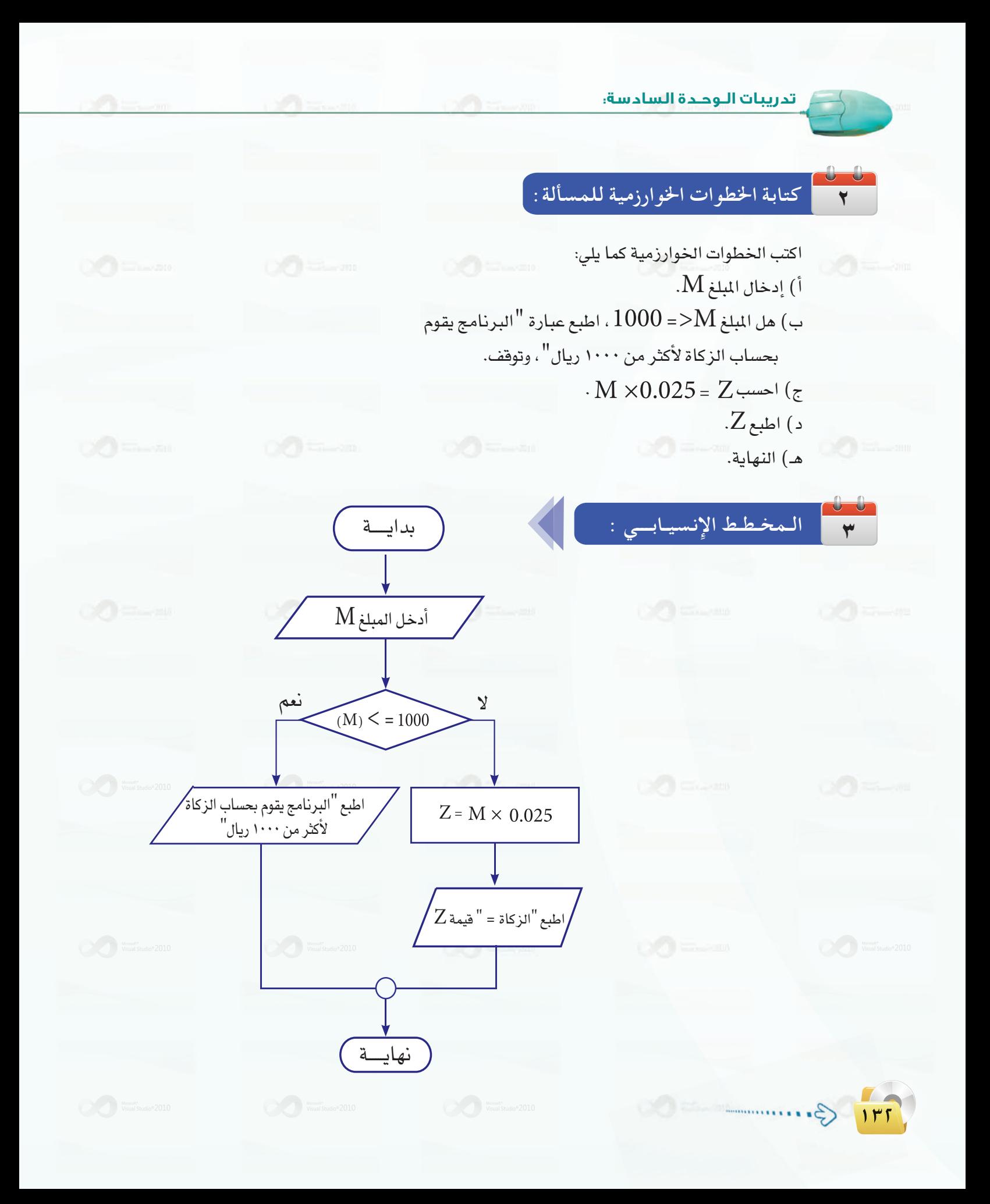

\_ تدريبات البرمجة بلغة (فيجول بيسك ستوديو) . التدريب السابع

ثانيا [ لتصميم نافذة النموذج :

(1) - افتح برنامج (فيجول بيسك ستوديو) وأنشئ مشروعًا جديدًا.

(٢) - اضبط خصائص نموذج برنامج حساب الزكاة وفق الجدول التالي:

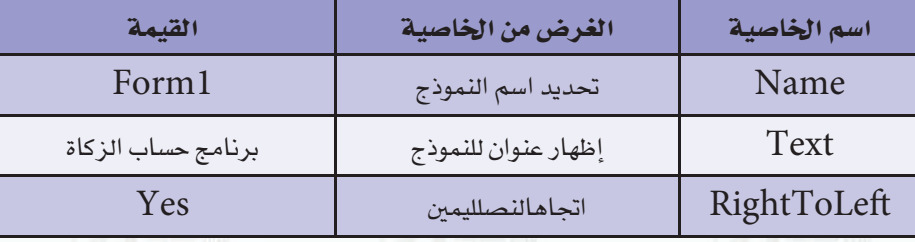

(٣) أنشئ الأدوات التالية على النموذج، كما في الشكل (٦-٧-١)، واضبط خصائص كل أداة كما في الجدول التالي:

<mark>، ۱۷ανιy</mark>αις<br>مستقبل ابرنامج حساب الزكاة أدخل المبلغ ( أكثر من 1000 رال) <mark>⊺ الزكاة</mark> − ∫

شكل ٦–٧–١ : نموذج برنامج حساب الزكاة

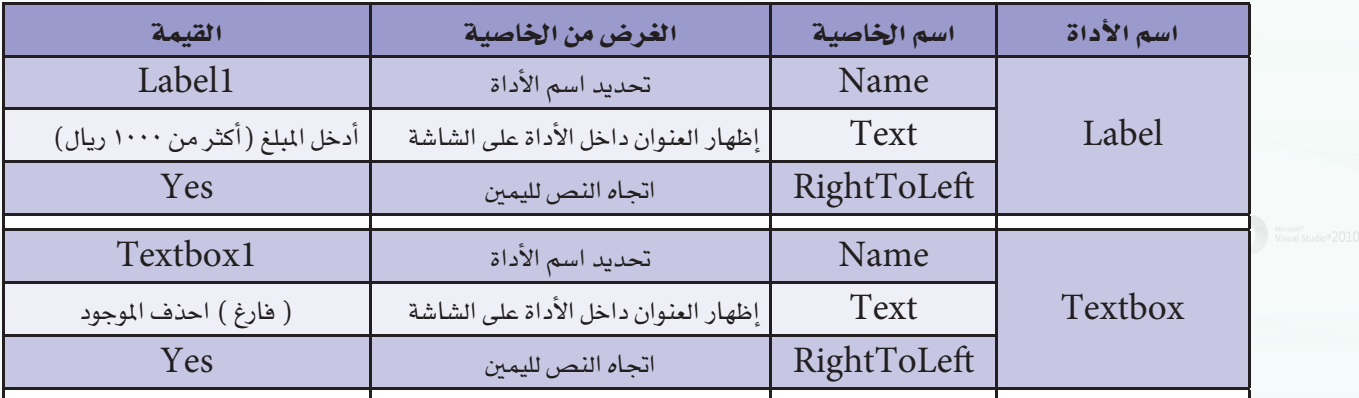

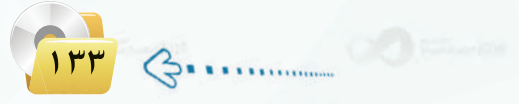

تدريبات اللوحدة السادسة:

كتابة أوامير البيرنياميج:

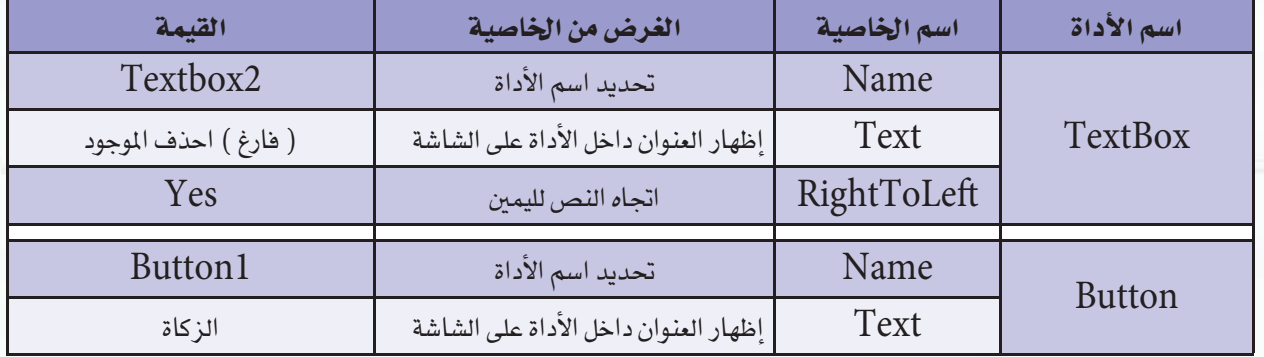

اكتب أوامـر الـبرنامج بالنقـر المـزدوج على أداة زر الأمـر (زكاة) للدخول على شاشة البرمجة وكتابة الأوامر الخاصة به، وأوامر هذا البرنامج كما يلي:

**Public Class Form1** Private Sub Button1 Click() Dim M As Single. Z As Single  $M = Textbox1.Text$ If  $M \leq 1000$  Then "البرنامج يقوم بحساب الزكاة لأكثر من ١٠٠٠ ريال" = Textbox2.Text Else  $Z = 0.025 * M$ Textbox2.Text = "الزكاة" =  $\& Z$ End If End Sub **End Class** 

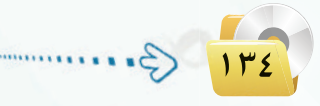

فالثا

تدريبات البرمجة بلغة (فيجول بيسك ستوديو) ؛ التدريب السابع

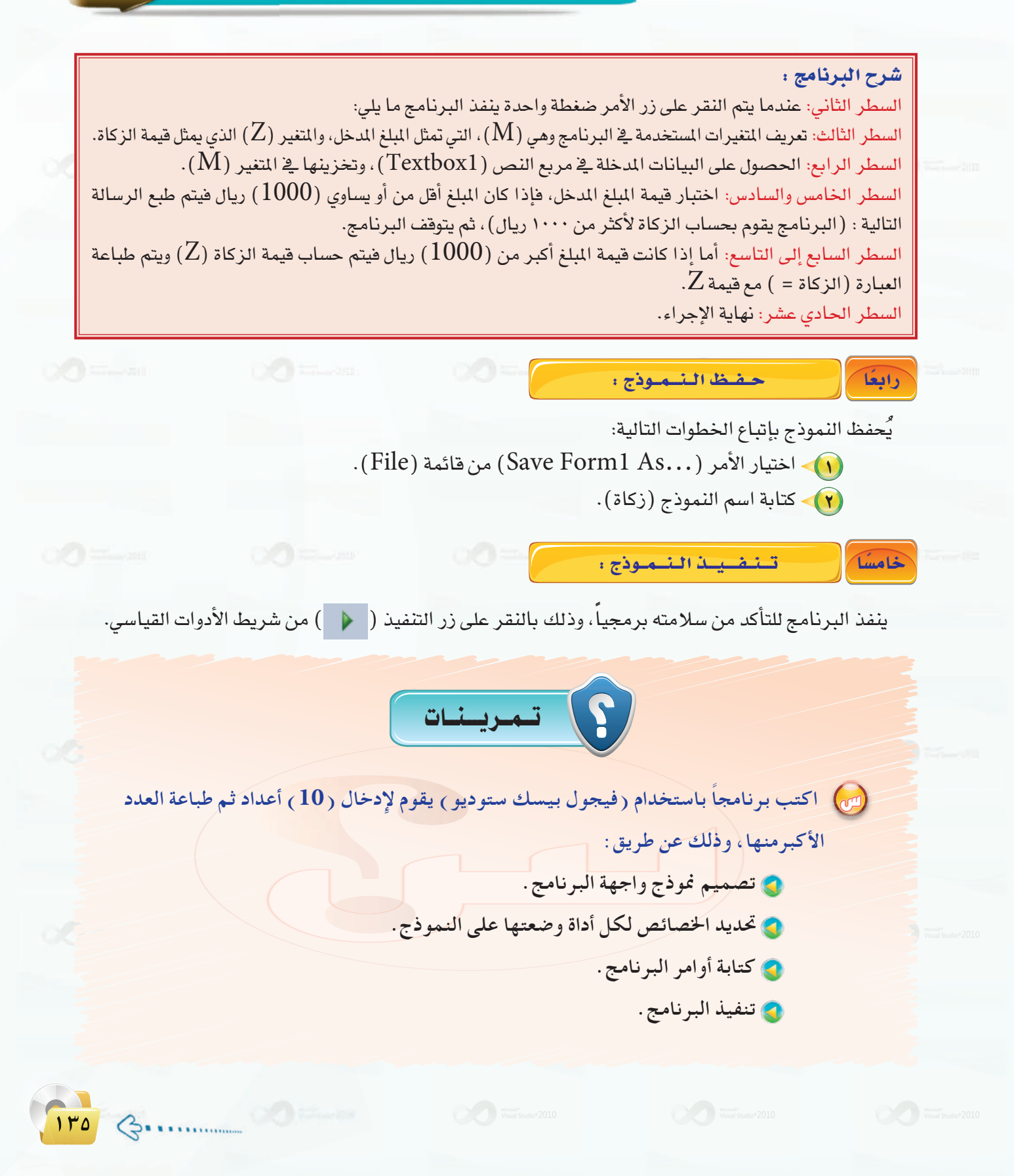

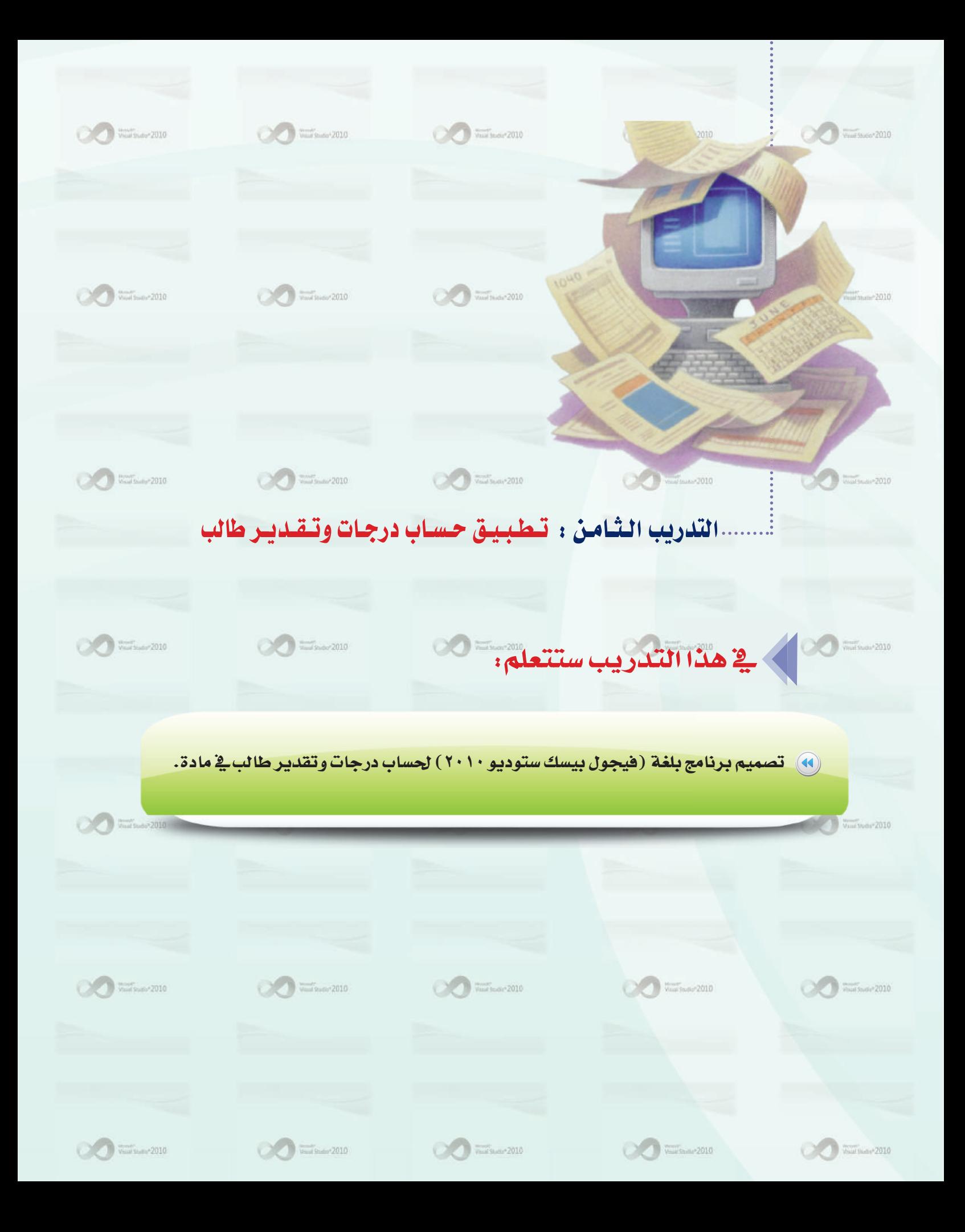

تدريبات البرمجة بلغة (فيجول بيسك ستوديو) ، التدريب الثامن

### **> متطلبات التدريب**

(۲۰۱۰).<br>پرنامج (فیجول بیسك ستودیو ۲۰۱۰).

# كي مسقدمة التدريب

يخ هذا التدريب ستقوم بكتابة برنامج باستخدام (فيجول بيسك) لحساب مجموع الدرجات التي يدخلها المستخدم لطالب في مادة الحاسب، والدرجات هي:(أعمال السنة، الحضور والغياب، الاختبار الفصلي، الاختبار النهائي)، ثم يطبع البرنامج التقدير، علماً أن التقدير يحسب كالتالي: ﴿ وَالْمَسْلَمِينَ ﴾ [18]

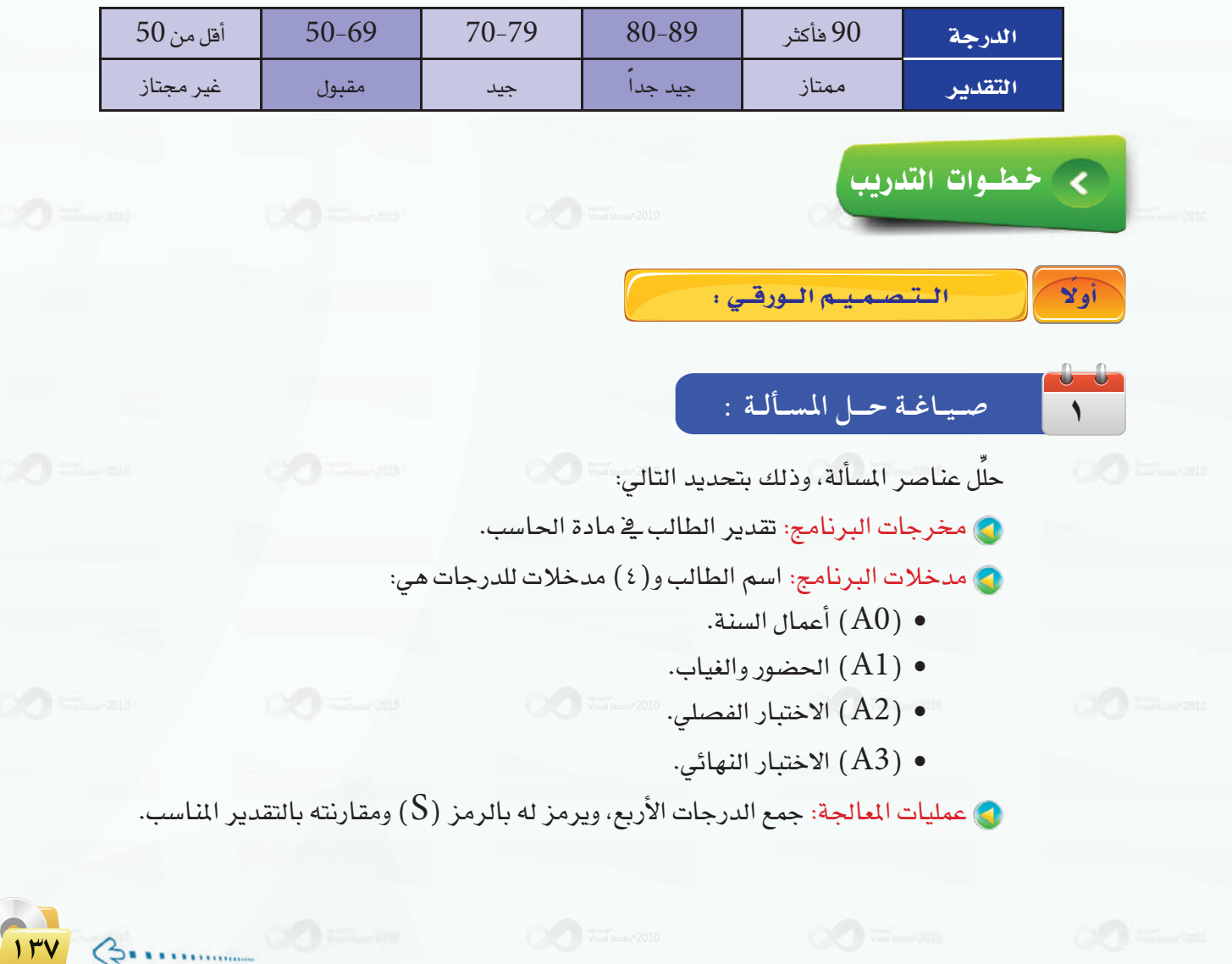

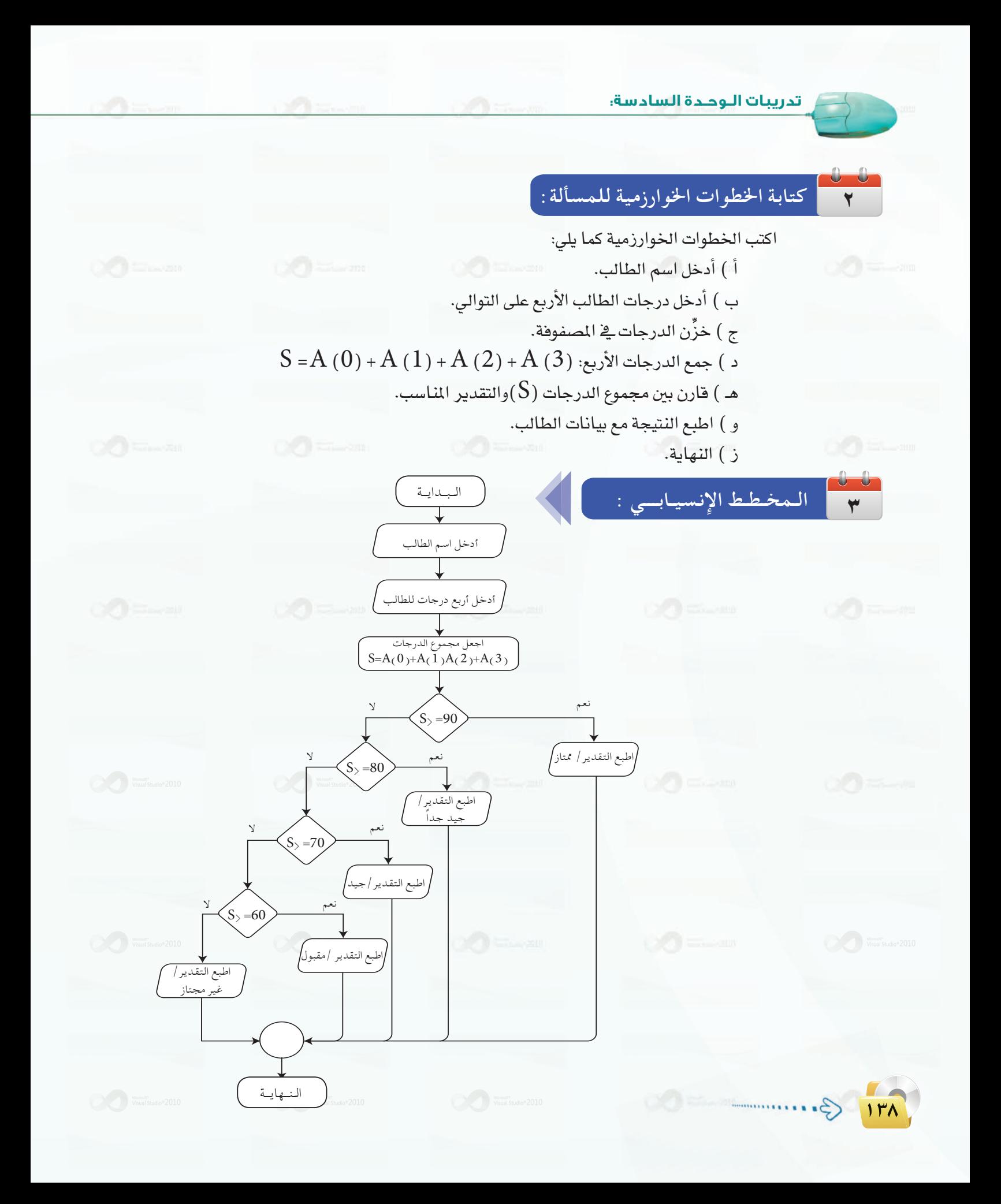

(1) - افتح برنامج (فيجول بيسك ستوديو) وأنشئ مشروعًا جديدًا.

(٣) - أنشئ الأدوات التاليــة على النموذج، كما في الشكل

(٦-٨-١)، واضبط خصائص كل أداة كما في

(٢) - اضبط خصائص نموذج برنامج حساب التقدير وفق الجدول التالي:

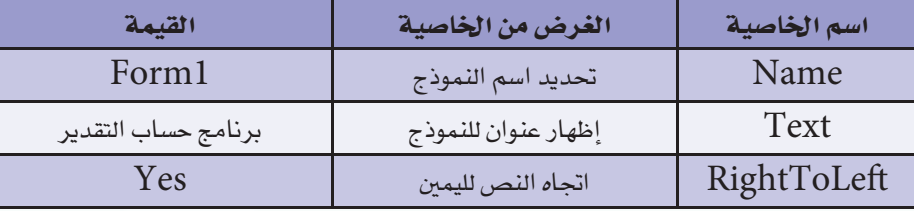

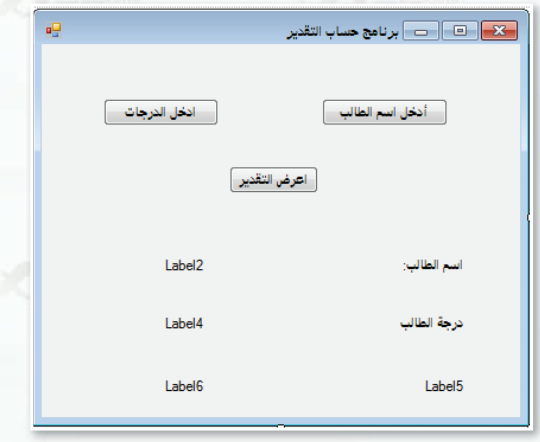

شكل ٦-٨-١ : نموذج برنامج حساب التقدير

أسم الأداة الغرض من الخاصية اسم الخاصية القيمة Button1 تحديد اسم الأداة Name **Button** Text أدخل اسم الطالب إظهار العنوان داخل الأداة على الشاشة Name Button2 تحديد اسم الأداة **Button** إظهار العنوان داخل الأداة على الشاشة Text أدخل الدرجات Button3 Name تحديد اسم الأداة **Button** Text إظهار العنوان داخل الأداة على الشاشة اعرض التقدير Label1 تحديد اسم الأداة Name Label Text إظهار العنوان داخل الأداة على الشاشة اسم الطالب RightToLeft اتجاه النص لليمين Yes

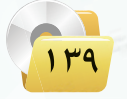

 $\bigcirc$ 

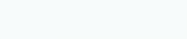

الجدول التالي: 200

تدريبات اللوجدة السادسة:

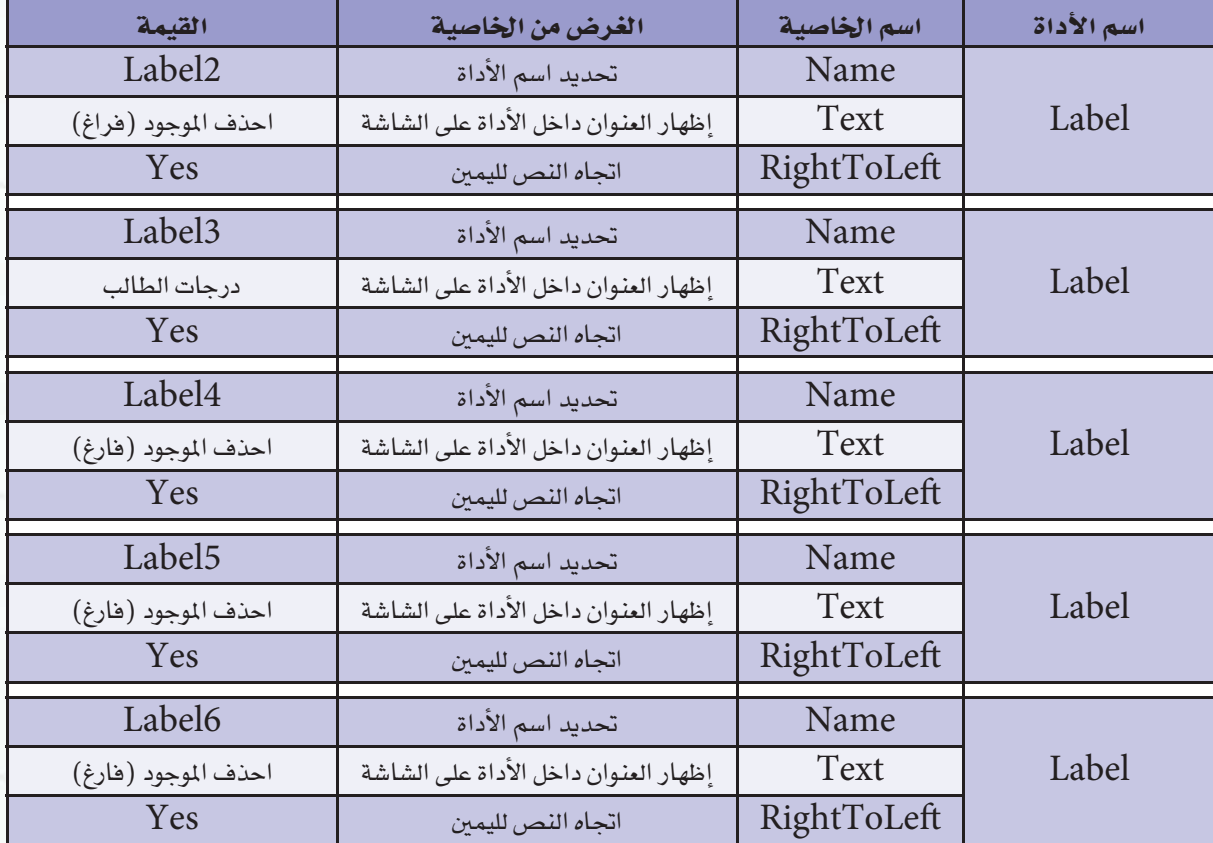

كتابة أوامير البيرنياميج:

فالثا

اكتب أوامرالبرنامج بالنقر على أداة زر الأمر (أدخل اسم الطالب) للدخول على شاشة البرمجة،وكتابة الأوامر الخاصة بها، ثم انقر على أداة زر الأمر (أدخل الدرجات) للدخول على شاشة البرمجة، وكتابة الأوامر الخاصة بها، وأخيراً انقر على أداة زر الأمر (اعرض التقدير) للدخول على شاشة البرمجة، وكتابة الأوامر الخاصة بها، فيكون البرنامج كما يلي:

### **Public Class Form1**

Dim I As Integer  $Dim A(3) As Integer$ Dim N As String Private Sub Button1\_Click ()  $N = InputBox("width"$ انحل اسم الطالب) EndSub Private Sub Button2\_Click() For I =  $0$  To 3

تدريبات البرمجة بلغة (فيجول بيسك ستوديو) ؛ التدريب الثامن

 $\rm A$  (  $\rm I$  ) =  $\rm InputBox('$ أدخل درجة الطالب في مادة الحاسب الآلي على التوالي ( أعمال السنة ، الحضور والغياب، الاختبار الفصلي، الاختبار النهائي)  $\rm K(T)$  =  $\rm InputBox('$ **Next** EndSub Private Sub Button3 Click() Dim S As Single Label2.Text =  $N$ Label4.Text = A(0) &"--"& A(1) &"--"& A(2) &"--"& A(3)  $S = A(0) + A(1) + A(2) + A(3)$  $Label5. Text = "Labeled5. Text"$ مجموع الدرجات" If  $S> = 90$  Then  $Label6. Text = "pair \land '$ التقدير / ممتاز" ElseIf  $S$  > = 80 Then "التقدير / جيدجداً" = Label6.Text ElseIf  $S$  = 70 Then  $Label6. Text = "air \cdot x$ ElseIf  $S$  = 50 Then  $Label6. Text = "Jap.$  / مقبول" Else "التقدير / غير مجتاز" = Label6.Text EndIf EndSub **End Class** 

### شرح البرنامج :

السطر الثاني إلى الثالث: تعريف المتغيرات العامة التي تستخدم في أكثر من إجراء. وهي: العداد (I)المستخدم مع المصفوفة، المصفوفة ( A ) وعدد عناصرها ( ٤-١ )، اسم الطالب ( N ). السطر الخامس والسادس: عندما يتم النقر على زر الأمر (أدخل اسم الطالب) نفذ التالي:أظهر مربع الإدخال، واحفظ الاسم في المتغير (N). السطر الثامن إلى الحادي عشر: عندما يتم النقر على زر الأمر (ادخل الدرجات) نفذ التالي:ابدأ العداد (تكرار)FORبعدد مساو لعدد المصفوفة، وخلال ذلك أظهر مربع الإدخال (أدخل درجة الطالب في مادة الحاسب الآلي (أعمال السنة، الحضور والغياب، الاختبار الفصلي، الاختبار النهائي) لإدخال درجات الطالب، واحفظ الرقم المدخل في المصفوفة.

Ĝ.

#### تدريبات الوحدة السادسة.

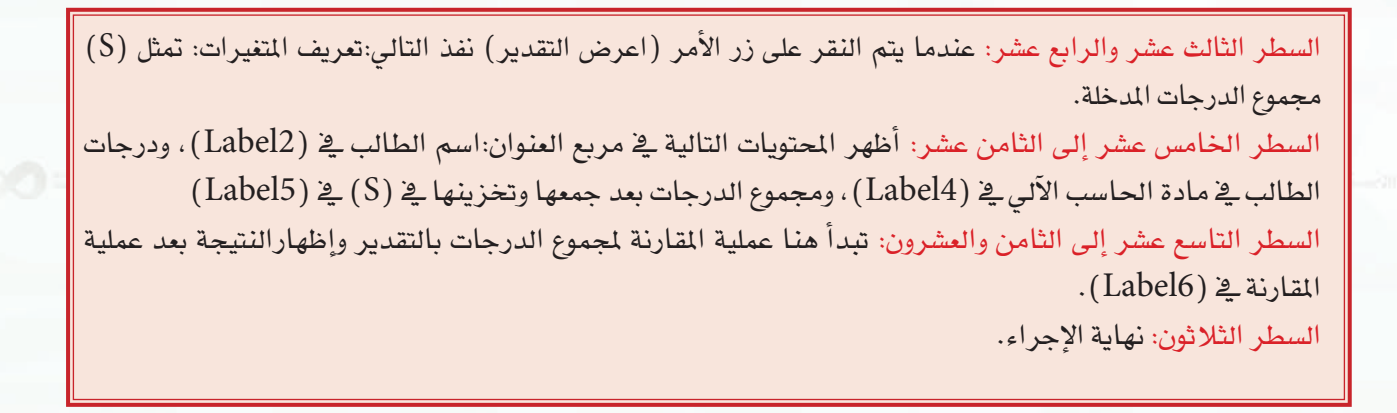

### حفظ النهوذج :

يُحفظ النموذج بإتباع الخطوات التالية:

والعكاك

خامسًا

- (1) اختيار الأمر (Save Form1 As...) من قائمة (File).
	- (٢) كتابة اسم النموذج (درجات وتقدير الطالب).

تستفسيسة الشبعوذج :

يِّنفذ البرنامج للتأكد من سلامته برمجياً، وذلك بالنقر على زر التنفيذ (( ﴿ )) من شريط الأدوات القياسي.

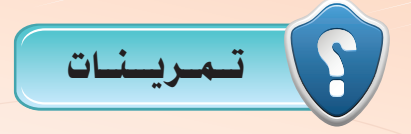

(M) اكتب برنامجاً باستخدام (فيجول بيسك ستوديو ) لإدخال أسماء (10) طلاب ودرجاتهم في مادة الحاسب الآلي ، ثم طباعة اسم الطالب الحاصل على أعلى درجة ، وطباعة درجته وتقديره ، علماً أن التقدير يحسب كالتالي:

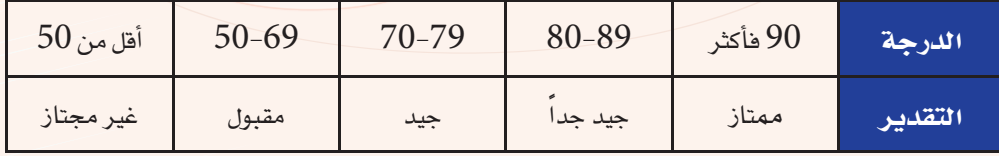

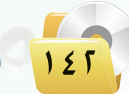

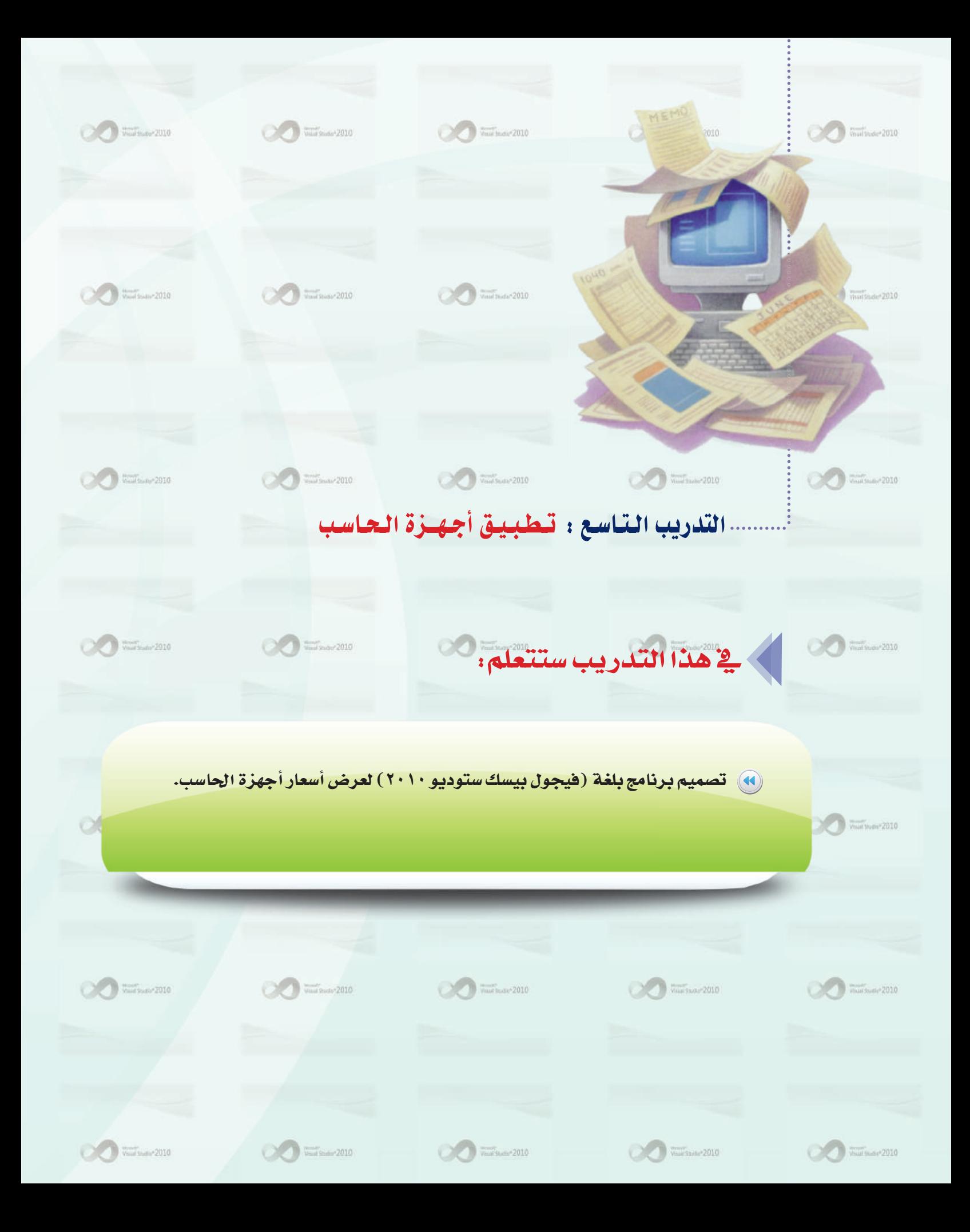

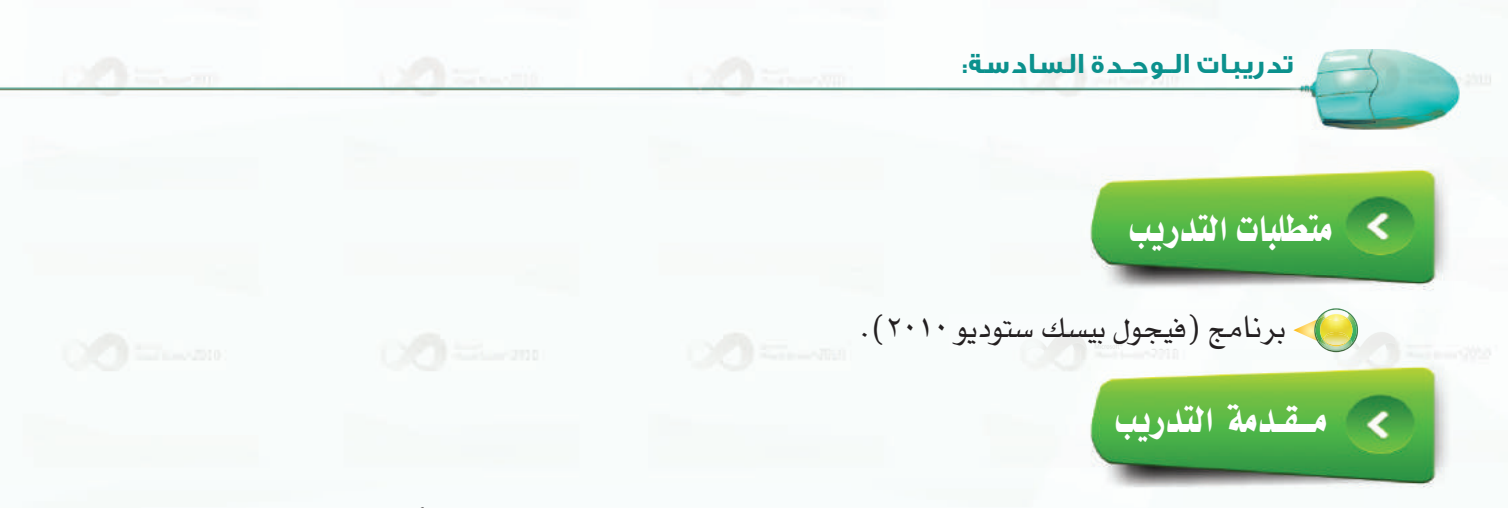

ية هذا التدريب ستقوم بكتابــة برنامـــج باستخدام (فيجول بيسك ستوديو) لعرض عدد من أجهزة الحاسب والشركات المصنعة لها، وعندما يحدد المستخدم اسم الجهاز والشركة المصنعة، يعرض البرنامج سعره، حسب الجدول التالي:

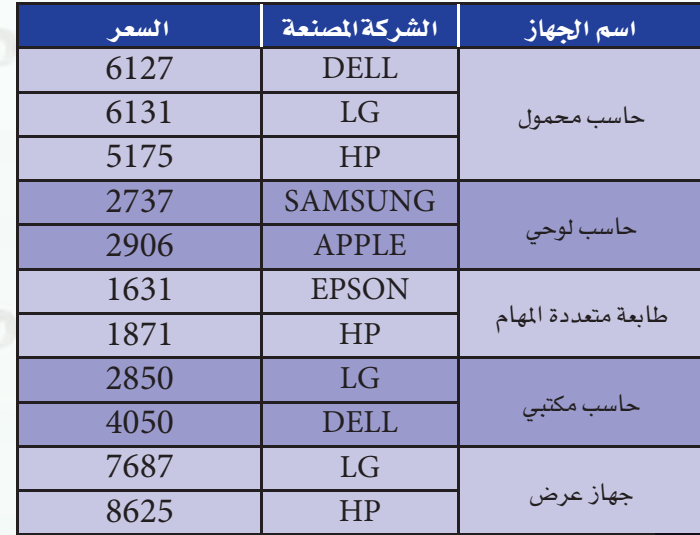

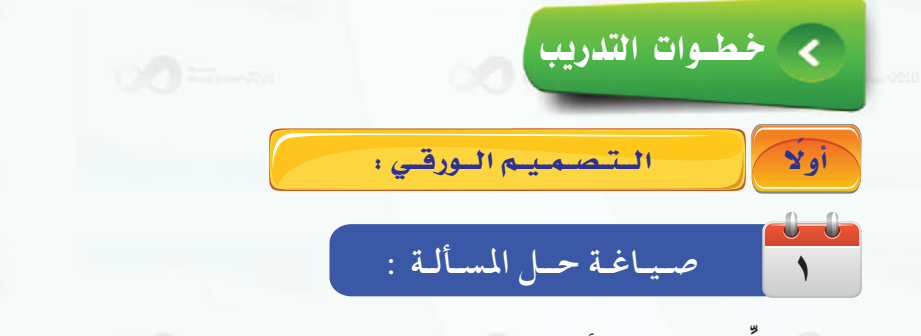

حلّل عناصر المسألة، وذلك بتحديد التالي:

31 (3.

- و مخرجات البرنامج: سعر جهاز الحاسب. مدخلات البرنامج: اسم الجهاز  $(D)$ ، واسم الشركة المصنعة للجهاز  $(\rm K)$  .
- و عمليات المعالجة: تحديد اسم جهاز الحاسب والشركة المصنعة ثم عرض السعر.
تدريبات البرمجة بلغة (فيجول بيسك ستوديو) ؛ التدريب التاسع

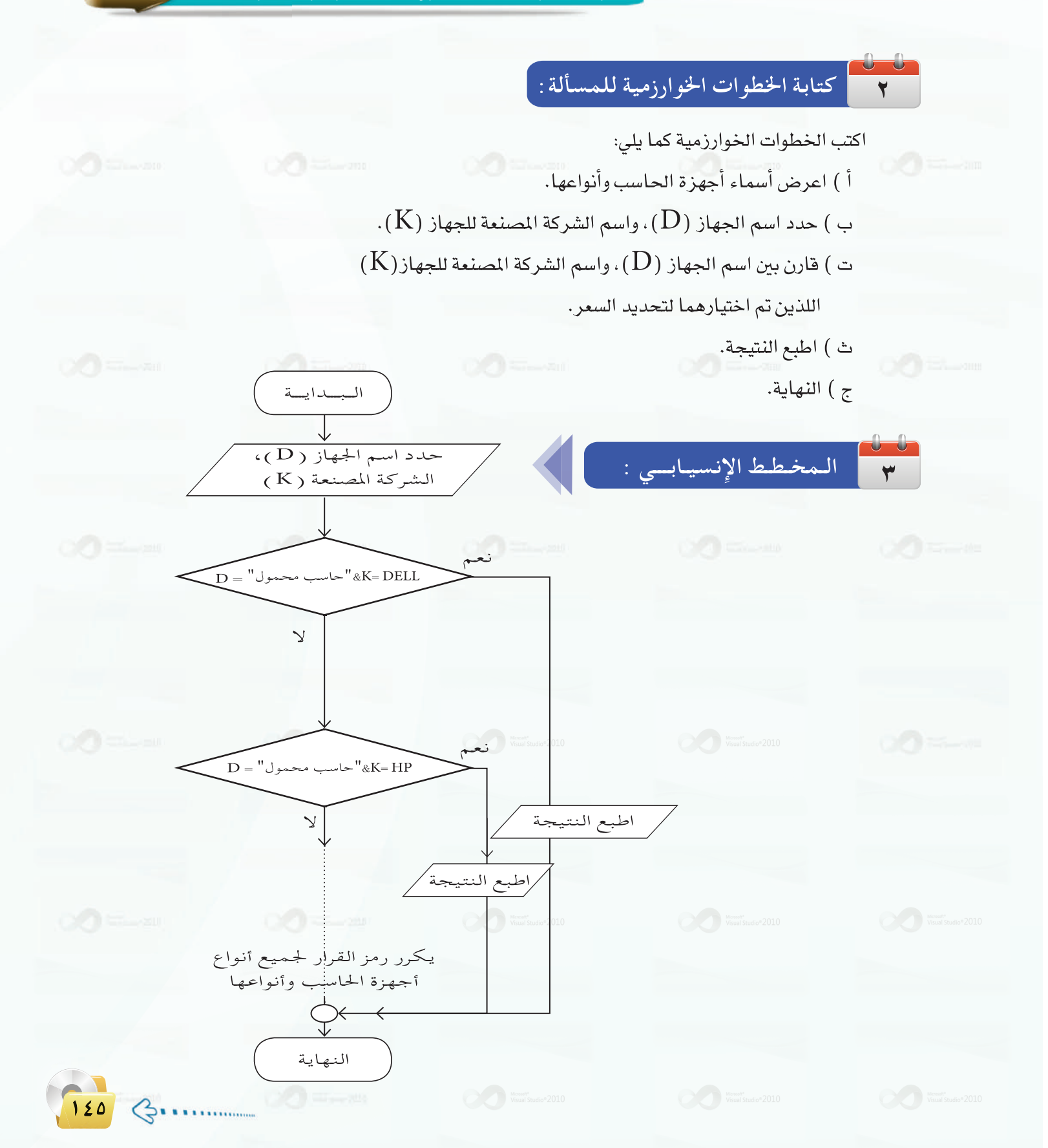

#### تدريبات البوحدة السادسة:

المستعصية فافتاة التنموذج : ر<br>10 في*ل* 

(١) - افتح برنامج (فيجول بيسك ستوديو) وأنشئ مشروعًا جديدًا.

**1)** - اضبط خصائص نموذج برنامج أجهزة الحاسب وفق الجدول التالي:

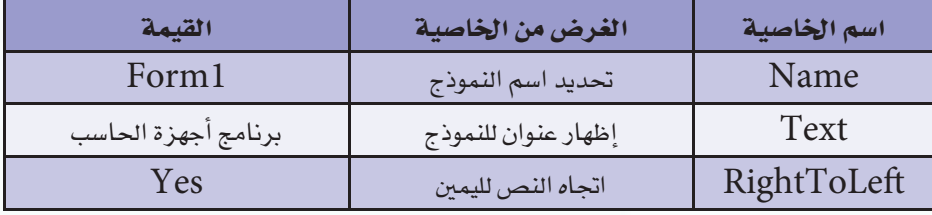

(٣) - أنشئ الأدوات التالية على النموذج، كما في الشكل (١-٩-١)، واضبط خصائص كل أداة كما في الجدول التالي:

 $\begin{tabular}{|c|c|c|c|c|} \hline \quad \quad & \quad \quad & \quad \quad & \quad \quad \\ \hline \quad \quad & \quad \quad & \quad \quad & \quad \quad \\ \hline \quad \quad & \quad \quad & \quad \quad & \quad \quad \\ \hline \end{tabular}$ معرض أجهزة الحاسب ا<mark>لب</mark>عا حاسب محمول<br>اسم الجهاز | حاسب لوحي<br>| طابعة متعددة الم أأعرض السعر الشركة الممنعة

### شكل ٦-٩-١ : نموذج برنامج معرض أجهزة الحاسب

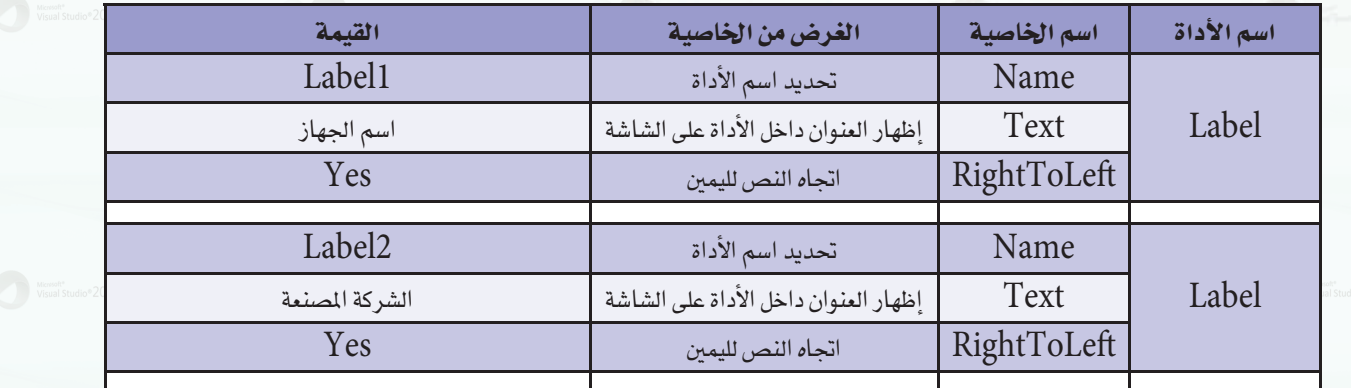

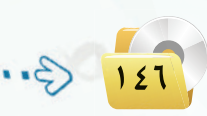

تدريبات البرمجة بلغة (فيجول بيسك ستوديو) ؛ التدريب التاسع

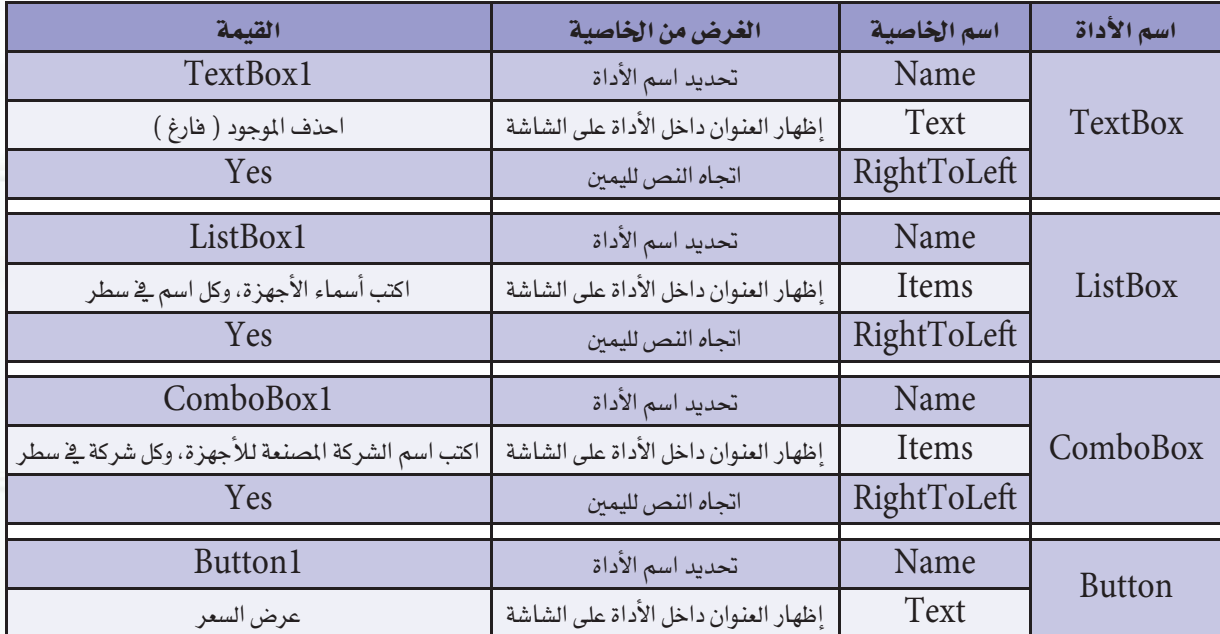

**Litting** 

كتابة أوامس البيرنامج:

اكتب أوامر البرنامج بالنقر على أداة زر الأمر (عرض السعر) للدخول على شاشة البرمجة، وكتابة الأوامر الخاصة بها، فيكون البرنامج كما يلي:

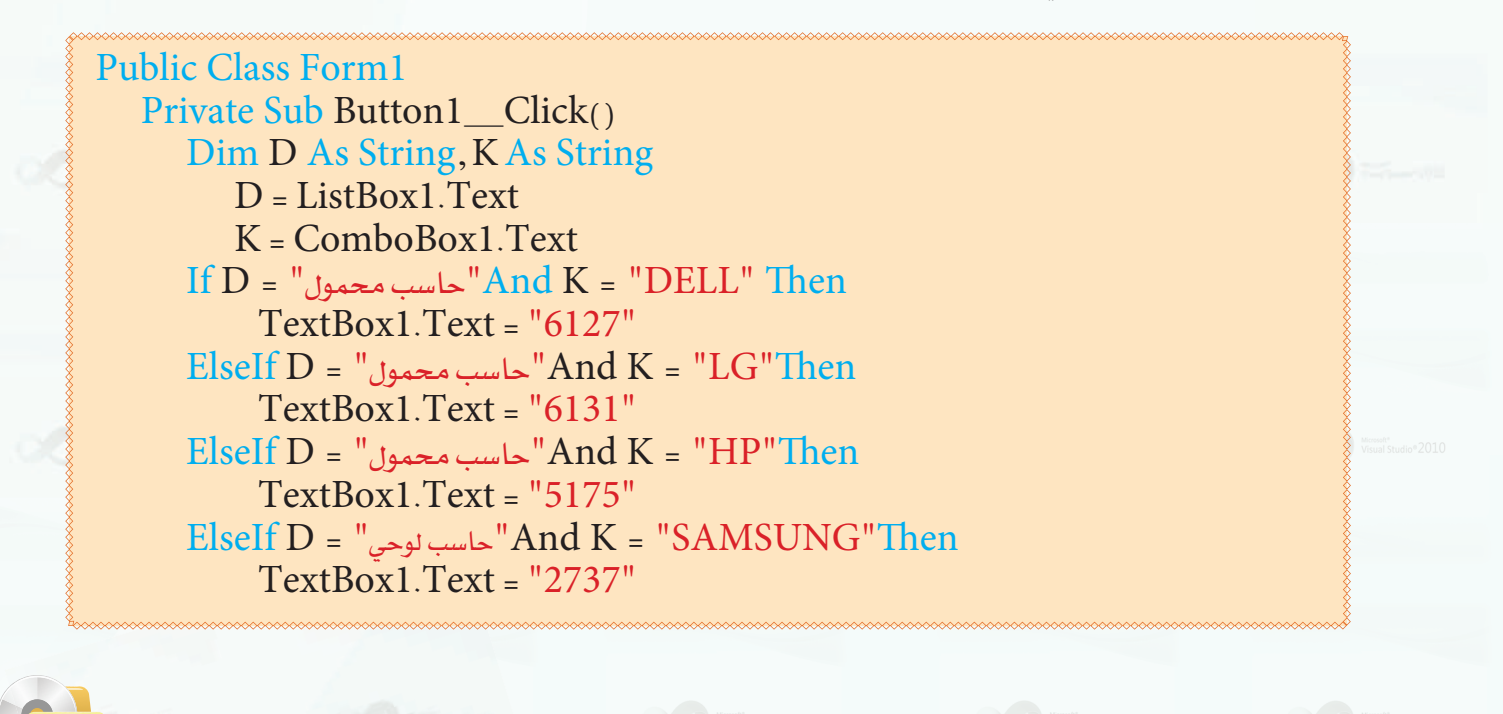

تدريبات اللوجدة السادسة:

 $Elself D = "Amb K = "APPLE"Then$ حاسب لوحی" TextBox1.Text = "2906"  $E$ Self D = "هام" And K = "EPSON"Then  $TextBox1.Text = "1631"$  $E$ lseIf D = "المابعة متعددة المهام" And K = "HP"Then TextBox1.Text = "1871"  $Elself D = "And K = "LG"Then$ حاسب مكتبى" - And K  $TextBox1.Text = "2850"$  $E$ lseIf D = "حاسب مكتبى" And K = "DELL"Then  $TextBox1.Text = "4050"$  $Elself D = "subqiaqiaq" And K = "LG"Then$  $TextBox1.Text = "7687"$  $Elself D = "subqajqajqab$  and  $K = "HP"Then$  $TextBox1.Text = "8625"$ **Else** "لايوجدجهازبهذه المواصفات" = TextBox1.Text EndIf EndSub **End Class** 

### شرح البرنامج:

السطر الثاني والثالث: عندما يتم النقر على زر الأمر (عرض السعر) نفذ التالي:تعريف المتغيرات المستخدمة في . البرنامج وهي: ( D) وتمثل اسم الجهاز ، و ( K) تمثل اسم الشركة المصنعة للجهاز . السطر الرابع: يخزن فيمة العنصر الذي اختاره المستخدم في مربع القائمة في (D) . السطر الخامس: يخزن فيمة العنصر الذي اختاره المستخدم في مربع الخانة المركبة في (K).  $\mid$  السطر السادس إلى السابع والعشرين: يقوم باختبار قيمة ( $\rm D$ ) و $\rm(K)$  التي اختارها المستخدم وهما اسم الجهاز ونوعه ثم يطبع السعر في مربع النص، ويطبق ذلك على جميع الأسماء والأنواع. السطر التاسع والعشرون: إذا لم يكن هناك تطابق يتم طباعة رسالة بعدم وجود ذلك الجهاز في مربع النص( Textbox1). السطر الواحد والثلاثون : نهاية الإجراء.

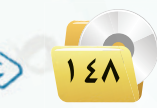

تدريبات البرمجة بلغة (فيجول بيسك ستوديو) ، التدريب التاسع

حفظ النموذج : رابعًا

يُحفظ النموذج باتباع الخطوات التالية:

(٢) كتابة اسم النموذج (درجات وتقدير الطالب).

تسنيف يسك البنسم وذج : خامسًا

يتم تنفيذ البرنامج للتأكد من سلامته برمجياً، وذلك بالنقر على زر التنفيذ (( ﴿ ) من شريط الأدوات القياسي.

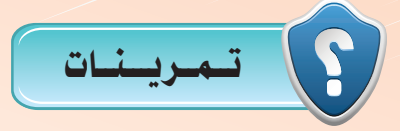

(m) لديك معرض سيارات يحتوي عدة أنواع وعدة موديلات من السيارات، اكتب برنامجًا باستخدام رفيجول بيسك ستوديو) لعرض سعر السيارة عندما يحدد المستخدم النوع والموديل، وذلك حسب الجدول التالي :

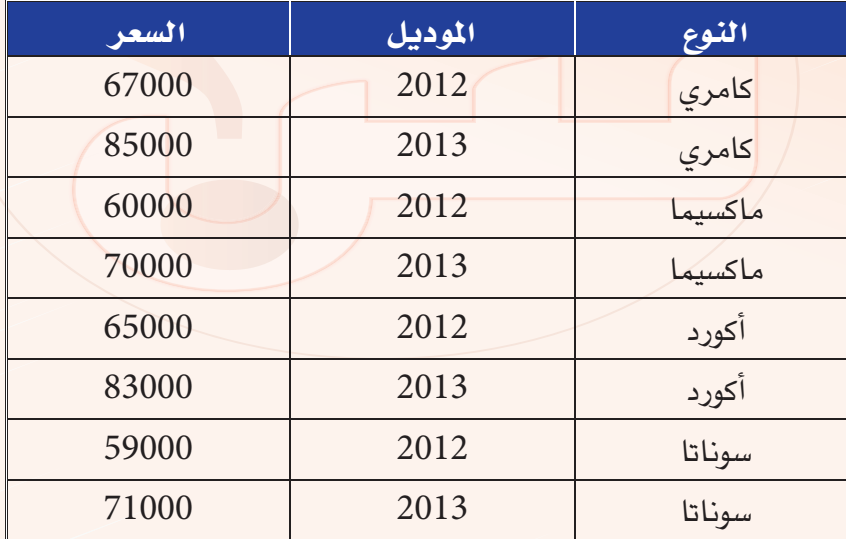

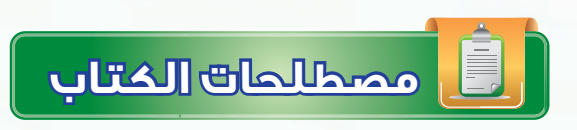

# مصطلحات الوحدة الرابعة:

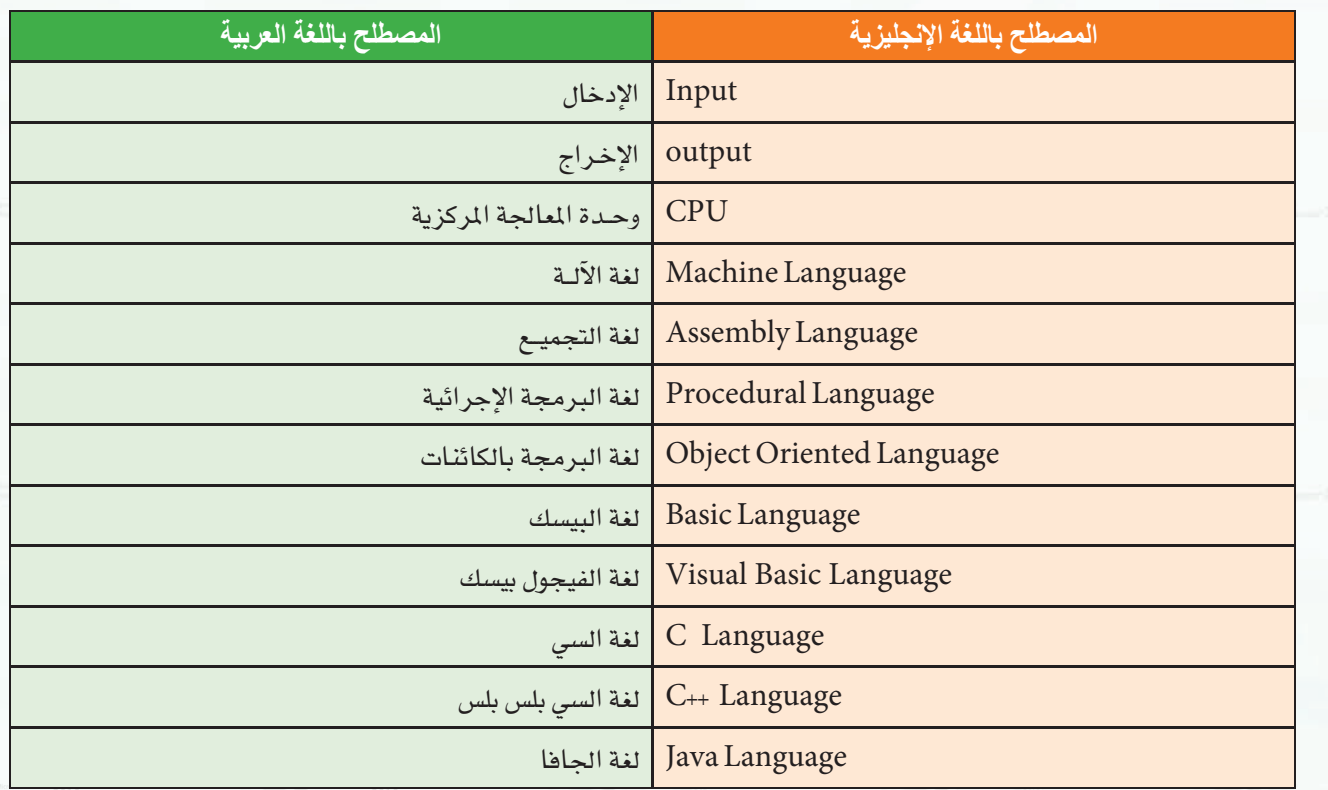

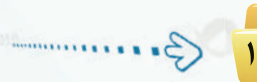

المصطلحات

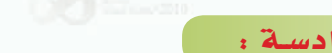

# مصطلحات الوحدة السادسة:

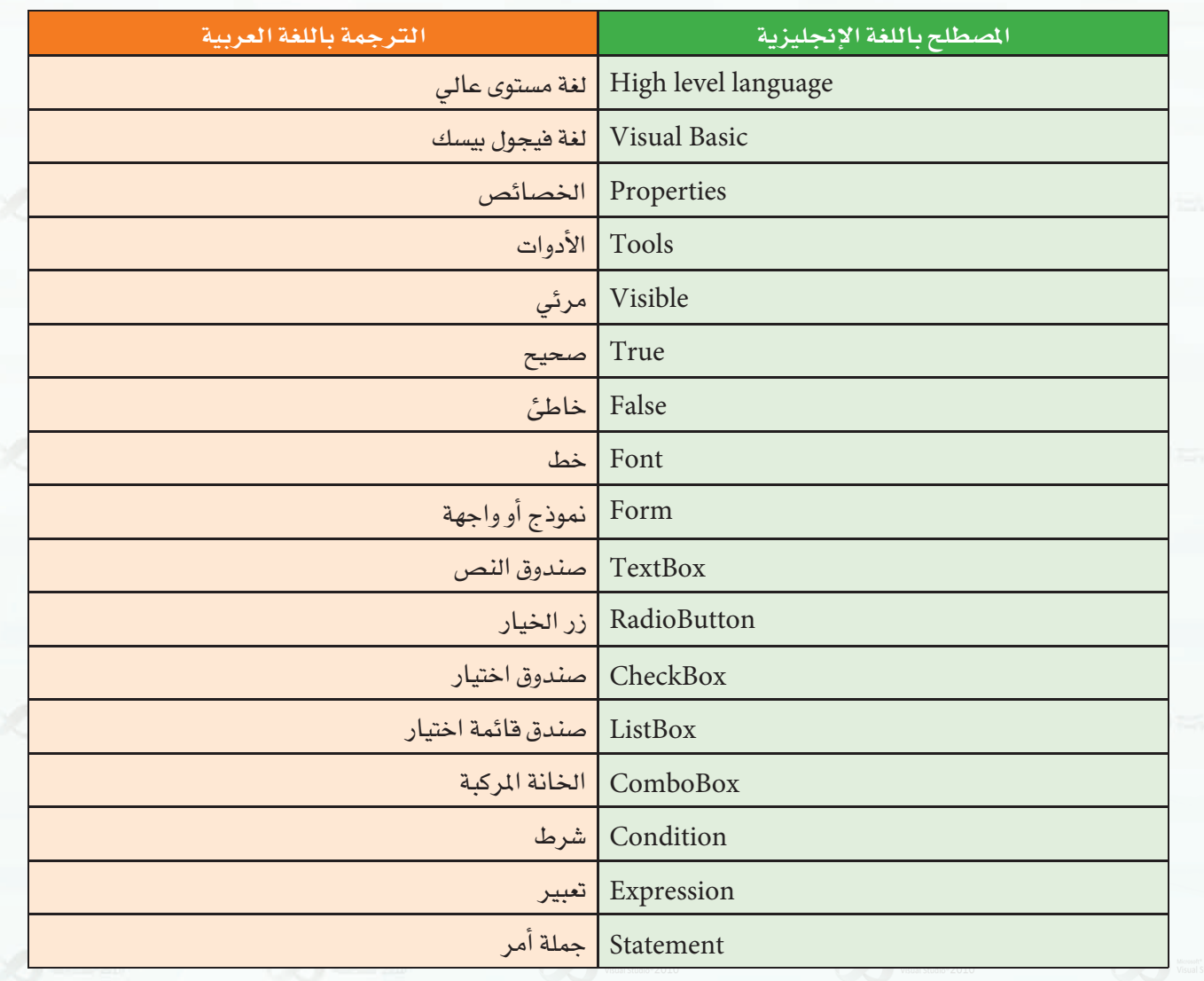

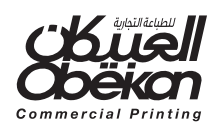